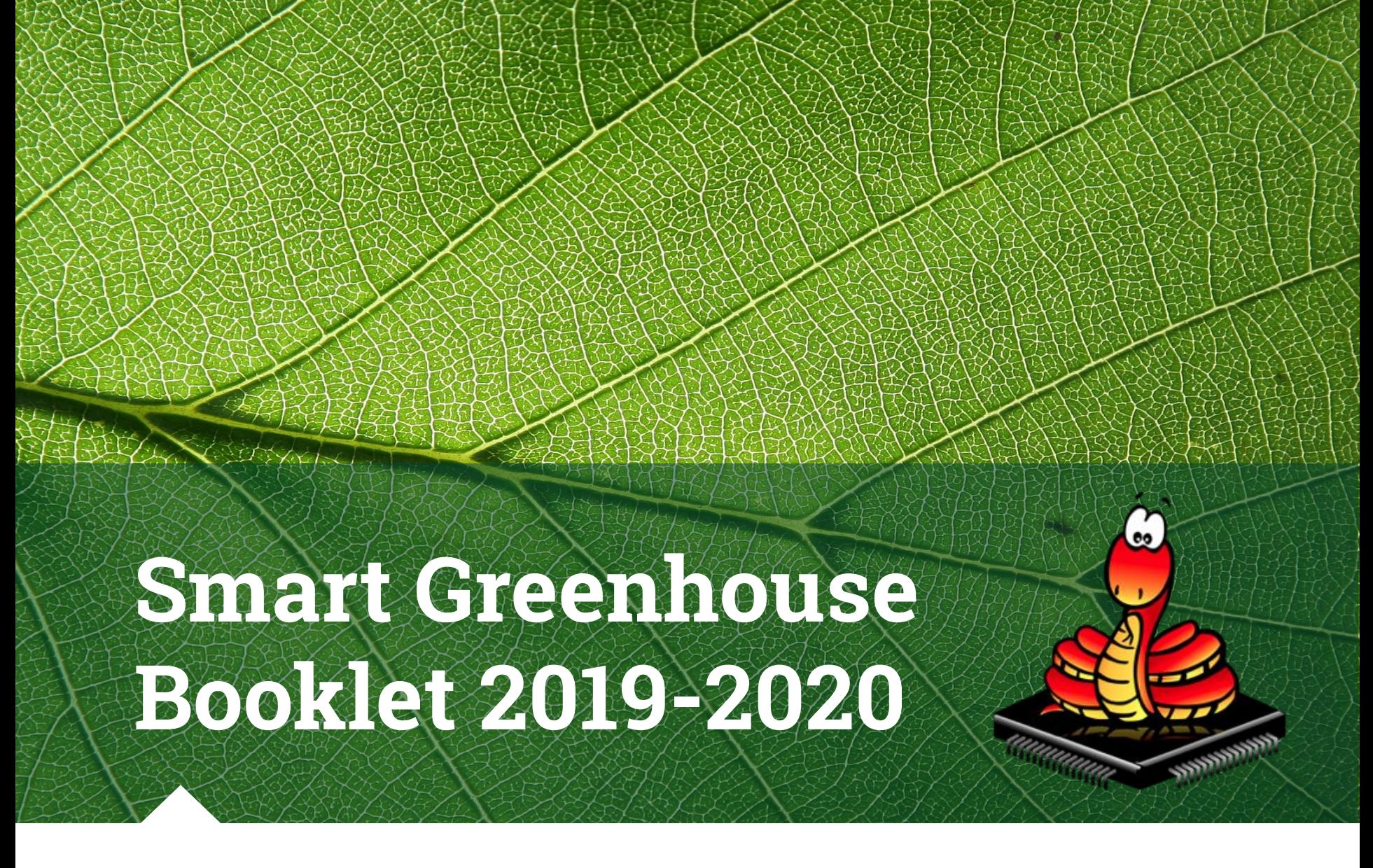

Created by Bethany Gately & Jaime Marsella

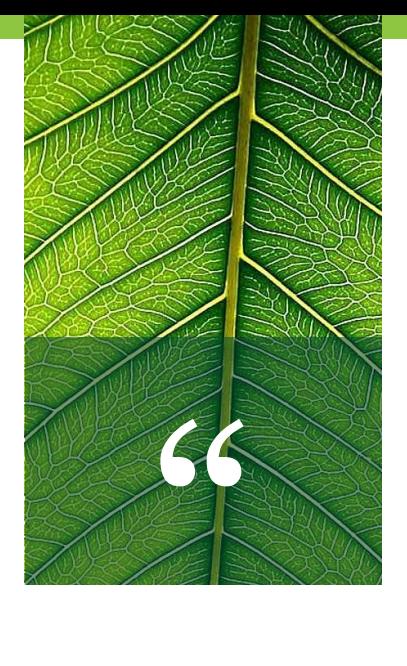

# *To plant a garden is to believe in tomorrow.*

*-Audrey Hepburn*

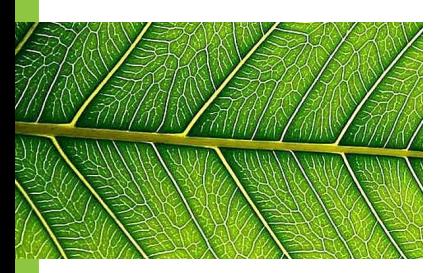

# **Directions for Use:**

- Please make a copy of this Google Slides before using
- This way you may remove/edit slides as you see fit

#### **This booklet is meant to do the following:**

- ◍ Provide a powerpoint for the teacher to project onto the board (to guide the lesson and record student brainstorms)
- Be accessible to students so they can access the directions, code, and reference section, and troubleshoot any problems.

<span id="page-3-0"></span>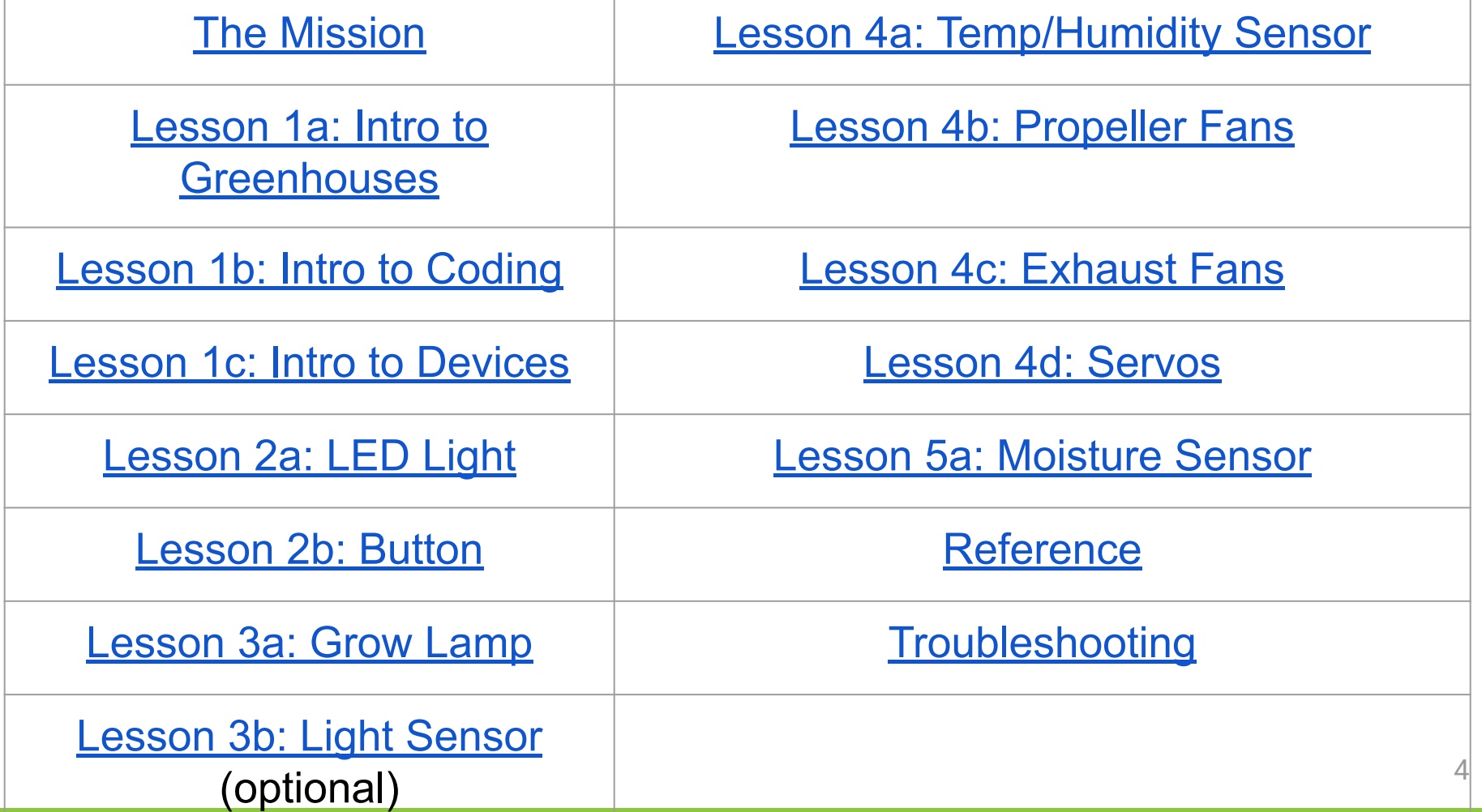

<span id="page-4-0"></span>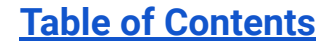

### **The Mission: Create & Maintain a "Smart" Greenhouse**

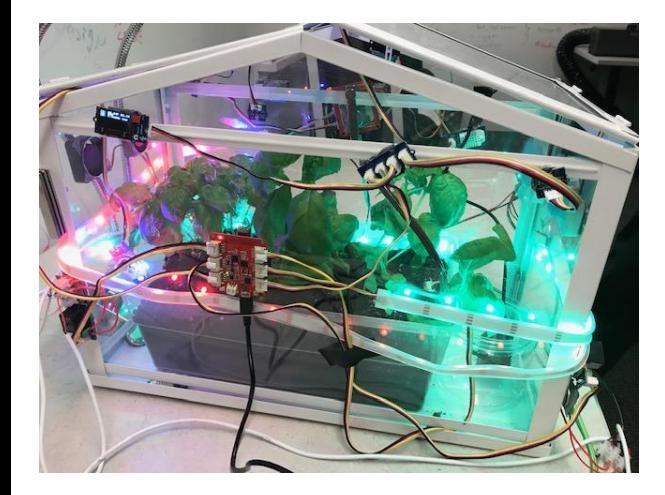

*Use coding to program a computer chip to take care of your plants for you, even while you're at home!*

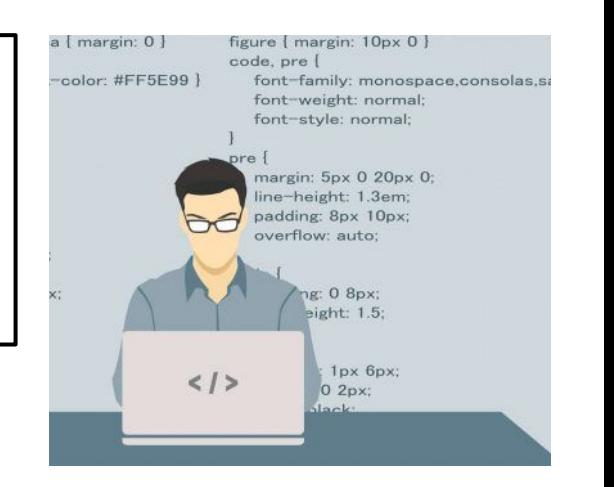

<span id="page-5-0"></span>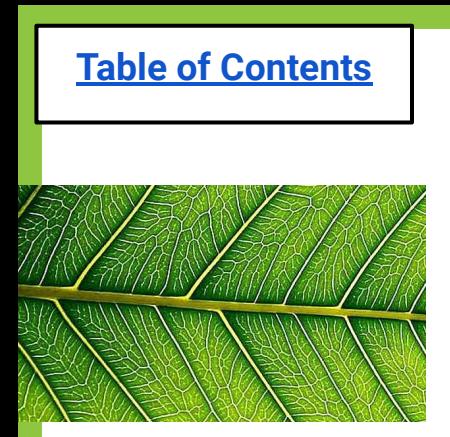

# **Lesson 1a: Intro to Greenhouses**

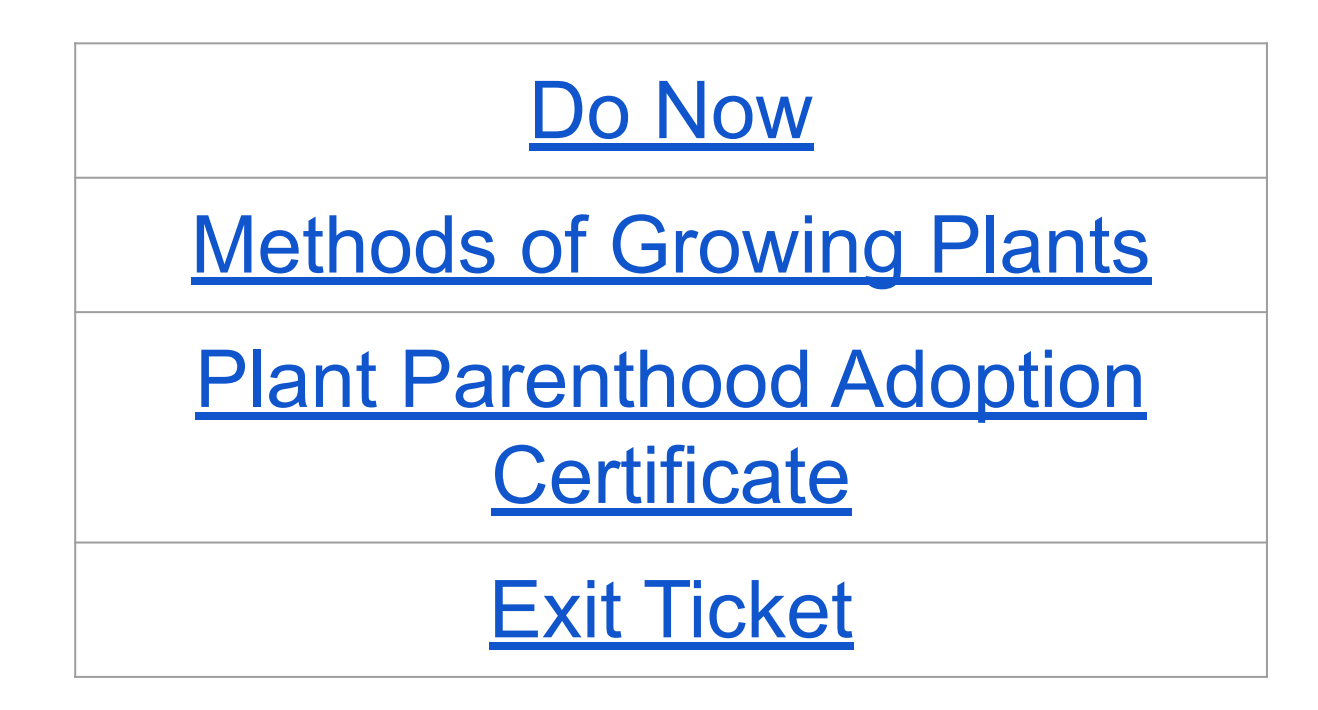

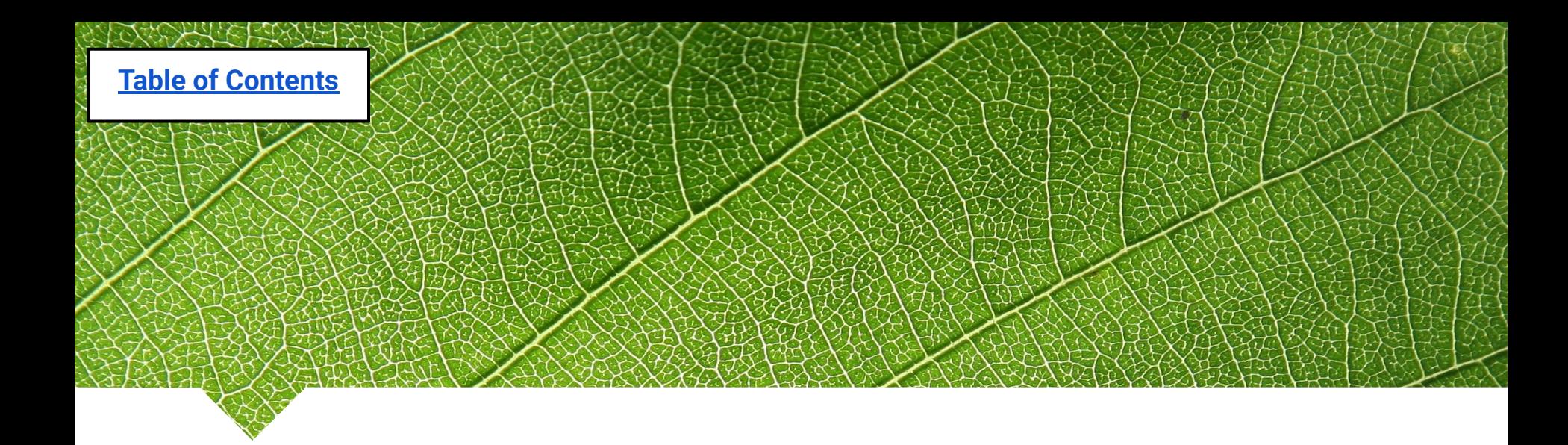

### **Lesson 1a: Intro to Greenhouses**

*Questions of the day…* 

- What is a greenhouse?
- What variables affect plant growth?

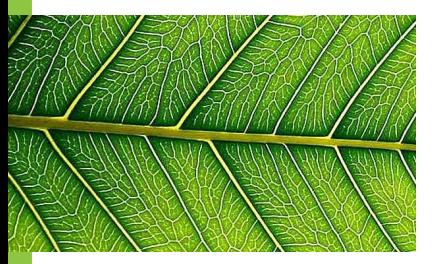

# **Note to teacher...**

\*\*This first lesson (1a) is short such that you have time to set up your interactive notebook, online journal, or whatever method you choose to help students record their answers and data from the project.\*\*

\*\*You may also choose to complete the Pre-Survey (if applicable) during this time\*\*

**Add link to survey here**

### <span id="page-8-0"></span>**Do Now (Lesson 1a): 1. What is a greenhouse? 2. What variables affect plant growth?**

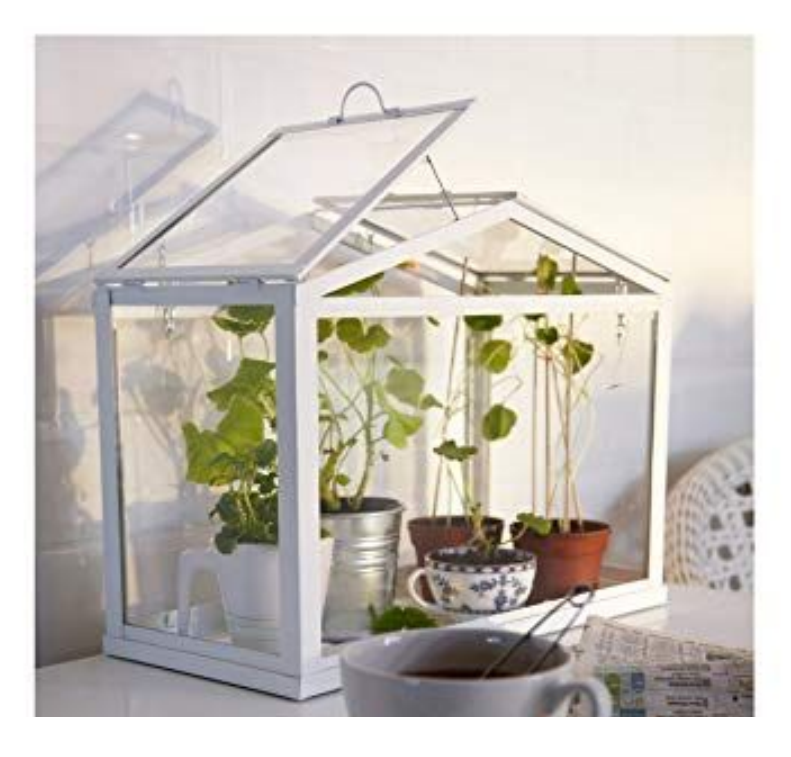

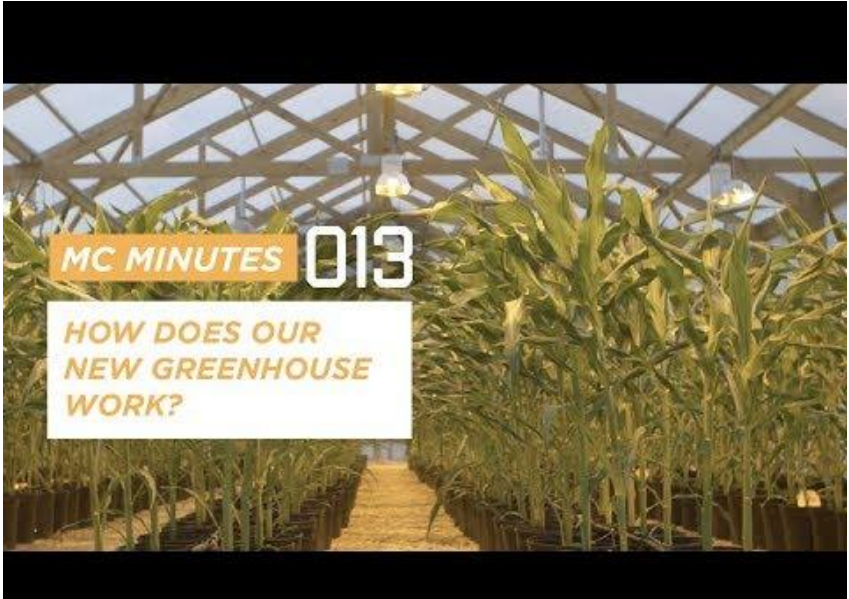

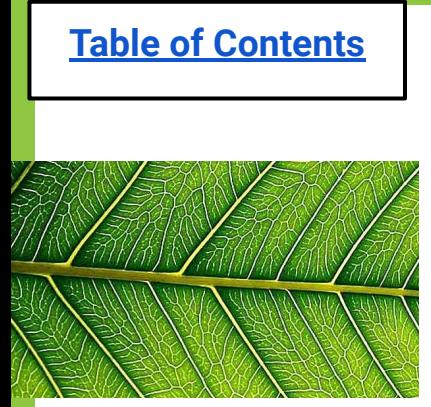

## **Class Discussion:**

- **- What variables affect plant growth?**
- **- What can we automate inside a greenhouse to make it "smart"?**

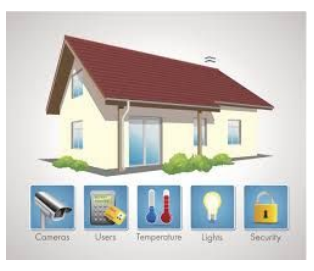

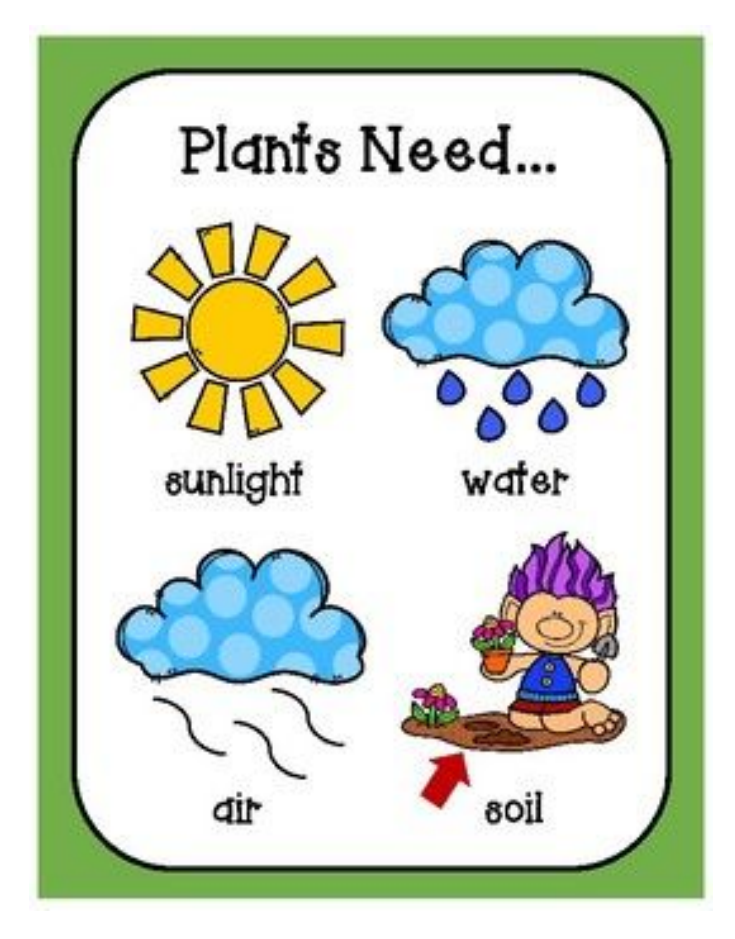

Student responses:

### **Methods of Growing Plants What do you think works better?**

#### <span id="page-10-0"></span>Hydroponics: Soil: Growing plants in water Growing plants in dirt **Min Height**  $10 in$ vs. Airstone Airpump Min Width 10 in

<span id="page-11-0"></span>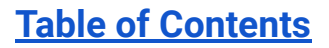

### **Your task... Adopt & Take Care of a Greenhouse!**

- You and your team will become the "parents" of a greenhouse through *Plant Parenthood*
- As a group, give your greenhouse a name & fill out the adoption certificate!

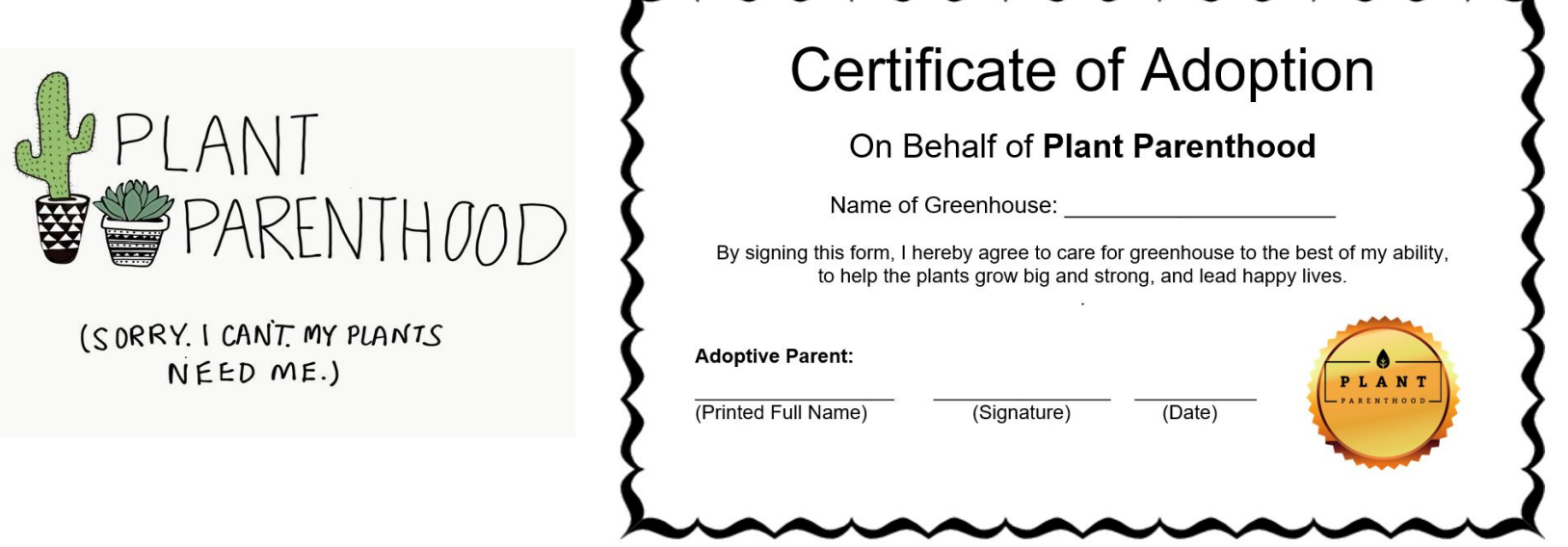

<span id="page-12-0"></span>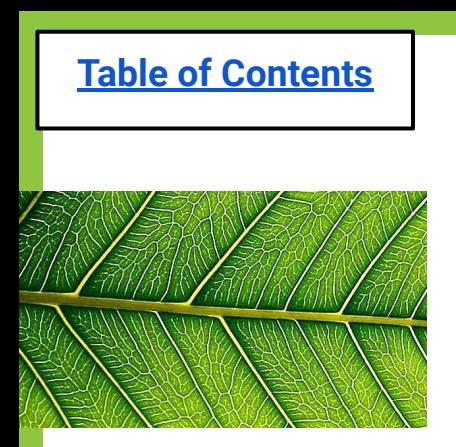

### **Exit Ticket (Lesson 1a)**

#### **1. What does a greenhouse do?**

#### **2. What do plants need in order to survive?**

<span id="page-13-0"></span>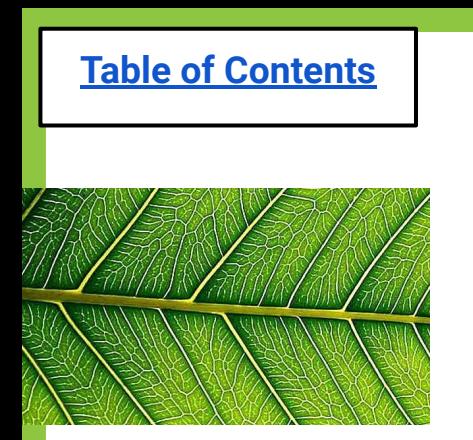

# **Lesson 1b: Intro to Coding**

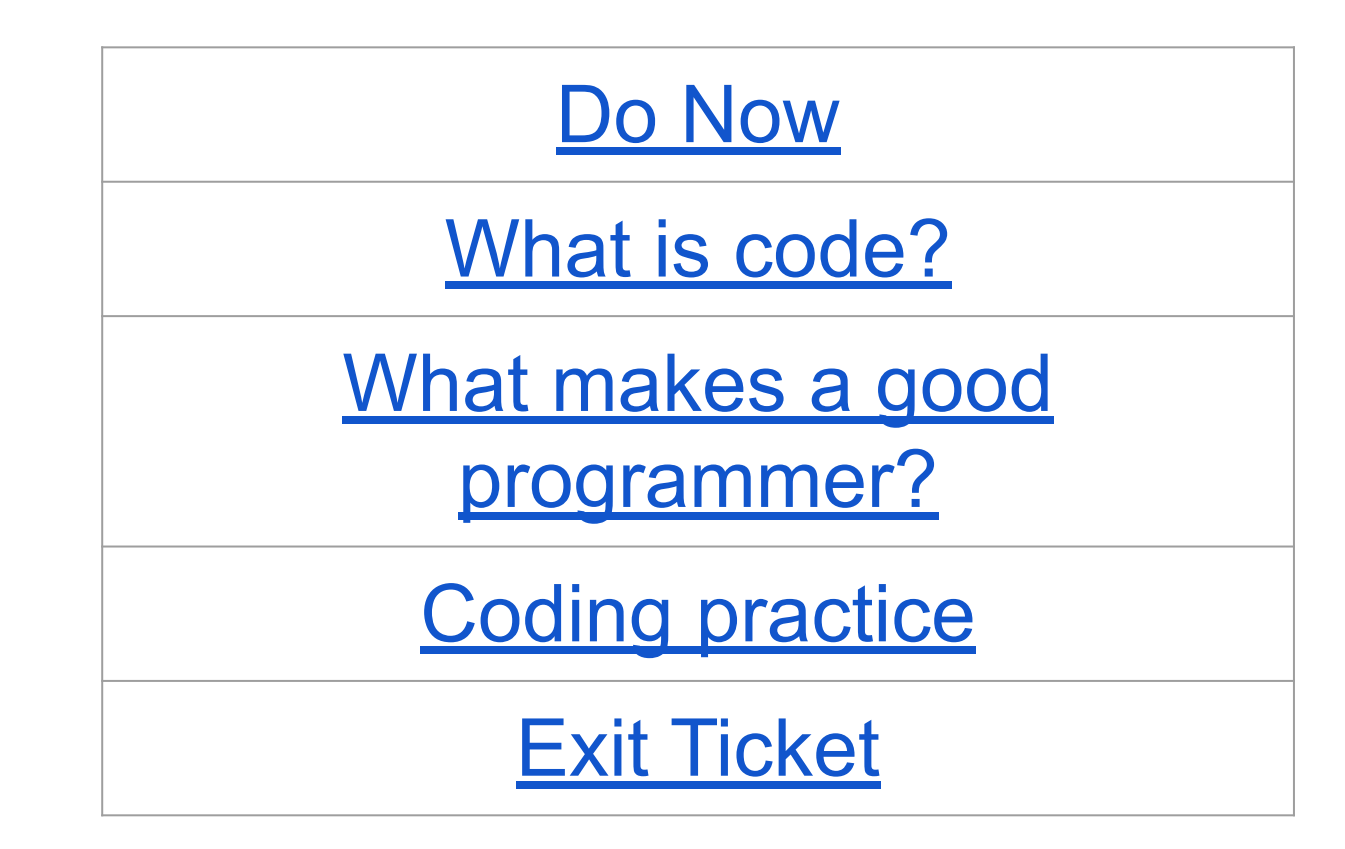

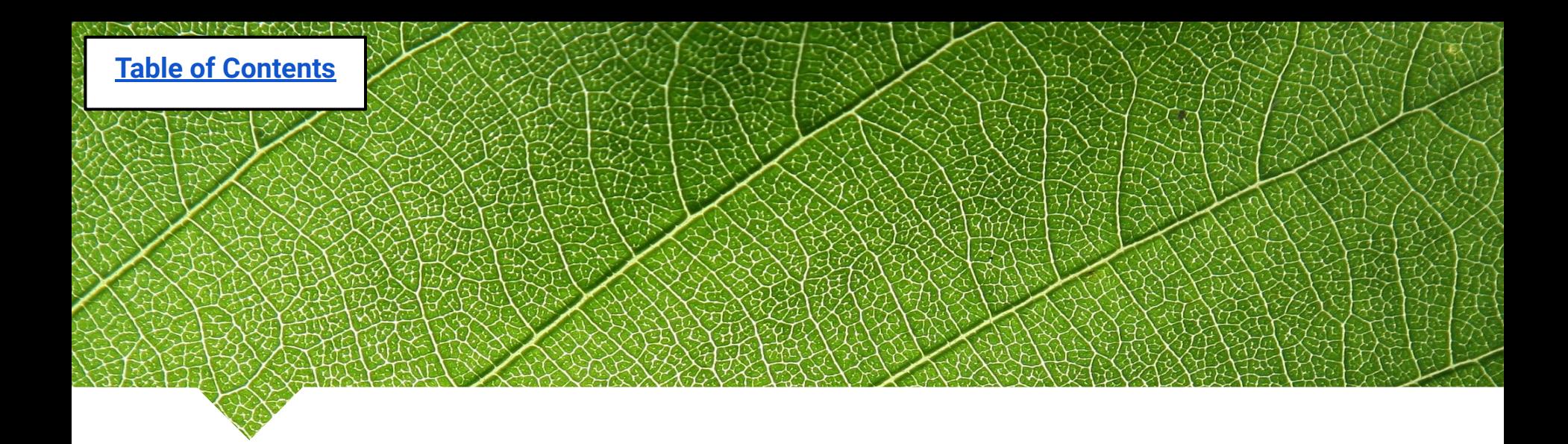

### **Lesson 1b: Intro to Coding**

*Questions of the day…* 

- What is "coding"?
- Why is coding important?
- What makes someone a good coder (computer programmer)?

<span id="page-15-0"></span>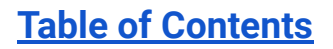

## **Do Now (Lesson 1b):**

- **1. What is coding?**
- **2. Why is coding important?**
- **3. What makes someone a good coder (computer programmer)?**

href="#">Carousels<

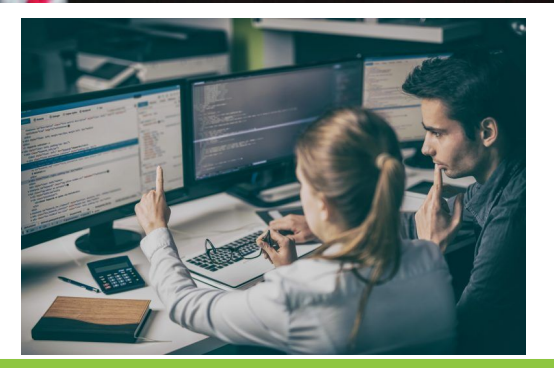

Student responses:

<span id="page-16-0"></span>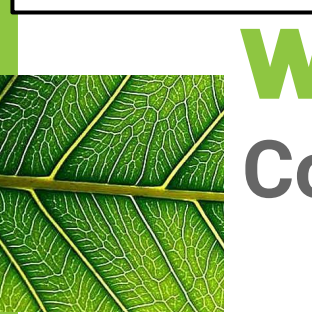

## **What is Code?**

**Code is the language of computers!**

You can program a computer so when it reads "gl.on", it turns the lights on.This is because "gl.on" is the language the computer understands (ie. "code").

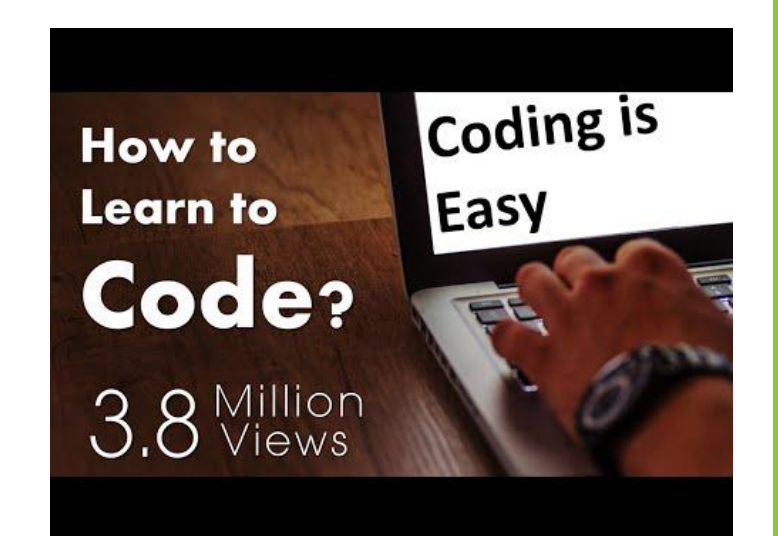

#### \*\*It's the INPUT!!\*\*

<span id="page-17-0"></span>**PROOF** THAT YOU ARE TRYING

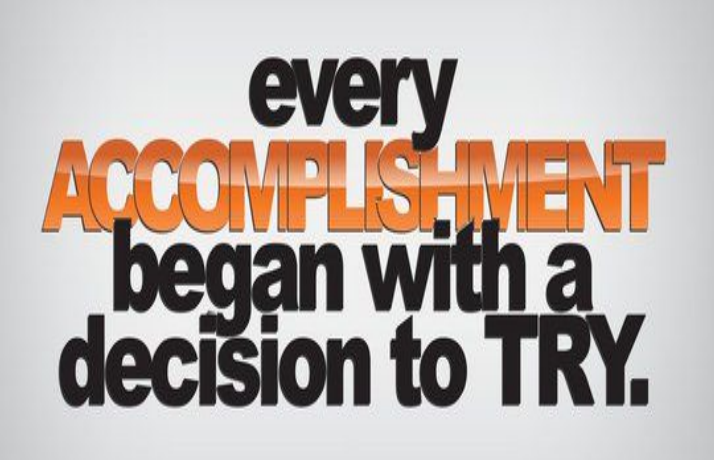

#### **What makes a good programmer (coder)?**

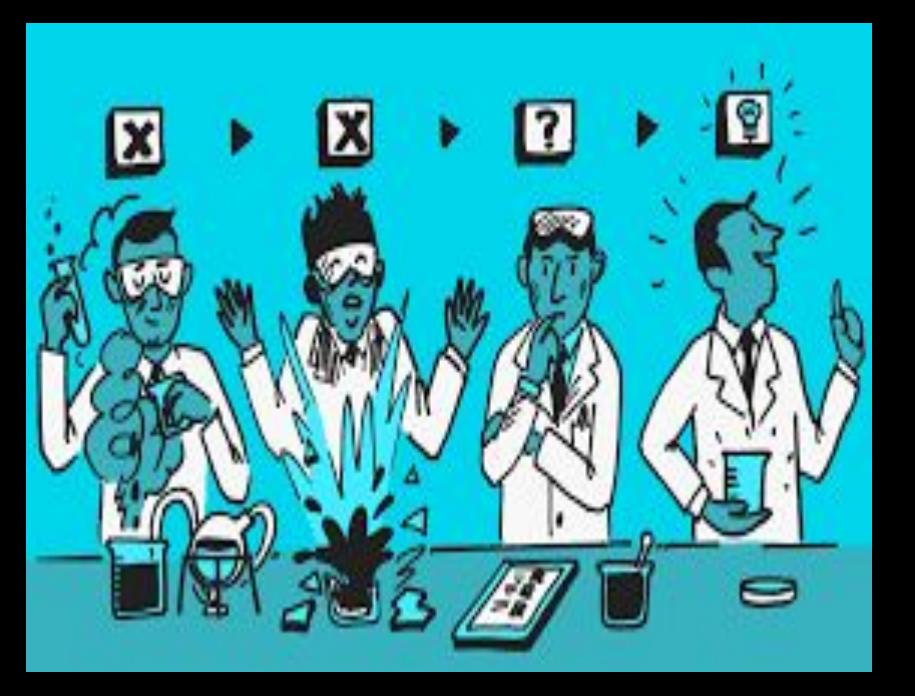

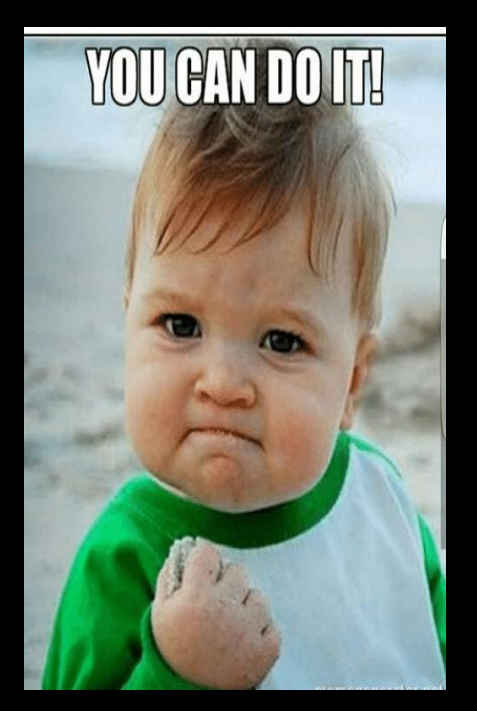

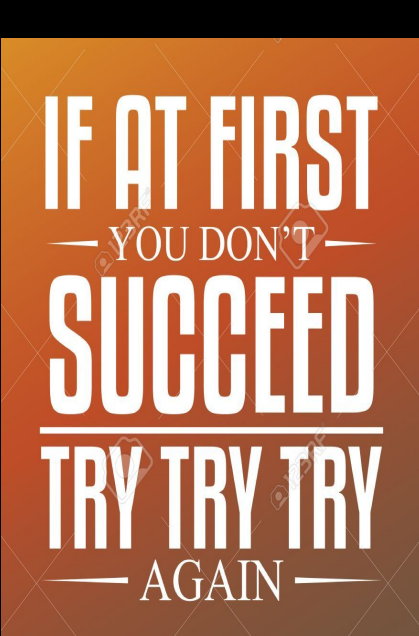

PROGRESS

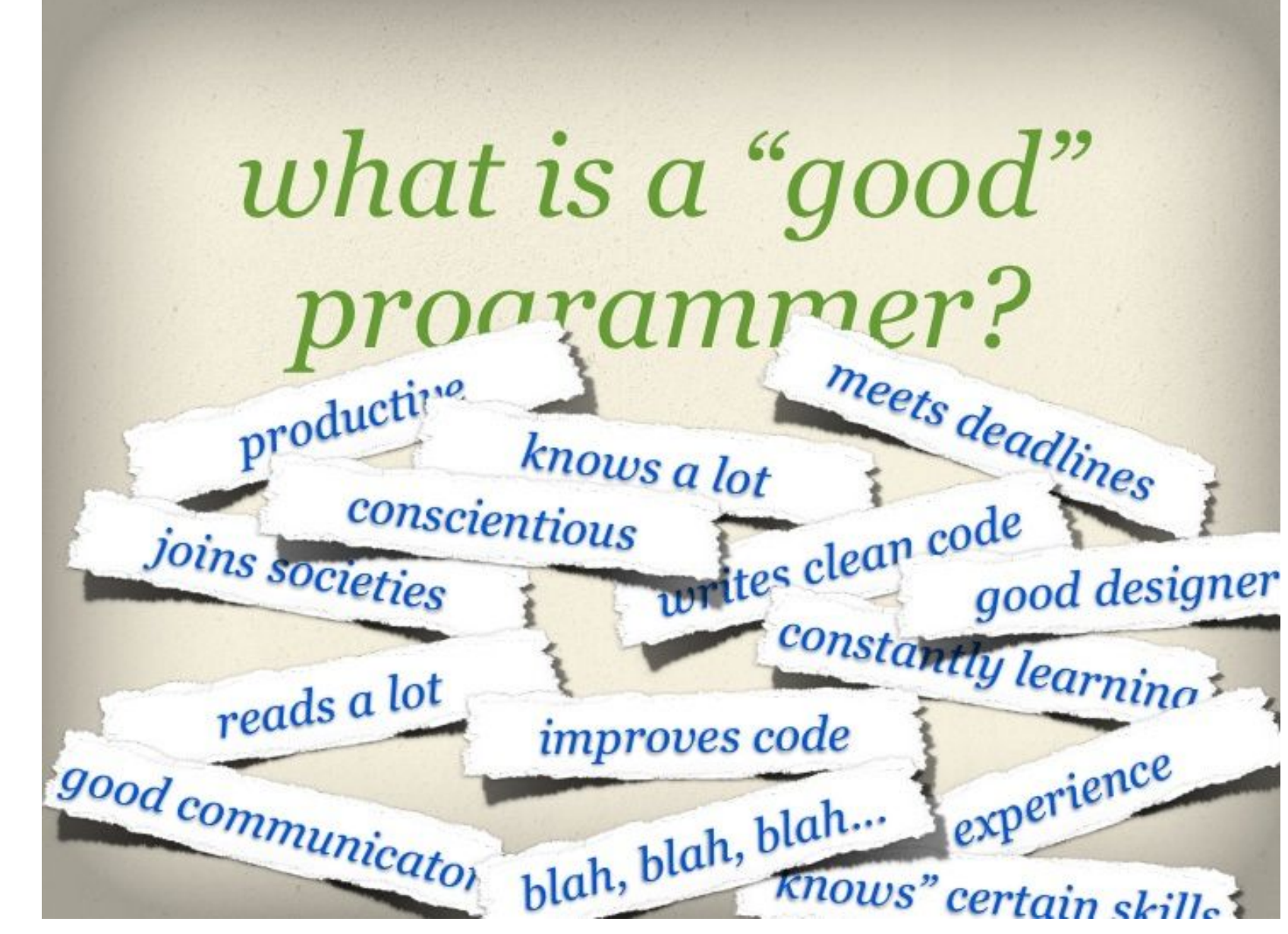

# For this project, remember…

-Don't give up -Follow directions carefully -Listen well -Pay attention to EVERY detail! spelling, Capitalization, colons, Indenting (tabs)

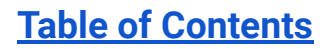

### **MicroPython?! Is it a snake?**

MicroPython is a computer program that uses **code to control outside devices.** 

Microcontrollers or "MCU" chips can be programmed to control devices (ex. lights or fans) that complete tasks while humans are away.

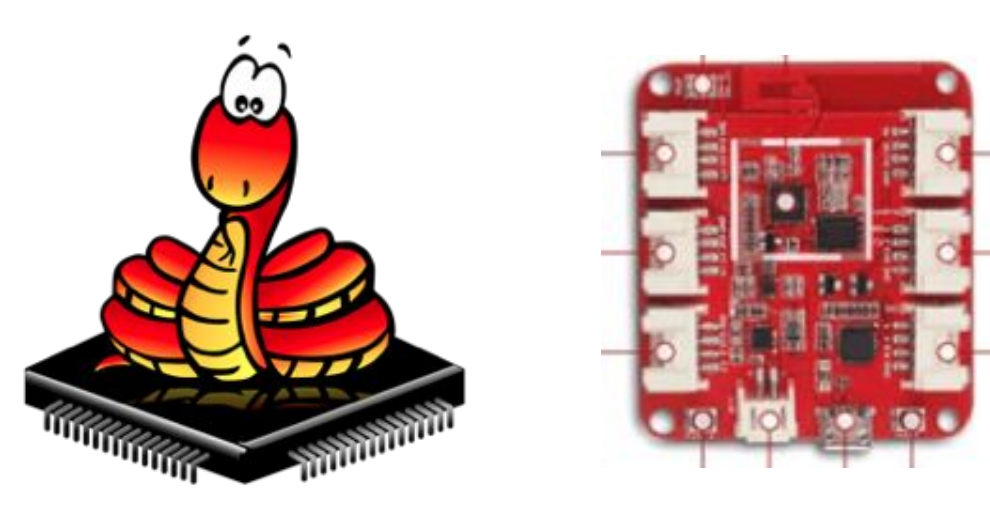

<span id="page-21-0"></span>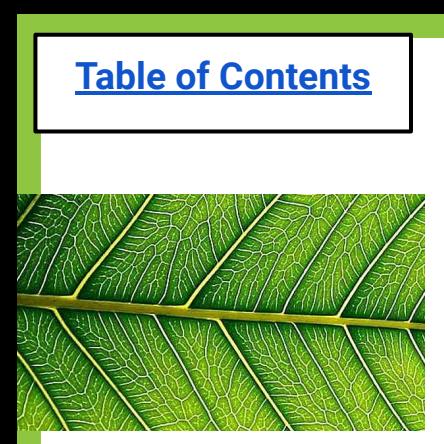

# **Try out your coding skills!**

Even ONE mistake can make the whole system fail… **The next slide shows code written by a student. Can you identify the 7 errors in the student's code?**

Remember that EVERYTHING matters!

- spelling
- Capitalization
- commas (,) and spacing
- colons (:)
- indenting (Tab)
- missing lines

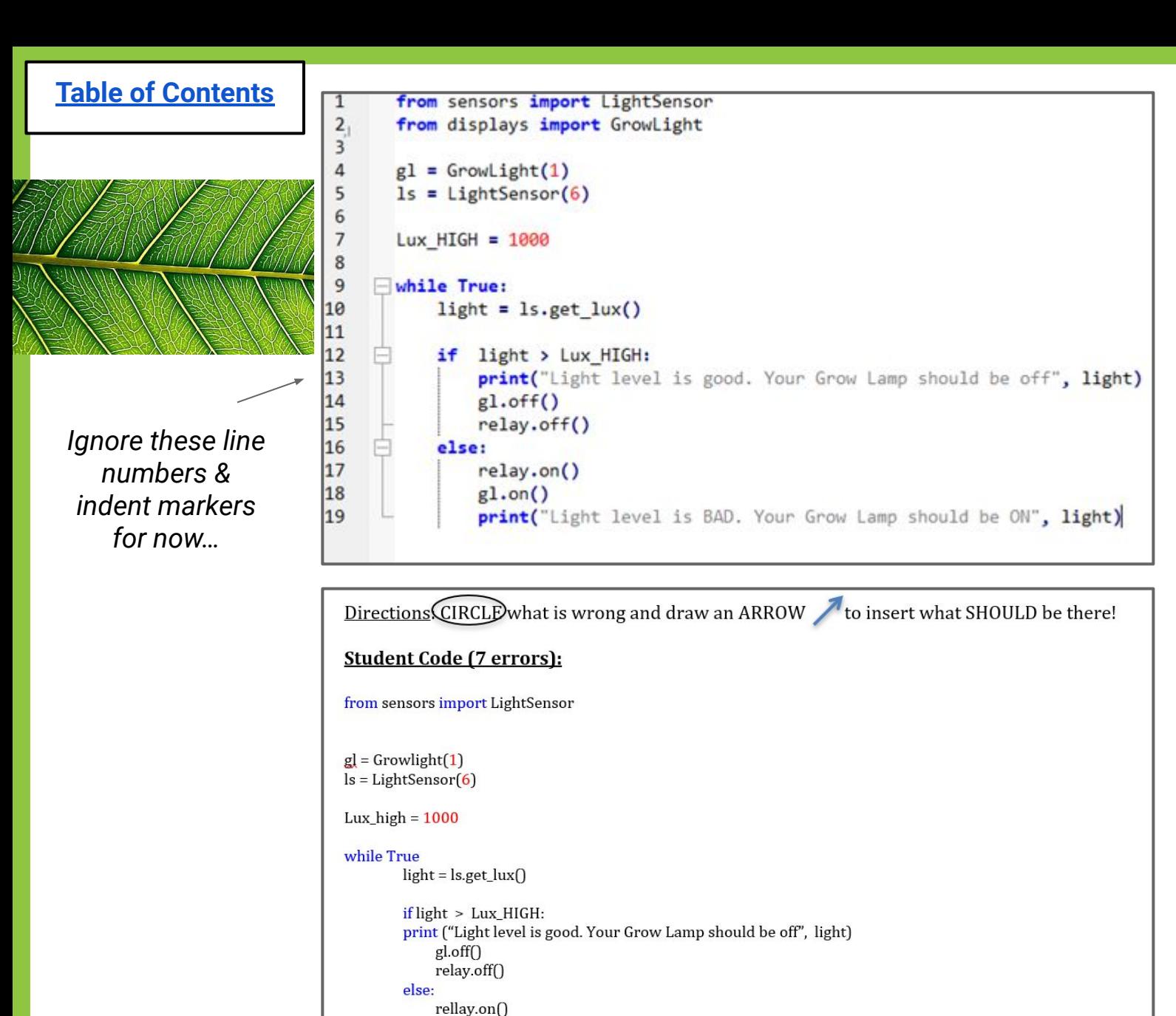

print("Light level is BAD. Your Grow Lamp should be ON" light)

 $glon()$ 

#### ← **Correct** Code

#### ← Student **Code**

# <span id="page-23-0"></span>**Exit Ticket (Lesson 1b)**

#### **1. What is coding?**

- **2. What qualities do you already have that will make you a good coder?**
- **3. What qualities do you need to work on to become a good coder?**

<span id="page-24-0"></span>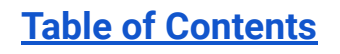

# **Lesson 1c: Intro to Devices**

[Do Now](#page-26-0)

[Coding vocabulary](#page-29-0)

[Labeled MCU](#page-30-0)

[Devices overview](#page-32-0)

[Devices on each MCU](#page-34-0)

[Libraries overview](#page-35-0)

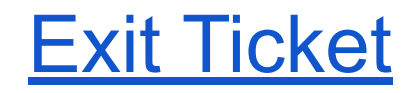

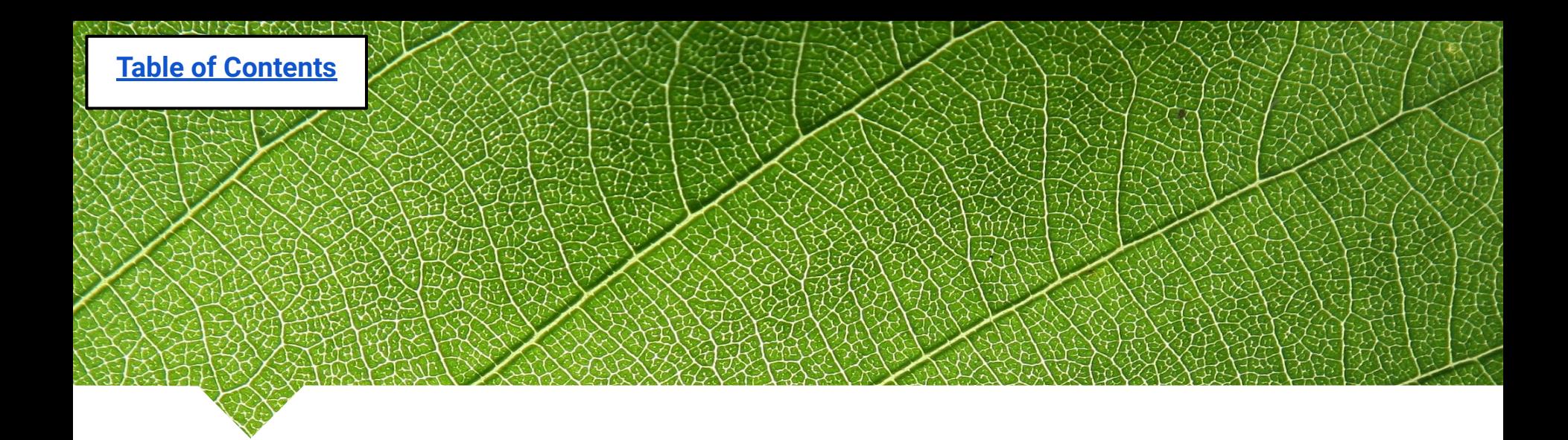

### **Lesson 1c: Intro to Devices**

*Questions of the day…* 

- What devices will be used in the greenhouse?
- What classes/libraries do these devices belong to, and why?

<span id="page-26-0"></span>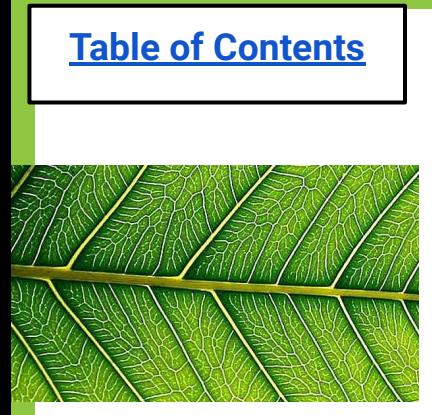

## **Do Now (Lesson 1c): What would you like to automate**

**(make automatic) within your greenhouse? Name 3 things.**

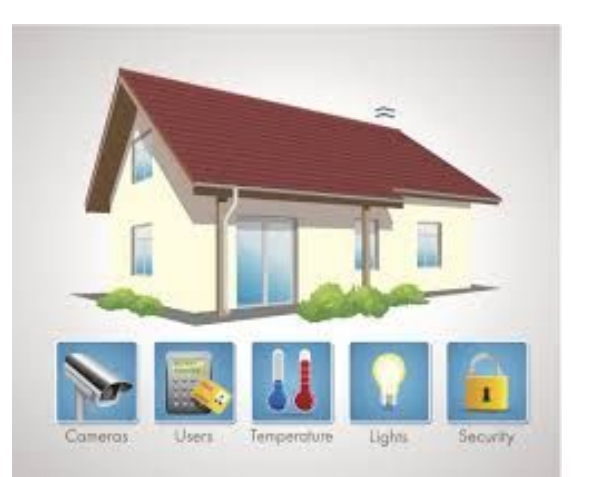

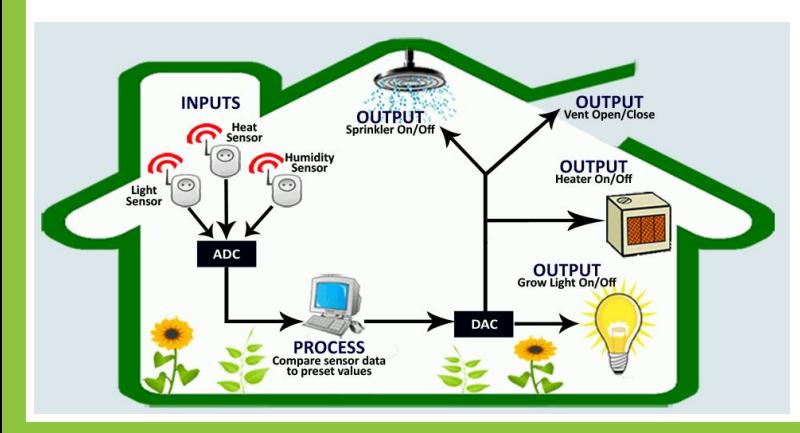

Student responses:

**Creating an Automated "Smart" Greenhouse**

**[Table of Contents](#page-3-0)**

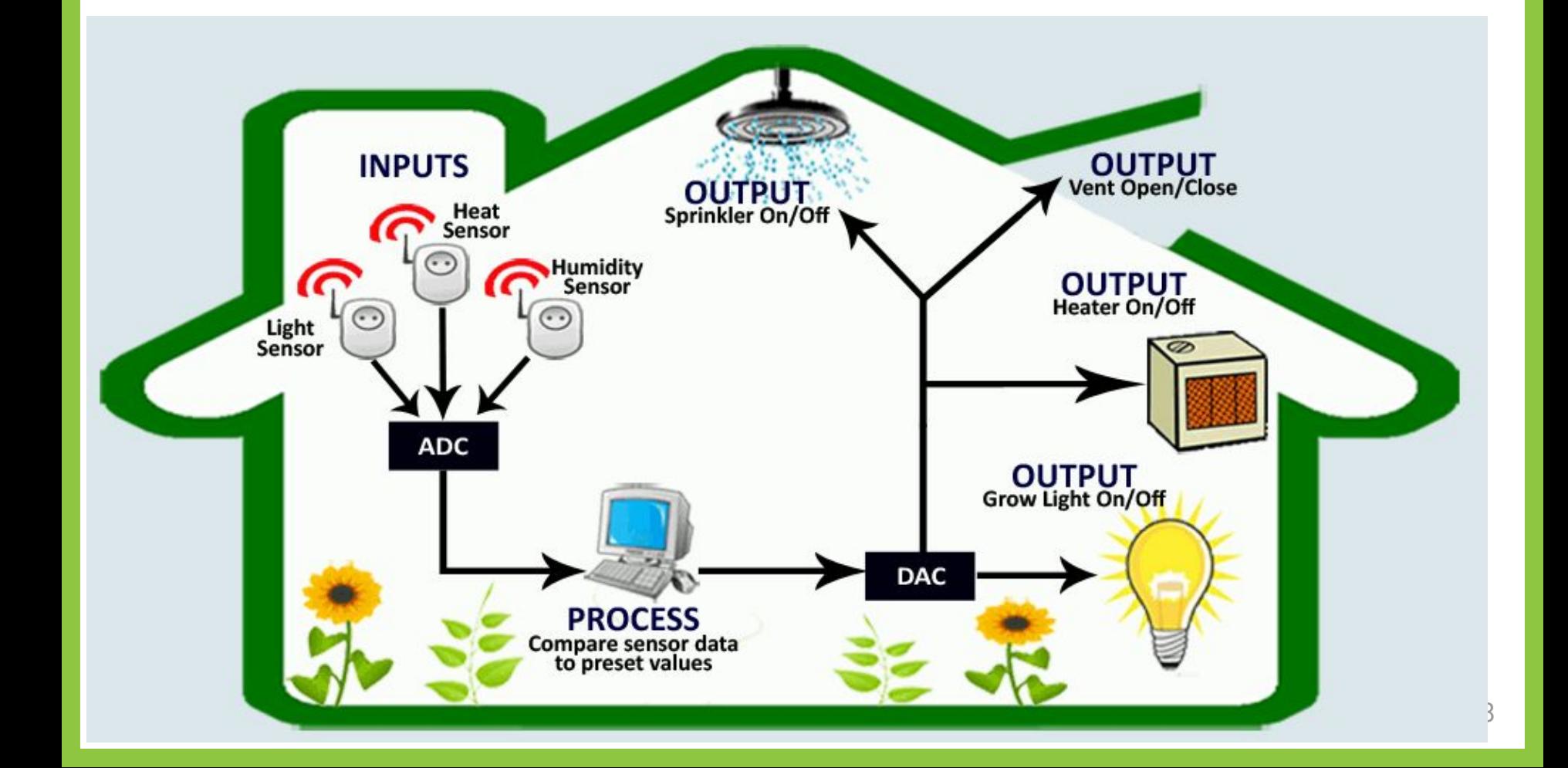

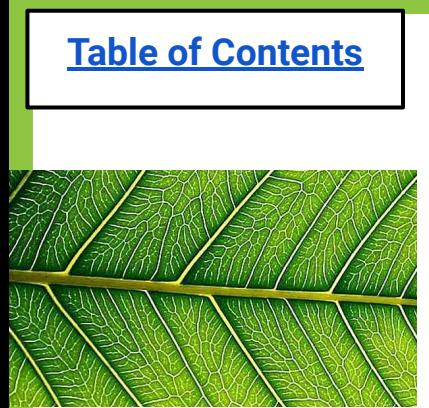

## **Station Setup**

This is what your lab area should look like!

#### USB Power Hub

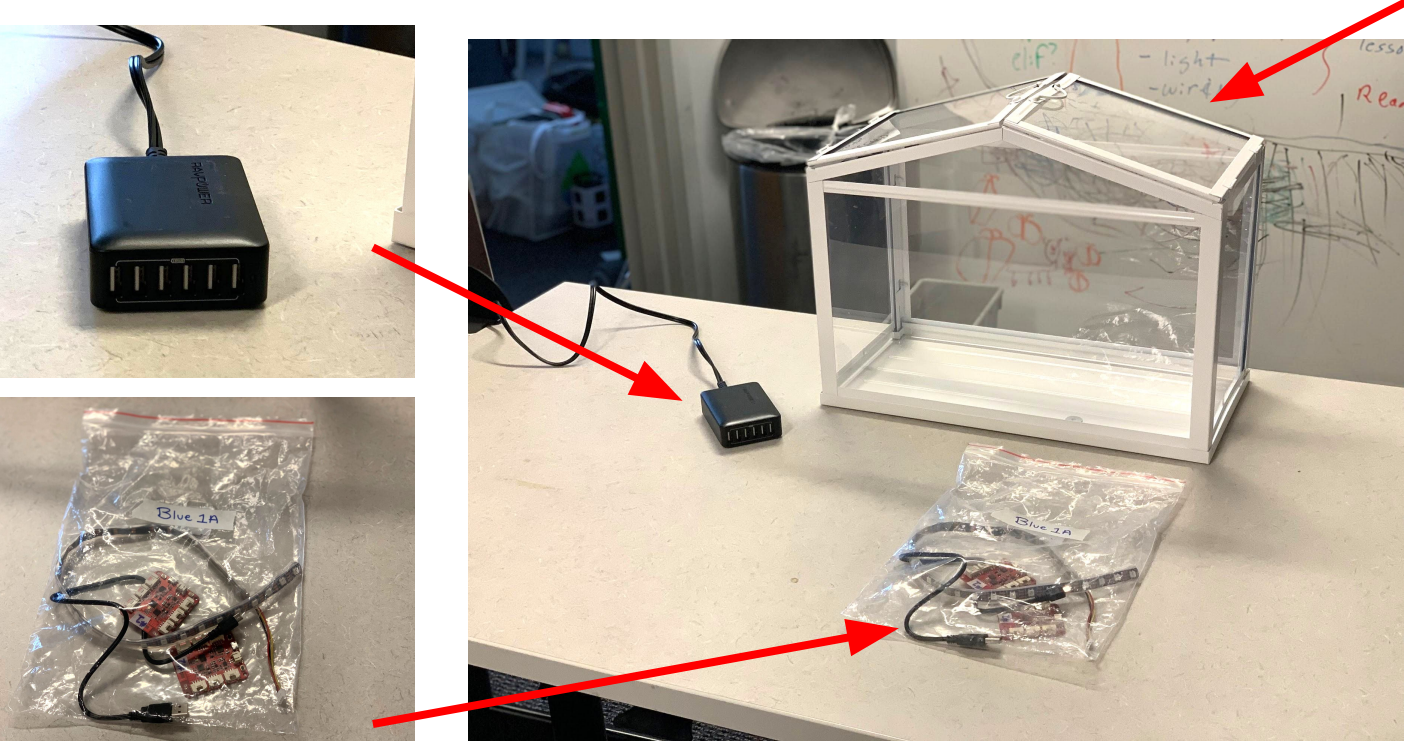

#### Labeled Group Bag

Greenhouse

### **CODING VOCABULARY**

- <span id="page-29-0"></span>**Library** – a set of programs that controls an object or does something
	- 3 Libraries: Displays, Actuators, and Sensors
- **From** tells the microcontroller (MCU) which library
- **Import** tell the microcontroller (MCU) to get a device
- **Port** the location on the microcontroller (MCU) where a device will be plugged in (ports 1-6)

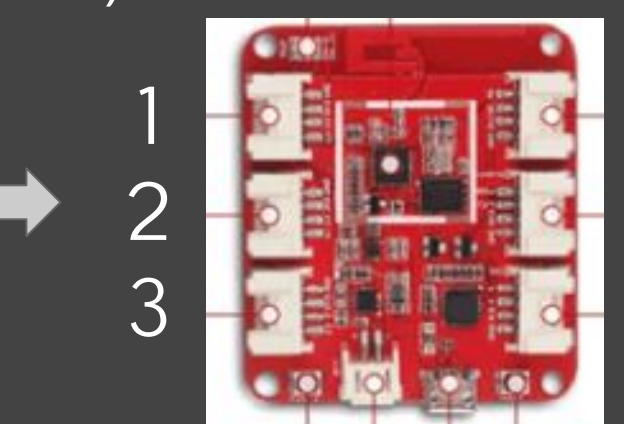

4

5

6

### **Labeled MCU**

<span id="page-30-0"></span>**[Table of Contents](#page-3-0)**

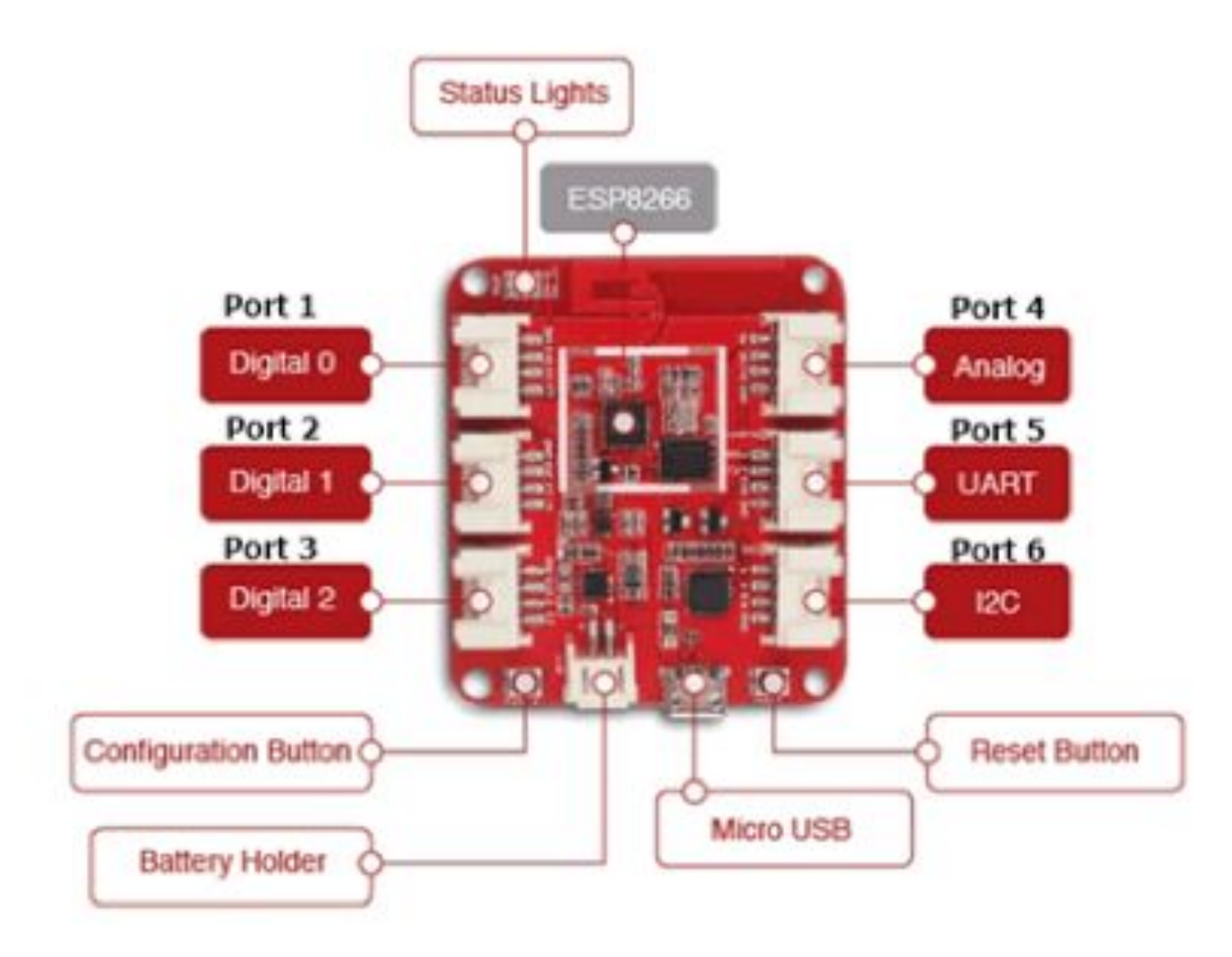

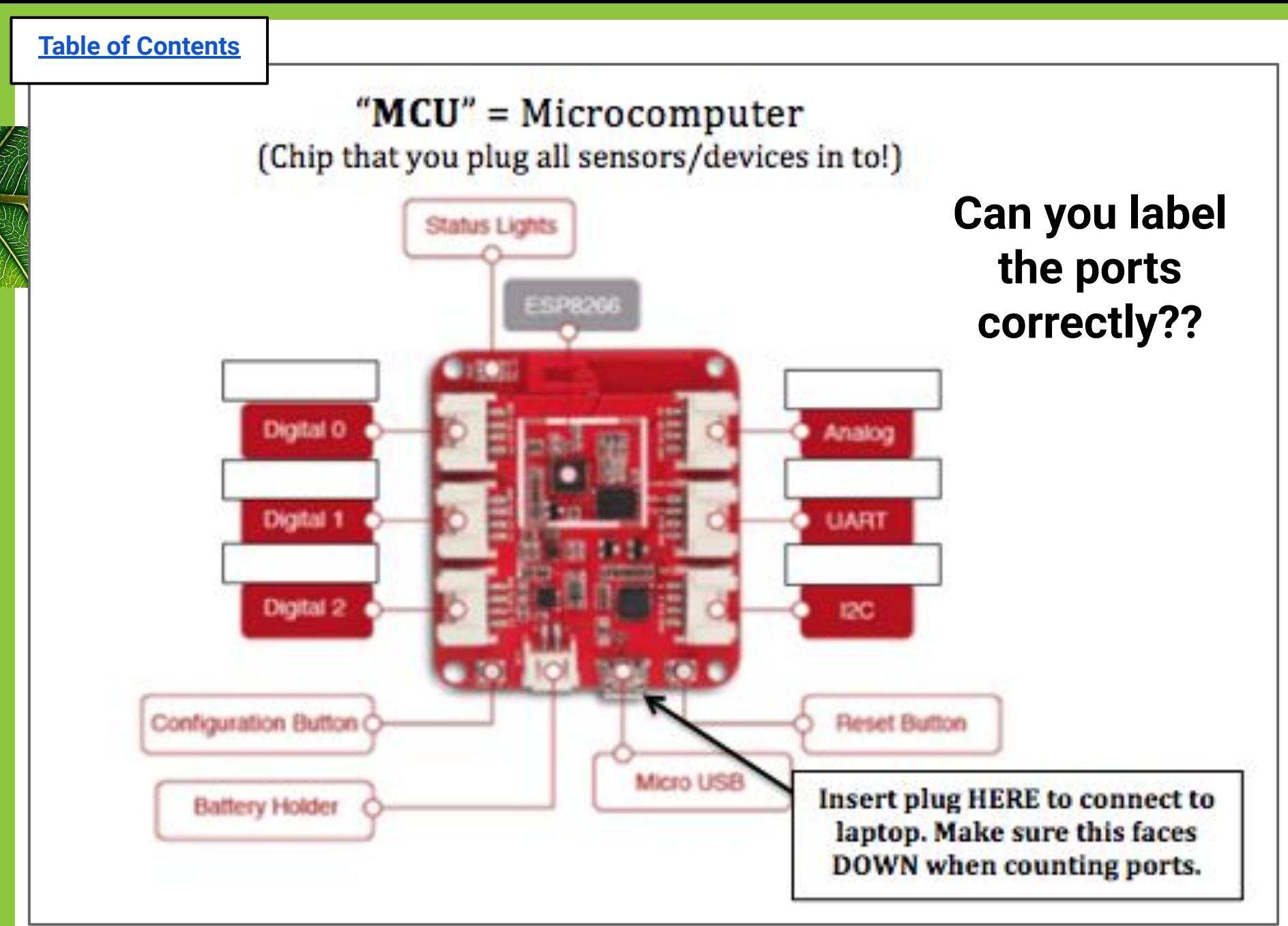

### Devices for Greenhouse Project

<span id="page-32-0"></span>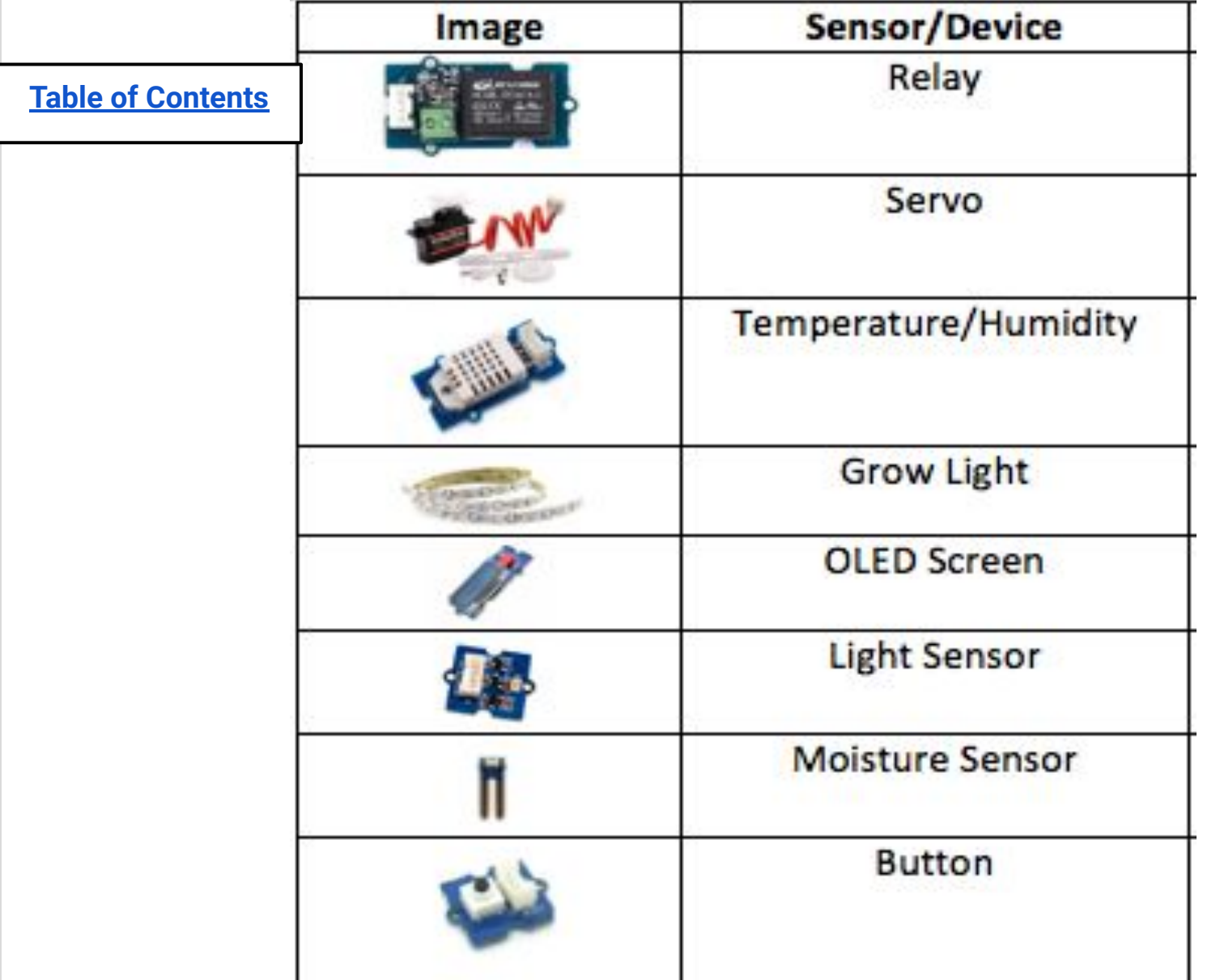

### **Variables you will control...**

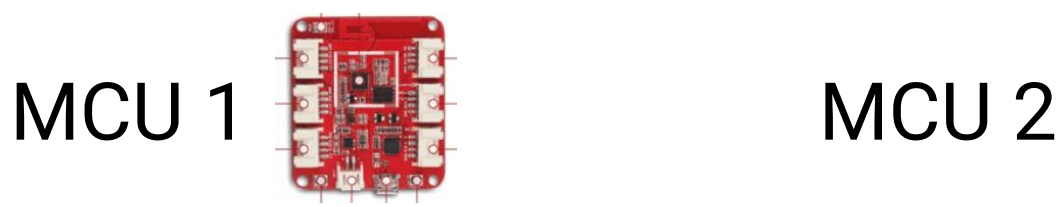

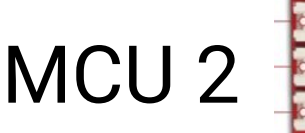

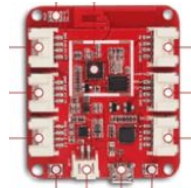

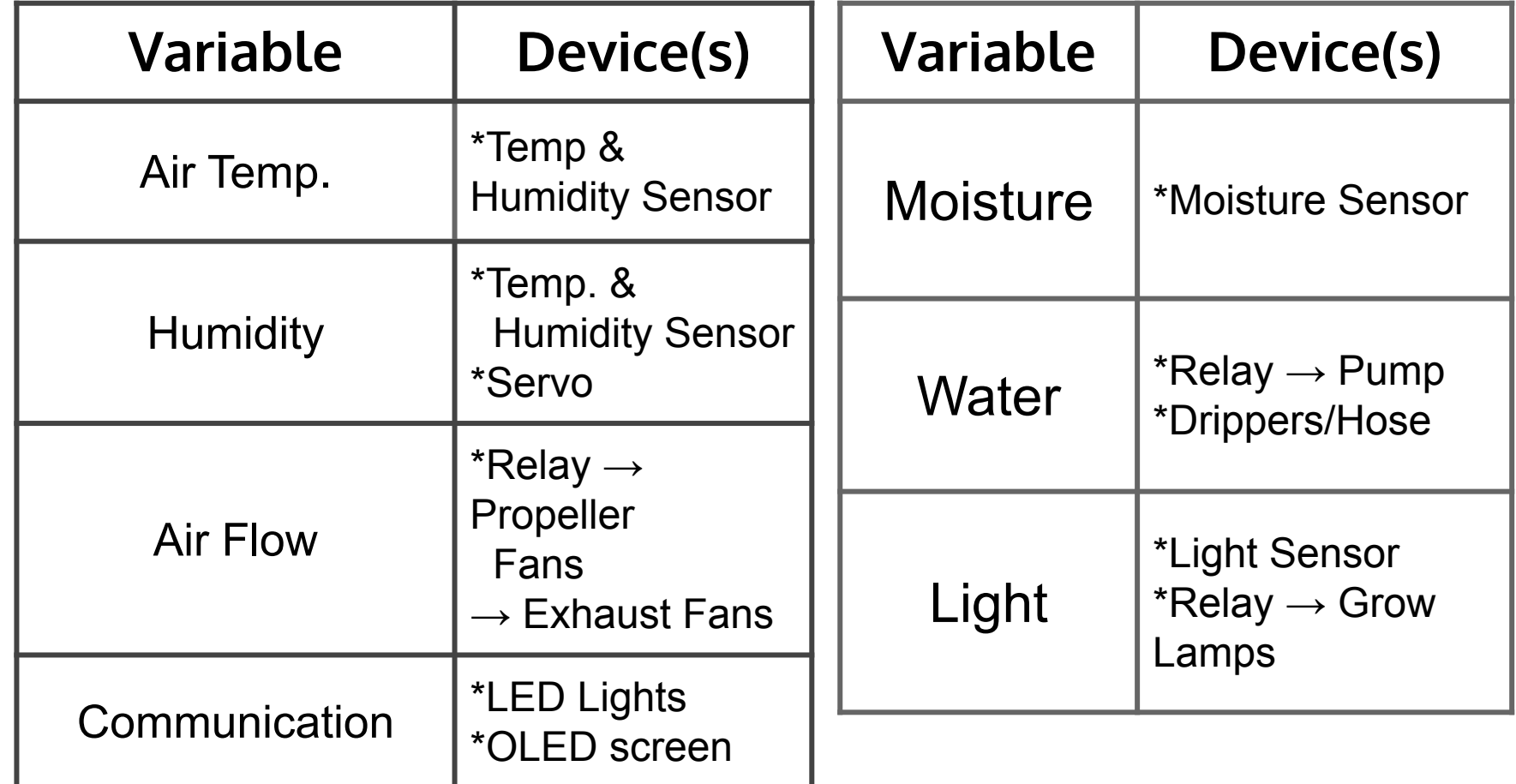

<span id="page-34-0"></span>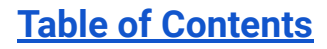

### **Devices on each MCU**

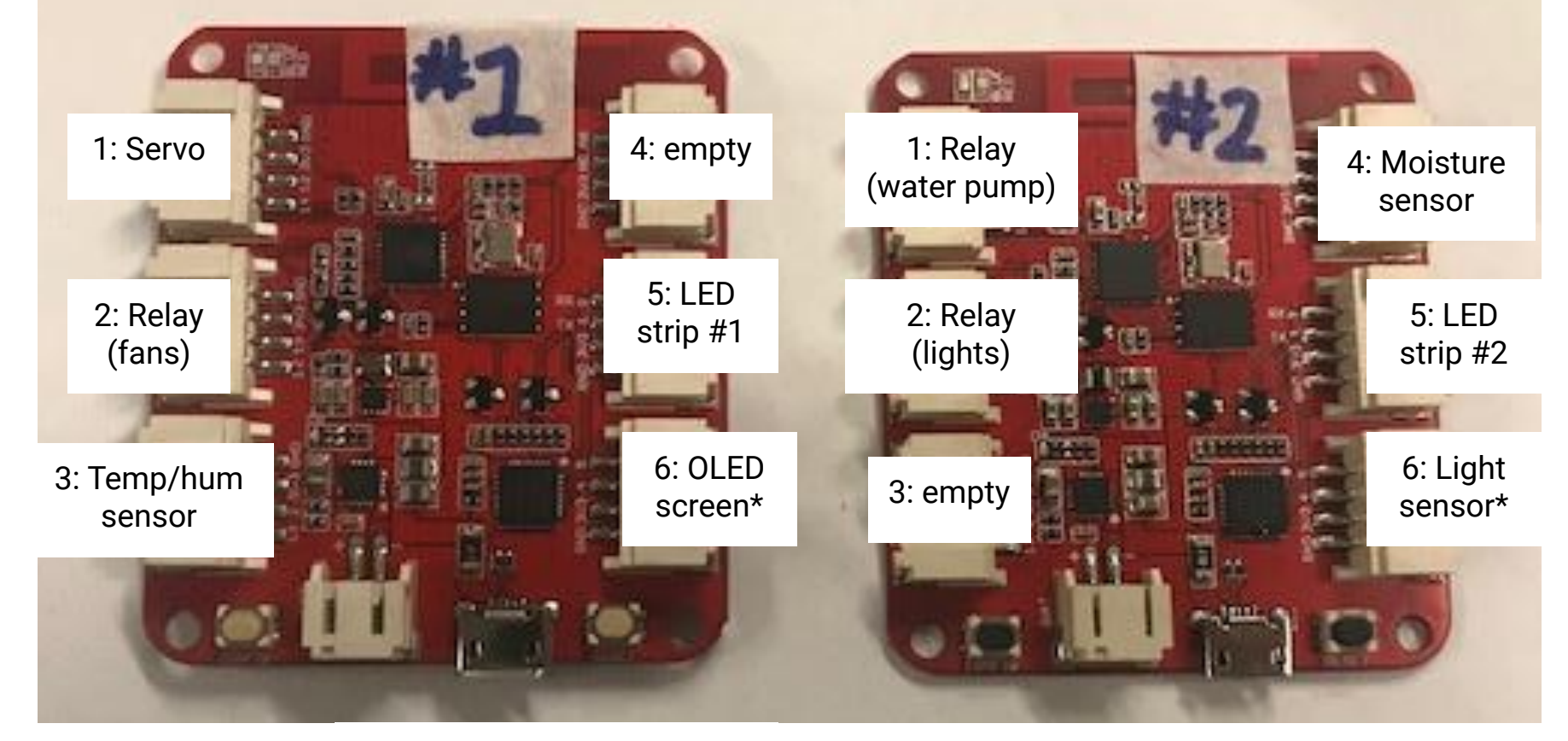

<span id="page-35-0"></span>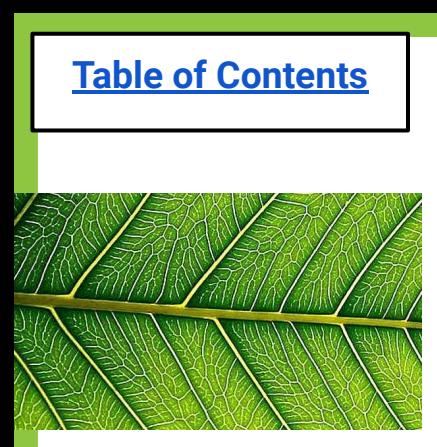

# **The Libraries!**

The devices you will be using generally belong to **3 classes** (Libraries)

Do Things (move)

Detect/Sense **Things** 

Actuators Sensors Displays **Show Things** 

**Devices:**Relay (for lights, fans, water pump), Servo, Button

**Devices:** Light Sensor, Moisture Sensor, Temp. & Humidity Sensor

**Devices:** LED light, OLED screen
# **Actuators: "Do things"**

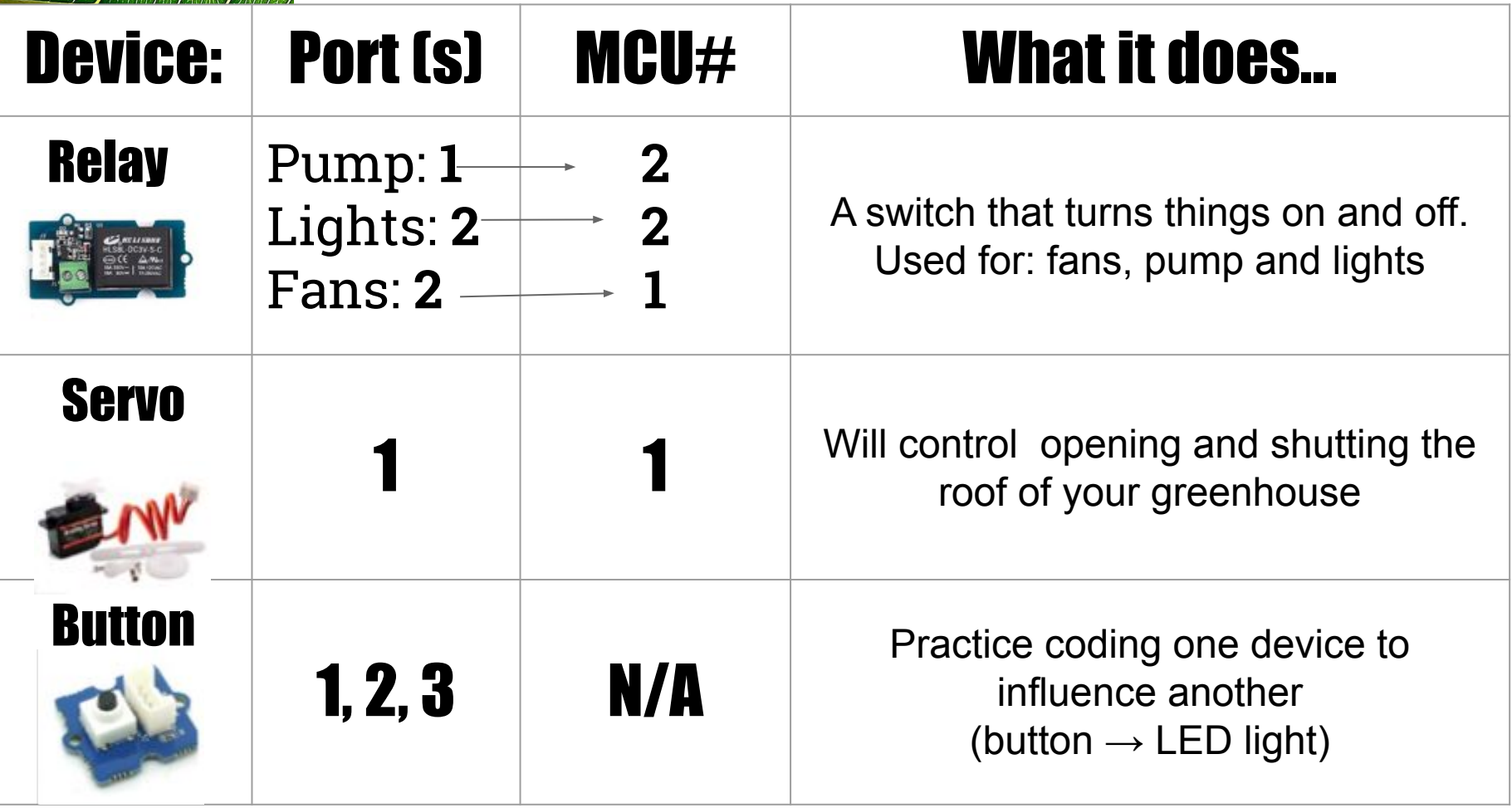

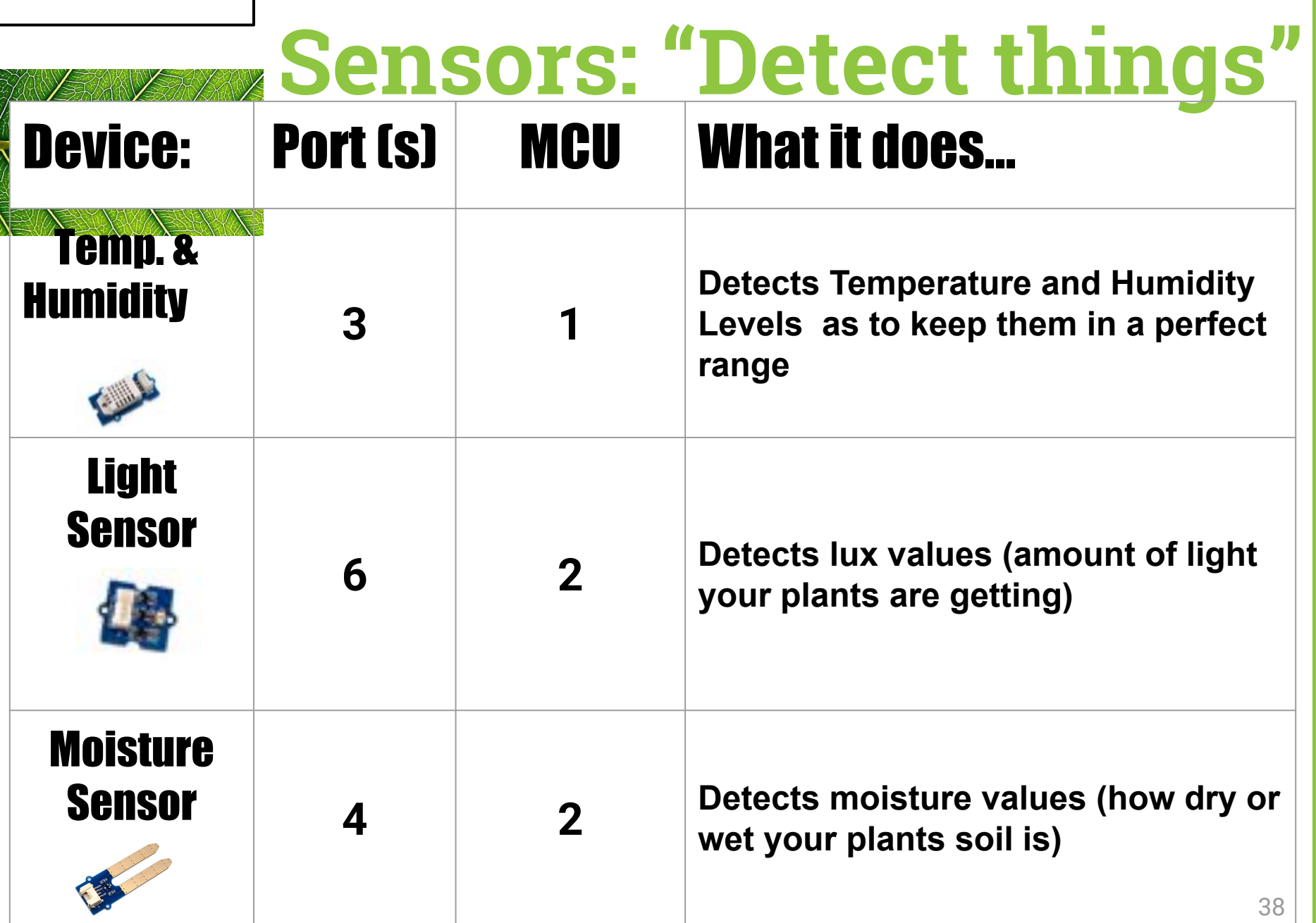

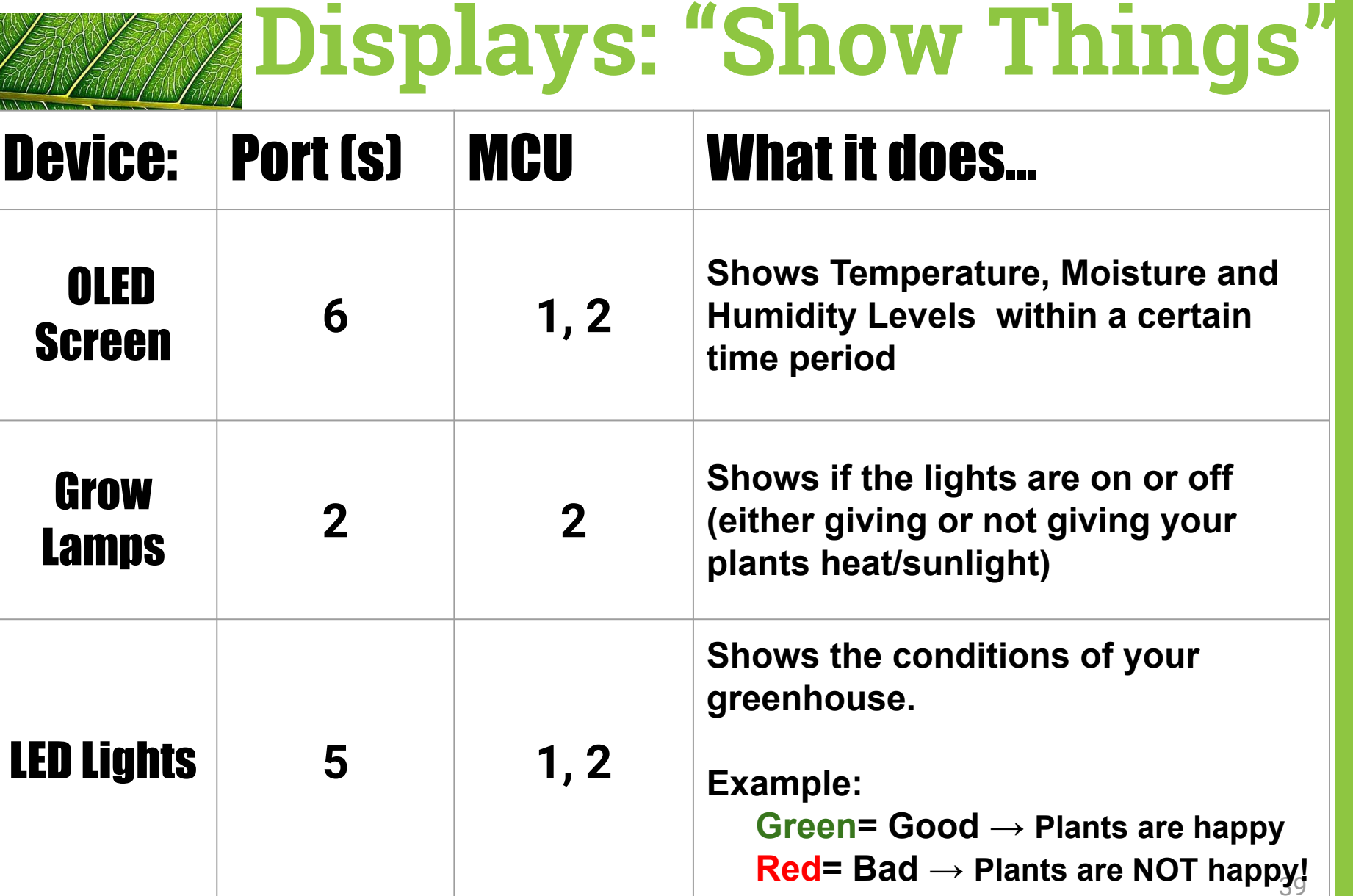

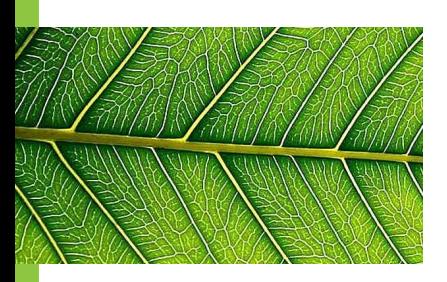

# **Activity Suggestion**

- ◍ Print out blank versions of the MCU & charts with devices.
- ◍ Label the blank copies OR print out the words separately
- ◍ Have students time themselves in pairs to see how quickly they can correctly label each MCU/library/device!

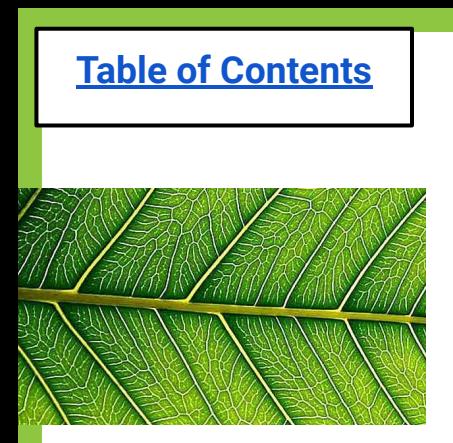

### **Exit Ticket (Lesson 1c)**

- **1. What does an MCU do?**
- **2. What are the 3 classes of devices?**
- **3. Which device do you think is the MOST important to keeping your plants healthy? Why?**

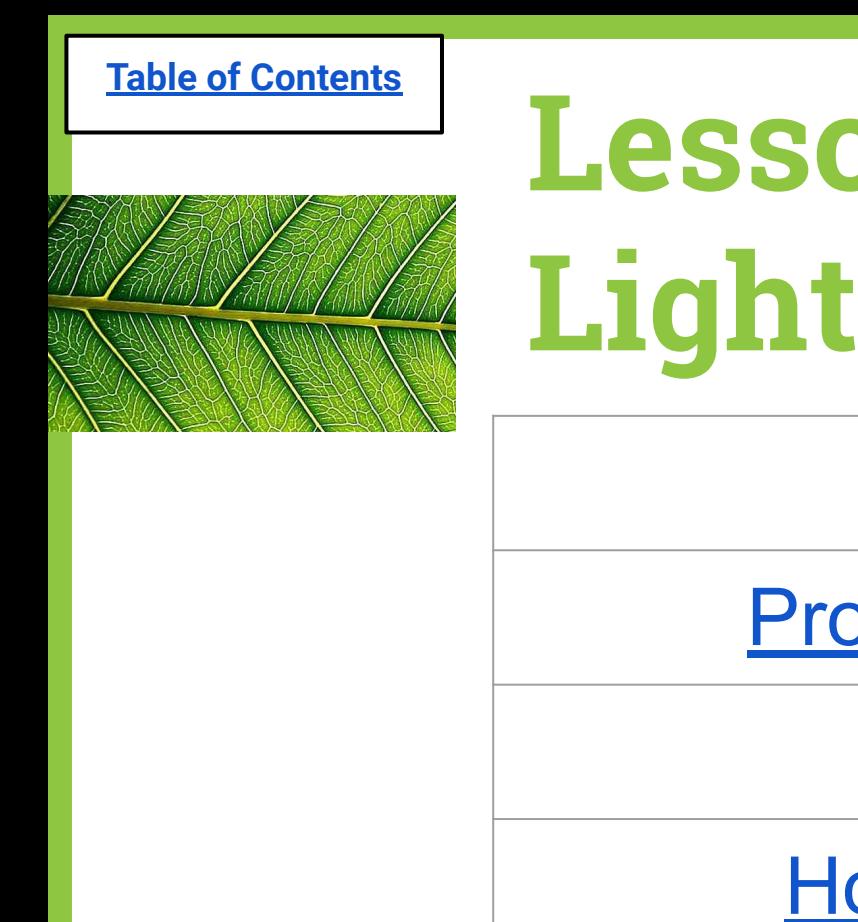

# **Lesson 2a: LED Lights**

[Do Now](#page-43-0)

[Problem of the Day](#page-44-0)

**[Materials](#page-49-0)** 

[How to use EsPy](#page-52-0)

[Code for LED Light strip](#page-57-0)

**[Challenges](#page-62-0)** 

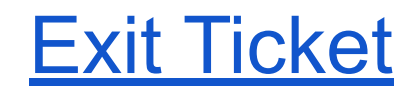

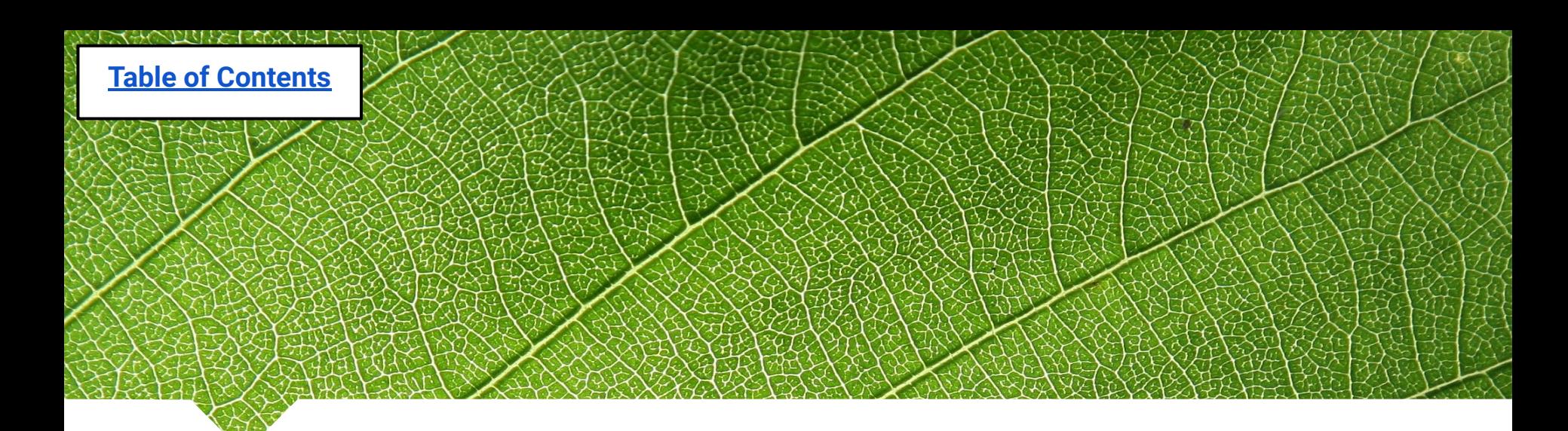

#### **Lesson 2a: LED Lights**

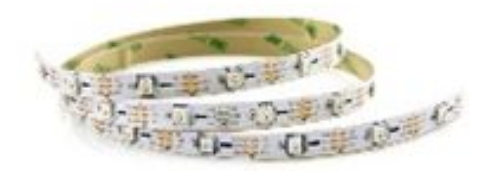

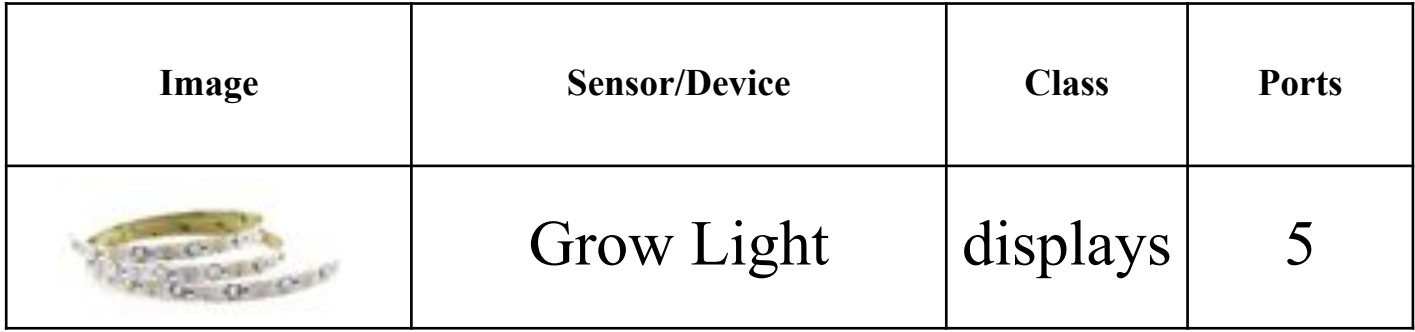

<span id="page-43-0"></span>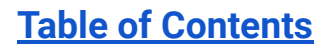

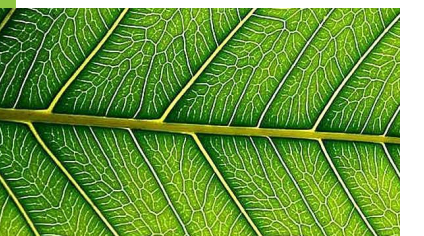

#### **Do Now (Lesson 2a): 1. Identify and explain 3 reasons why you might want to put LED lights on your greenhouse**

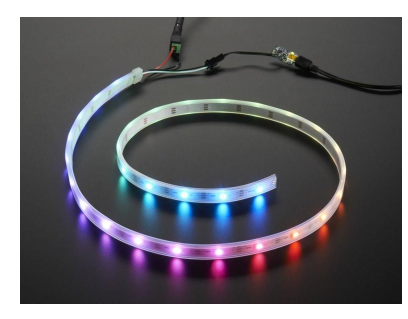

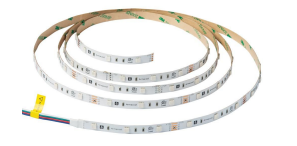

#### **Class Share-Out:**

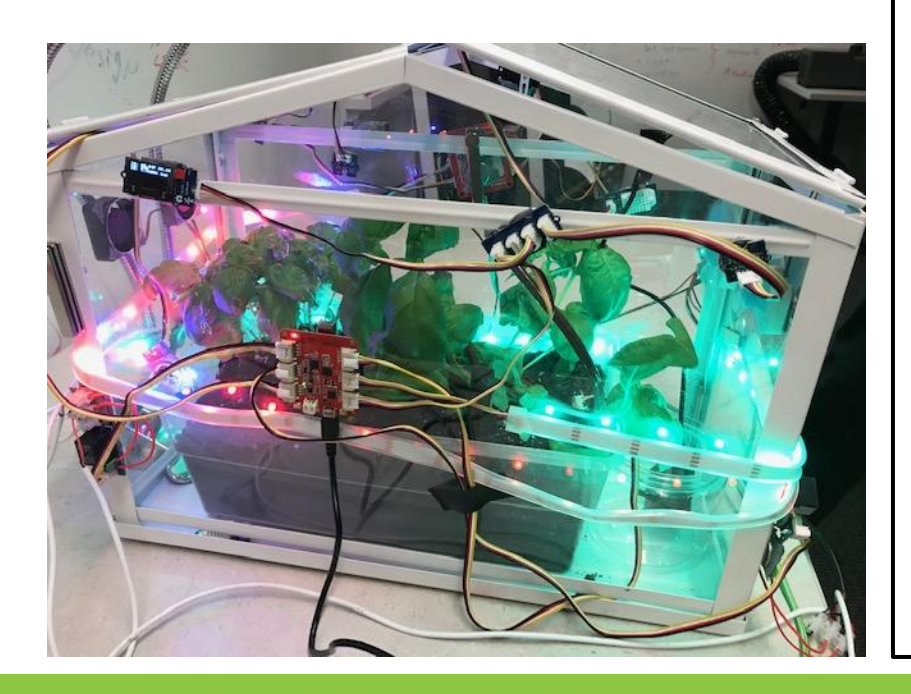

<span id="page-44-0"></span>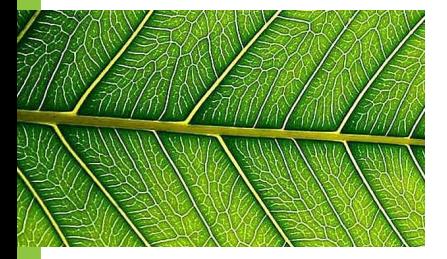

### **Problem of the day:**

**How can I determine the general environmental conditions ("happiness") of my greenhouse without plugging in devices & downloading data?**

**Solution**: Program an LED light to display different colors depending on the condition of the greenhouse!

### **Problem-Solving Process**

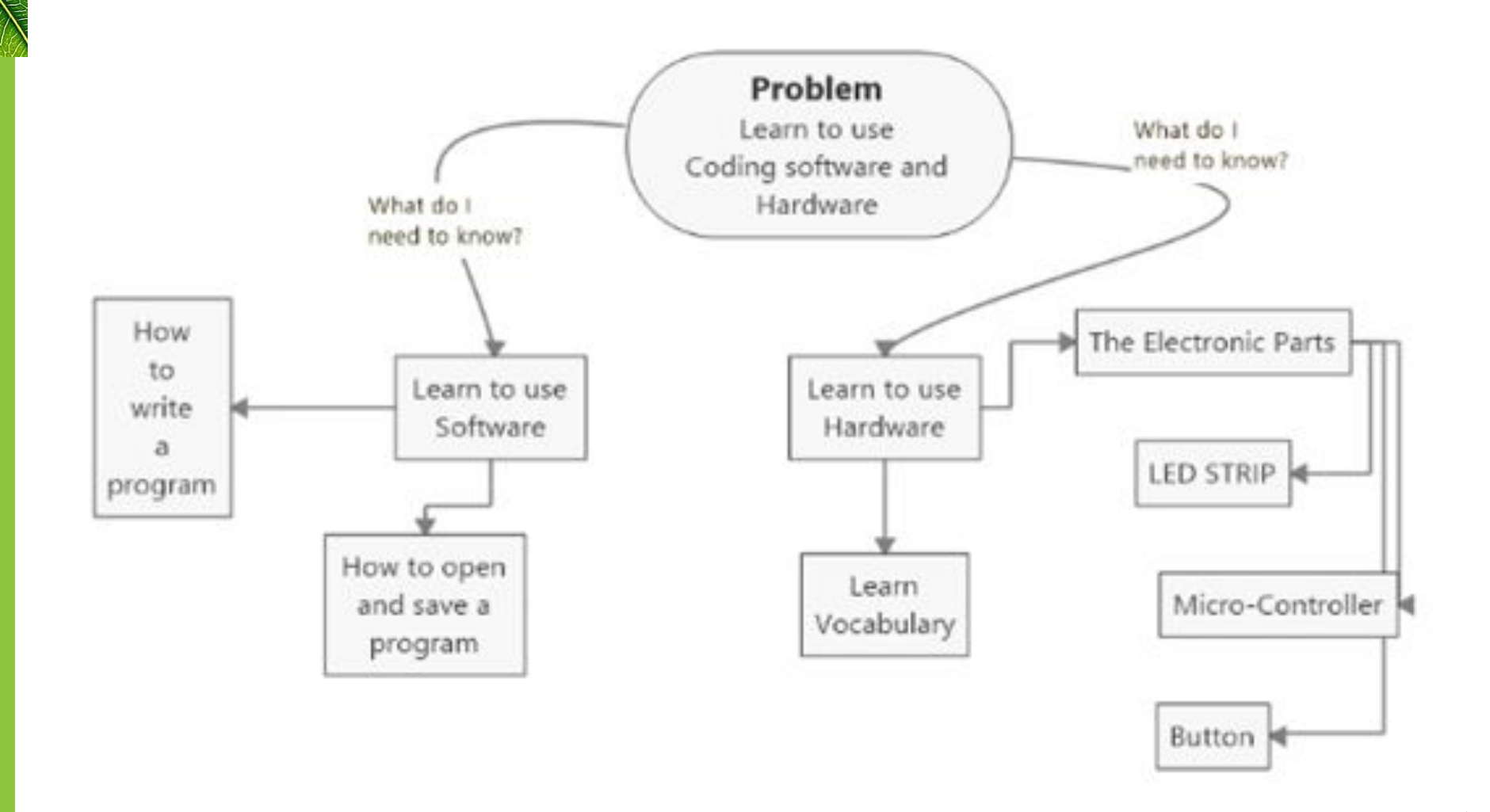

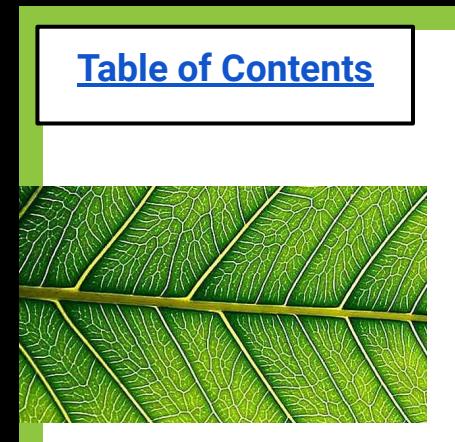

# **Brainstorm: LED light**

- What *color* might we want the LED light to blink if the greenhouse is **too hot?**
- What *color* might we want the LED light to blink if the greenhouse has a **low moisture level**?
- ◍ What could the color **orange** represent in terms of **humidity**?

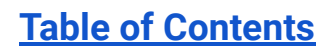

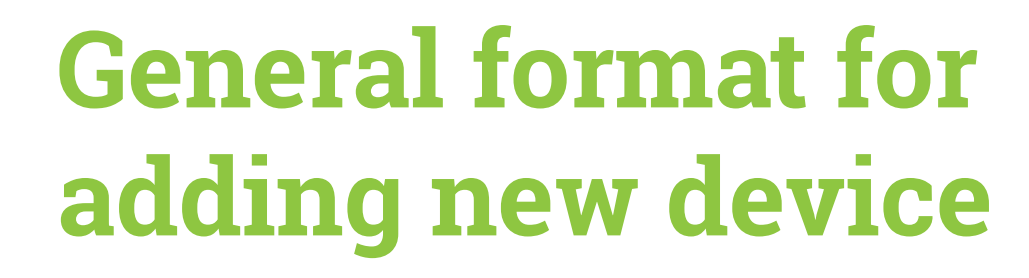

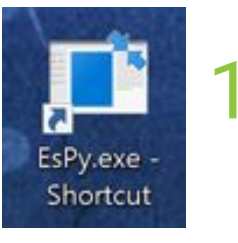

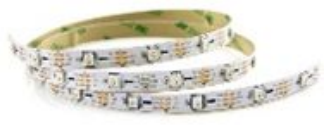

Two students work on writing the code needed to program the device 2) Two other students work on the device itself (gathering supplies, wiring, attaching to MCU, etc.) 3) Help each other as needed! 4) TODAY & TOMORROW ONLY… **each pair will code AND use the device**

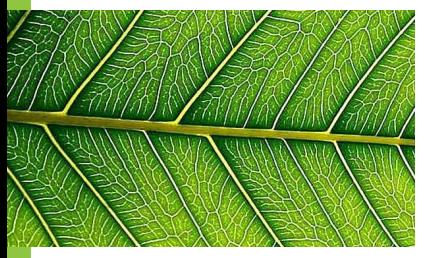

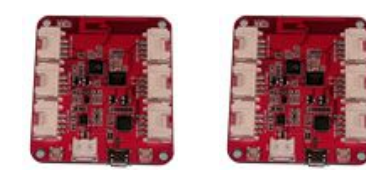

## **Receiving your group's MCUs**

- 1. Each group will receive two blank MCU chips.
- 2. You are to cut a small piece of tape that will fit at the top of each MCU.
- 3. Label them #1 and #2.
- 4. Place #2 in your group's ziplock bag, and attach to your greenhouse.

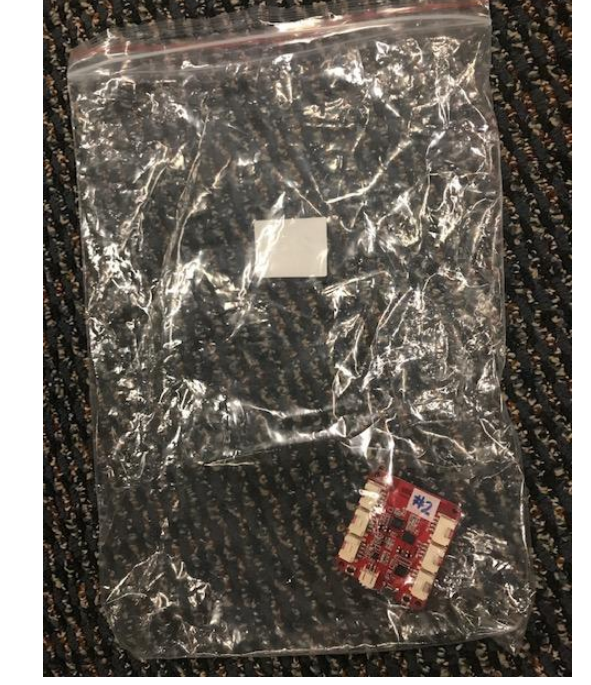

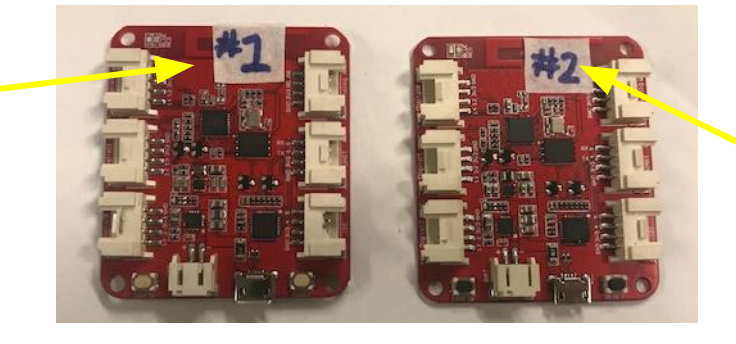

<span id="page-49-0"></span>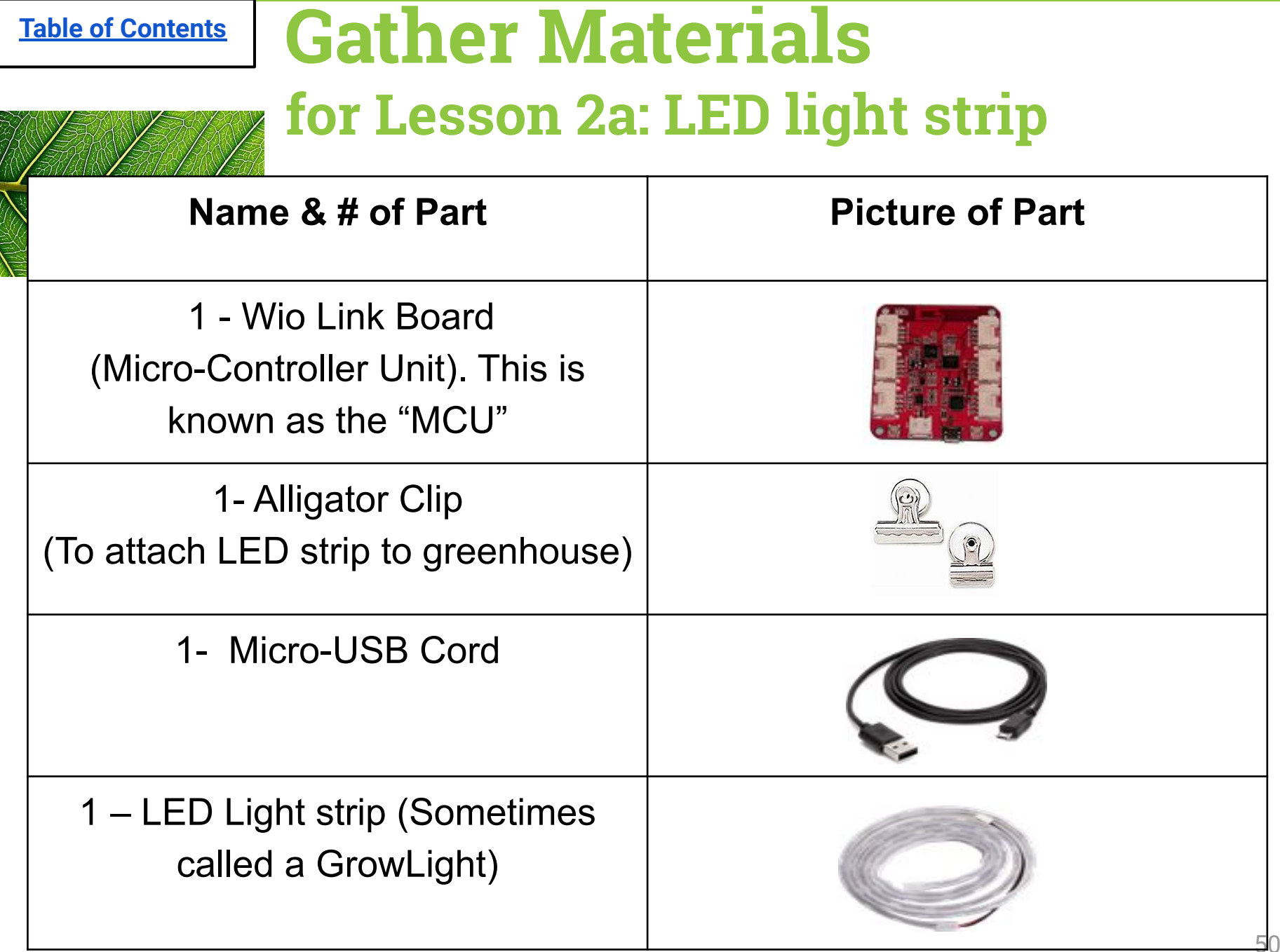

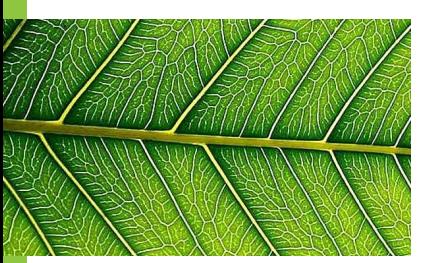

This end plugs into the computer

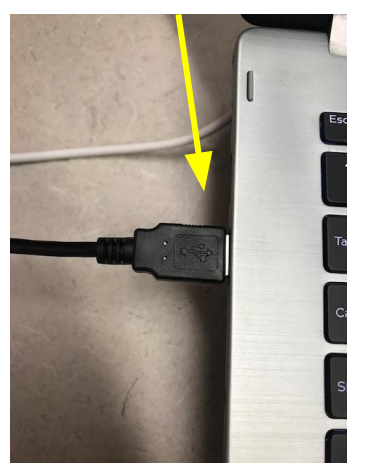

#### **Connect as follows…**

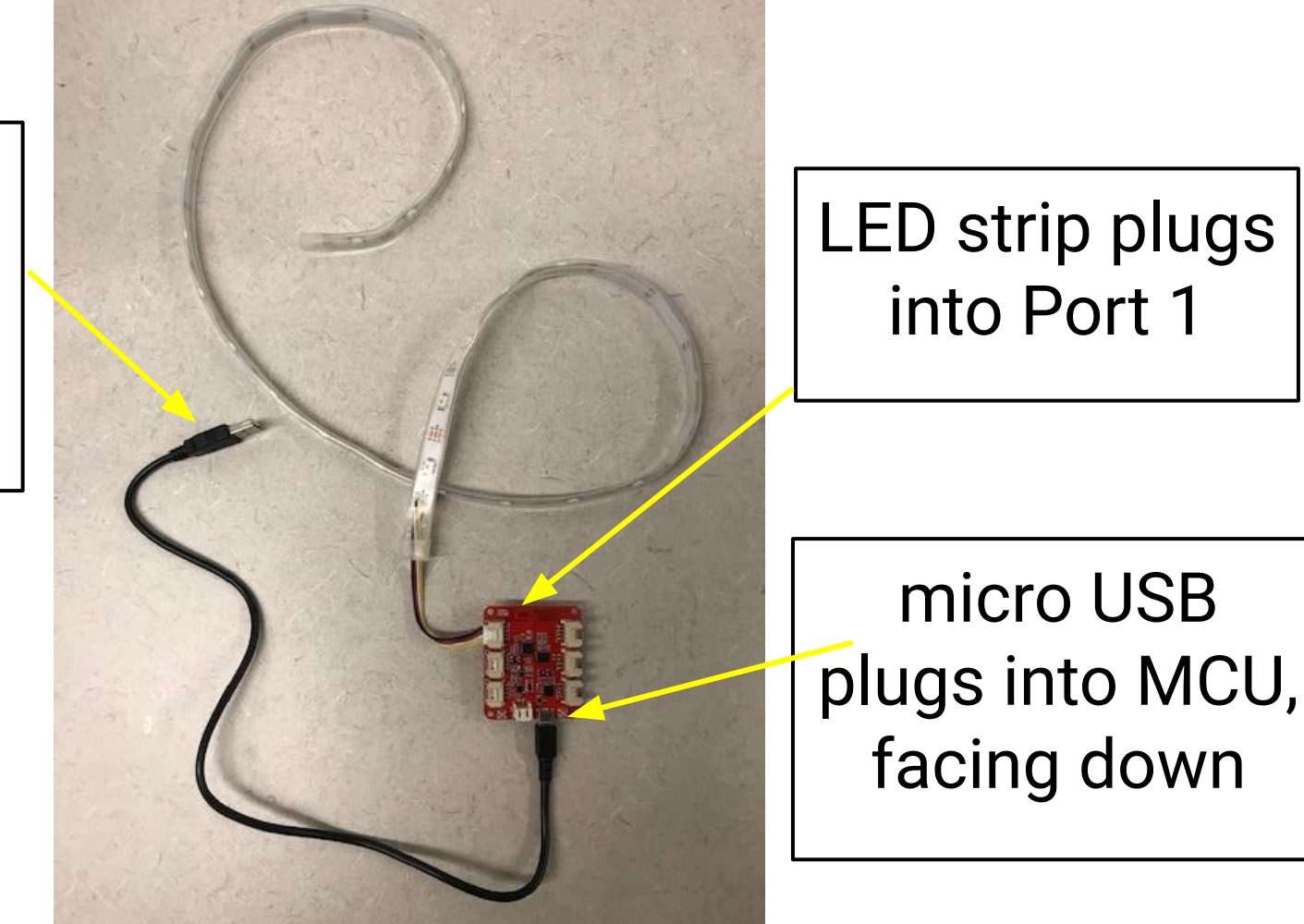

#### **Once connected to the computer, the red light on your MCU #2 should turn on!**

Now you are ready to code…

If you see a blue light, reflash your MCU. If no luck, get another MCU and re-label it.

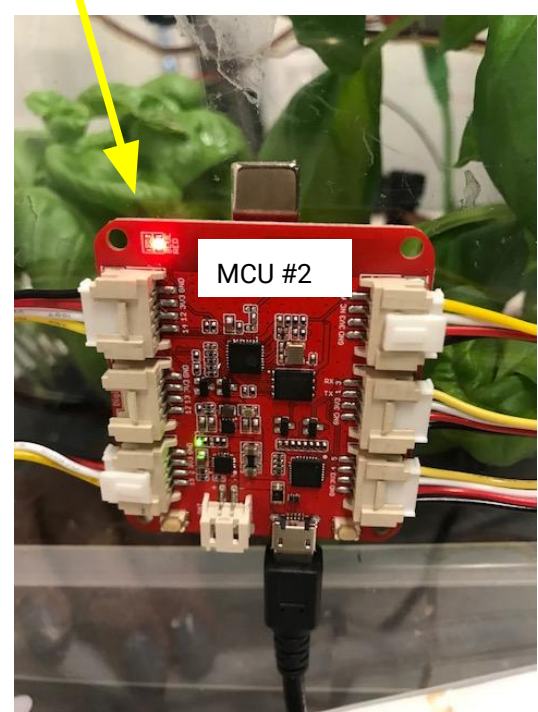

<span id="page-52-0"></span>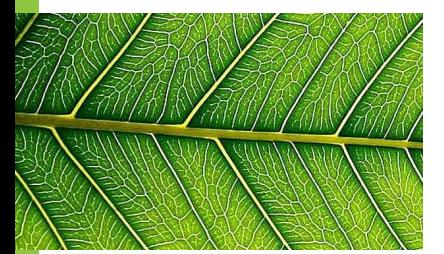

#### **How to use EsPy (the program that runs microPython)**

**Step 1: Click the "EsPy- Shortcut" icon on your desktop, which will open the program.**

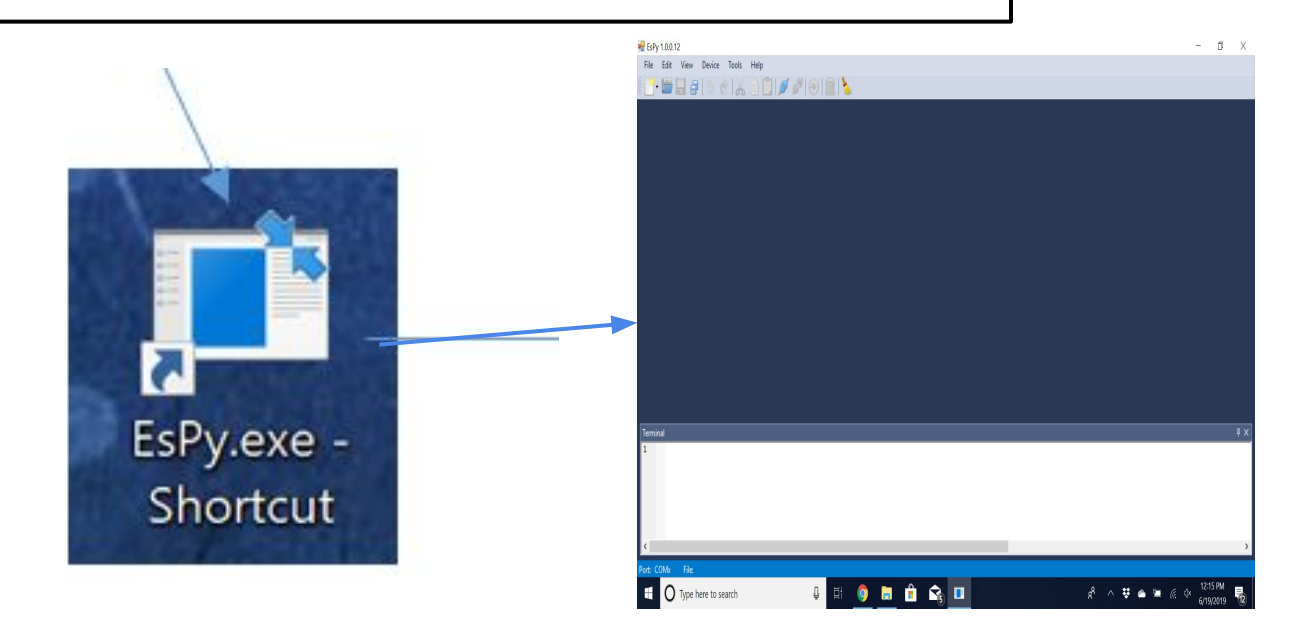

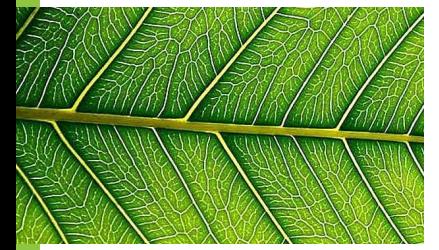

#### **How to use EsPy (the program that runs microPython)**

#### **Step 2: Go to File → New → Python**

#### **B** EsPy 1.0.0.12

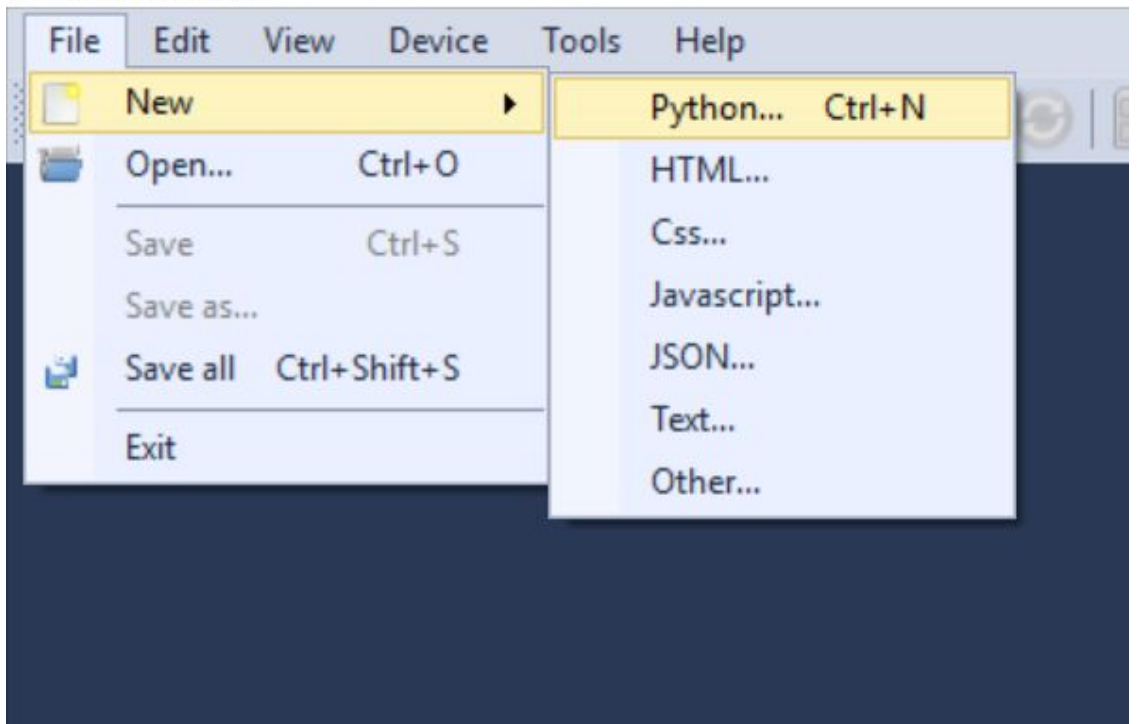

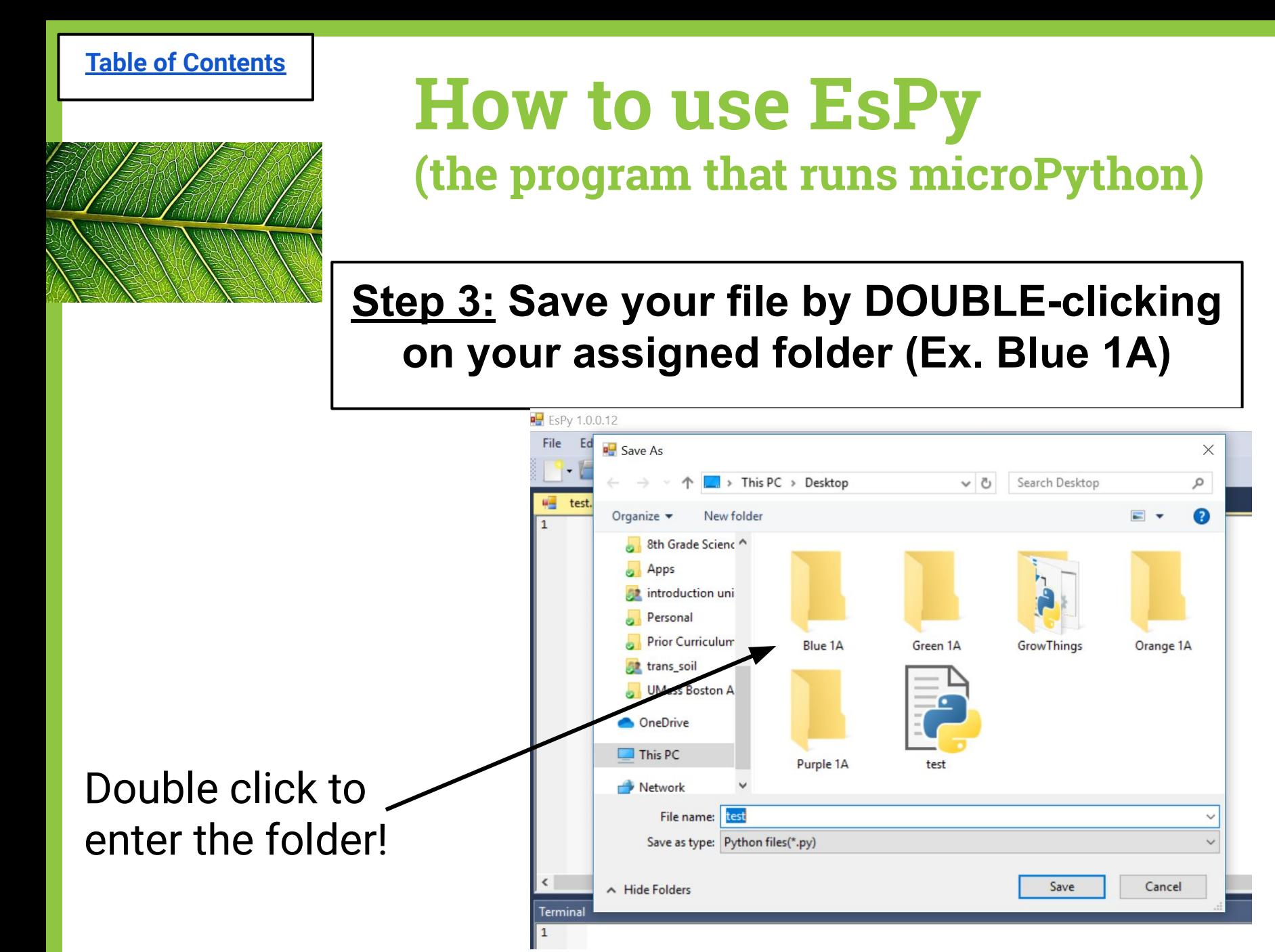

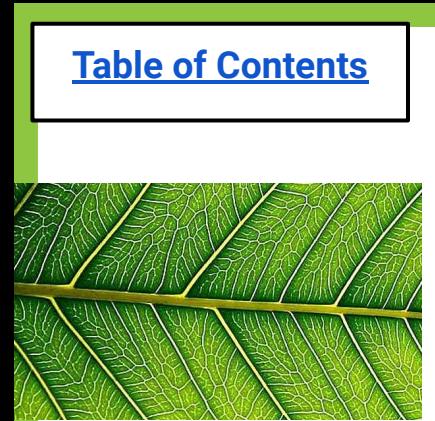

# **How to use EsPy**

**(the program that runs microPython)**

**Step 4: Once inside the folder, name the file based on the device you are using (ex. MCU1-LED light) and press "Save"**

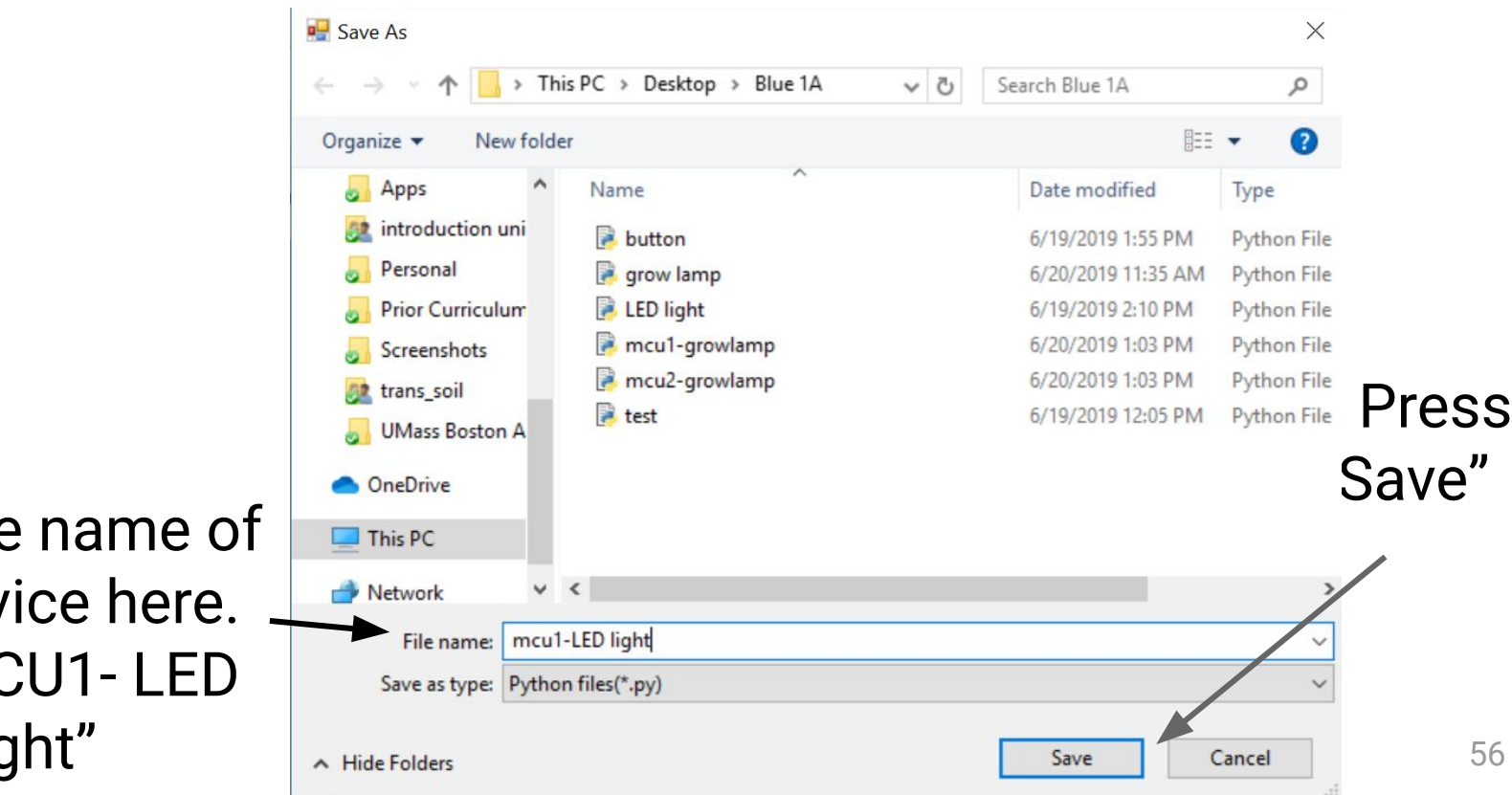

Type the name of the device here. Ex. "MCU1- LED light"

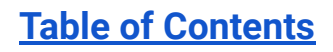

# **How to use EsPy**

#### **(the program that runs microPython)**

#### **Step 5: Type your code!**

(You will have to open another tab or use another computer to view the code while typing)

#### $ESPV$  1.0.0.12

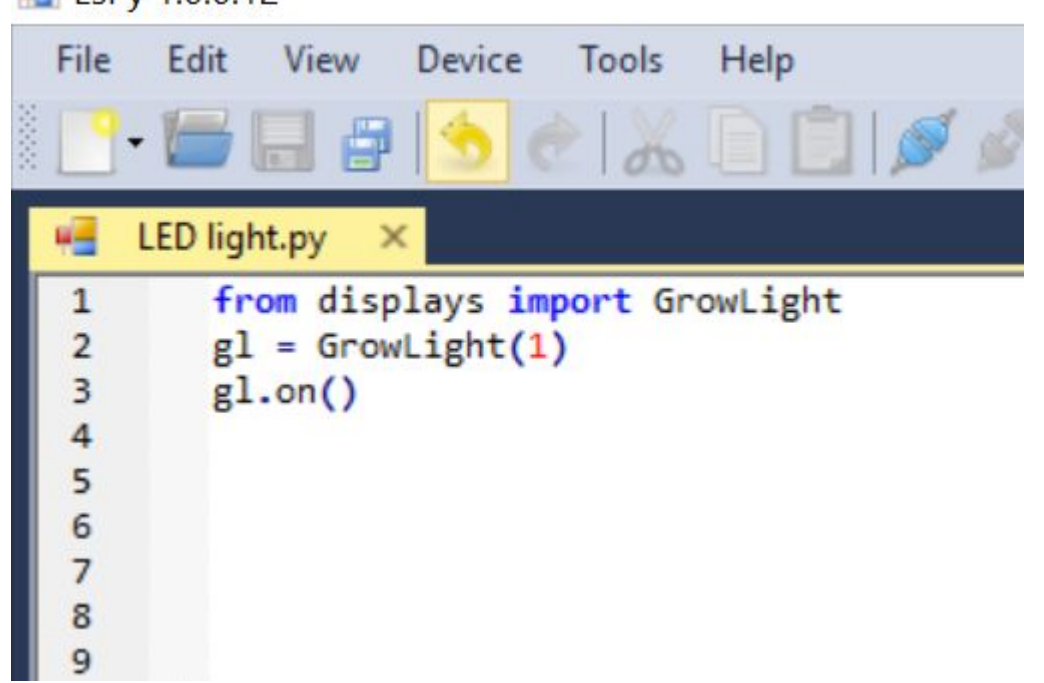

<span id="page-57-0"></span>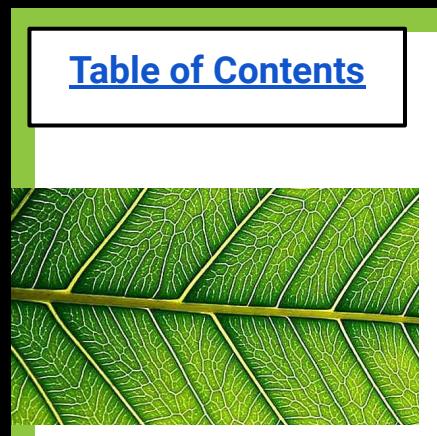

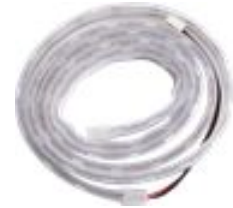

# **Code for LED Light Strip**

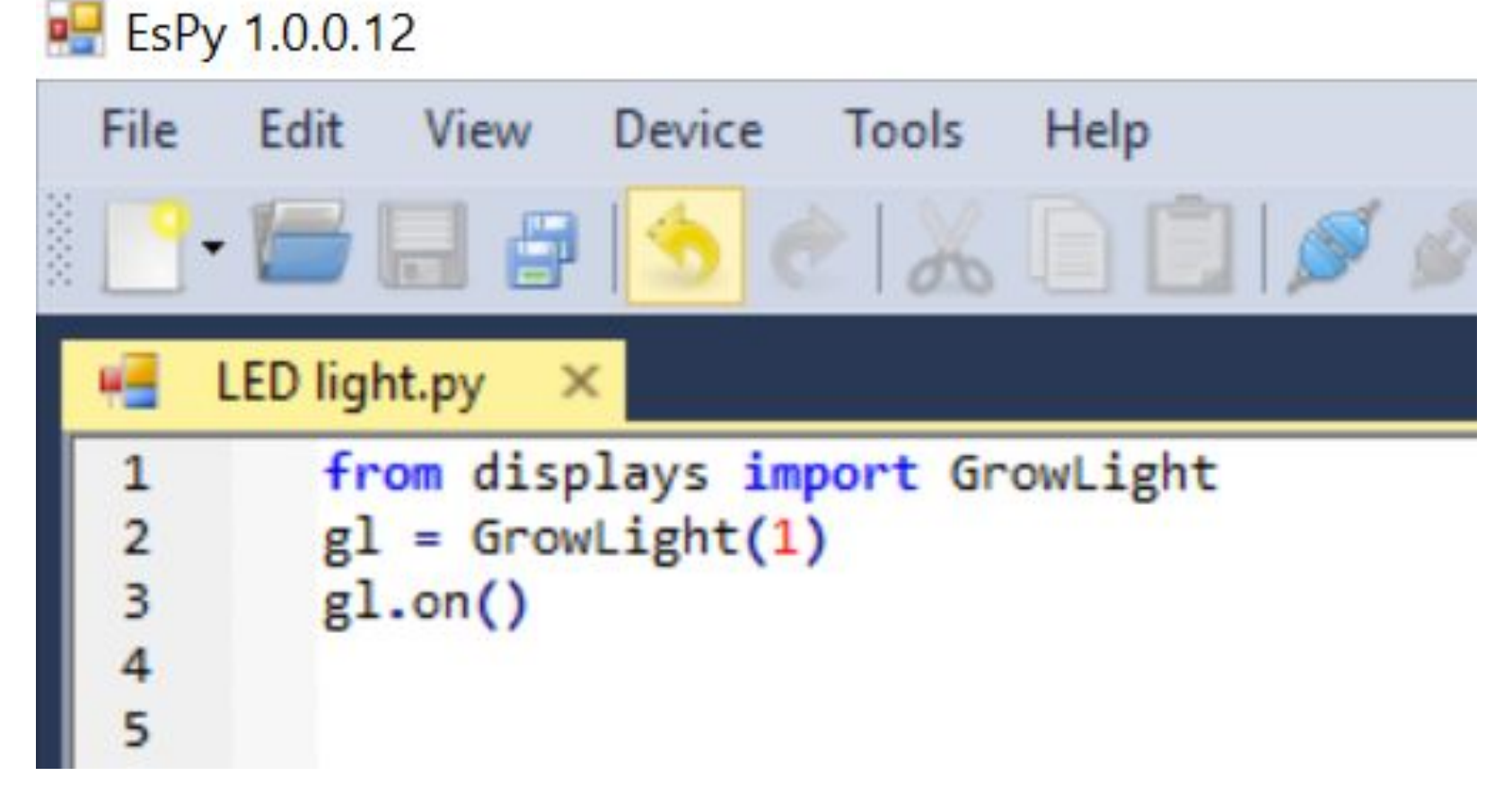

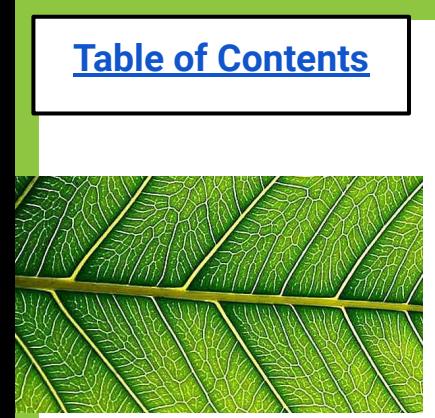

## **How to use EsPy**

#### **(the program that runs microPython)**

#### **Step 6: Press "Connect" then "Run" (play) to run your code!**

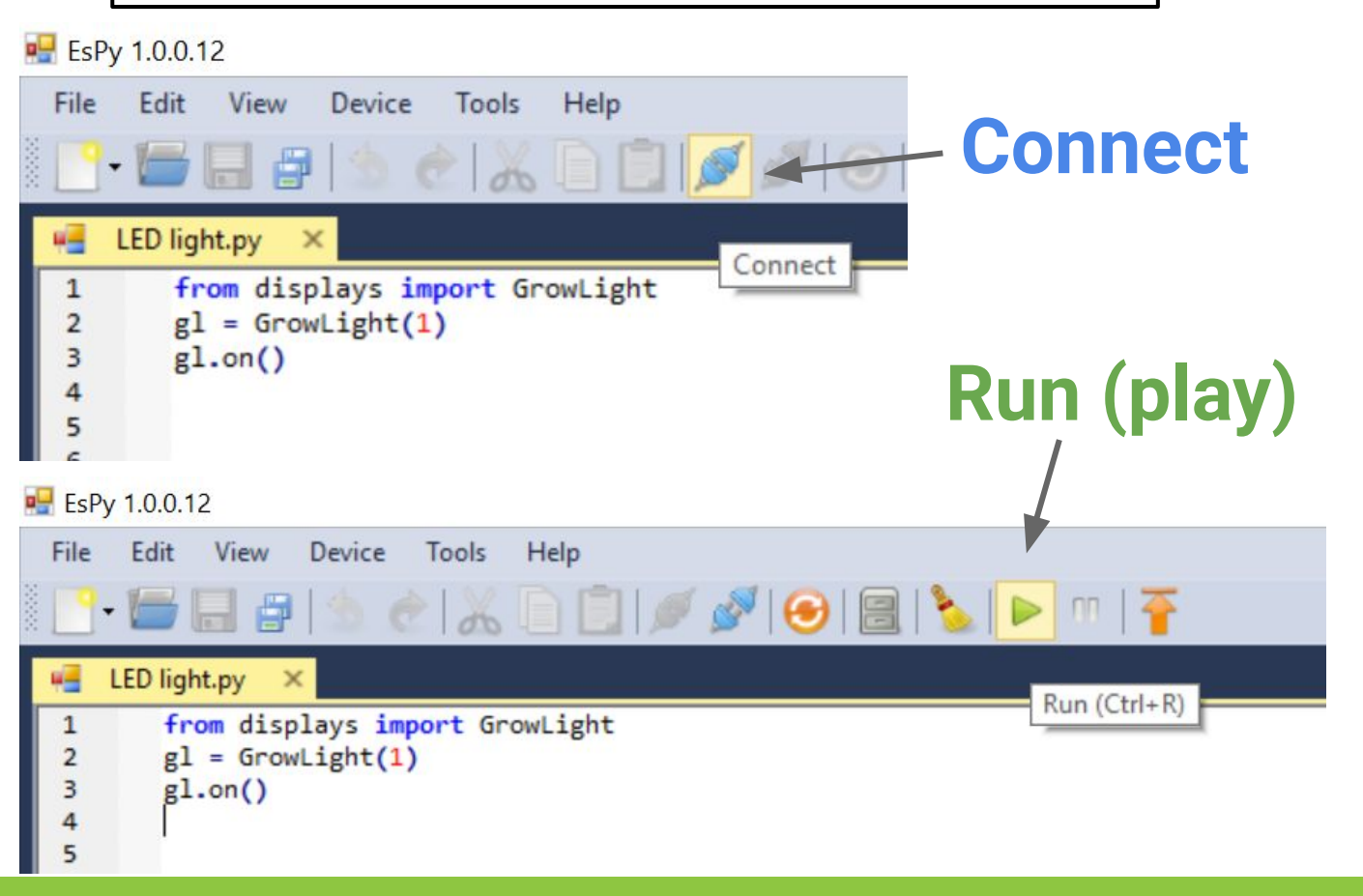

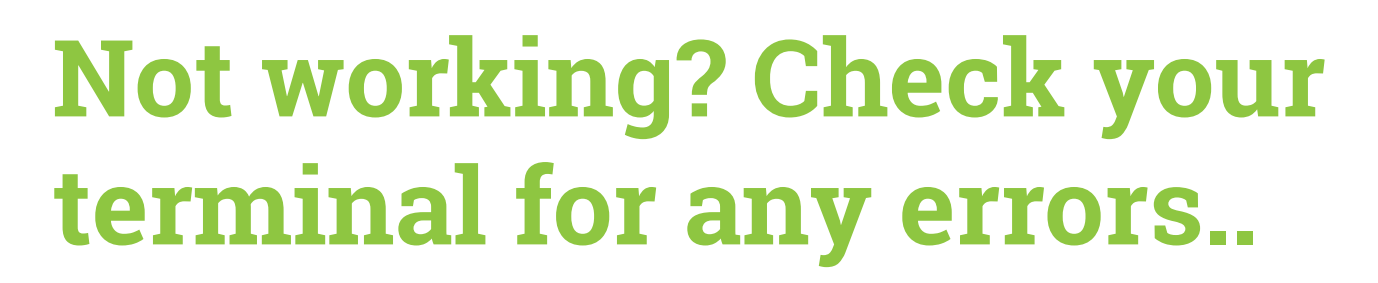

The bottom of the screen provides information. Notice here, the terminal is stating there is an error is in **line 1**. The person forgot to capitalize the "L" in "GrowLight" Terminal

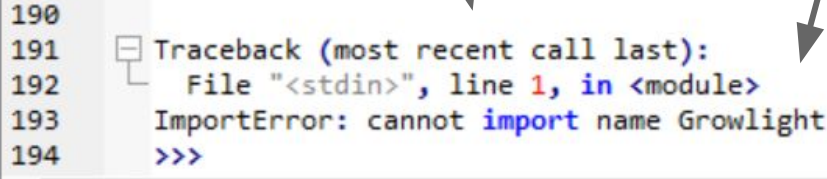

**[Table of Contents](#page-3-0)**

187 188 189

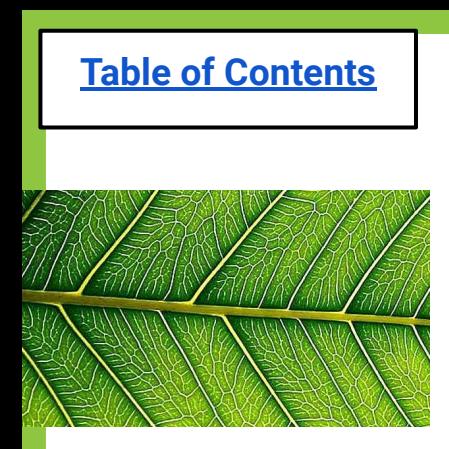

# **Fix errors & test again**

Click "Disconnect", then "Connect" and "Run" again.

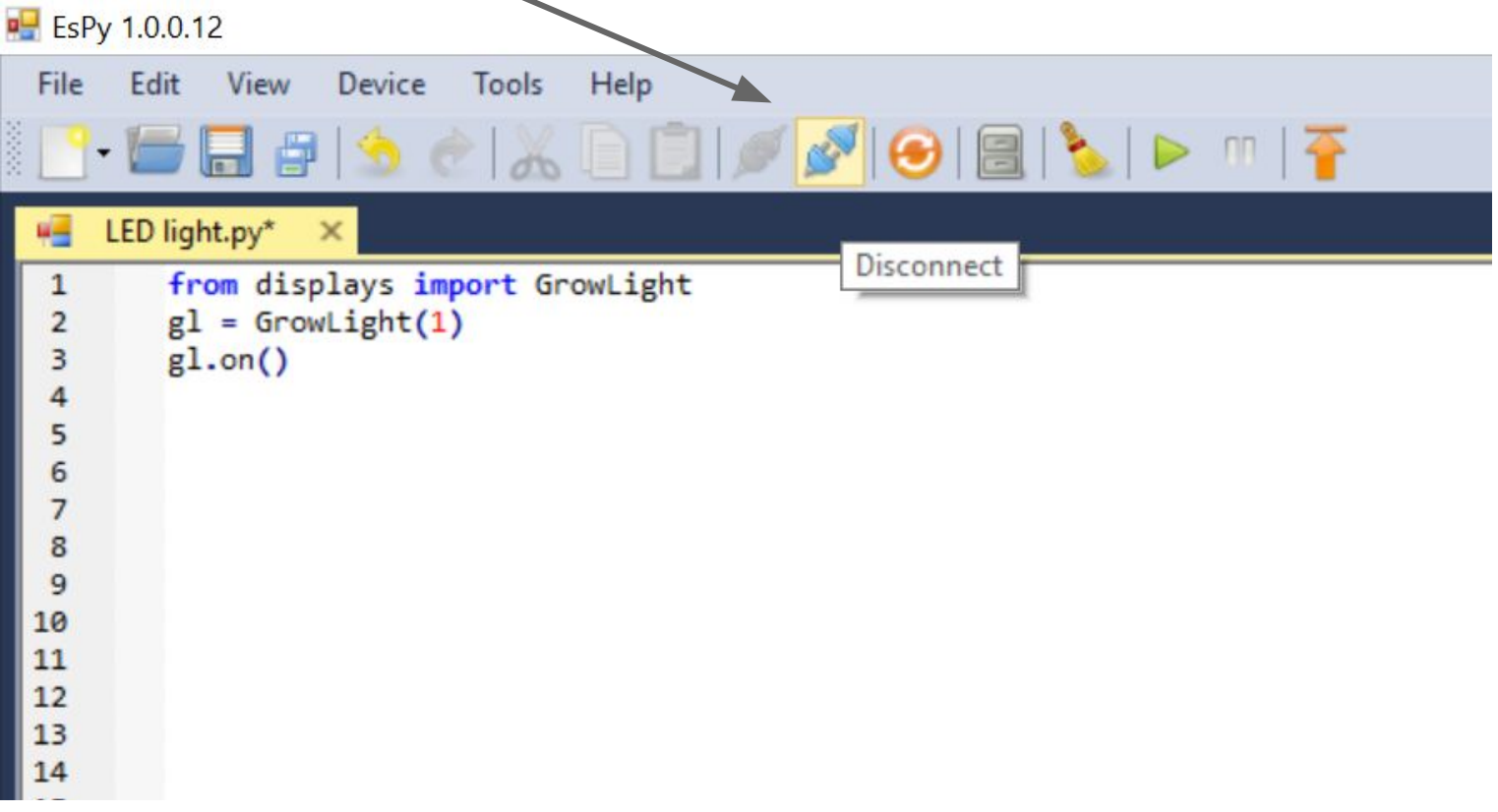

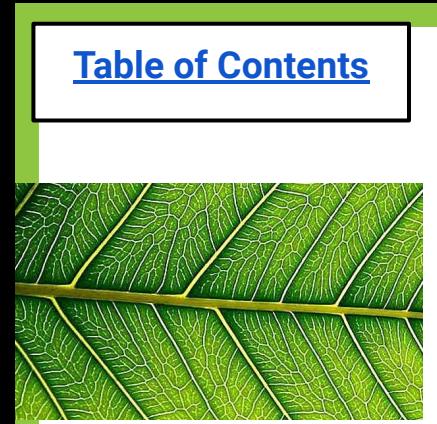

# **Is it working??**

#### If so, your LED strip should look like this!

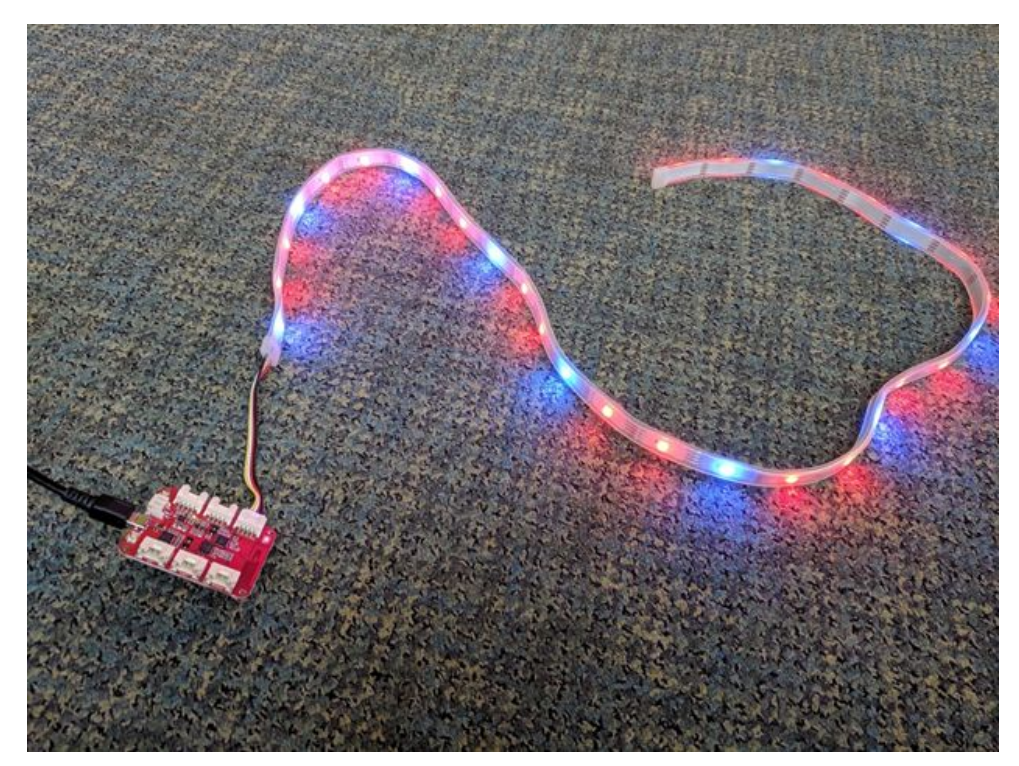

#### **If it's working, congrats! Try these LED Light Challenges…**

<span id="page-62-0"></span>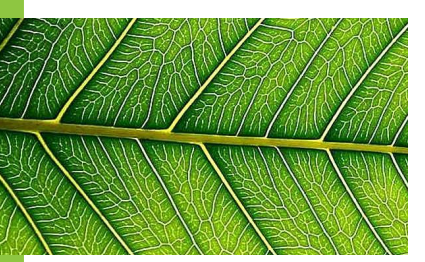

### **Challenges: LED Light**

Challenge #1: Replace **gl.on()** with **gl.blink().**  What happened?

Your code should look like this:

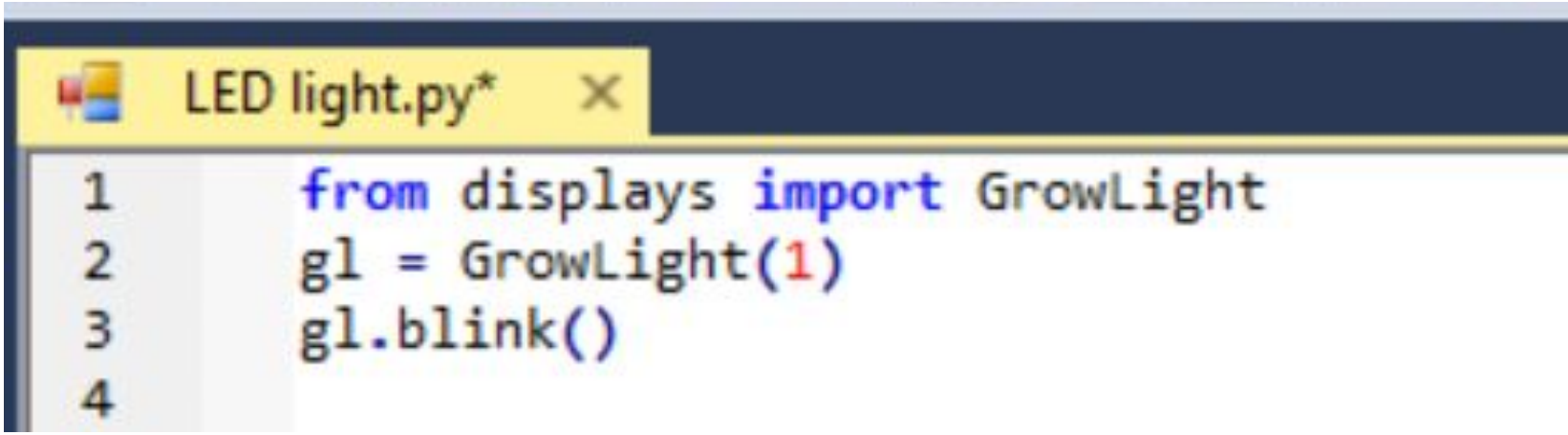

#### **Challenges: LED Light**

Challenge #2: Insert a color next to gl.blink.

Your code should look like this:

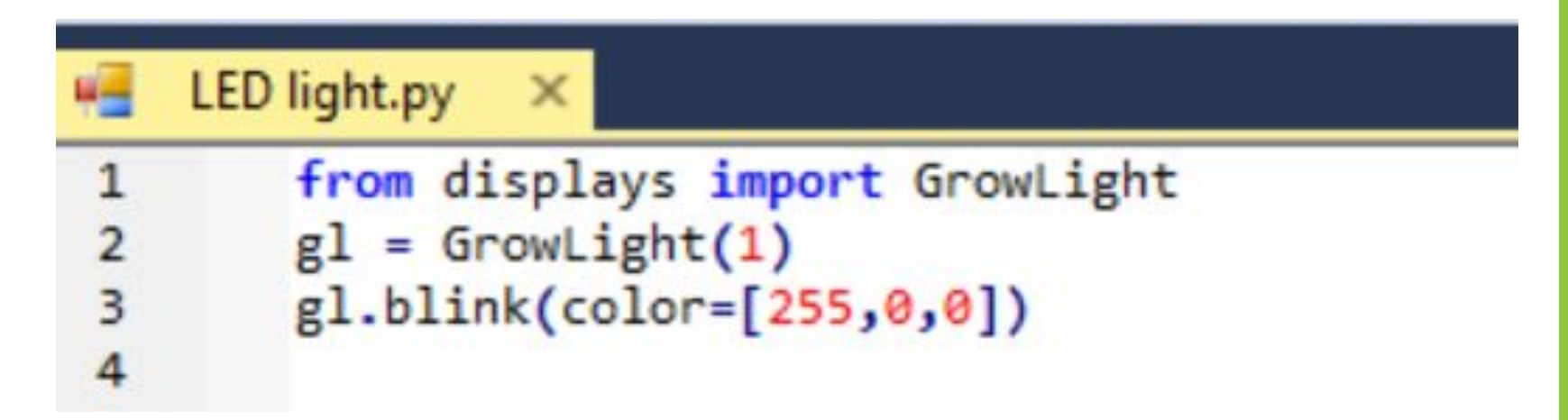

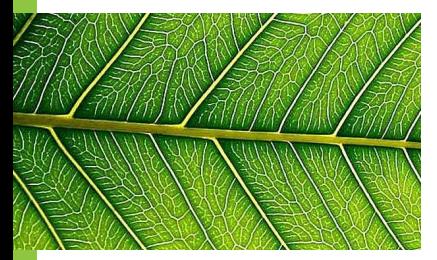

### **Challenges: LED Light**

Challenge  $#3$ : Change the numbers in the color interval so that it reflects the code below. **What color does this represent?**

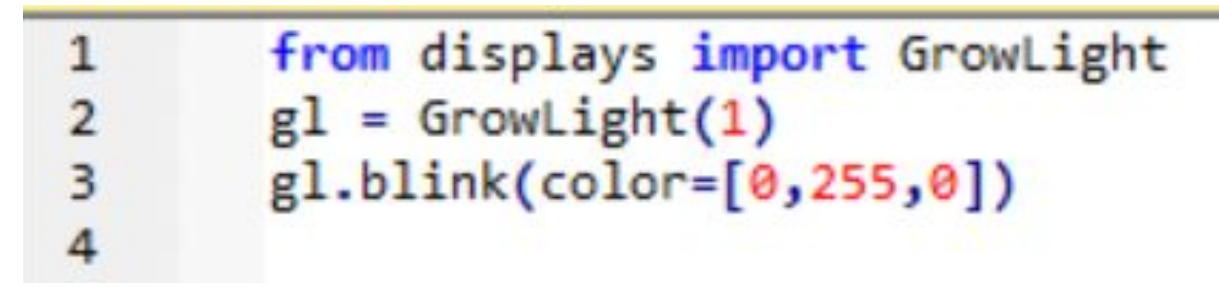

#### **What about this one?**

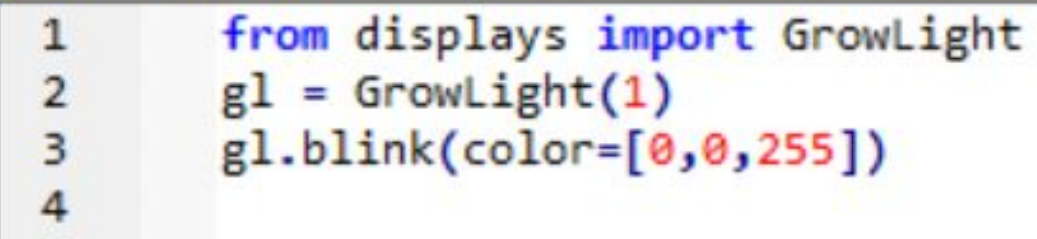

65 **Try a combination of numbers 0-255, what colors can you make??**

#### **Challenges: LED Light**

Challenge #4: Add a **times** and **interval** for the blinking. Start with the code below, then change it to play with different options.

Your initial code should look like this:

```
from displays import GrowLight
\mathbf{1}gl = Growthight(1)\overline{2}3
        gl.blink(color=[0,0,255], times=2, interval=.5)\overline{a}
```
Challenge #5: Try to have the LED light blink **blue** 5 times, then **red** 5 times, then **green** 5 times. (*Hint*: Copy and paste the last line (gl.blink…) 3 times and change the numbers in each!)

<span id="page-66-0"></span>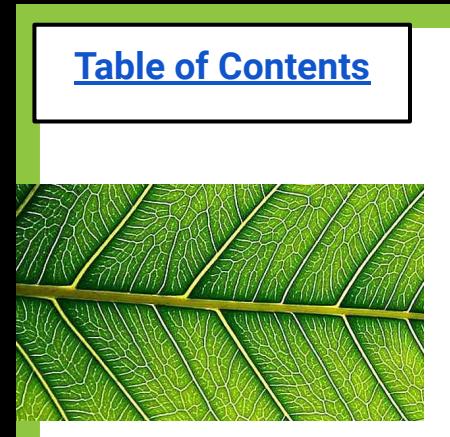

# **Exit Ticket**

1. Did you get your LED lights working? If not how come? 2. Did you change the LED light colors?

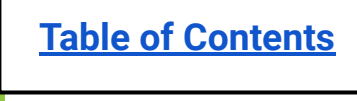

# **Lesson 2b: Button**

#### [Do Now](#page-69-0)

[Problem of the Day](#page-71-0)

#### **[Materials](#page-79-0)**

[EsPy file name for Button](#page-78-0)

[Code for Button](#page-79-0)

**[Challenges](#page-82-0)** 

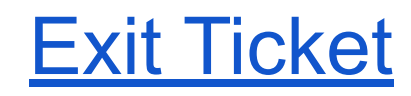

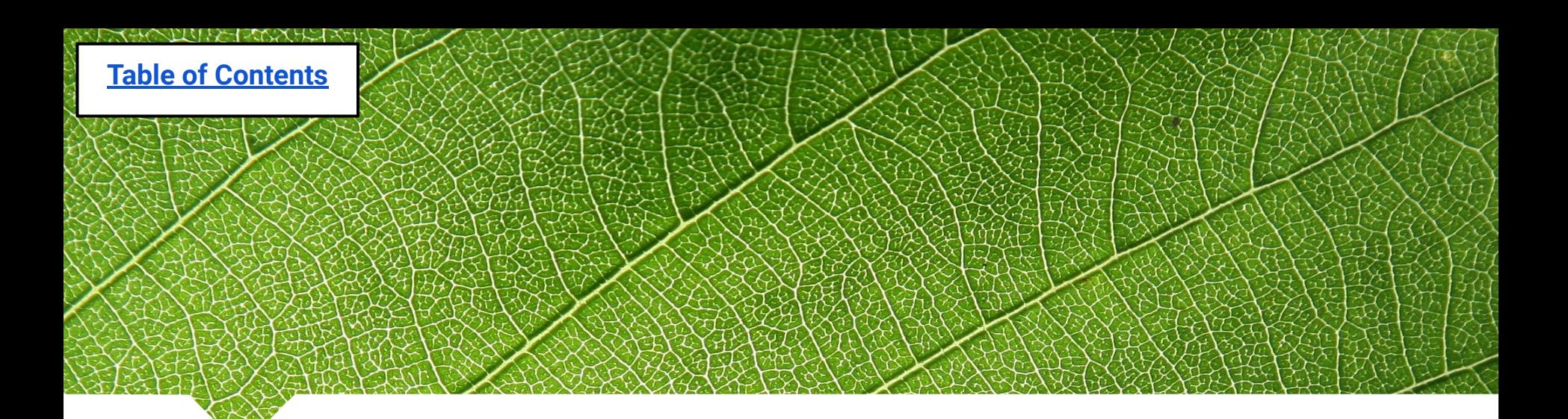

#### **Lesson 2b: Button**

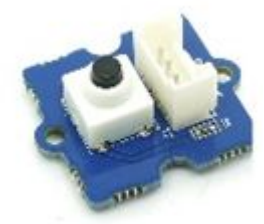

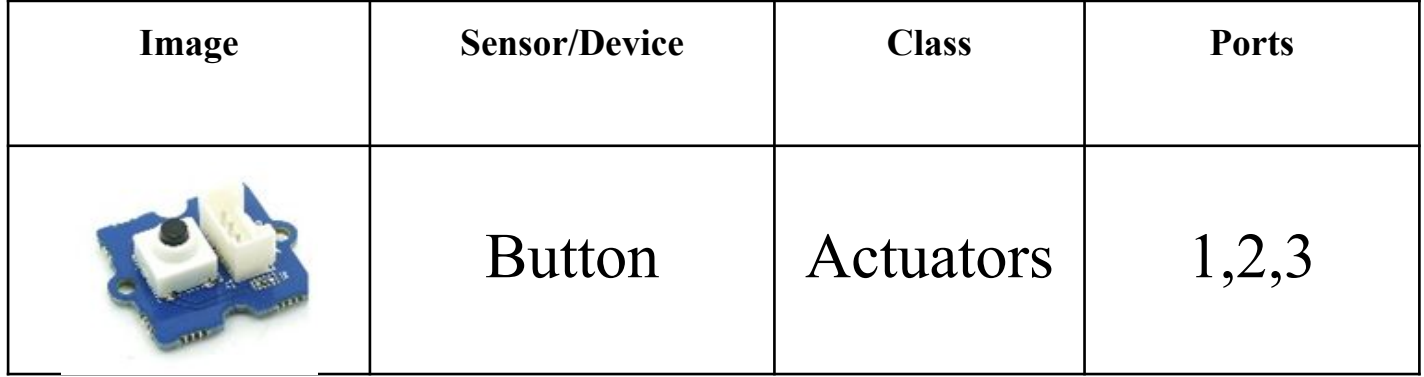

# <span id="page-69-0"></span>**Do Now (Lesson 2b):**

1. Write the three lines of code from

memory that are required to turn on the LED strip.

#### 2. What do each of those lines of code mean?

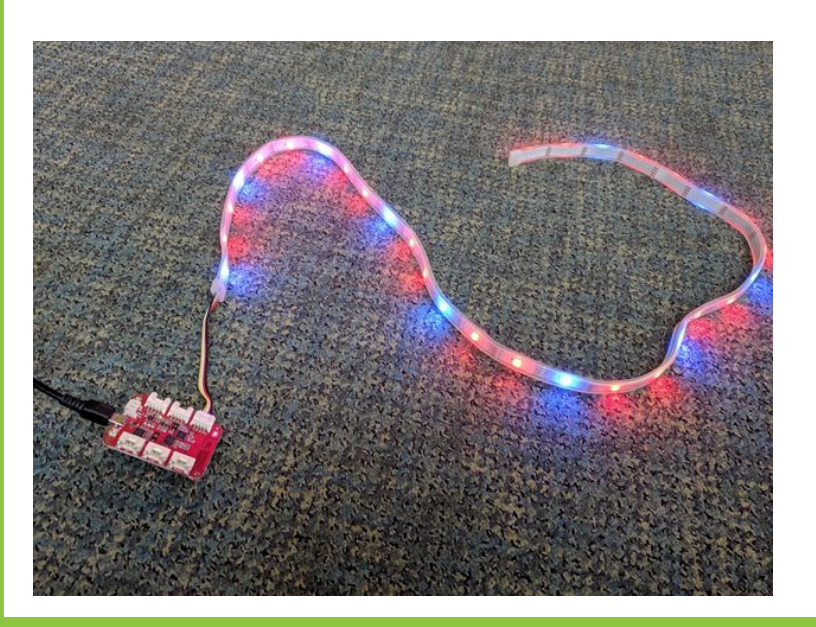

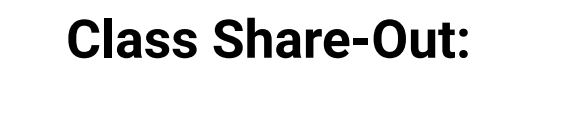

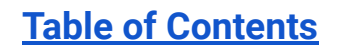

## **Reviewing Yesterday's Code**

- from displays import GrowLight  $\frac{2}{3}$  $g1 = Growth(1)$  $glon()$
- 1) Which library is used?
- 2) Which device is used?
- 3) What is the code/nickname for GrowLight (LED strip)?
- 4) What port is the GrowLight (LED strip) plugged in to?

71

<span id="page-71-0"></span>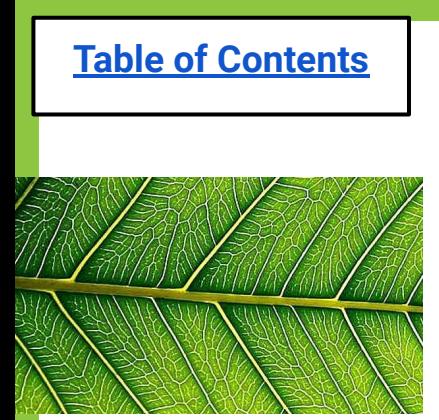

# **Problem of the day:**

**How do you turn on your LED light strip without pressing "connect" and "disconnect" on the computer?**

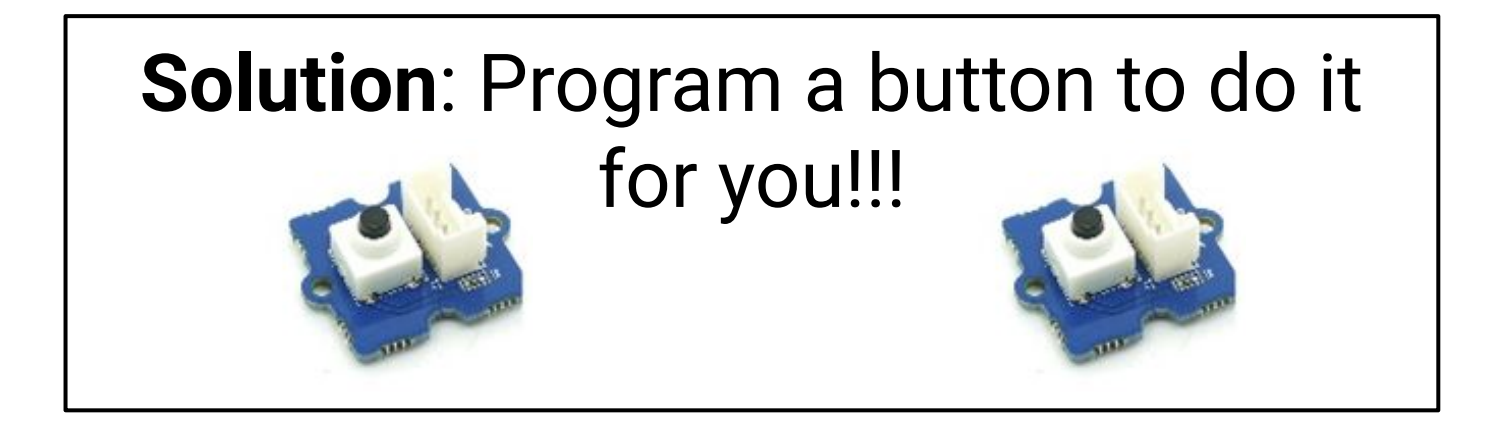
# **Problem-Solving Process**

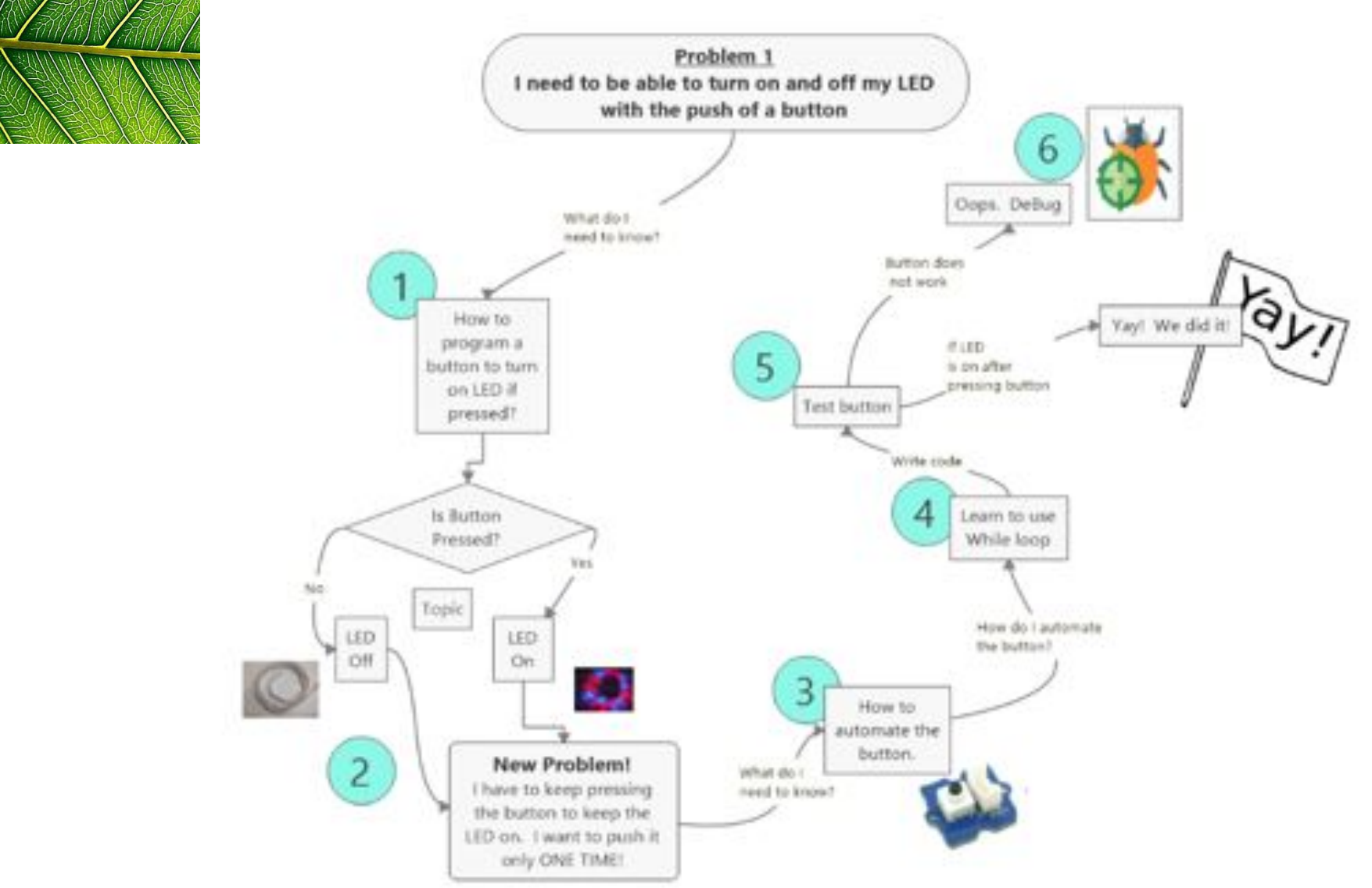

**[Table of Contents](#page-3-0)**

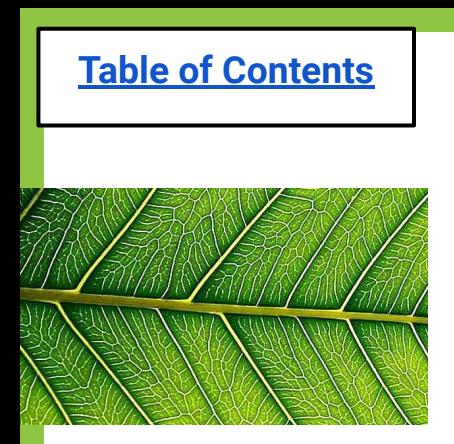

## **Brainstorm: Button**

- ◍ How do you **connect the LED lights** to the button?
- ◍ What do we need to **add/change to the code** so it includes the button?
- ◍ What if we want to press the button to turn it **off**? How might we **reverse** the action?

# **Group Format Suggestion**

- 1.) The button activity can be completed in pairs instead of as a full group.
- 2.) One partner can gather the materials and connect the button and LED light to the MCU and computer.
- 3.) The other partner can open to the "Code for Button" slide from the Table of Contents and type the code into a new EsPy file.
- 4.) Test out button & then attempt challenges!

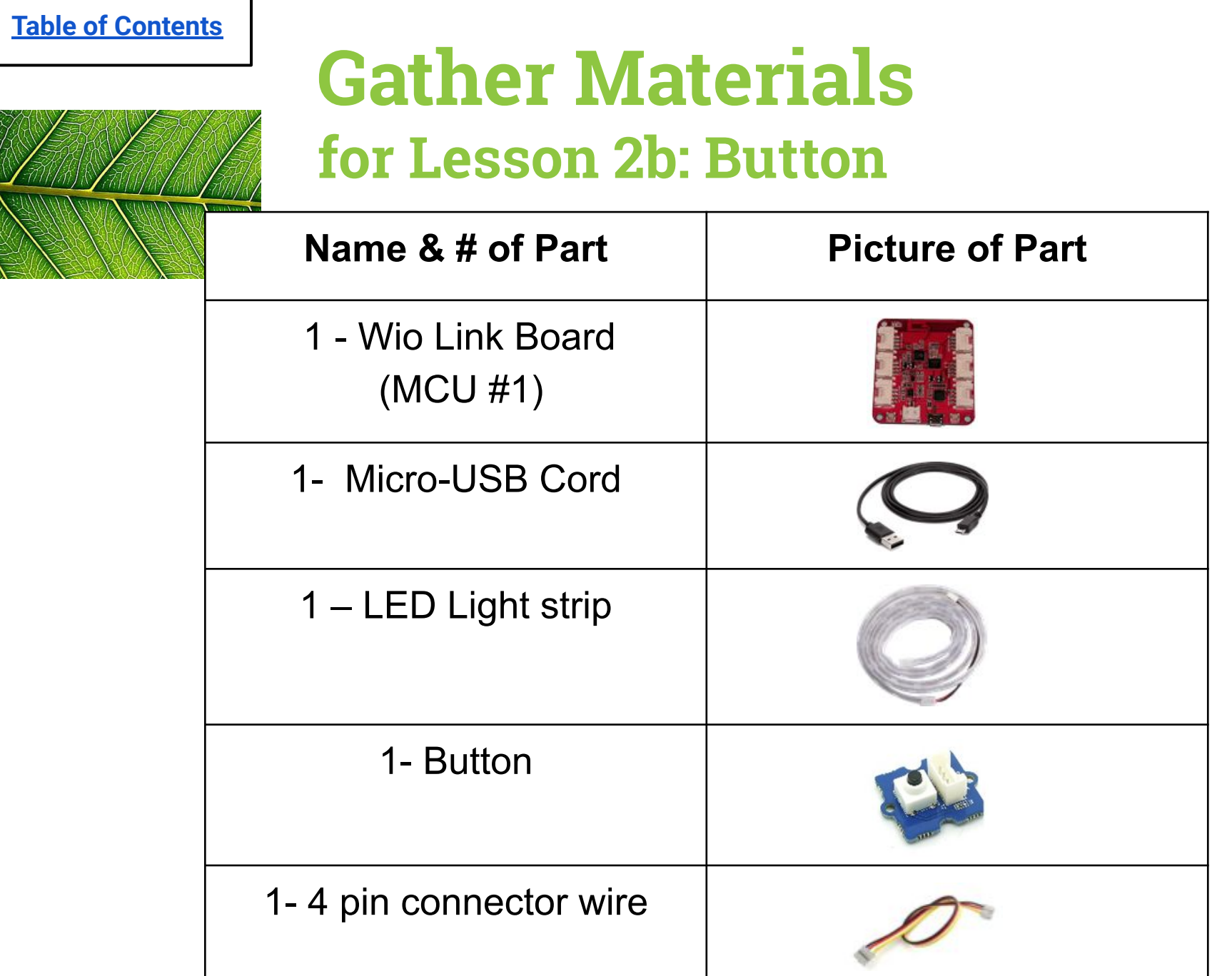

76

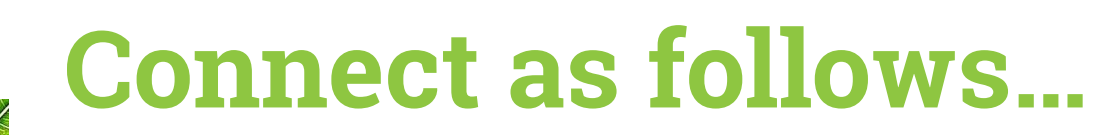

#### Plug the button into Port 1 and the LED strip into Port 2

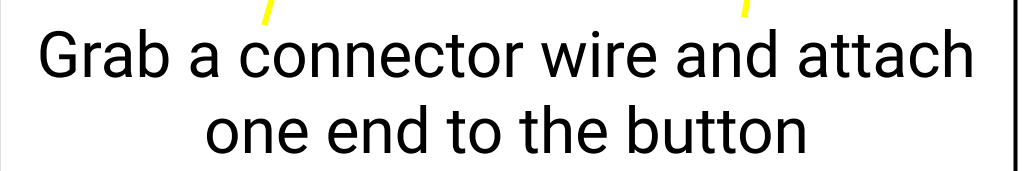

**[Table of Contents](#page-3-0)**

Plug the other end of the USB into the computer

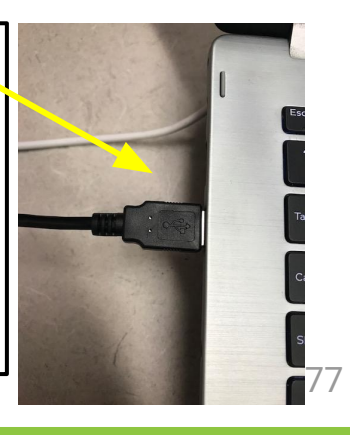

### **Once connected to the computer, the red light on your MCU #2 should turn on!**

Now you are ready to code…

If you see a blue light, reflash your MCU. If no luck, get another MCU and re-label it.

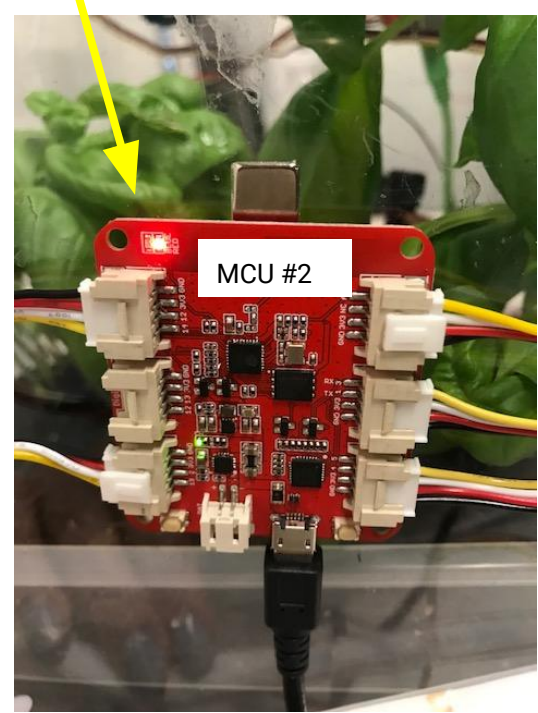

### **Open a new EsPy file and save in your class folder as "Button"**

 $\frac{1}{2}$  EsPv 1.0.0.12  $\Box$  $\times$  $\Box$  Save As  $\rightarrow$  This PC  $\rightarrow$  Desktop  $\rightarrow$  Blue 1A م i.  $\sim$  8 Search Blue 1A EE · Organize -New folder ⋒ Note: The button is Apps Name Date modified Type introduction uni button<sup>2</sup> 6/19/2019 1:02 PM NOT being saved Personal LED light 6/19/2019 11:52 AM vthon File test Python File **Prior Curriculum** 6/19/2019 12:05 permanently to Screenshots **All** trans soil your MCU, so you UMass Boston A don't need to write **OneDrive**  $\Box$  This PC MCU1 or MCU2 as  $\vee$  < Network  $\rightarrow$ part of the file button File name: button.py Save as type: name! Save Cancel  $\land$  Hide Folders  $\mathbf{u} \times$ 527 528 529 530 531 532 533 534  $\epsilon$ 

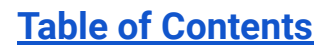

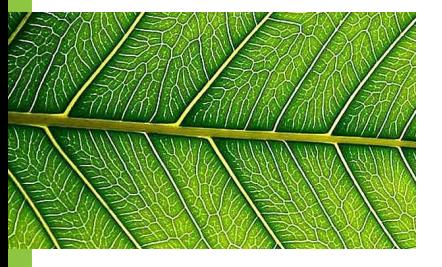

# **Code for Button**

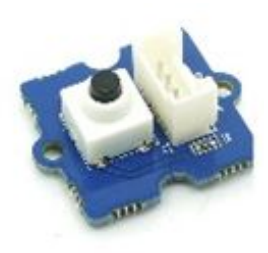

 $ESPV$  1.0.0.12

These lines will show up automatically when you press "Tab"

Make sure that you press "Tab" to indent the line, and DO NOT use the spacebar!!

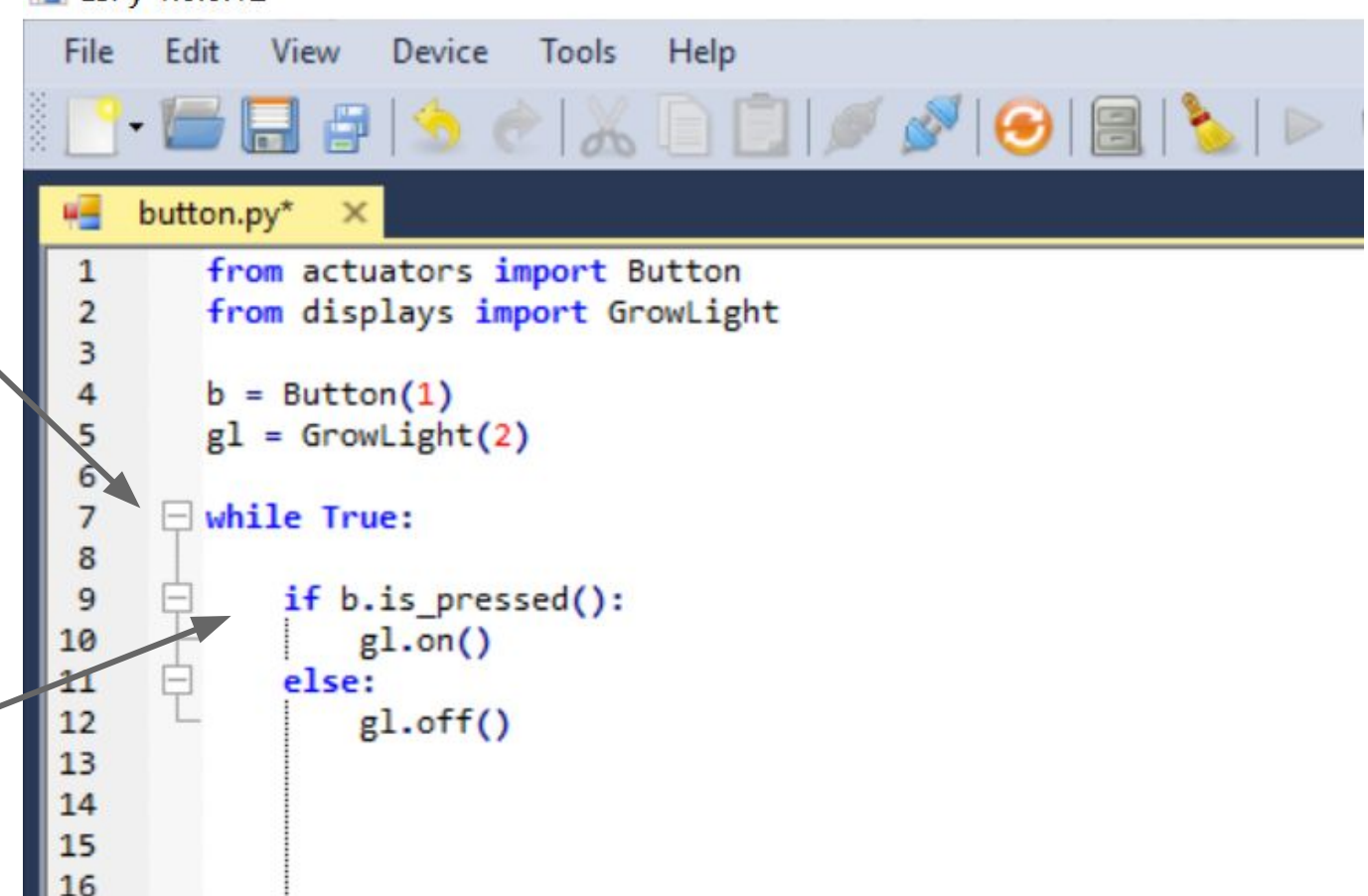

# **Not working? Check your terminal for any errors..**

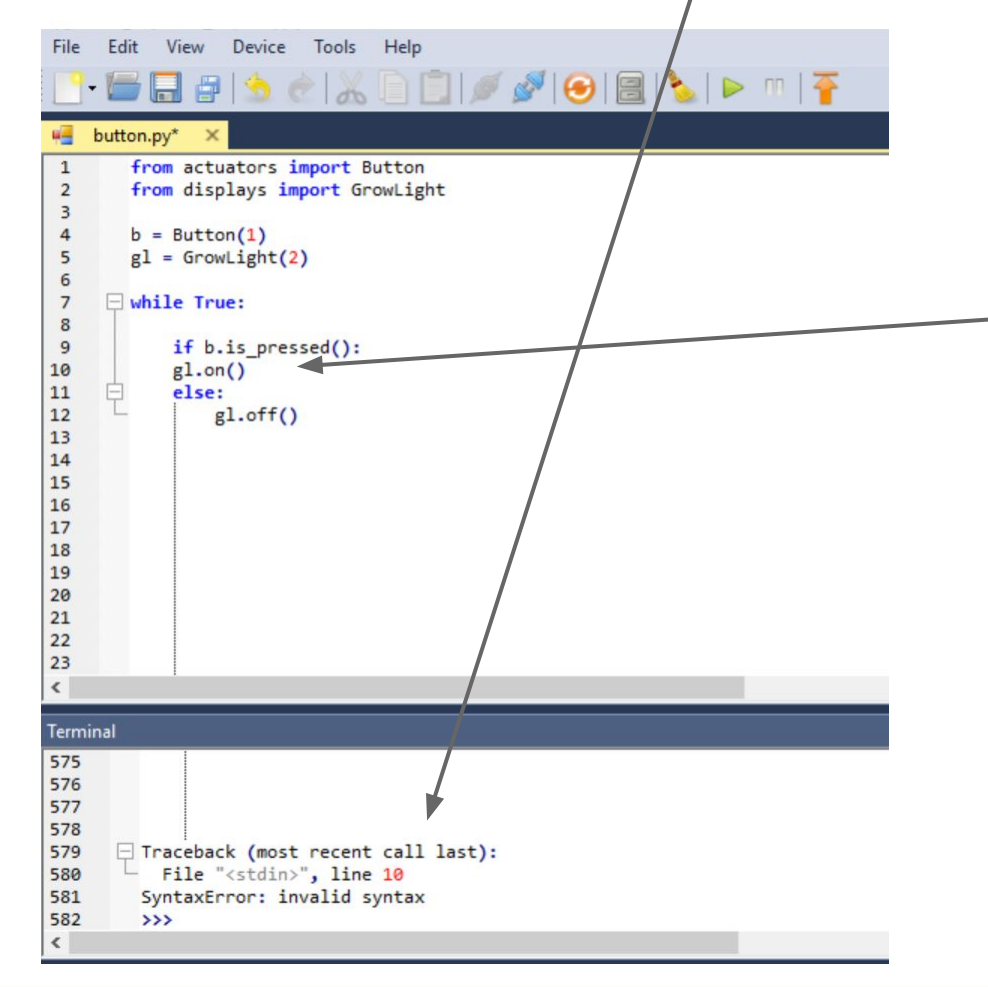

**[Table of Contents](#page-3-0)**

In this example, the indenting is wrong. The student forgot to press "Tab" before **gl.on()**

### **Is it working?? If so, move on to the challenges!**

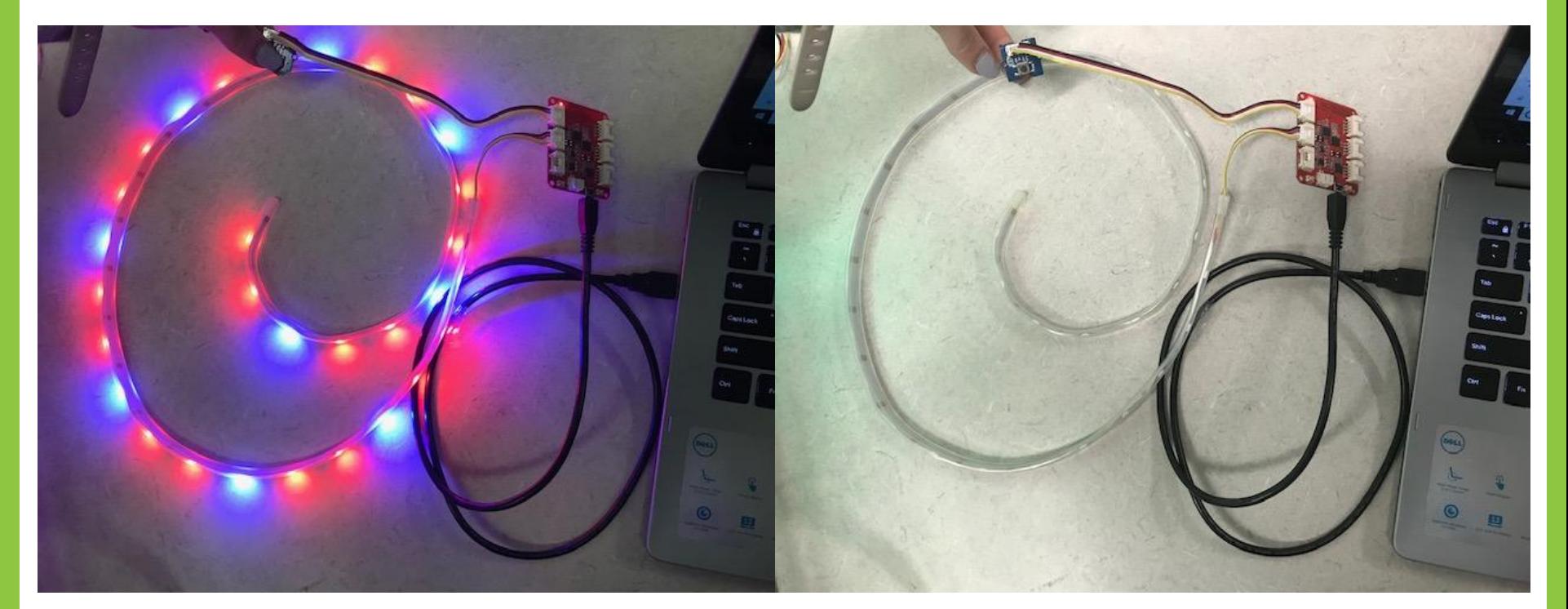

#### Button pressed Button released

# **Challenges: Button**

**Challenge #1:** Reverse it! Change your code so the LED light is ON when the button is NOT pressed and OFF when the button IS pressed.

**Challenge #2:** Change your code so the LED light blinks blue when the button is pressed and blinks red when the button is NOT pressed. *(HINT: Remember what you learned in the last lesson! You can go back if you need.*

**Challenge #3:** Change your code so when you press your button, your light blinks red/blue quickly like a police car for a total of 20 continuous seconds. *(Hint: You will have to copy and paste!)*

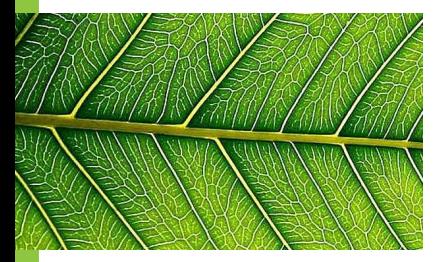

# **Exit Ticket (Lesson 2b)**

- **1. What colors would you like to use to represent different conditions in your greenhouse?**
- **2. Why are we NOT keeping the button as part of our greenhouse?**

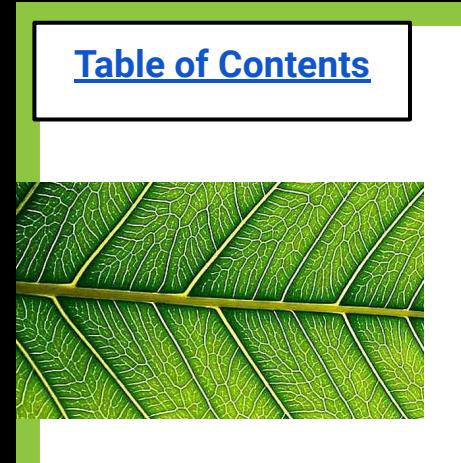

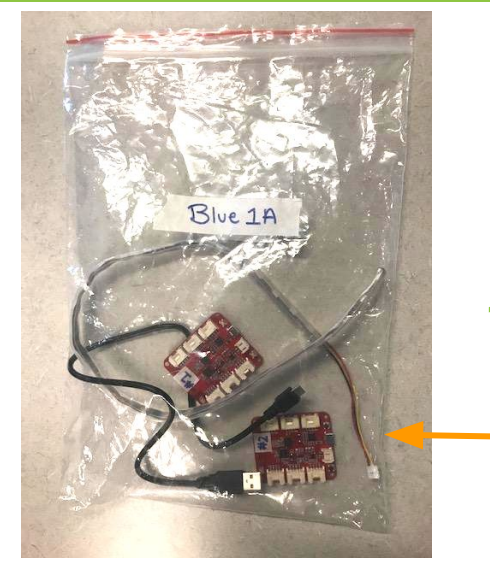

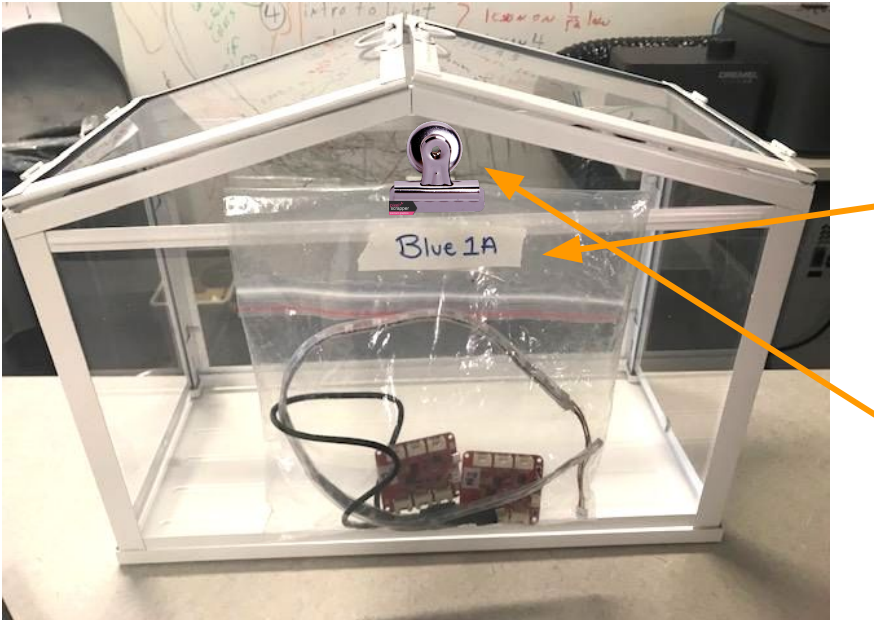

# **Clean Up!**

- 1. Unplug the 3 pieces and place them in your group's ziplock bag (along with MCU #2)
- 2. Make sure your ziplock is labeled with your group name/number!
- 3. Attach your bag to your greenhouse using a magnetic alligator clip.

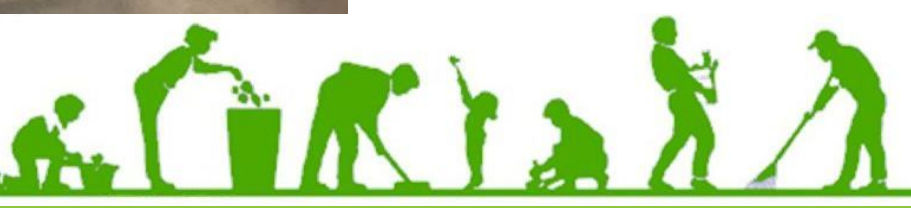

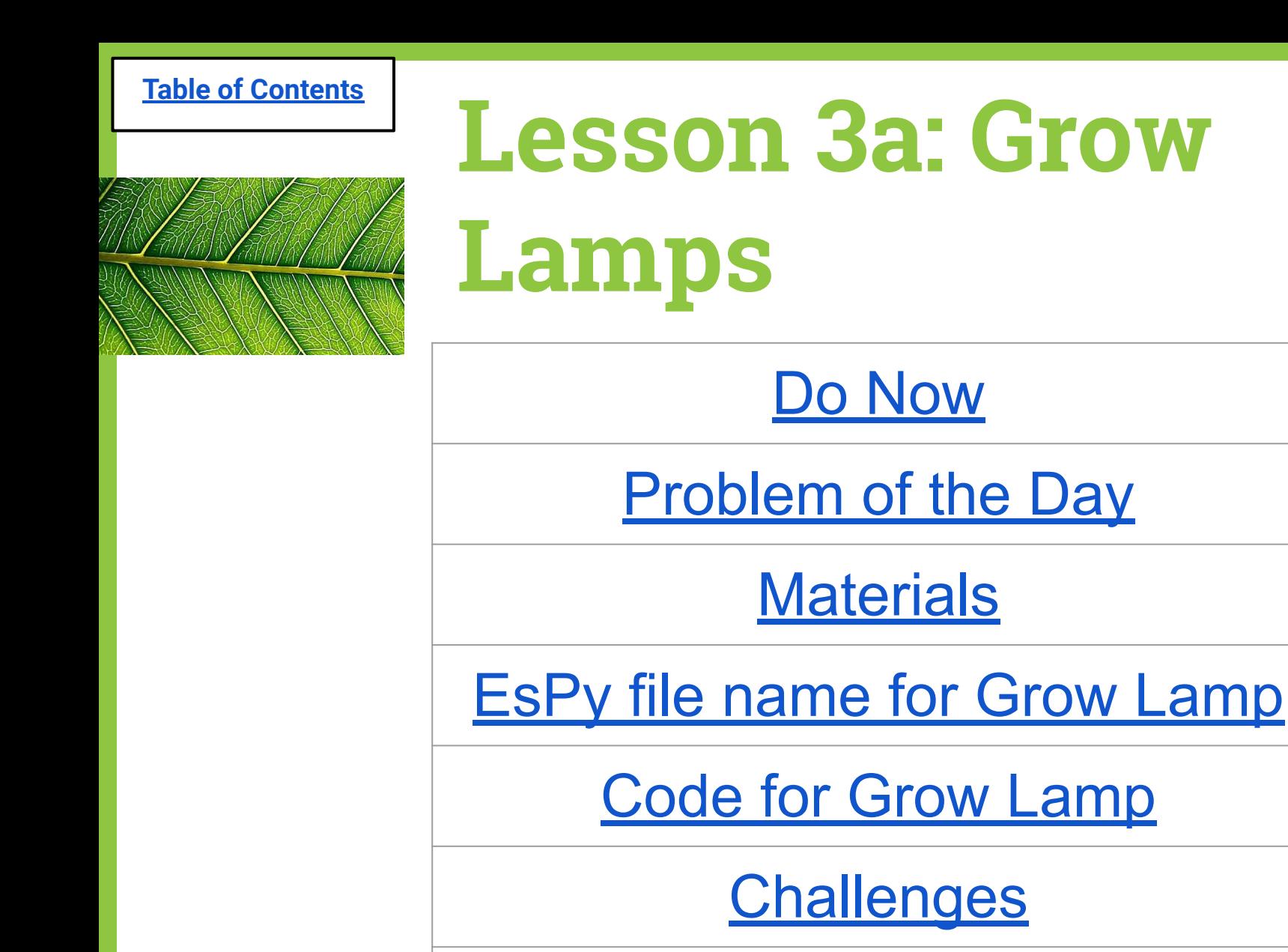

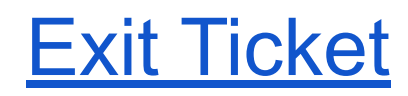

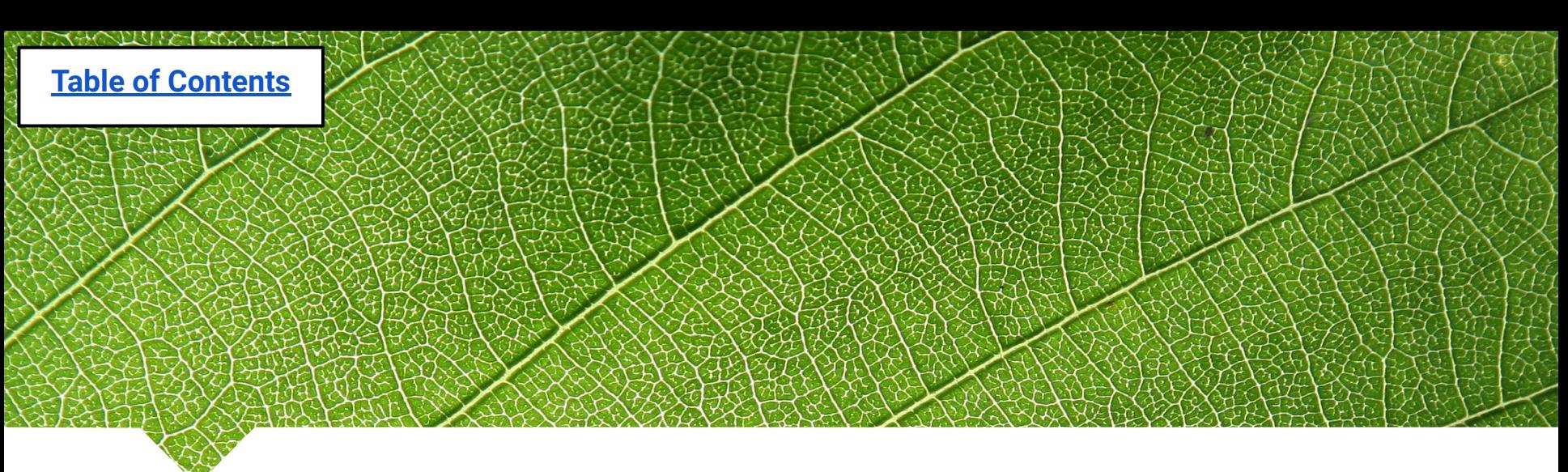

## **Lesson 3a: Grow Lamps**

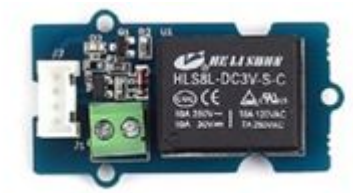

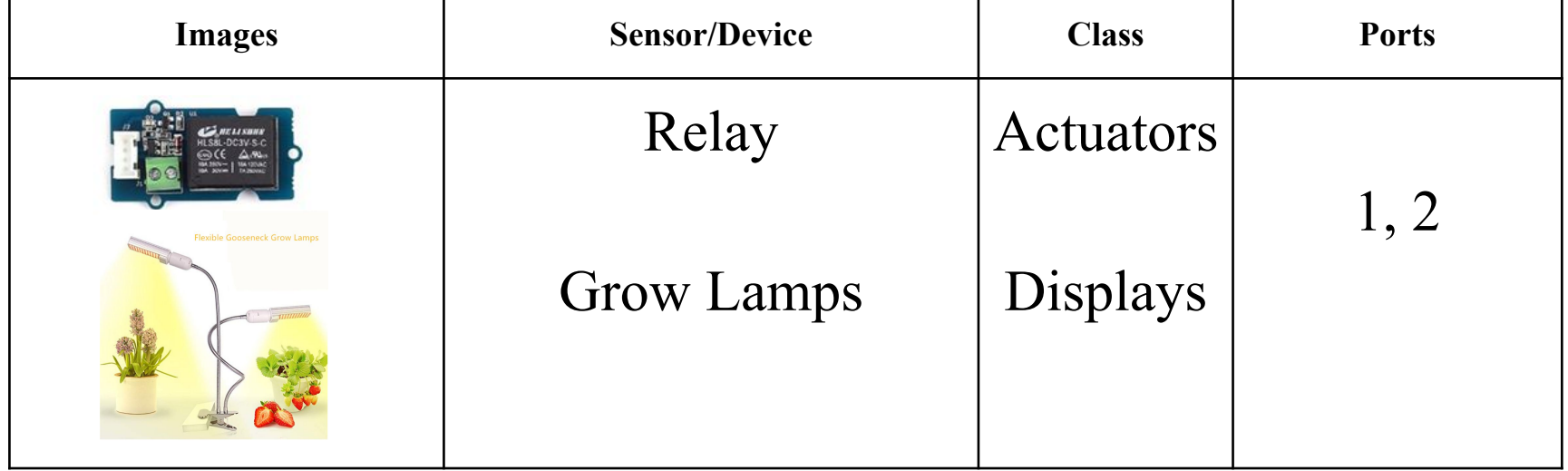

sunlight

# <span id="page-87-0"></span>**Do Now (Lesson 3a):**

- 1. Why do plants need sunlight?
- 2. What can we add to our greenhouse to represent
	- sunlight?
- 3. When should they go on or off?

#### **Class Share-out**

<span id="page-88-0"></span>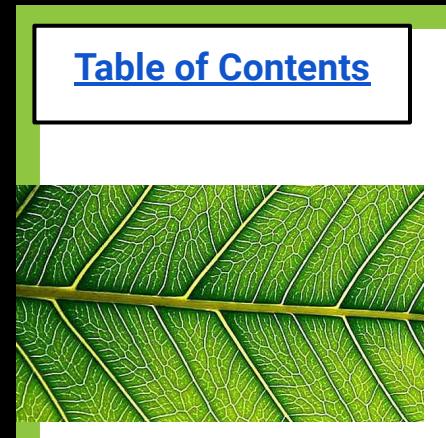

# **Problem of the day:**

### **How do we connect and turn on/off our Grow Lamps?**

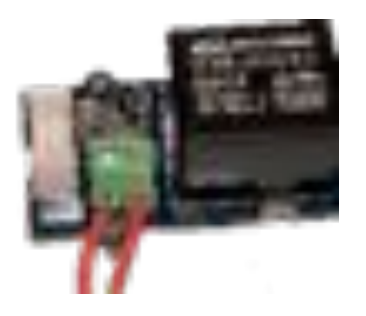

**Solution**: We can use a Relay (essentially an on/off switch)

# **Problem-Solving Process**

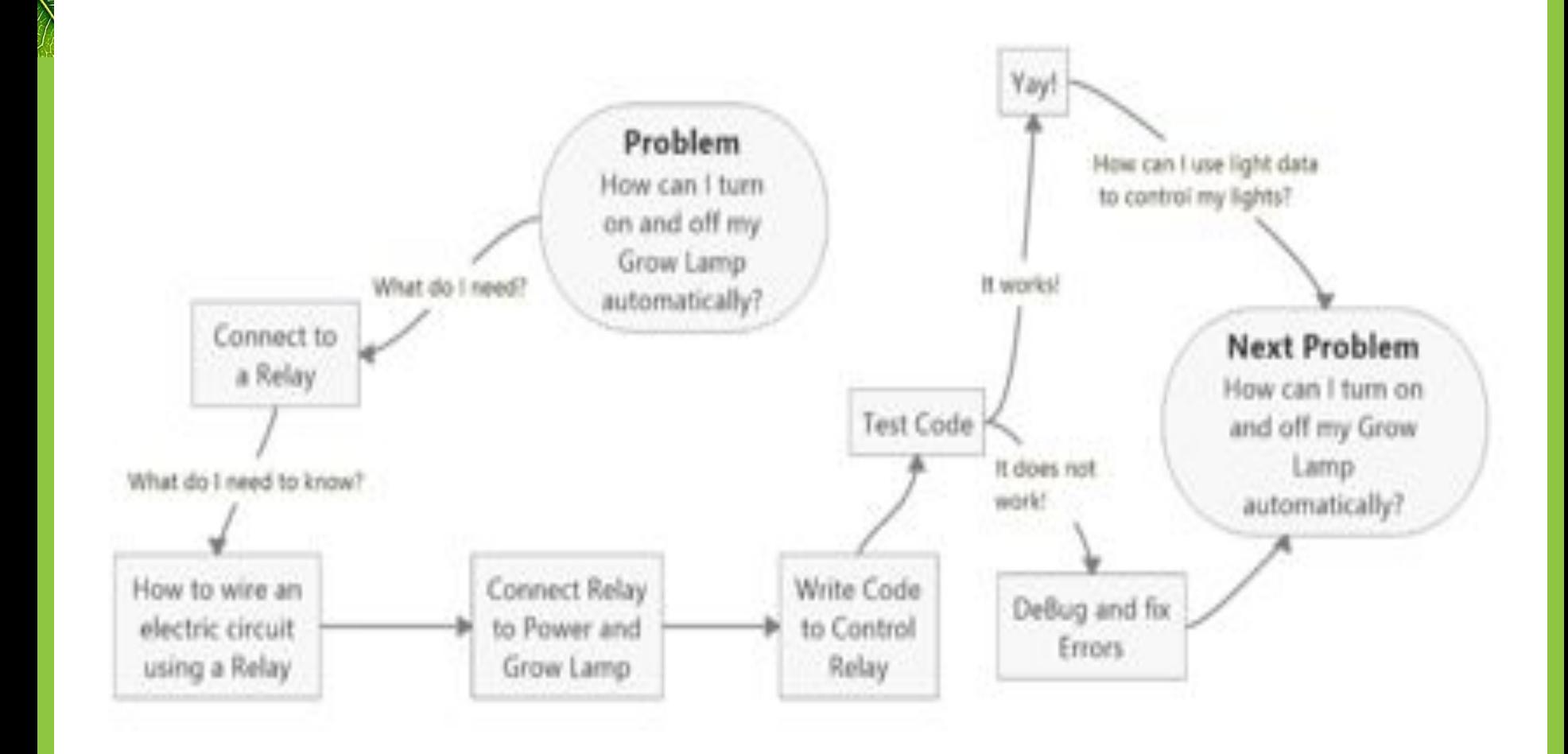

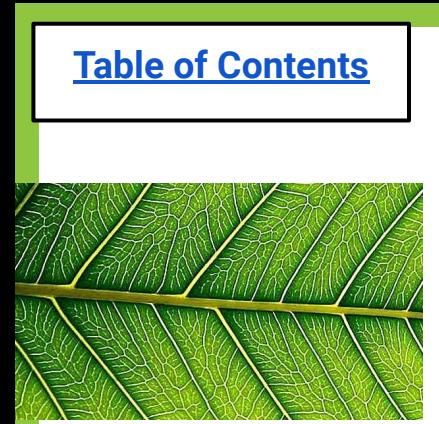

## **Brainstorm:**

- How do we connect the lamps to to our greenhouse?
- How do we turn them on?
- What will the Relay do?
- How can we give our plants light when we are away? timer?

# **Group Format Suggestion**

1.) The Grow Lamp lesson can be completed as a group of 4.

2.) 2 group members will be in charge of gathering materials and putting the devices together.

#### 3.) 2 group members will be in charge of coding

Reminder: The pair coding also must open one computer to these slides so the coder can see the directions/code itself!

## **Gather Materials for Lesson 3a: Relay & Grow Lamp**

<span id="page-92-0"></span>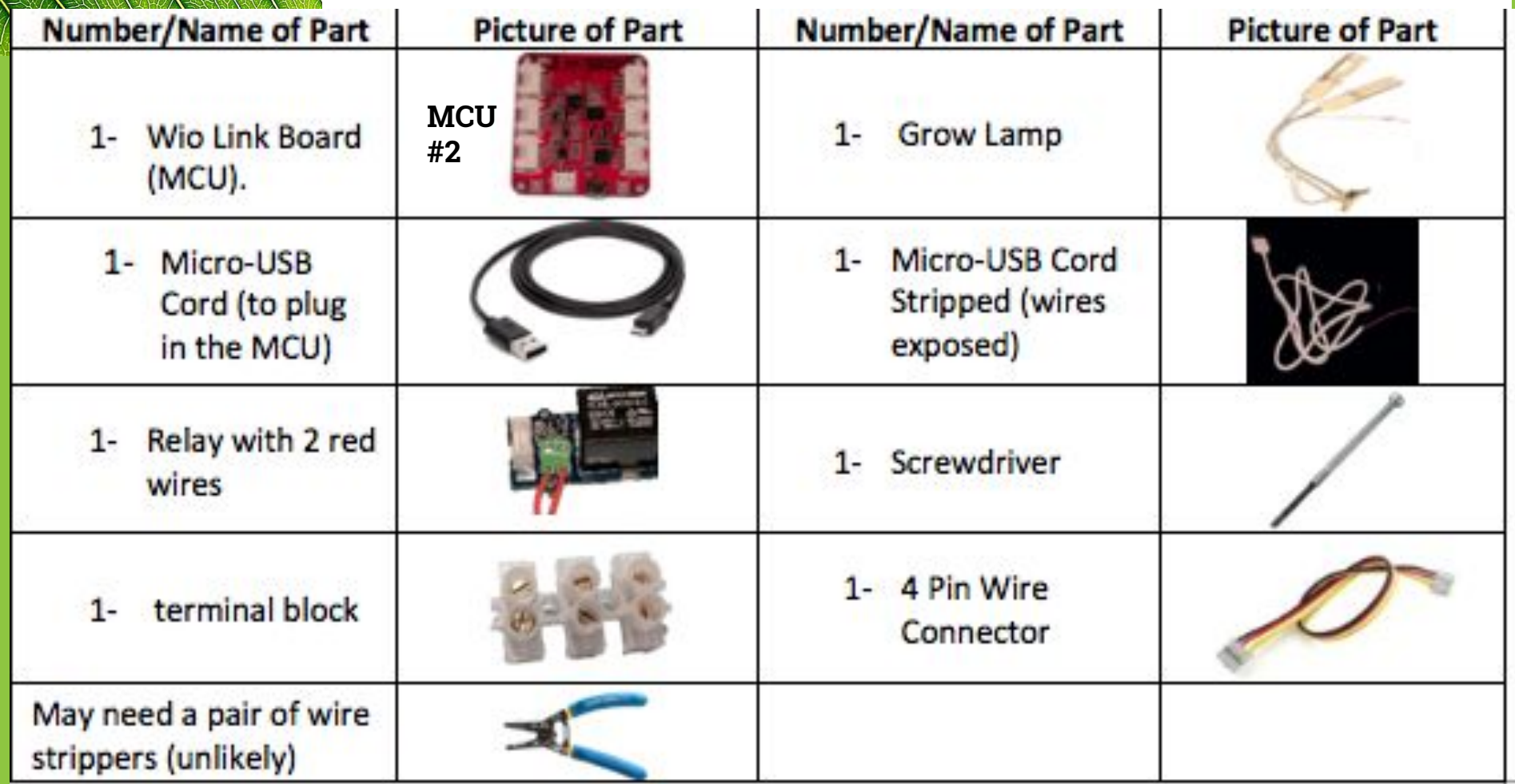

## Setup 1

## **This is your Lamp Setup!**

#### **Grow Lamps**

**Terminal Block:**  Where all the wires get connected

Clip to clamp onto base of greenhouse

**Power Source** Will get plugged into your USB power hub!

## **Assemble your MCU #2 and related wires (USB & 4-pin cable)**

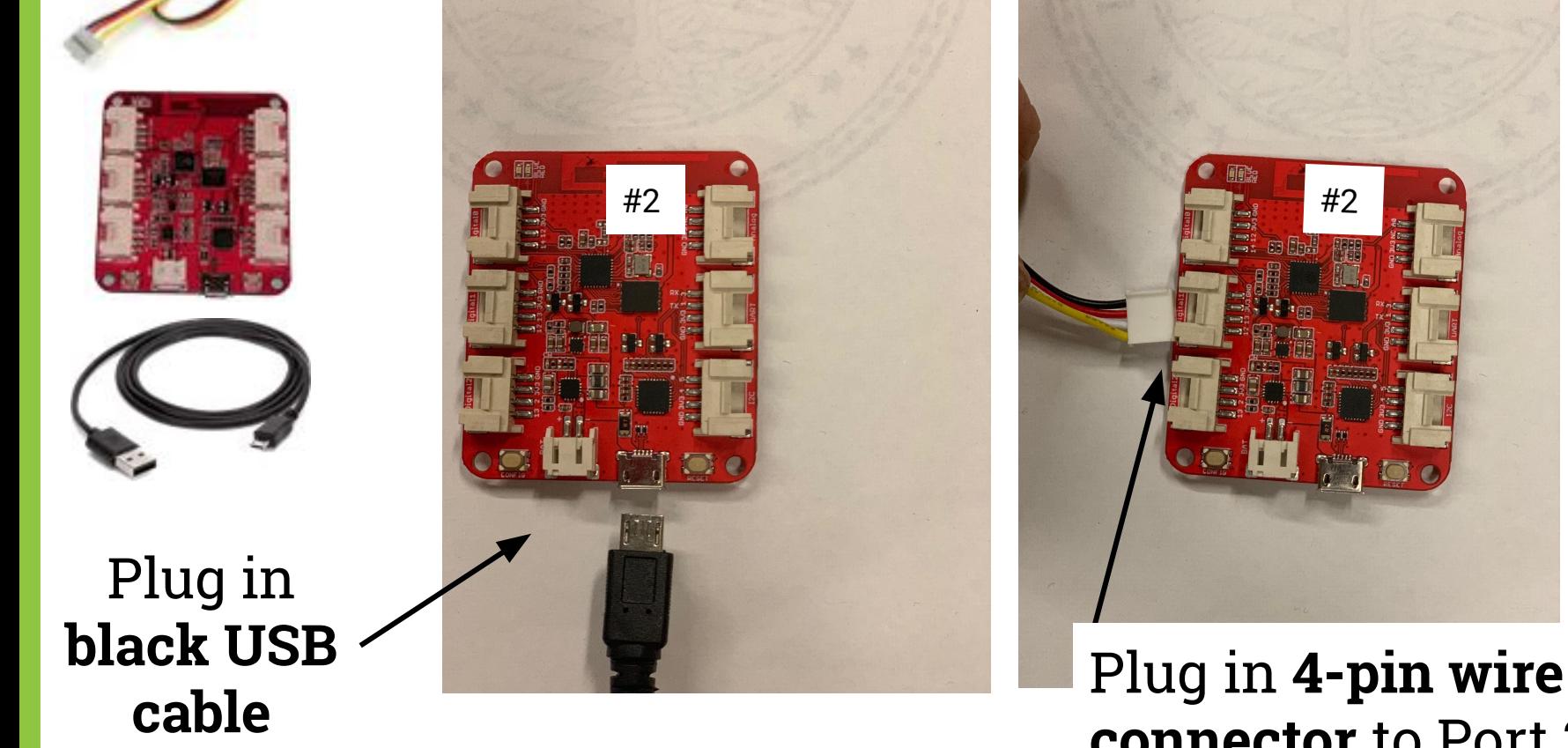

Setup 2

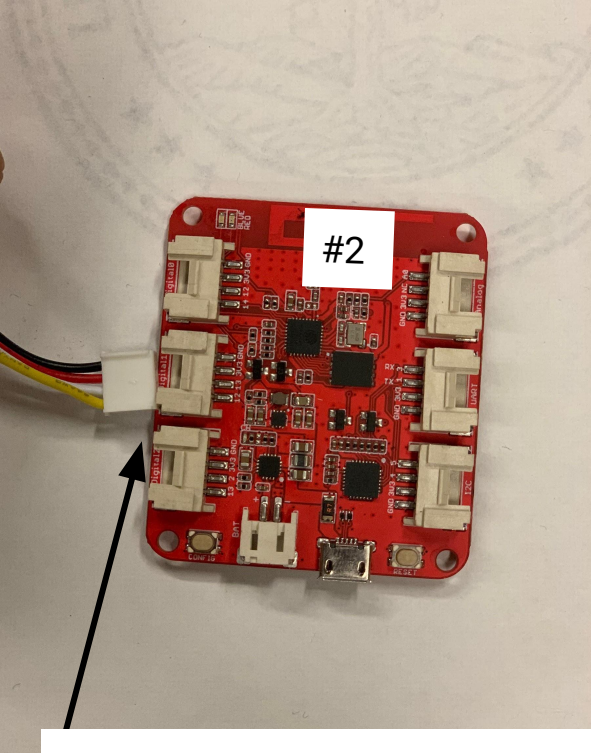

# **connector** to Port 2  $95$

### **Connecting Setup 1 & 2**

#### **Put the 4-pin connector into the Relay**

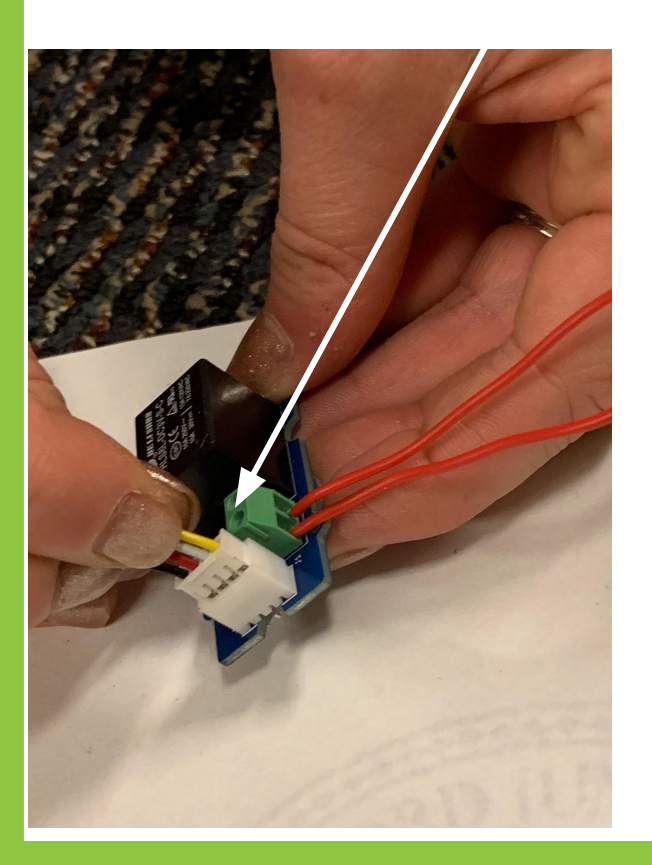

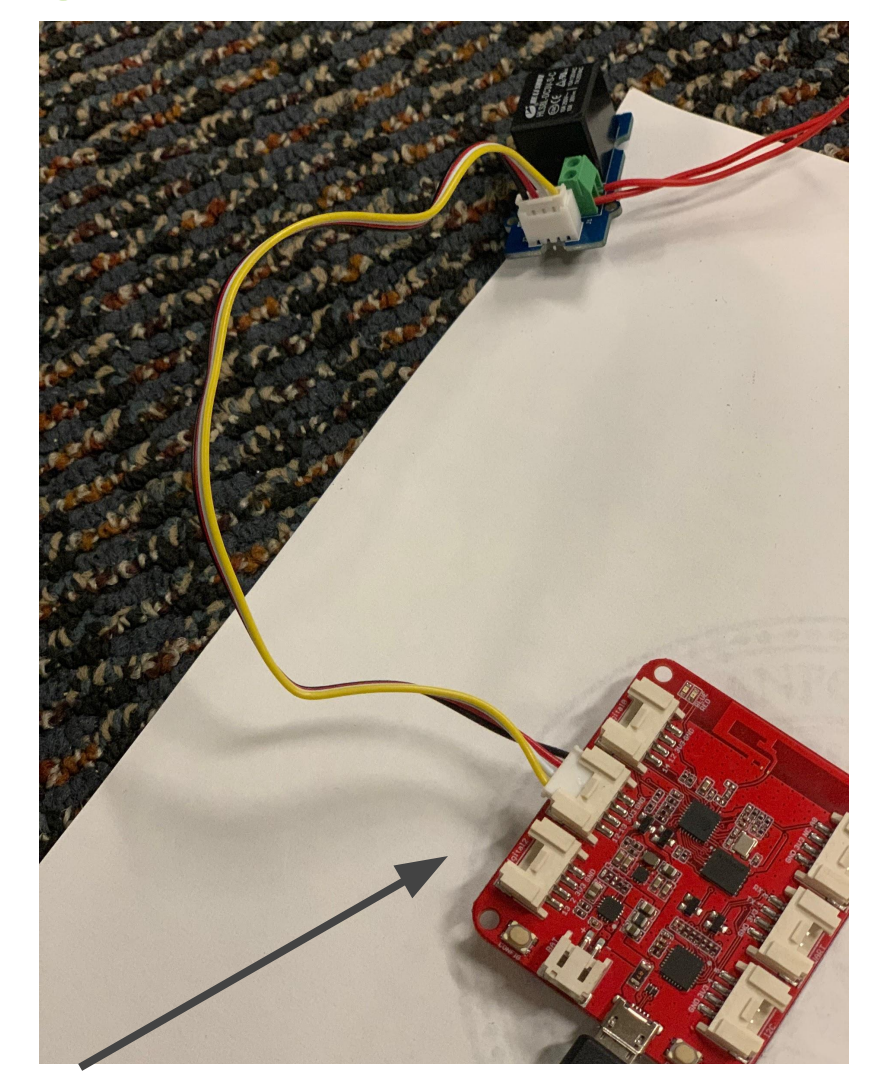

**You have now connected your Grow Lamp setup to your MCU set up!**

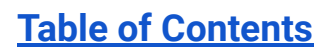

## **Final Product!**

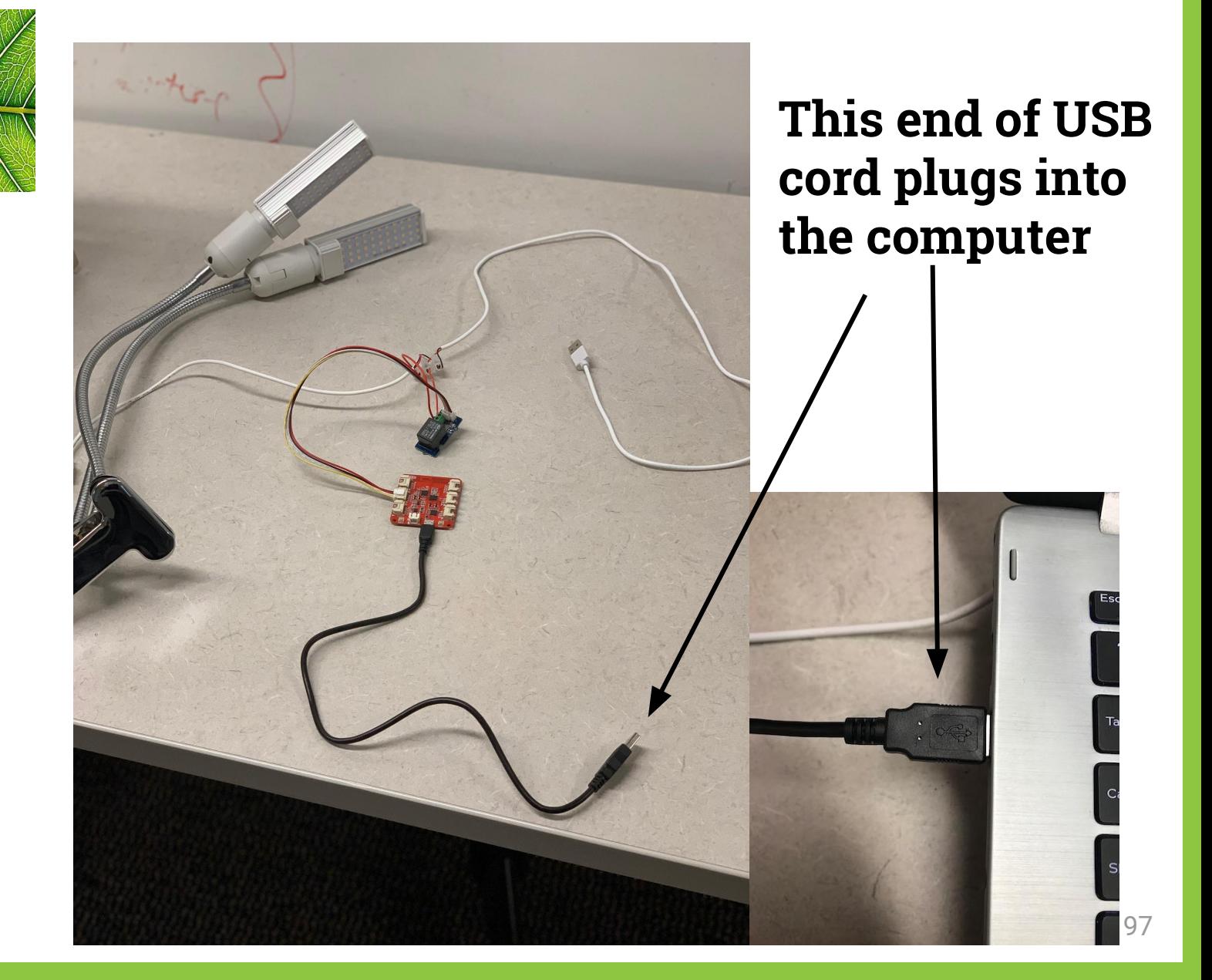

### **Once connected to the computer, the red light on your MCU #2 should turn on!**

Now you are ready to code…

If you see a blue light, reflash your MCU. If no luck, get another MCU and re-label it.

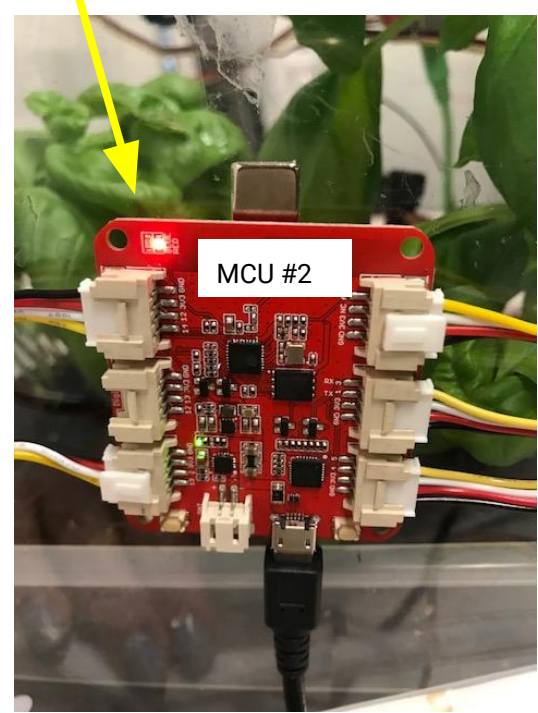

<span id="page-98-0"></span>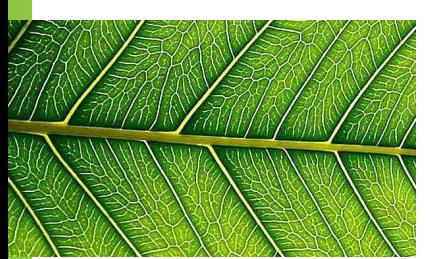

# **Open EsPy from the desktop**

Click this from desktop

For reminders on how to complete each step of the saving process, click **HERE.**

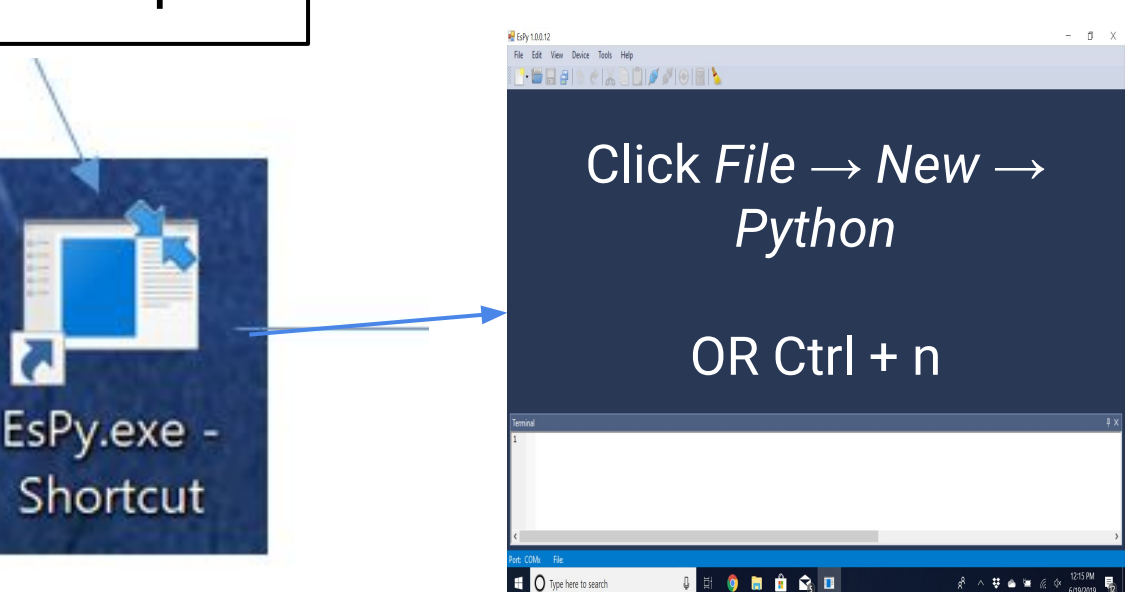

#### **Save new EsPy file your class folder as "mcu2-Grow Lamp"**

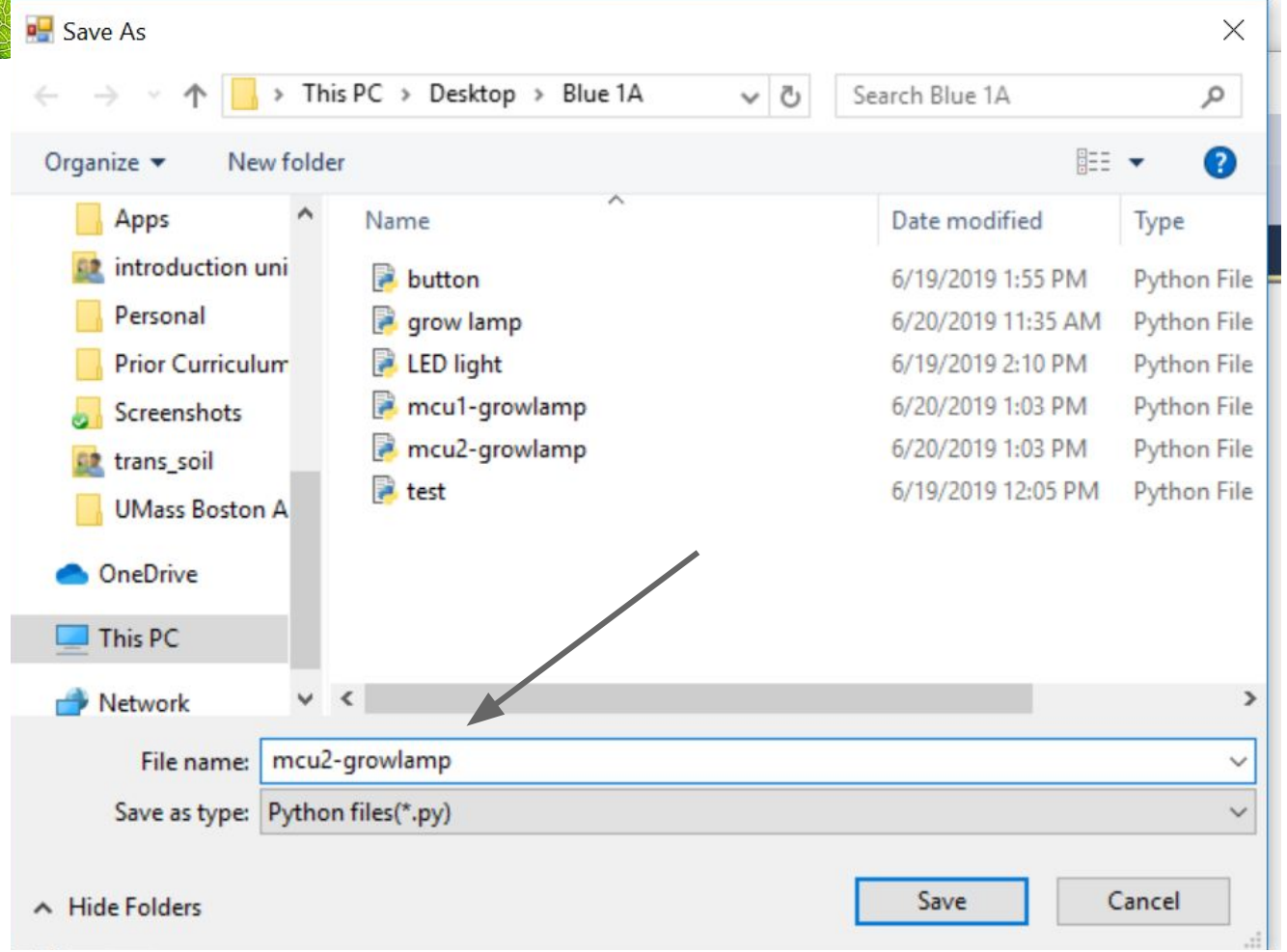

# <span id="page-100-0"></span>**Code for Grow Lamp**

```
grow lamp.py*
             \times啊
      from actuators import Relay
 1
 \overline{2}import time
 3
 4
      relaylight = Relay(2)Type this 
 5
                                         code into 
 6
      while True:
 7
           relaylight.on()
                                            EsPy 
 8
           time.sleep(4)9
           relaylight.off()
10
           time.sleep(4)11
1213
```
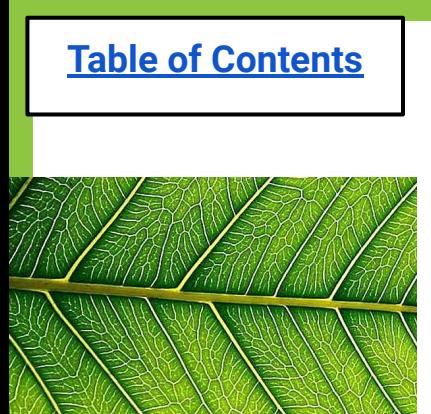

# **Is it working??**

#### If so, your Greenhouse lights should be ON and look like this:

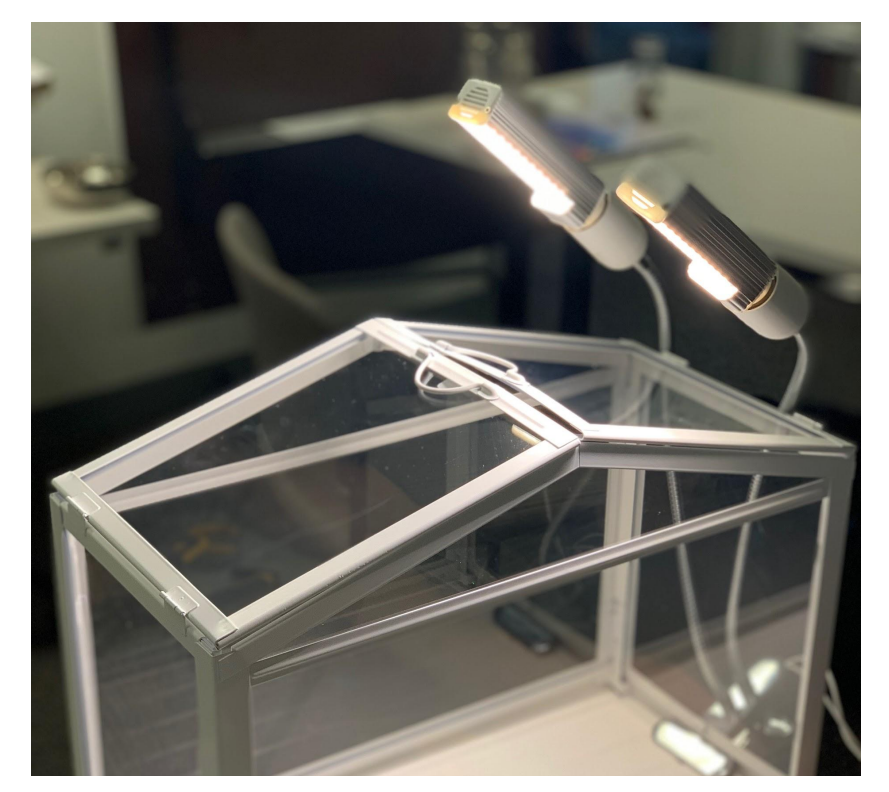

#### **If it's working, congrats! Try these Challenges…**

<span id="page-102-0"></span>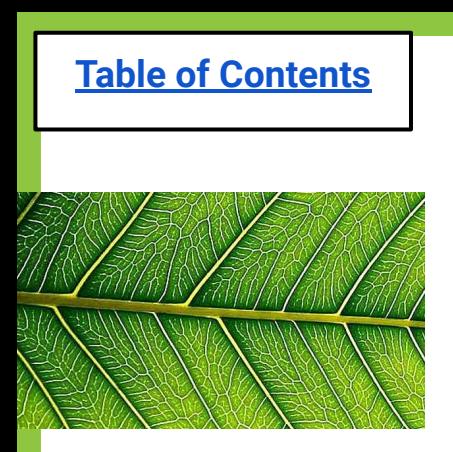

# **Challenges: Relay & Grow Lamp**

1. Change your code so the grow lamp will be **on for 3 seconds**, then **off for 5 seconds**, then **on for 2 second**s, and then **off for 7 seconds**.

*Hint: Remember you can copy and paste lines of code to have many lines!*

2. This challenge involves material you learned yesterday... Can you have the **LED light Strip blink green** when the **relay is on (lights are on)** and **blink red** when the **relay is off (lights are off)**? Remember to put the LED light strip into Port 1!

<span id="page-103-0"></span>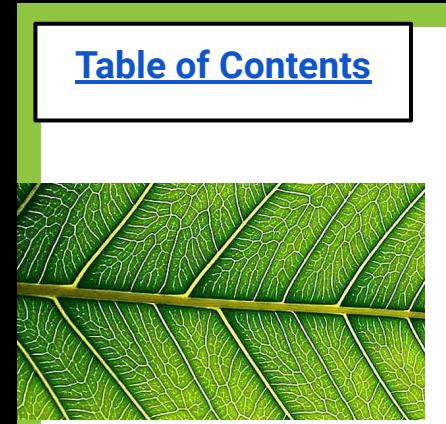

# **Exit Ticket**

- 1. Did you get your lights on? If not how come?
- 2. How long will your timer be on?
- 3. How long will your timer be off?
- 4. Why did you choose those times?

## **Lesson 3b: Light Sensor \*OPTIONAL/EXTENSION\***

#### [Do Now](#page-106-0)

[Problem of the Day](#page-107-0)

#### **[Materials](#page-110-0)**

[EsPy file name for Light Sensor](#page-116-0)

[Code for Light Sensor](#page-117-0)

**[Activity Option](#page-119-0)** 

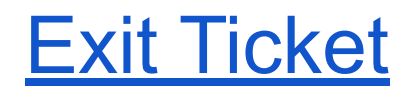

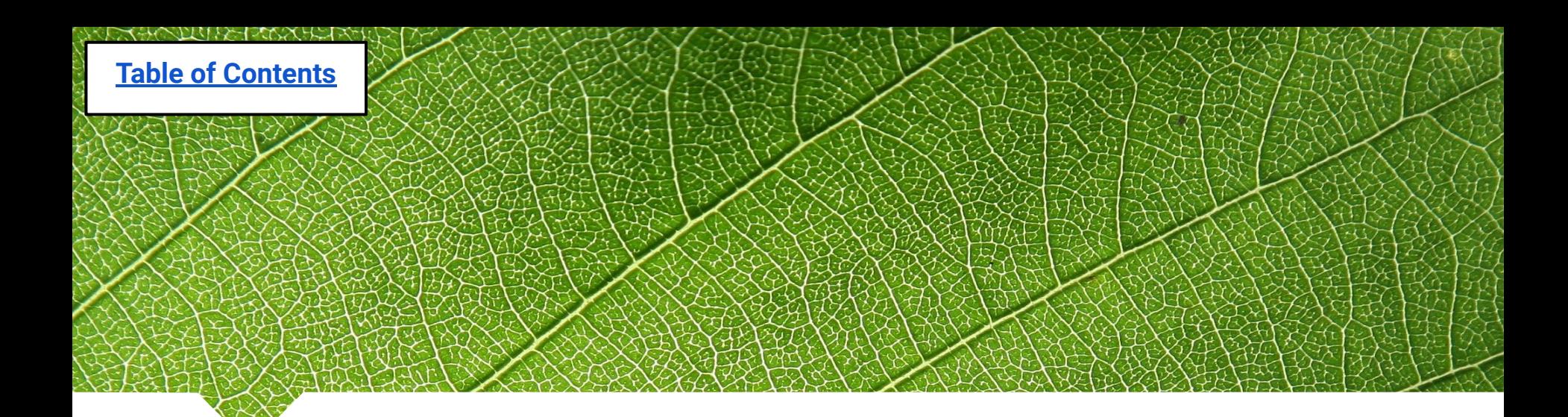

# **Lesson 3b: Light Sensor**

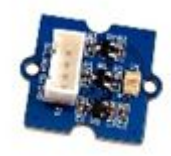

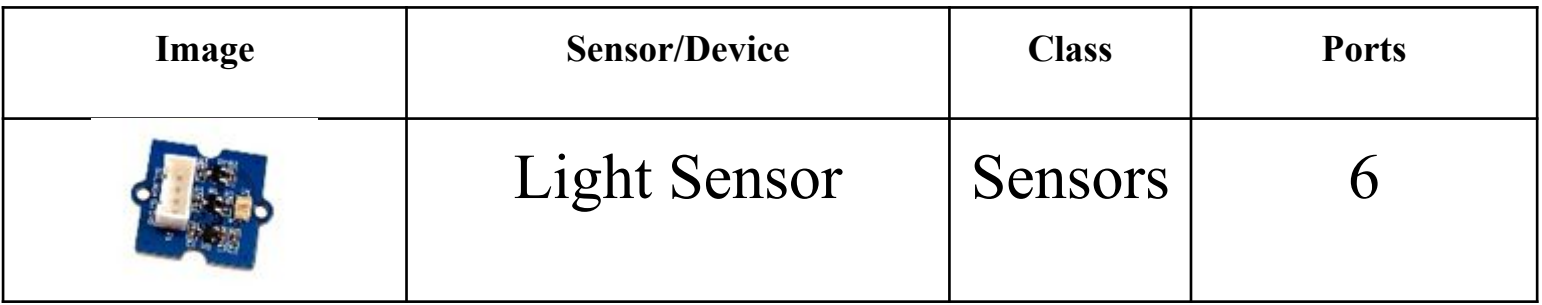

<span id="page-106-0"></span>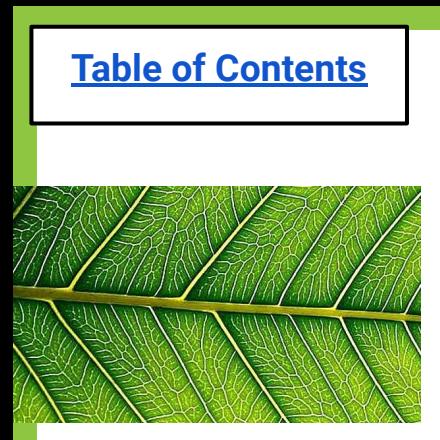

# **Do Now:**

**1. How would you explain to someone who has never coded before what a WHILE loop is?**

**2. What is wrong with the following code? Hint: There are 5 errors**

<span id="page-107-0"></span>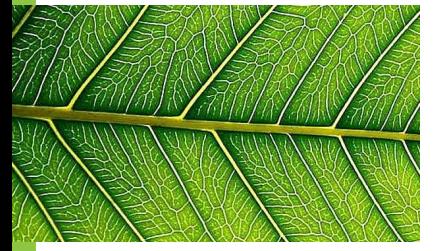

### **Problem of the day: How can I have my Grow Lamps turn on if it is too dark for my plants?**

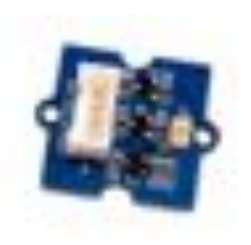

**Solution**: Use a light sensor to turn lights on when it is too dark and off when it is too bright for my plants!
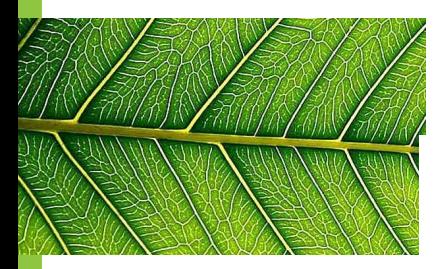

### **Problem-Solving Process**

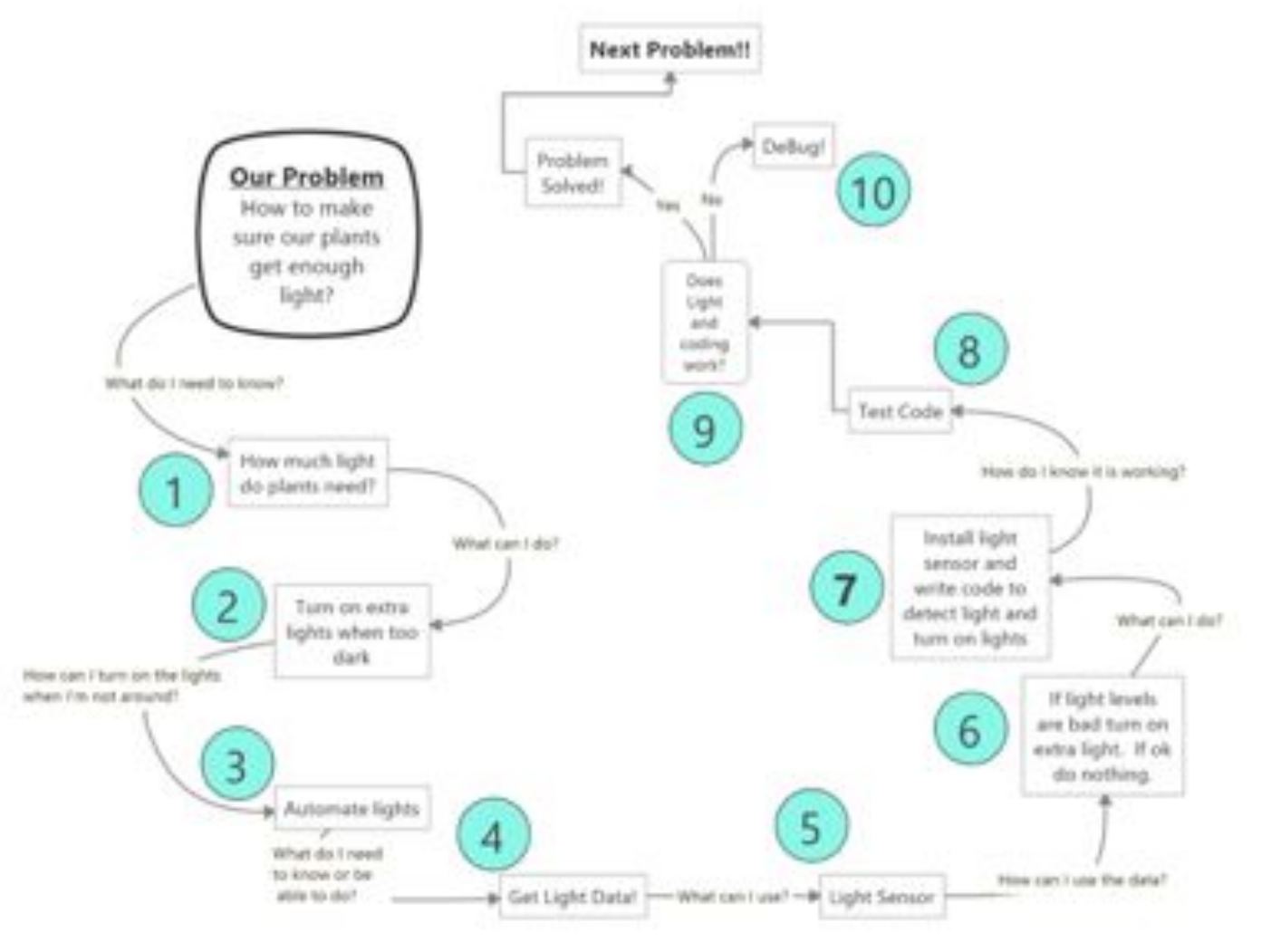

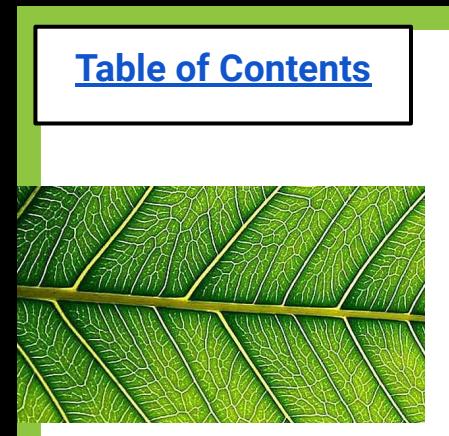

### **Brainstorm: Light Sensor**

- ◍ How do you connect the Grow Lamps to the Light Sensor?
- What kind of information will the Light Sensor give us?
- ◍ How much light does a plant need?

### **Gathering Materials Lesson 4a: Temperature & Humidity Sensor**

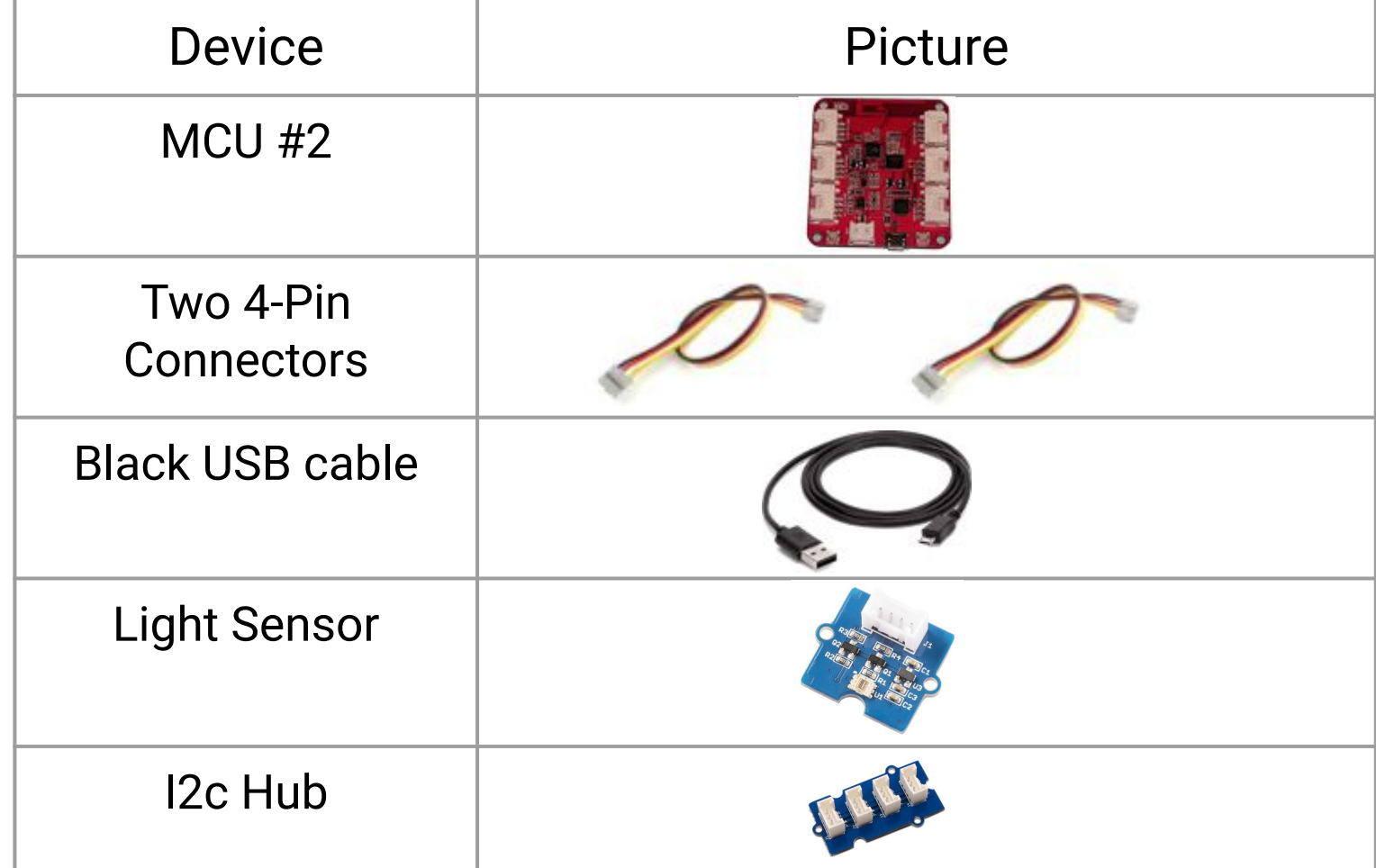

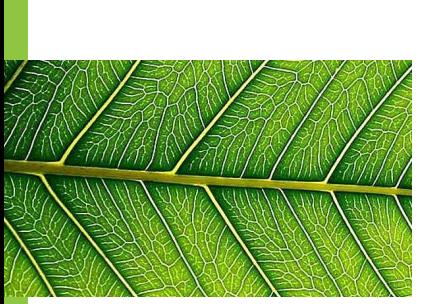

### **Assembling Light Sensor**

#### **1. Attach 4 pin connector cable to light sensor**

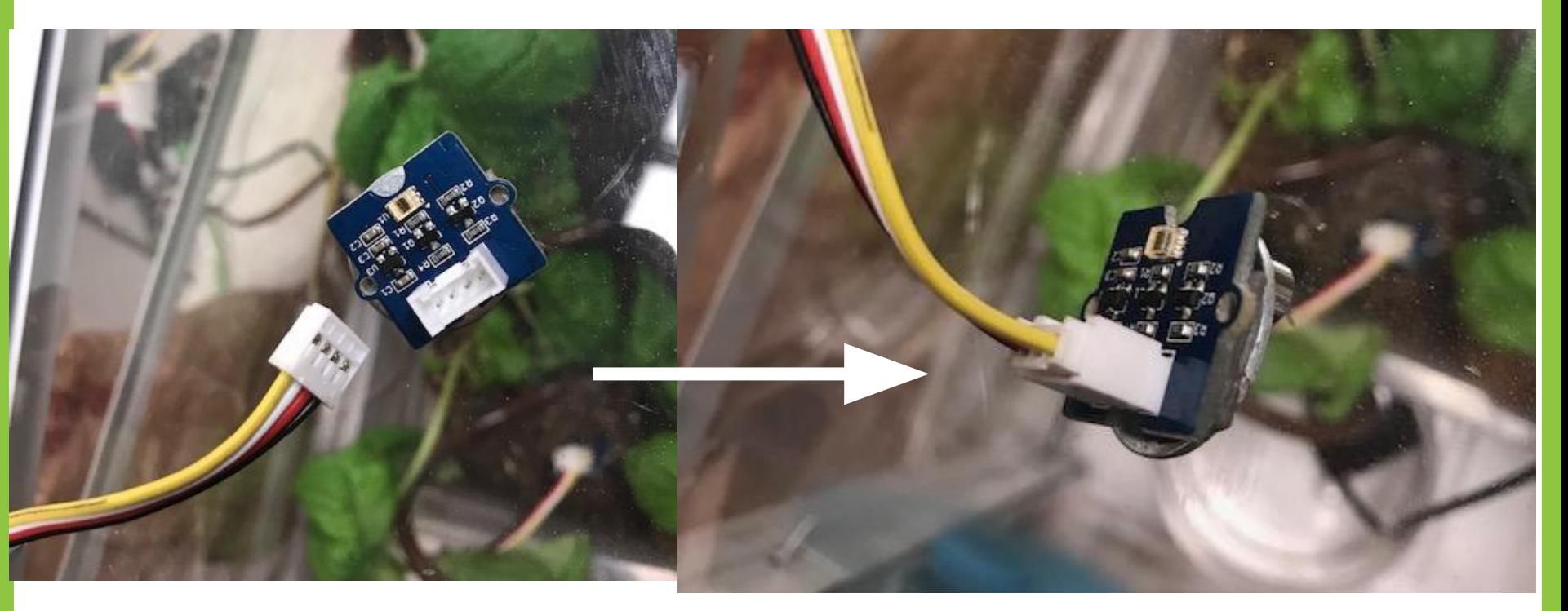

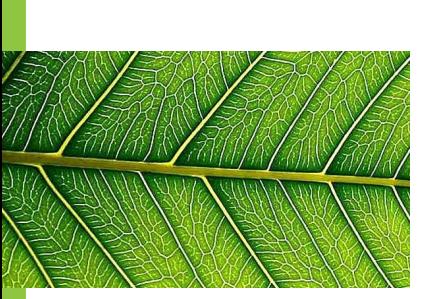

### **Assembling Light Sensor**

### **2. Attach other end of 4 pin connector cable to a hub (extension board), then add a 2nd 4 pin connector cable to the end of the hub.**

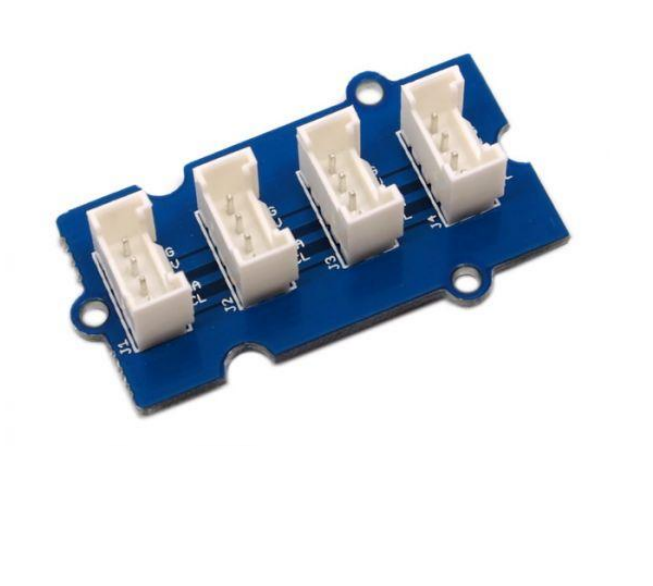

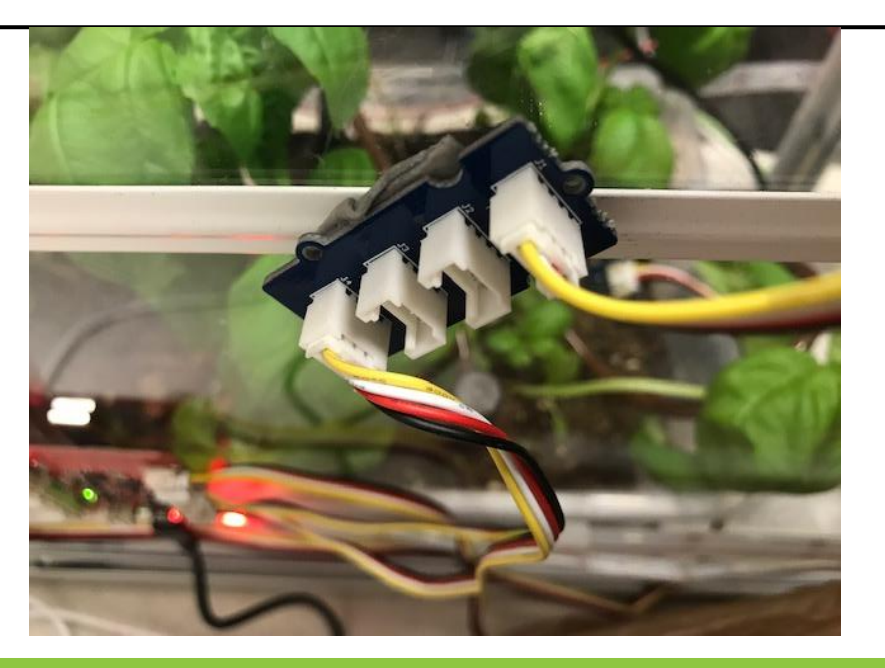

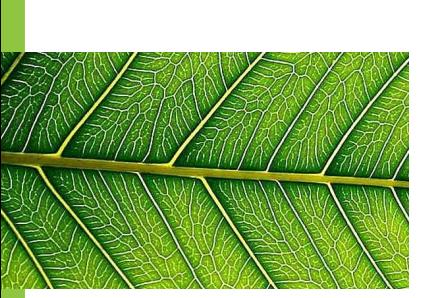

### **Assembling Light Sensor**

#### **3. Insert remaining end of 4 pin connector cable to Port 6 of MCU #2**

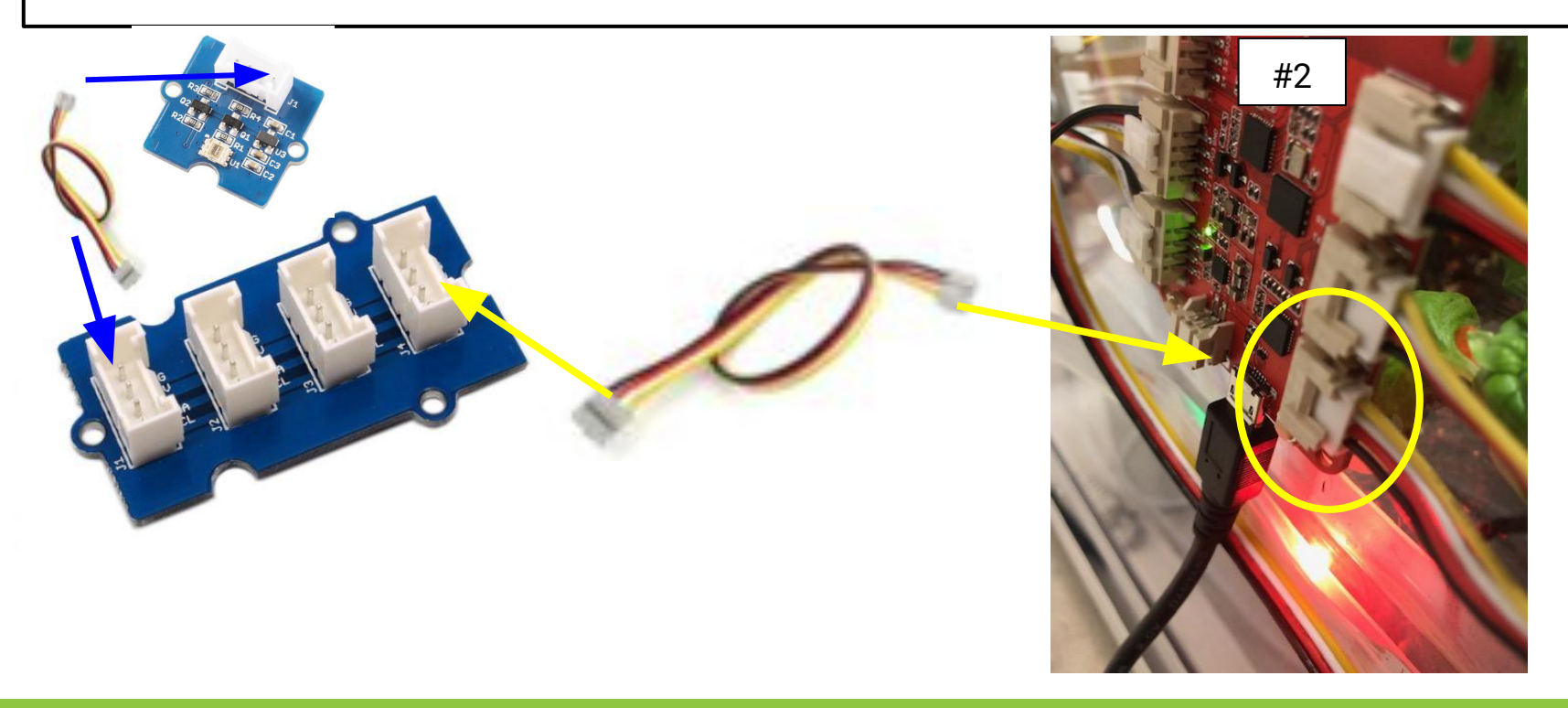

### **Once connected to the computer, the red light on your MCU #2 should turn on!**

Now you are ready to code…

If you see a blue light, reflash your MCU. If no luck, get another MCU and re-label it.

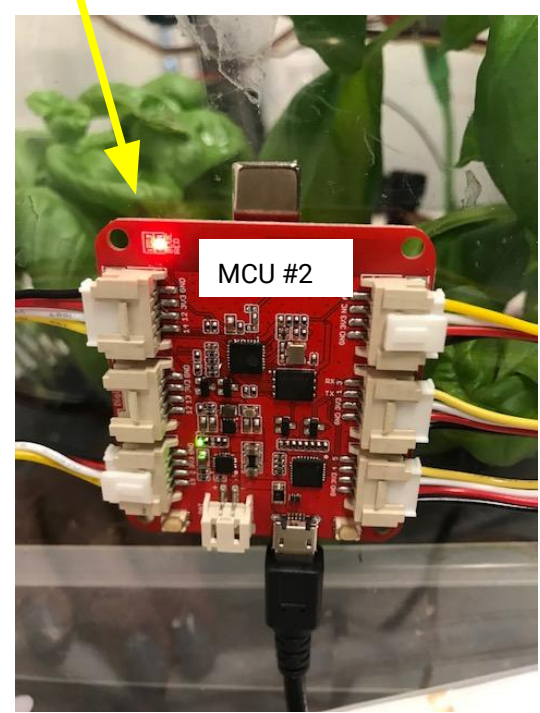

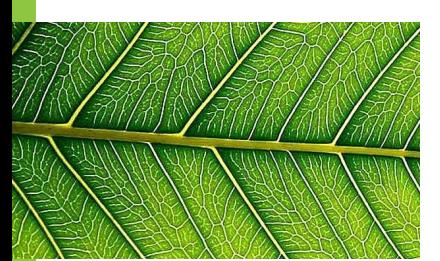

## **Open EsPy from the desktop**

Click this from desktop

For reminders on how to complete each step of the saving process, click **HERE.**

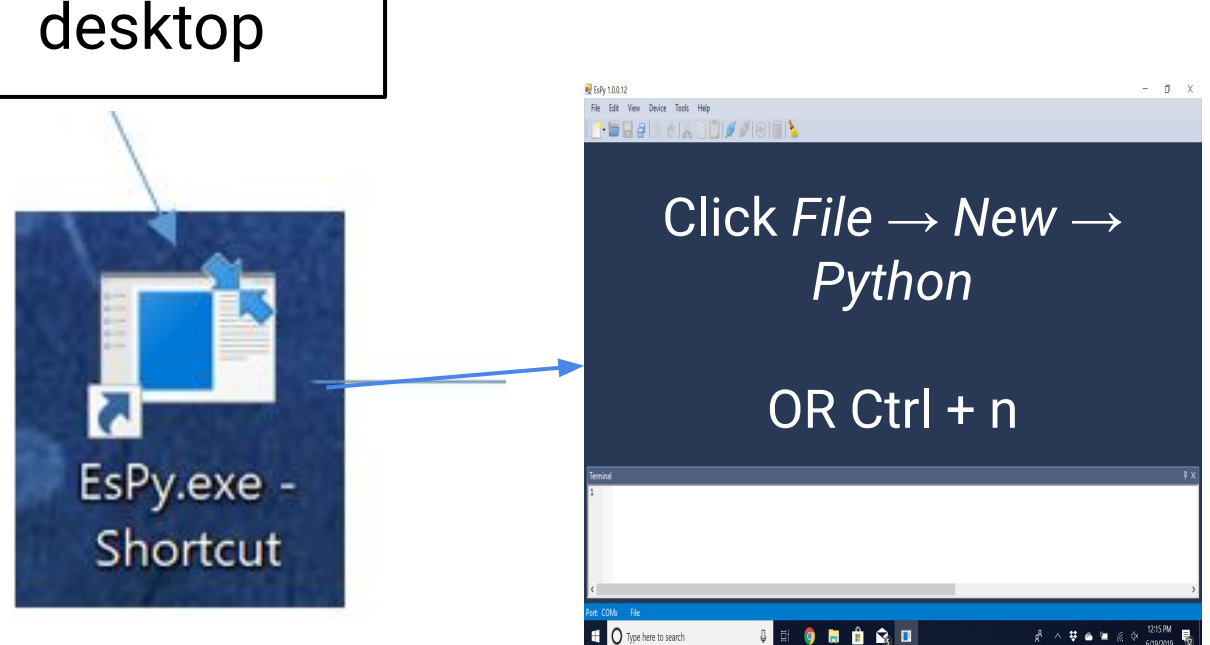

### **Save new EsPy file your class folder as "mcu2-lightsensor"**

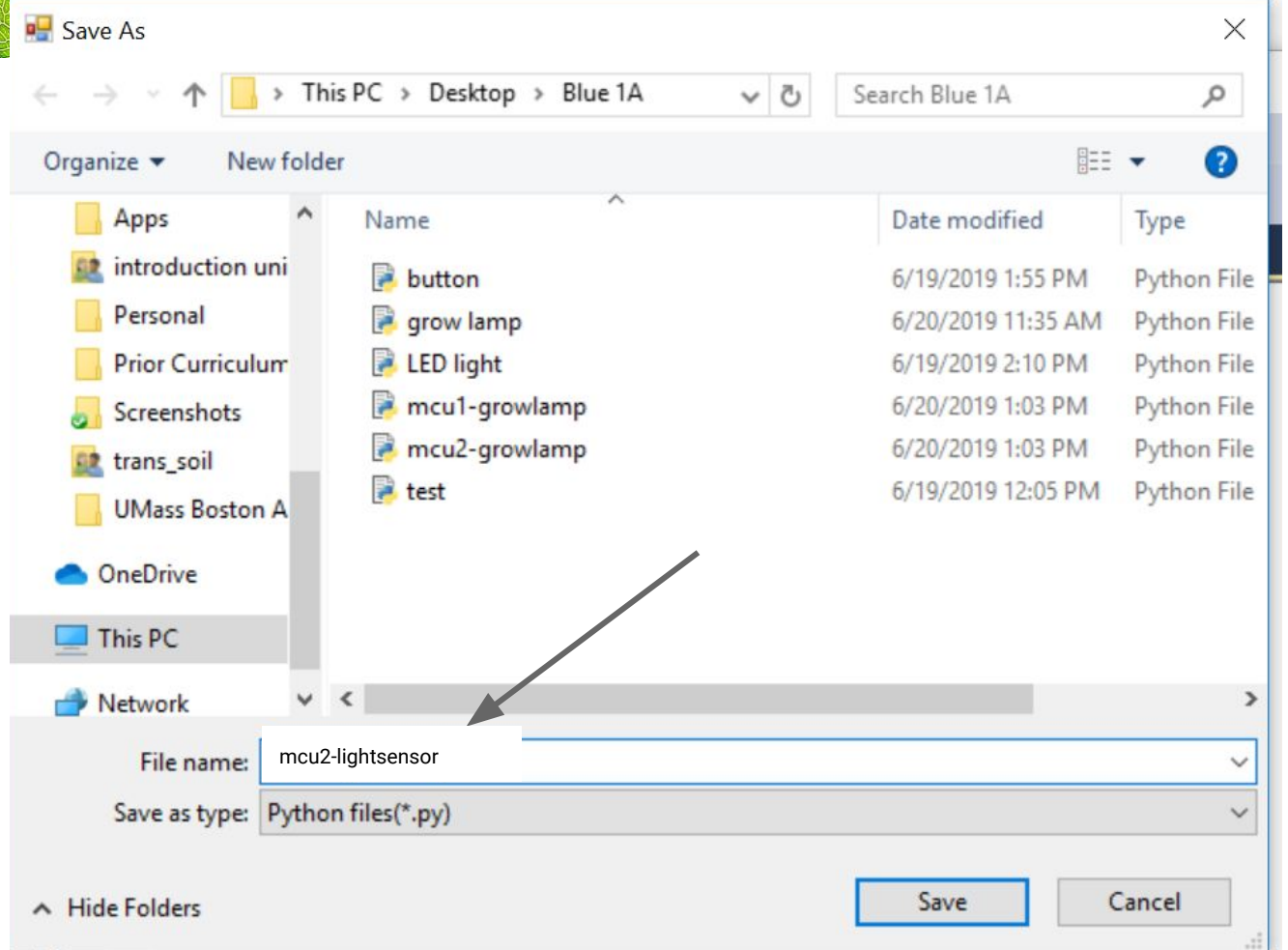

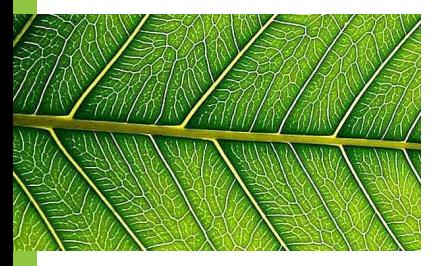

## **Code for Light Sensor**

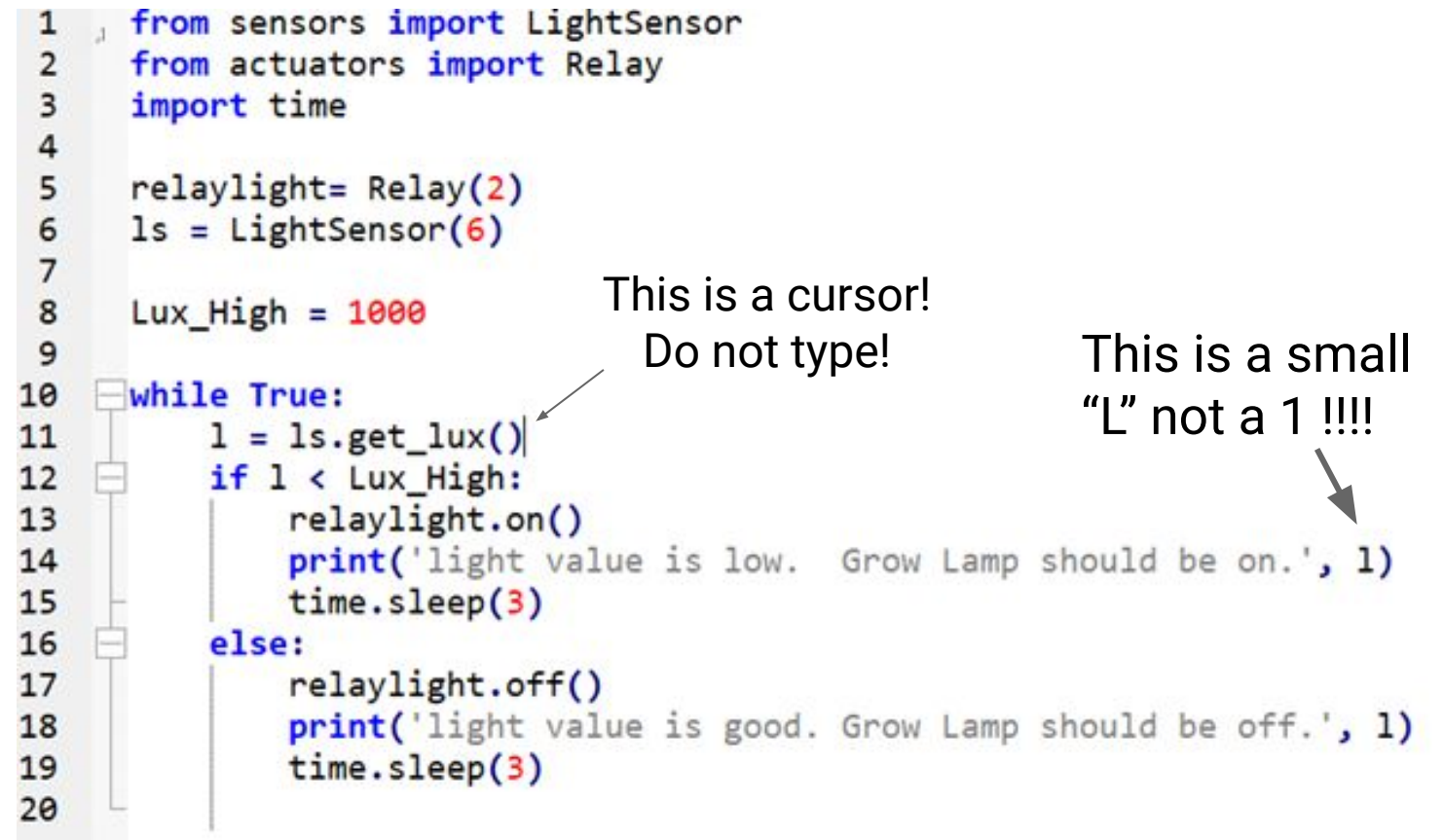

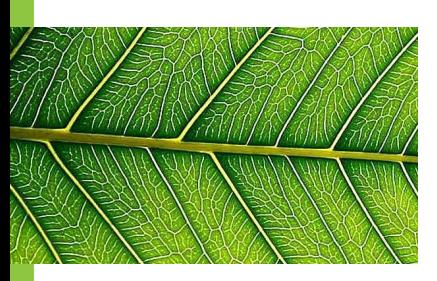

### **Data for Light Sensor**

You should start to see light sensor data in your terminal…

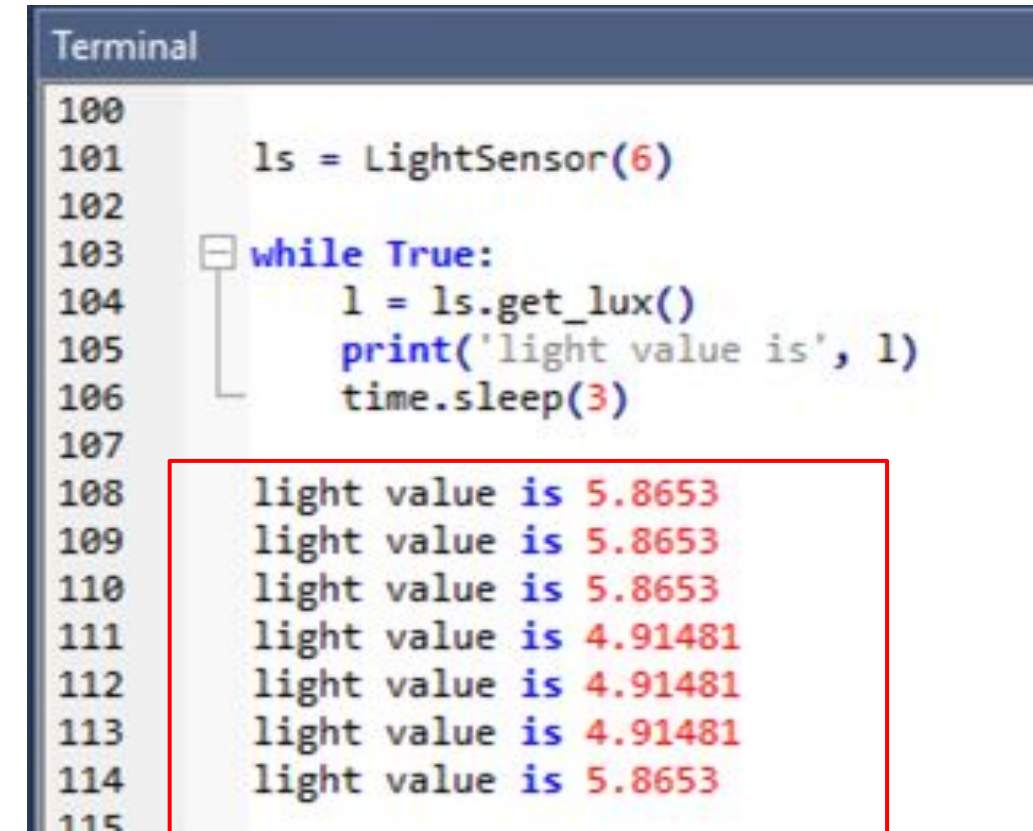

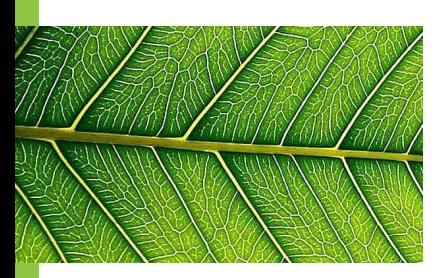

## **Activity Option**

- 1. Put the light sensor right under the grow lamps, what happens? Why?
- 2. Start with the light sensor 1m away from the light. Record the lux value.
- 3. Move it 10cm closer and record the lux value.
- 4. Keep going until you are at the lights again. Graph your data.

# **Exit Ticket (3b)**

- 1. How might you want to use the light sensor in your greenhouse?
- 2. What would that code look like?
- 3. What is a potential downside of using the light sensor?

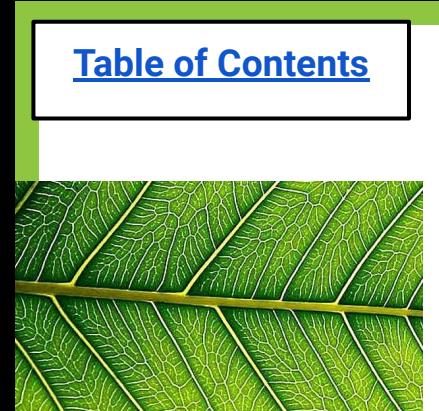

### **Lesson 4a: Temp/Humidity Sensor**

[Do Now](#page-123-0)

**[Problem of the Day](#page-124-0)** 

[Temperature/Humidity Notes](#page-125-0)

**[Materials & Assembly](#page-133-0)** 

[EsPy file name for Temp/Humidity Sensor](#page-140-0)

[Code for Temp/Humidity Sensor](#page-141-0)

**[Challenges](#page-142-0)** 

[Exit Ticket](#page-143-0)

### **Lesson 4a: Temp/Humidity Sensor**

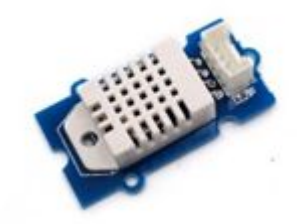

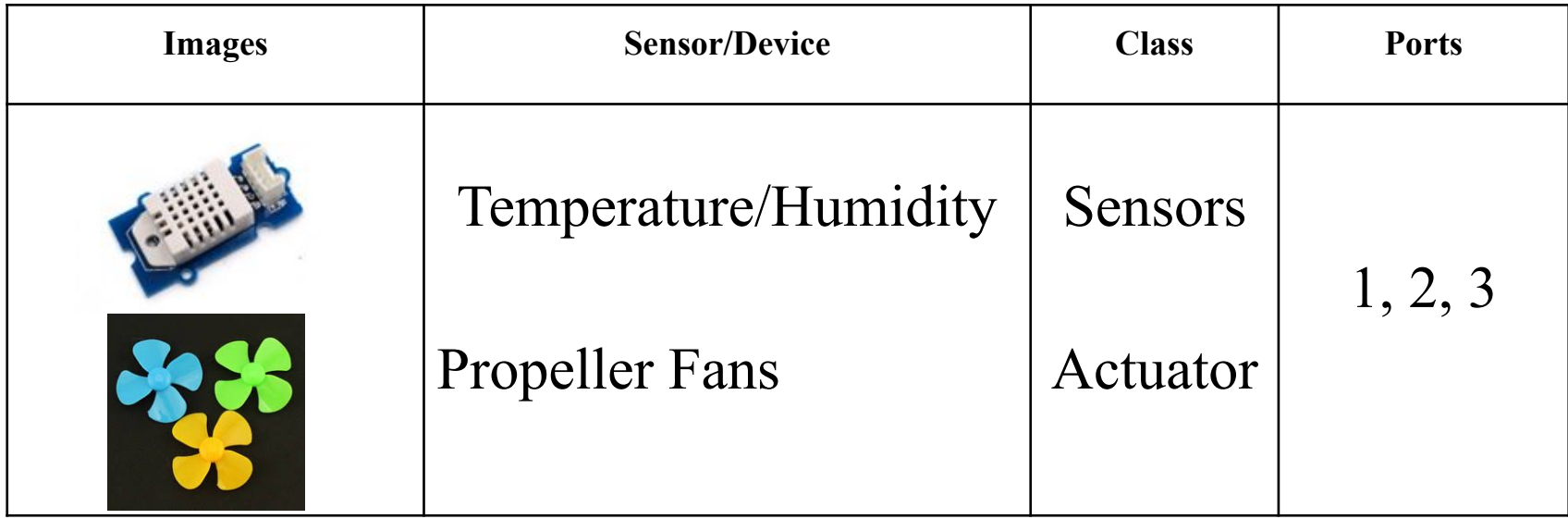

### **Do Now:**

<span id="page-123-0"></span>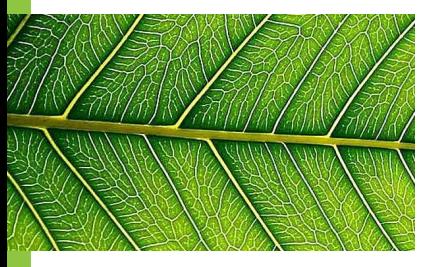

- 1. Why should we regulate the temperature and moisture in the greenhouse?
- 2. What might happen when our greenhouse is too hot?
- 3. What is an easy-fix to this

problem? Student Answers:

<span id="page-124-0"></span>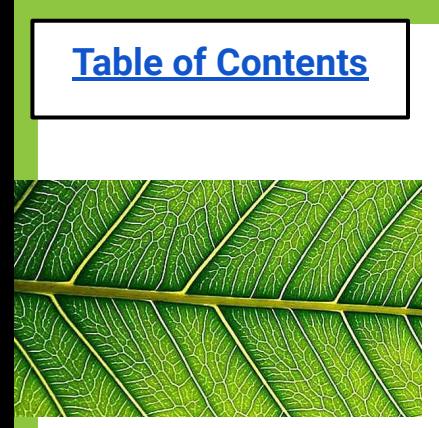

### **Problem of the day:**

How do we keep our greenhouse at the perfect temperature and humidity level?

### **Solution**: We detect the temperature and humidity and use the Fans when needed!

### **What is temperature?**

<span id="page-125-0"></span>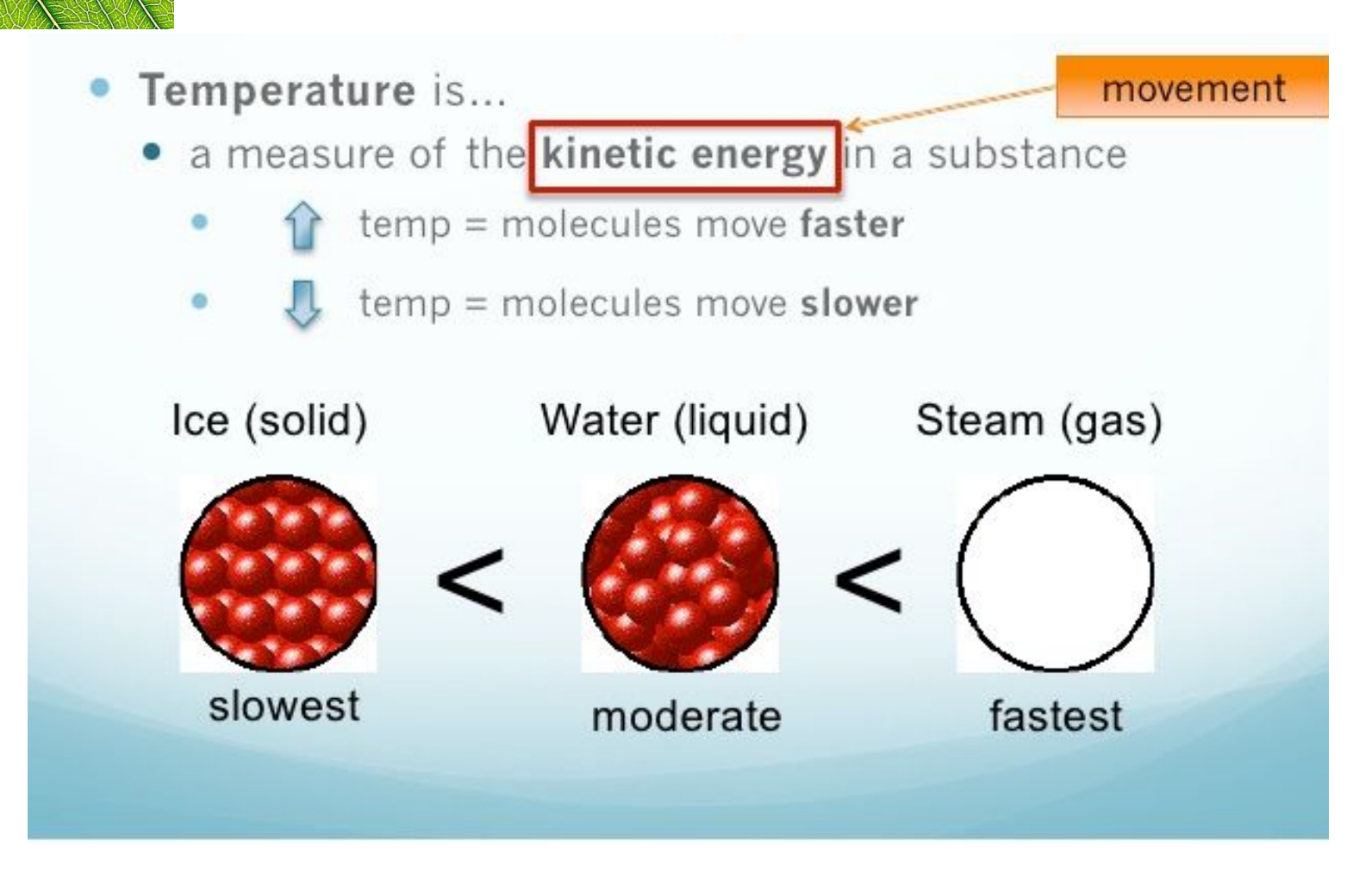

### **Why is temperature important?**

- If temperature is **too hot** plant will be stressed and may bolt
	- Bolt = produce seeds instead leaves
	- Transpire (sweat) more and will need more water to stay alive
	- Less food!

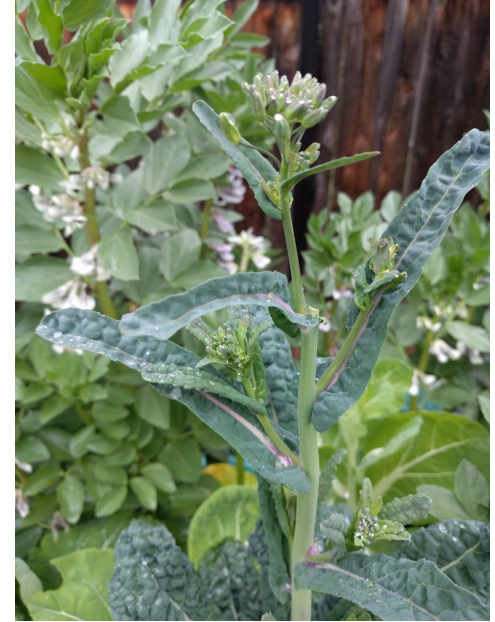

**Greenhouses should be between 75-85 degrees during the day**

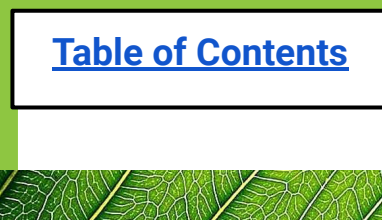

### **What is humidity?**

#### **• Relative Humidity**

– Amount of water in the air compared to what air can hold at a certain temperature.

#### – Examples:

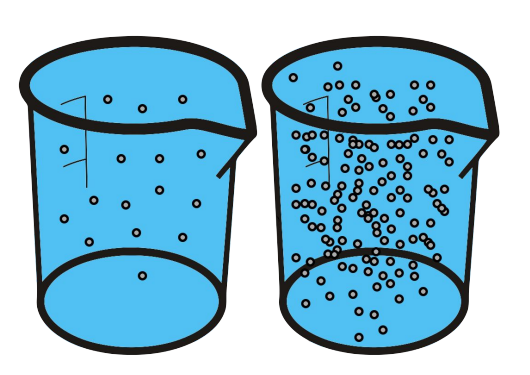

10% **Relative Humidity** 

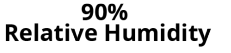

- Air with a relative humidity of 50% contains half of the maximum amount of water
- 10% relative humidity means there is very little water in the air and the air could hold much more water.

### **Why is humidity important?**

#### **If humidity is too high...**

Water may condense on leaves and cause disease or fungus to grow on them.

#### What are good humidity levels?

• According to the University of Massachusetts Agriculture Department greenhouses should be around: **Pecord this chart in vour journall** 

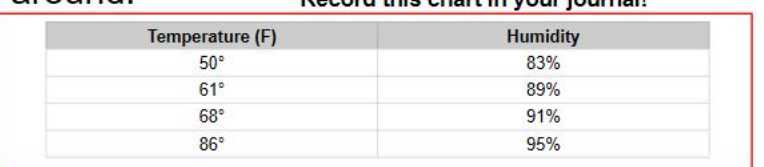

It is important to remember that every time you change the temperature, it will change the humidity, and vice versa.

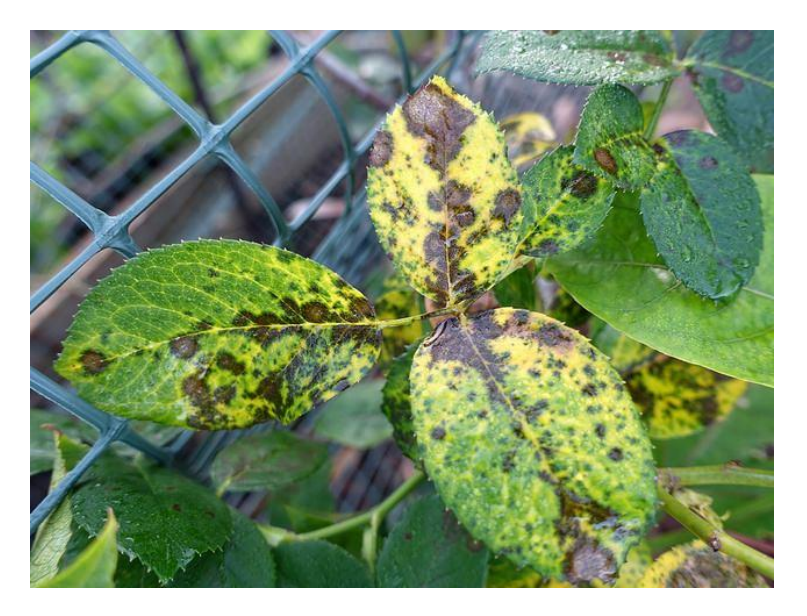

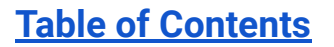

### **How are temperature and humidity related?**

• As the air gets hotter it can hold more water, which results in higher relative humid 70 60 **Humidity** 50 40 30 20  $10$  $-20 - 15 - 10 - 5$ 10 15 20 25 30 35 40 45 50 55 0 5.

<sup>130</sup> **Temperature (Celsius)**

### **Problem-Solving Process**

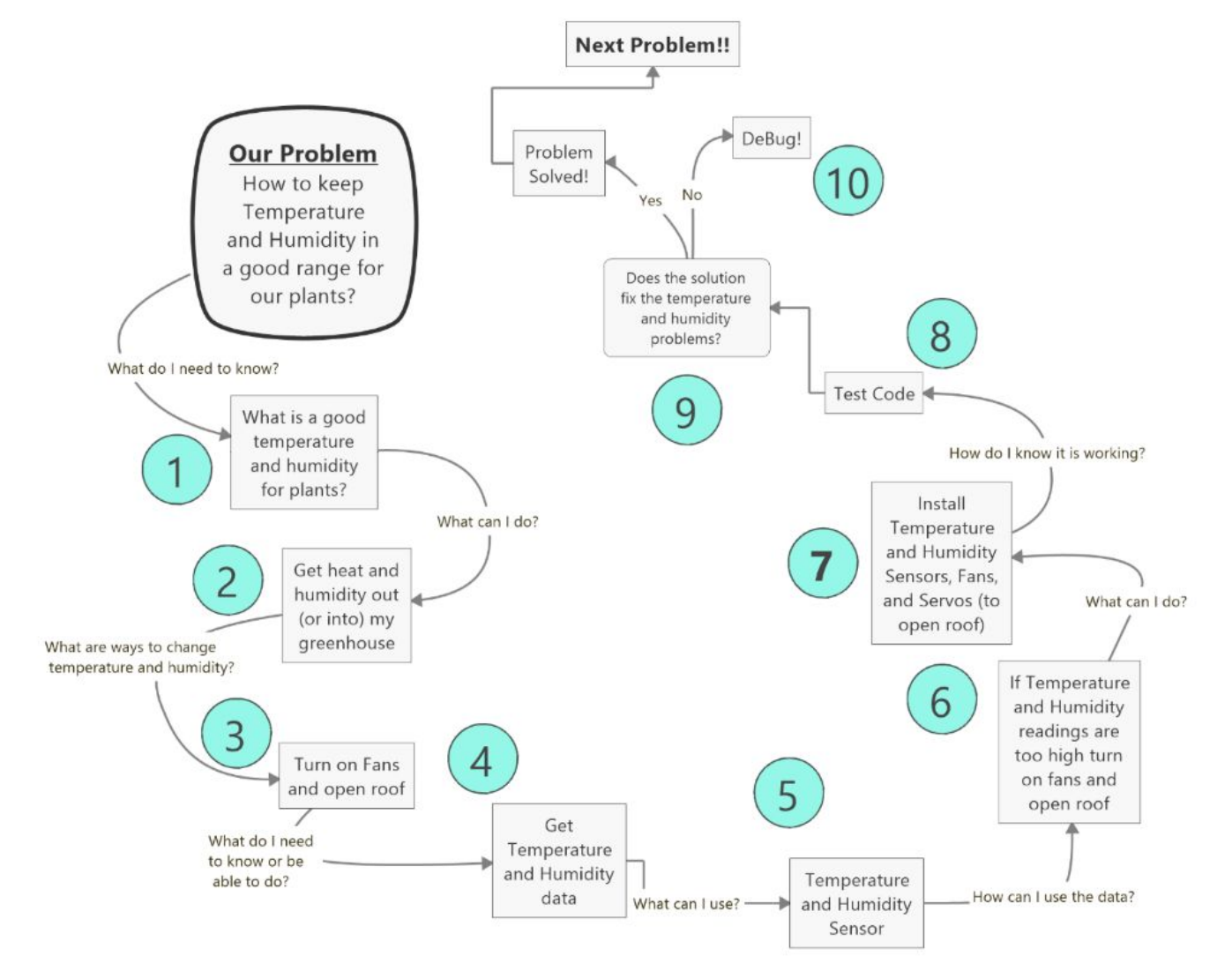

131

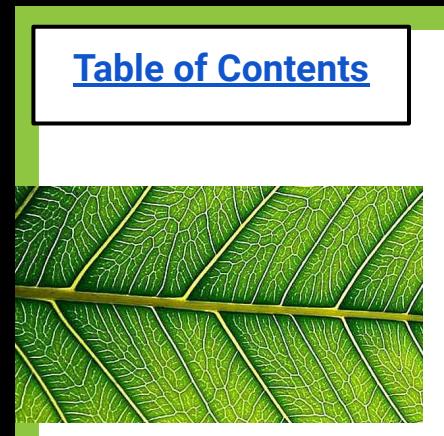

### **Brainstorm:**

- **● How much does temperature and humidity impact plant growth?**
- **● What is the relationship between temperature and humidity?**
- **● What can we use a temperature/humidity sensor for in our greenhouse?**

### **Gathering Materials Lesson 4a: Temperature & Humidity Sensor**

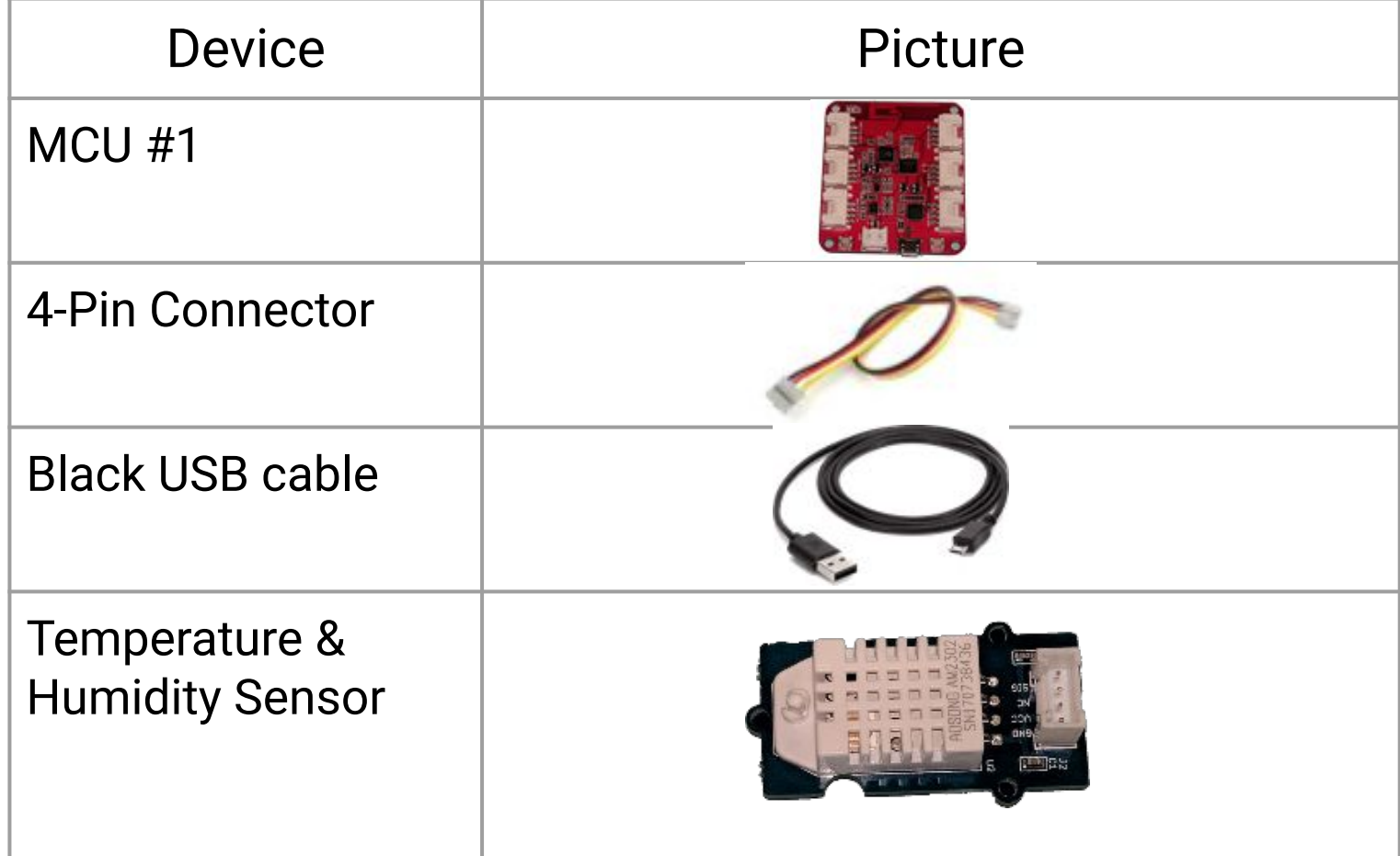

### **Assembling Temperature & Humidity Sensor**

<span id="page-133-0"></span>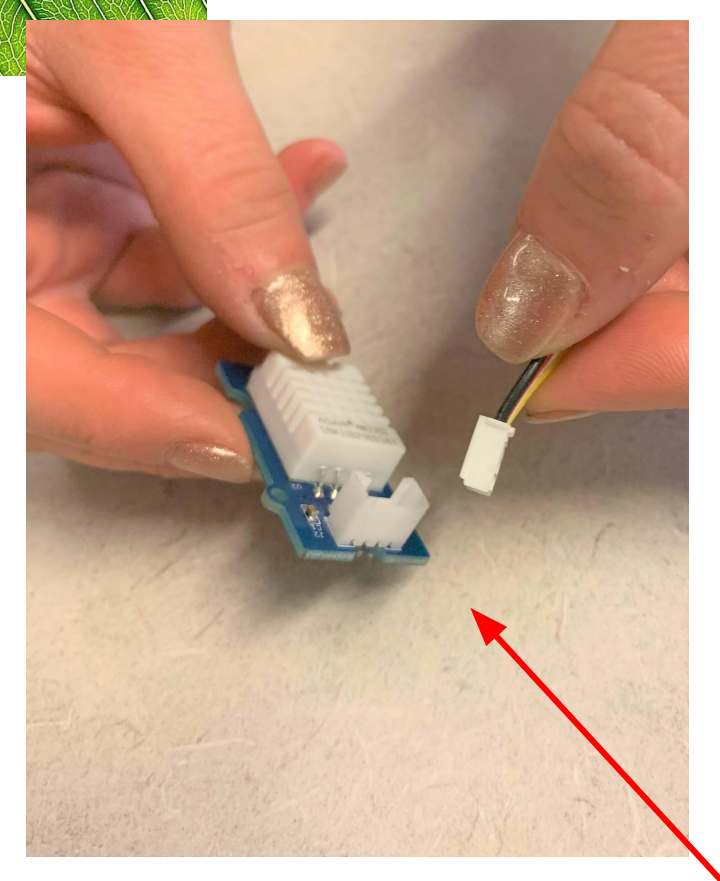

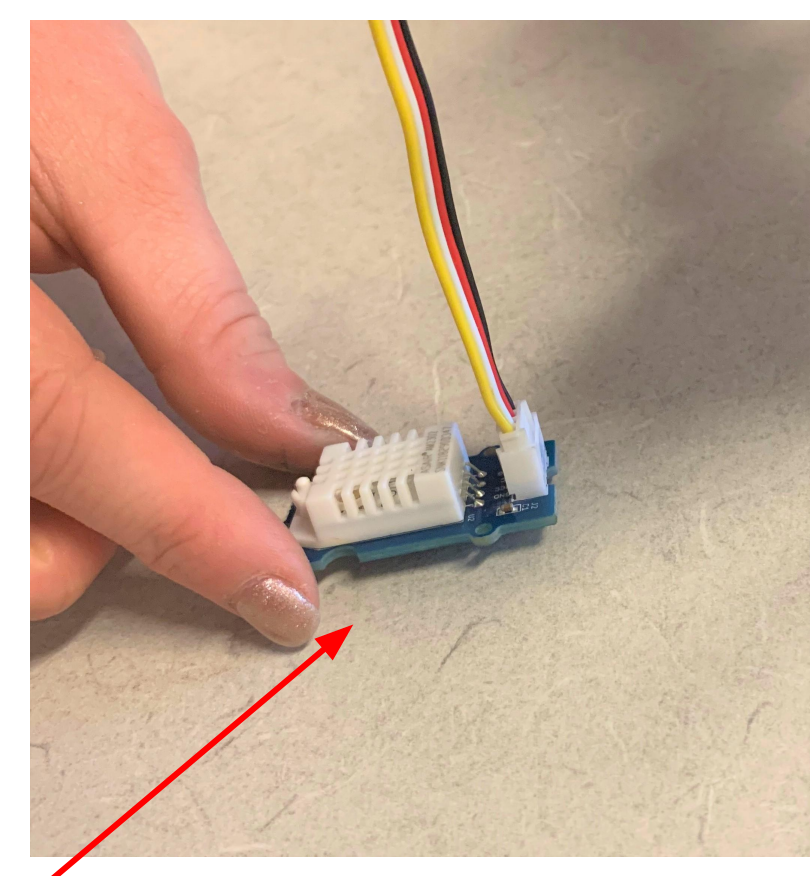

**Put one side of the 4 pin wire connector into the moisture sensor** 

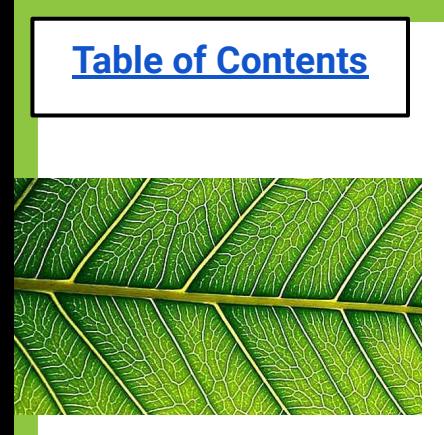

**#3** 

### **Assembling Temperature & Humidity Sensor**

#### **Put the other end of the 4 pin wire connector in port**

#### **MAKE SURE YOU ARE DEALING WITH MCU #1**

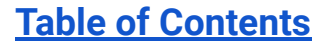

### **Assembling Temperature & Humidity Sensor**

#### **Plug the black USB cable into MCU #1**

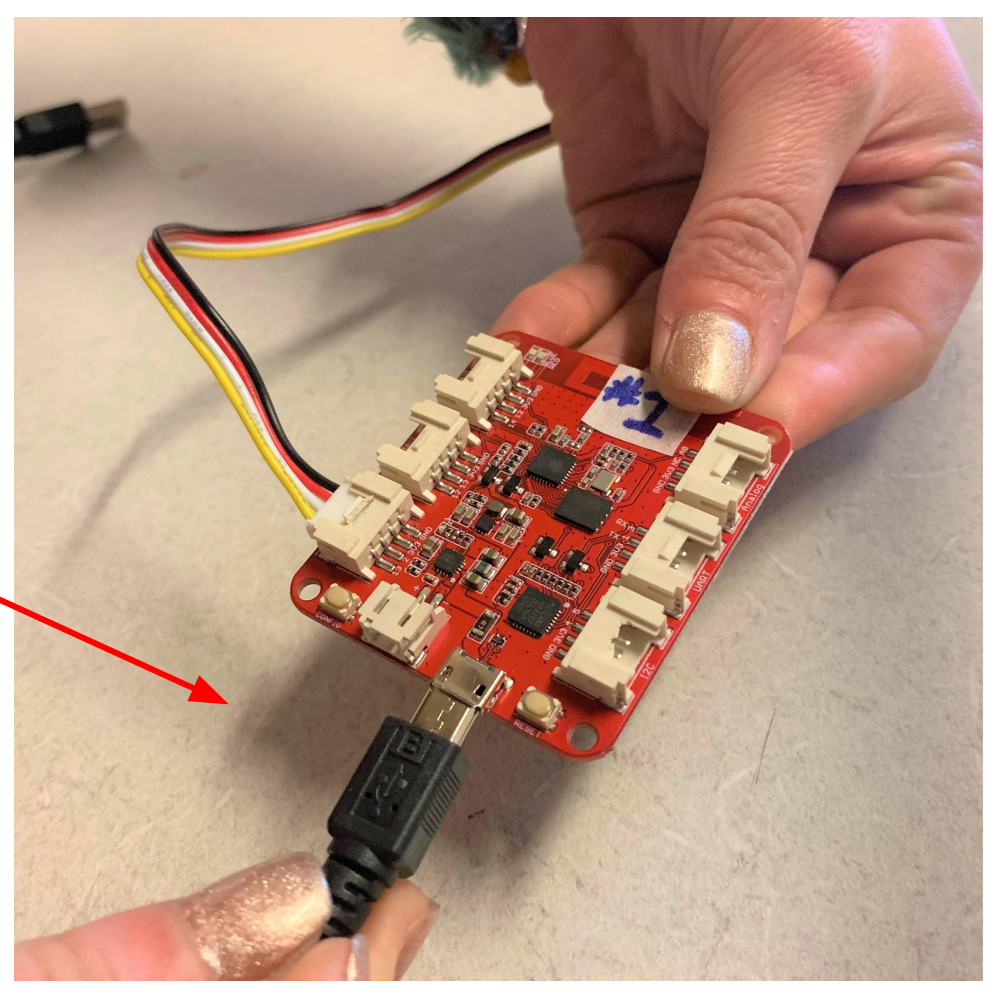

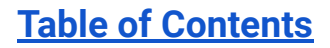

### **Assembling Temperature & Humidity Sensor**

Put the Temperature and Humidity Sensor inside the greenhouse and shut the roof.

**Then place the MCU on your Greenhouse** 

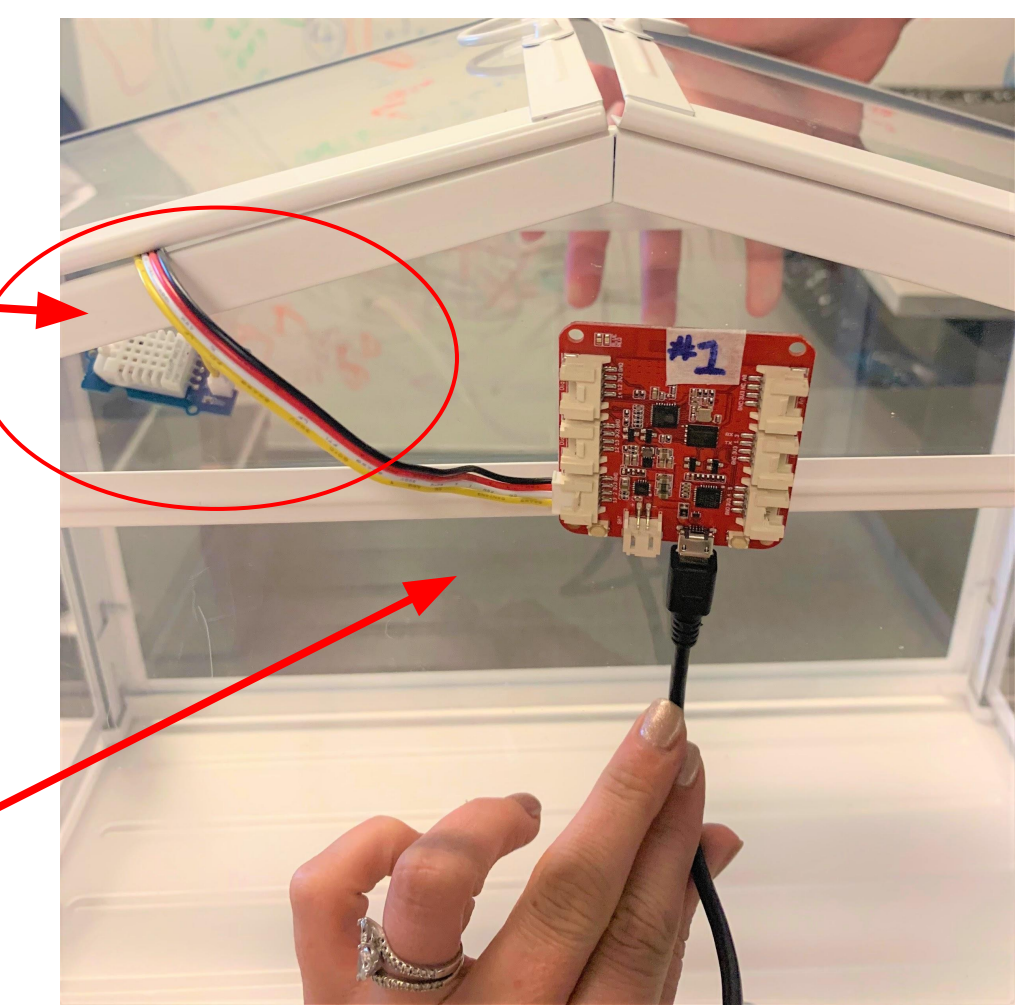

### **Assembling Temperature & Humidity Sensor**

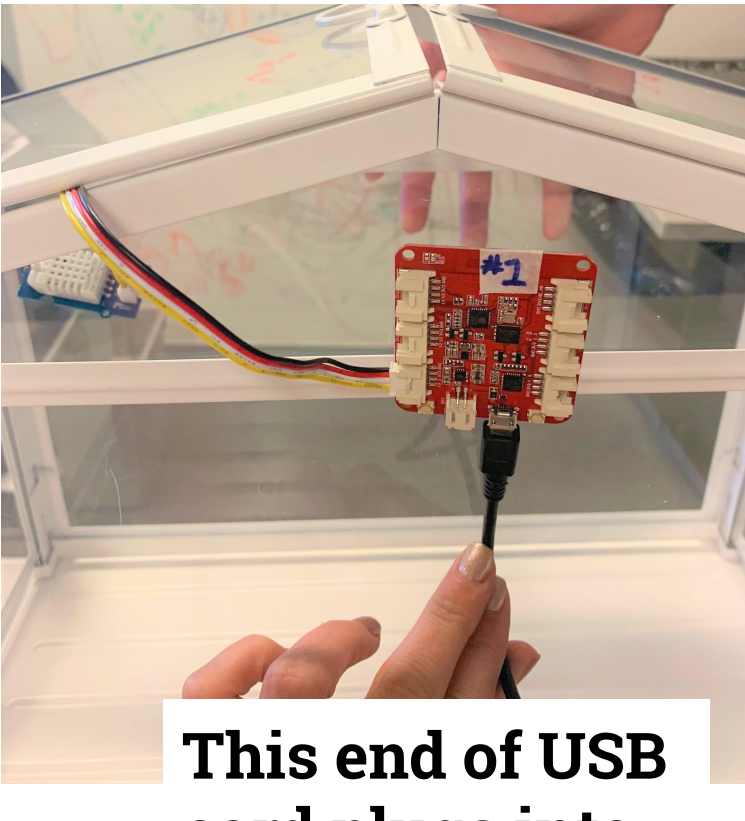

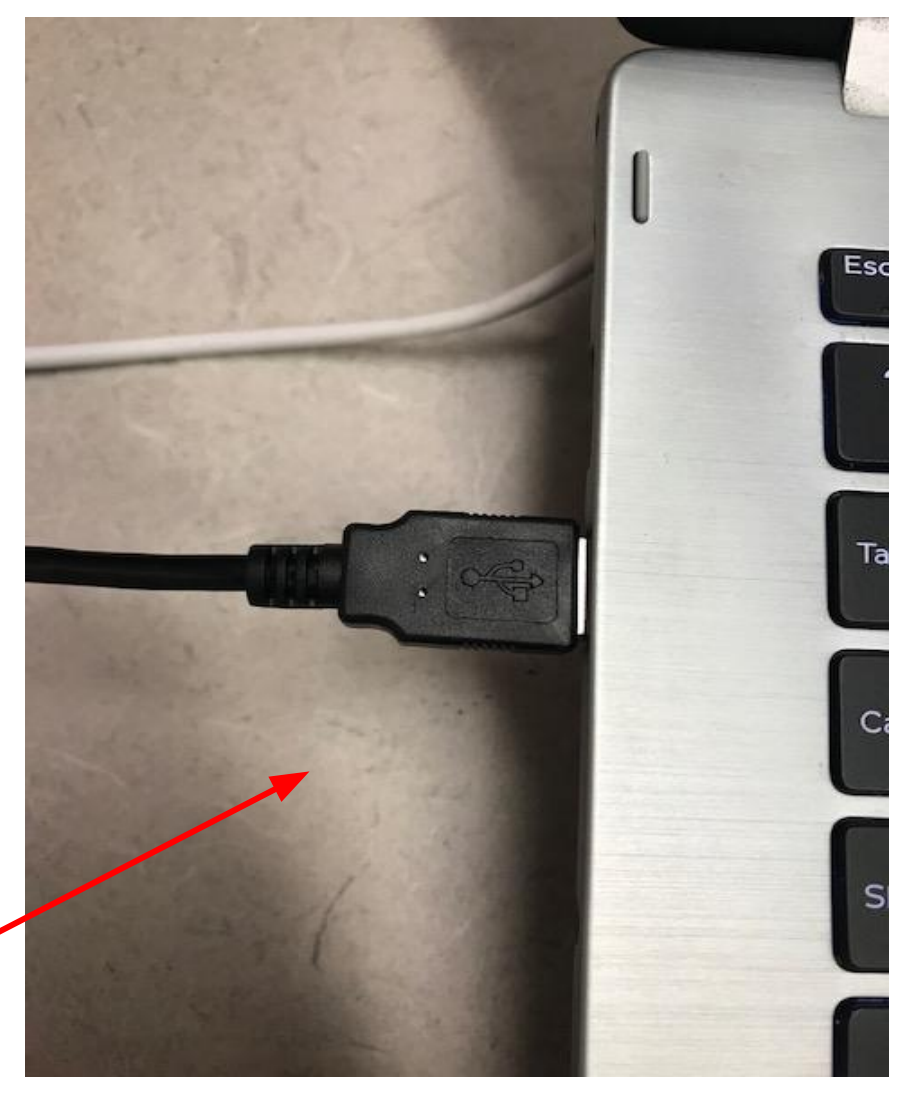

**cord plugs into the computer**

### **Once connected to the computer, the red light on your MCU #1 should turn on!**

Now you are ready to code…

If you see a blue light, reflash your MCU. If no luck, get another MCU and re-label it.

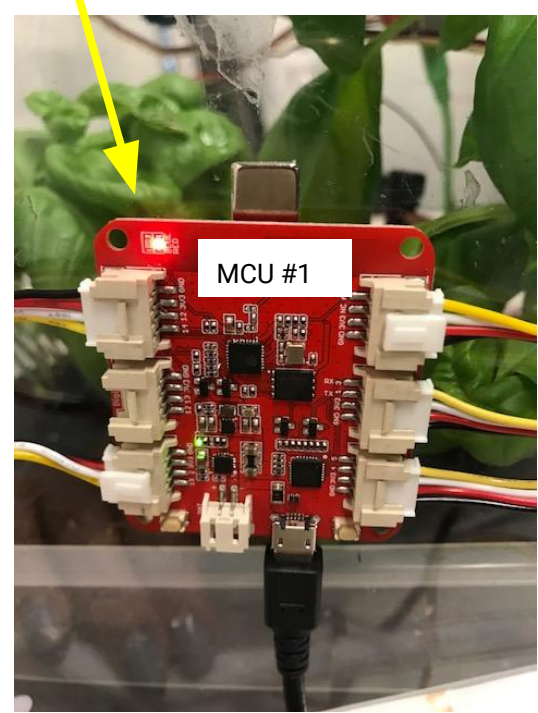

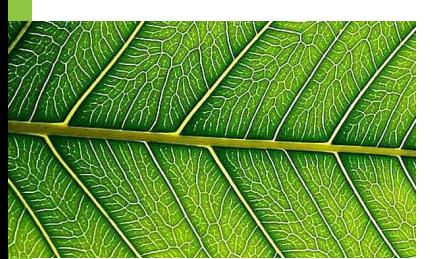

## **Open EsPy from the desktop**

Click this from desktop

For reminders on how to complete each step of the saving process, click **HERE.**

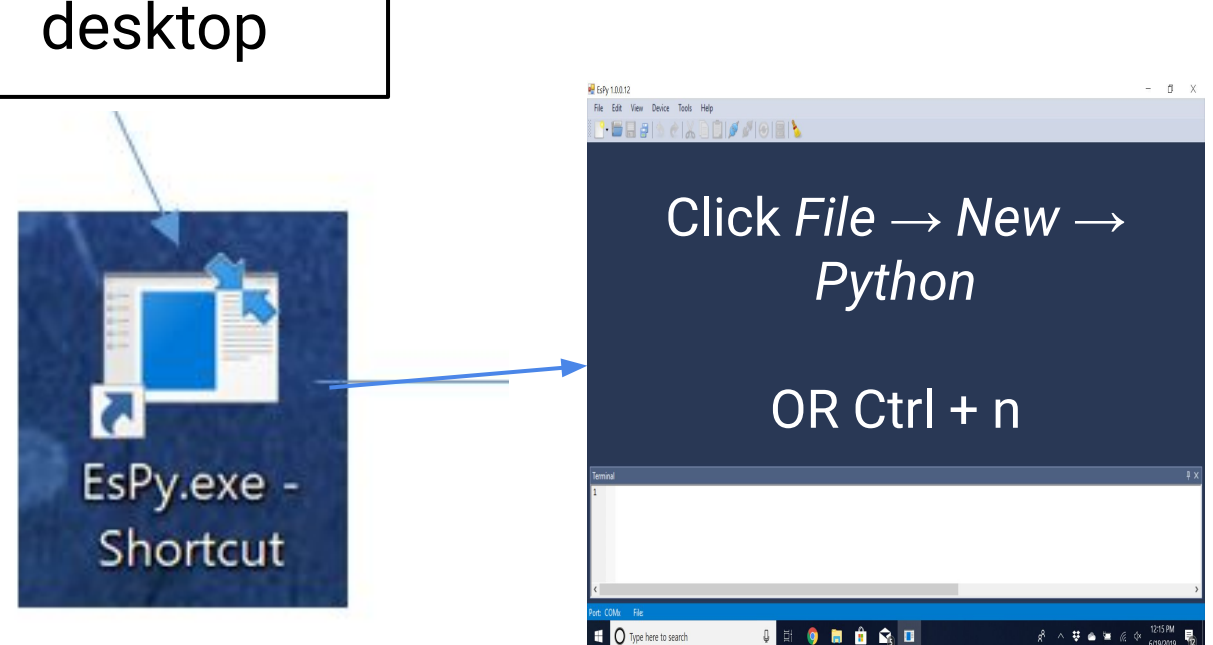

### <span id="page-140-0"></span>**Save new EsPy file your class folder as "mcu1-temphumidity"**

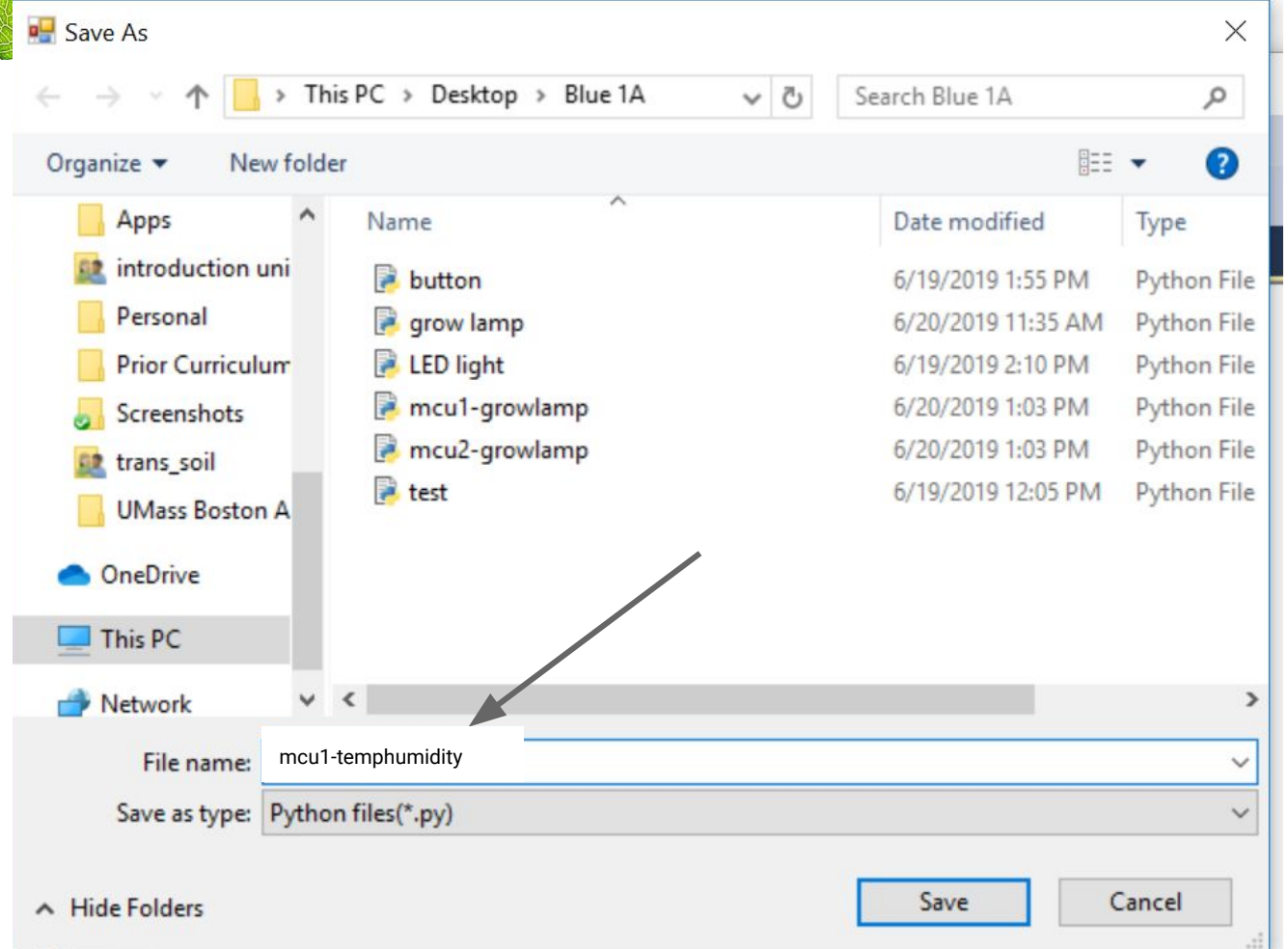

<span id="page-141-0"></span>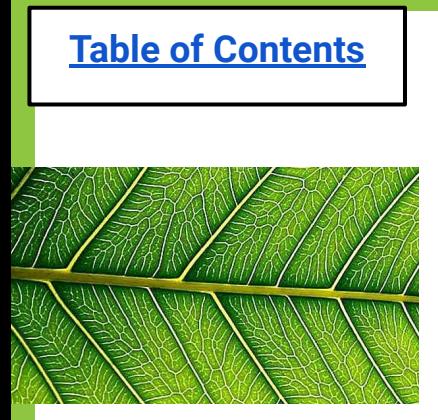

### **Codes to get readings of temperature and humidity**

from sensors import TemperatureSensorPro import time

 $tempsensor = TemperatureSensorPro(3)$ 

```
while True:
temp = tempsensor.get_temperature()
humidity = temporary.cget humidity()print("temperature is:", temp, "humidity is:", humidity)
time.sleep(4)
```
23456789 10

 $\mathbf{1}$ 

<span id="page-142-0"></span>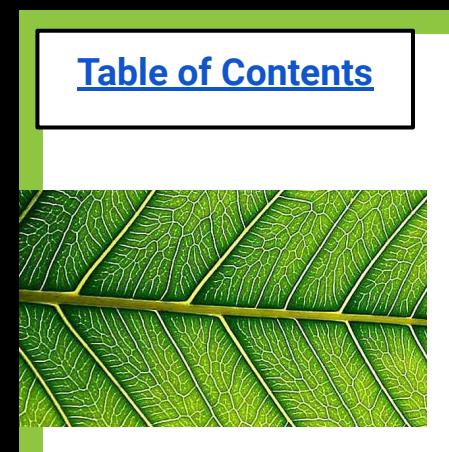

## **Challenges: 4a Temperature & Humidity**

- 1. Put a cup of hot water in your Greenhouse.
- 2. Watch what happens to the temperature and humidity readings.
- 3. Graph your findings.

# <span id="page-143-0"></span>**Exit Ticket (4a)**

- **1. What is the purpose of a Temperature & Humidity Sensor?**
- **2. What happened to the Temperature and Humidity when you put a cup of hot water in your greenhouse? Why did this happen?**
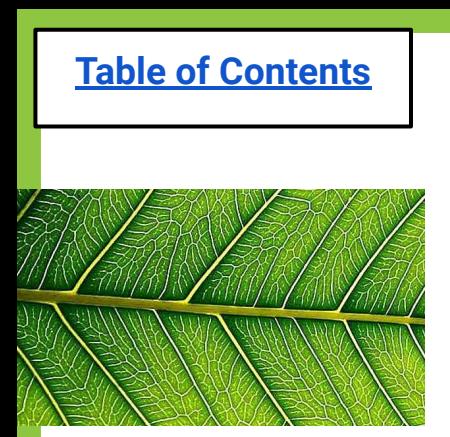

#### **Lesson 4b: Propeller Fans**

[Do Now](#page-146-0)

[Problem of the Day](#page-147-0)

[Materials & Setup](#page-150-0)

[EsPy file name for Temp/Humidity Sensor](#page-155-0)

[Code for Temp/Humidity Sensor](#page-156-0)

[Exit Ticket](#page-157-0)

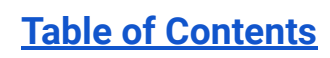

# **Lesson 4b: Propeller Fans**

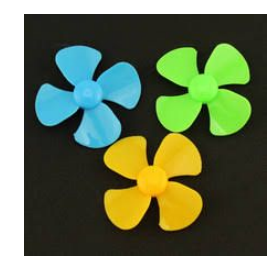

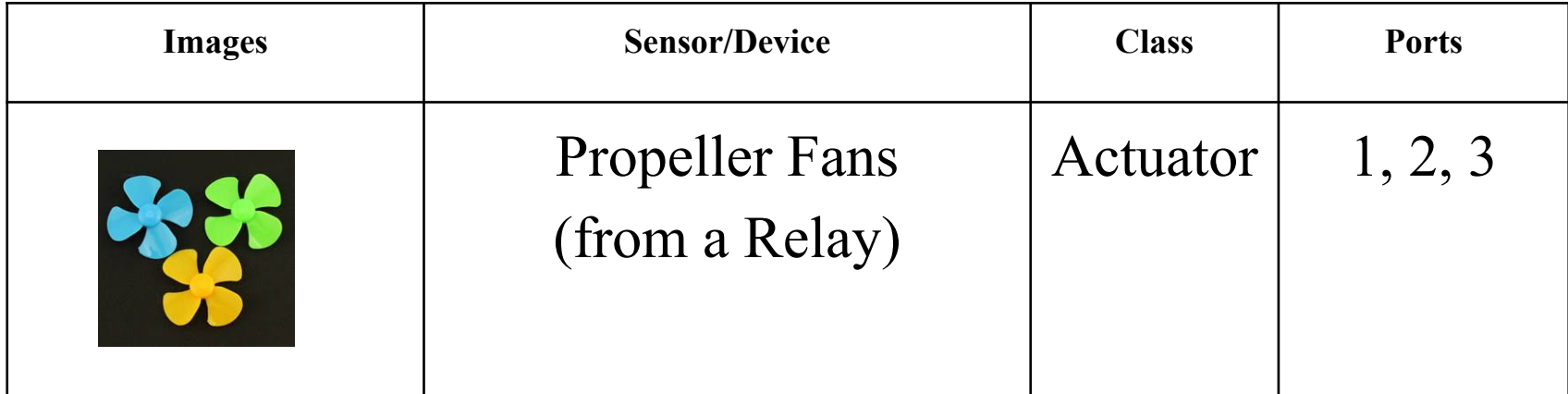

<span id="page-146-0"></span>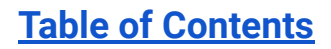

#### **Do Now (Lesson 4b): Identify and explain 3 reasons why having fans would be helpful in a greenhouse**

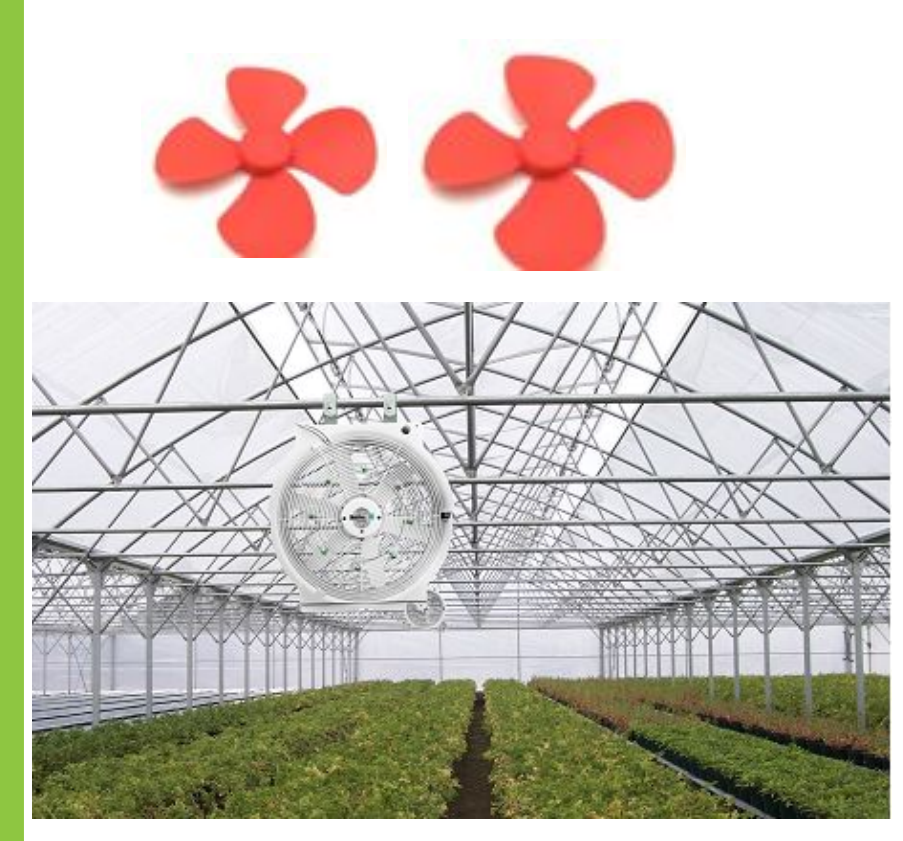

**Class Share-Out:**

<span id="page-147-0"></span>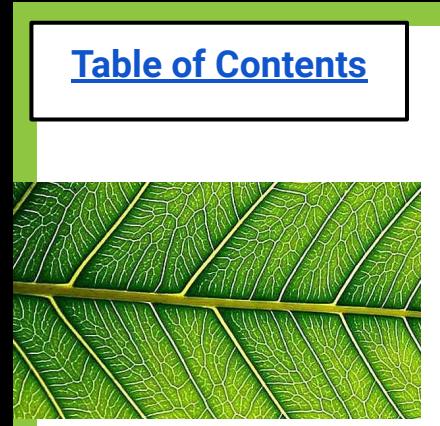

#### **Problem of the day: How can we regulate the temperature/humidity in our greenhouse?**

# **Solution**: Use propeller fans to

circulate the air!

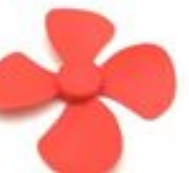

# **Problem-Solving Process**

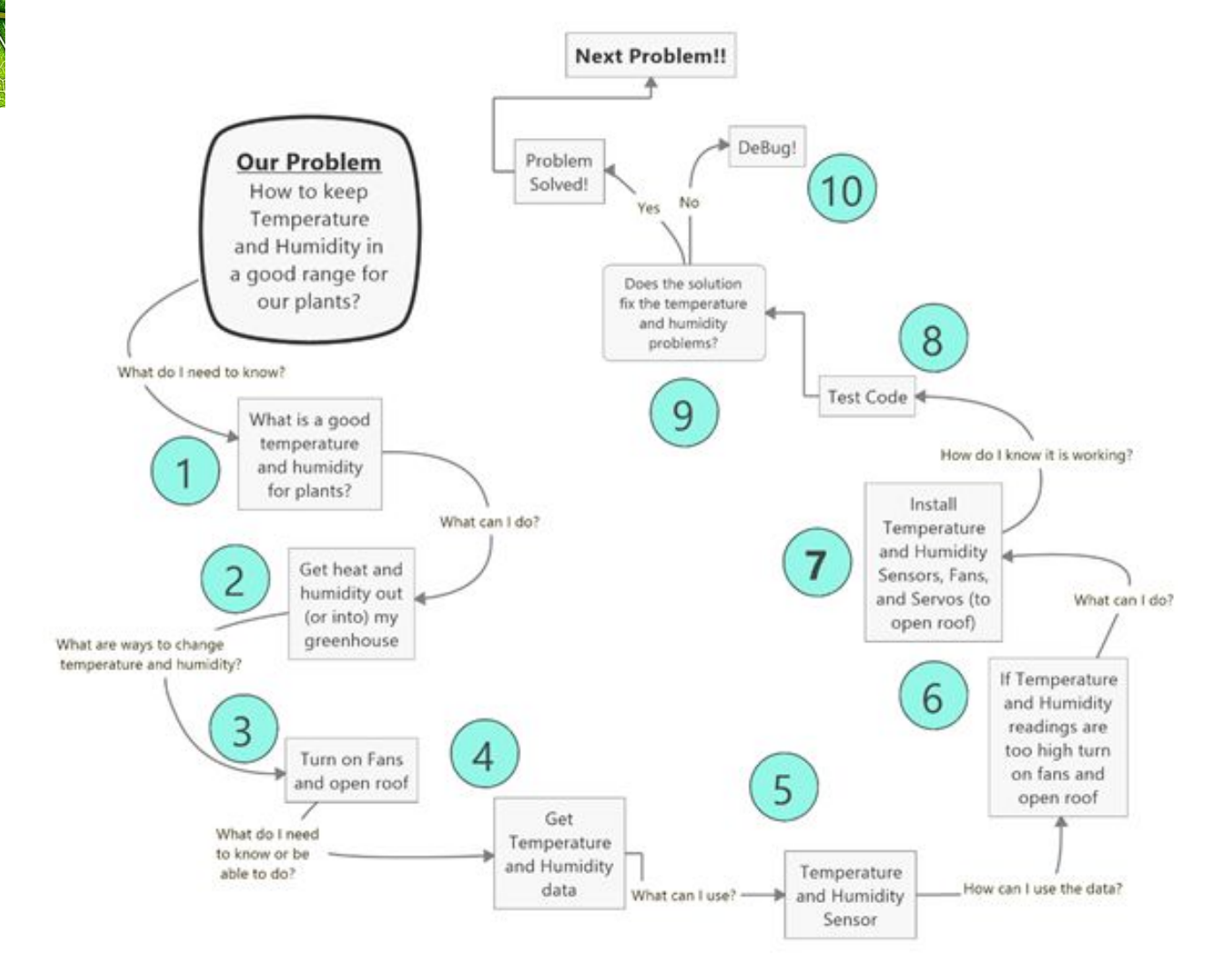

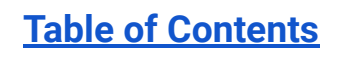

## **Brainstorm: Propeller Fans**

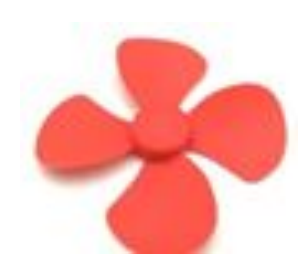

When should we turn on the propeller fans?

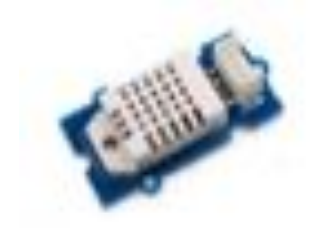

What device will control when the propeller fans turn on?

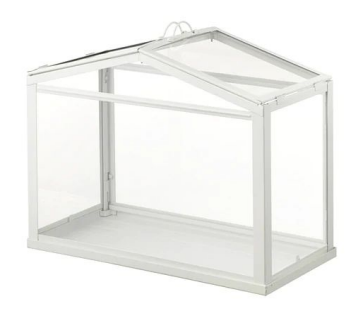

Where should the two propeller fans be placed to maximize airflow within the greenhouse?

<span id="page-150-0"></span>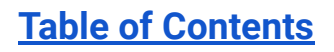

#### **Materials: 4b Propeller Fans**

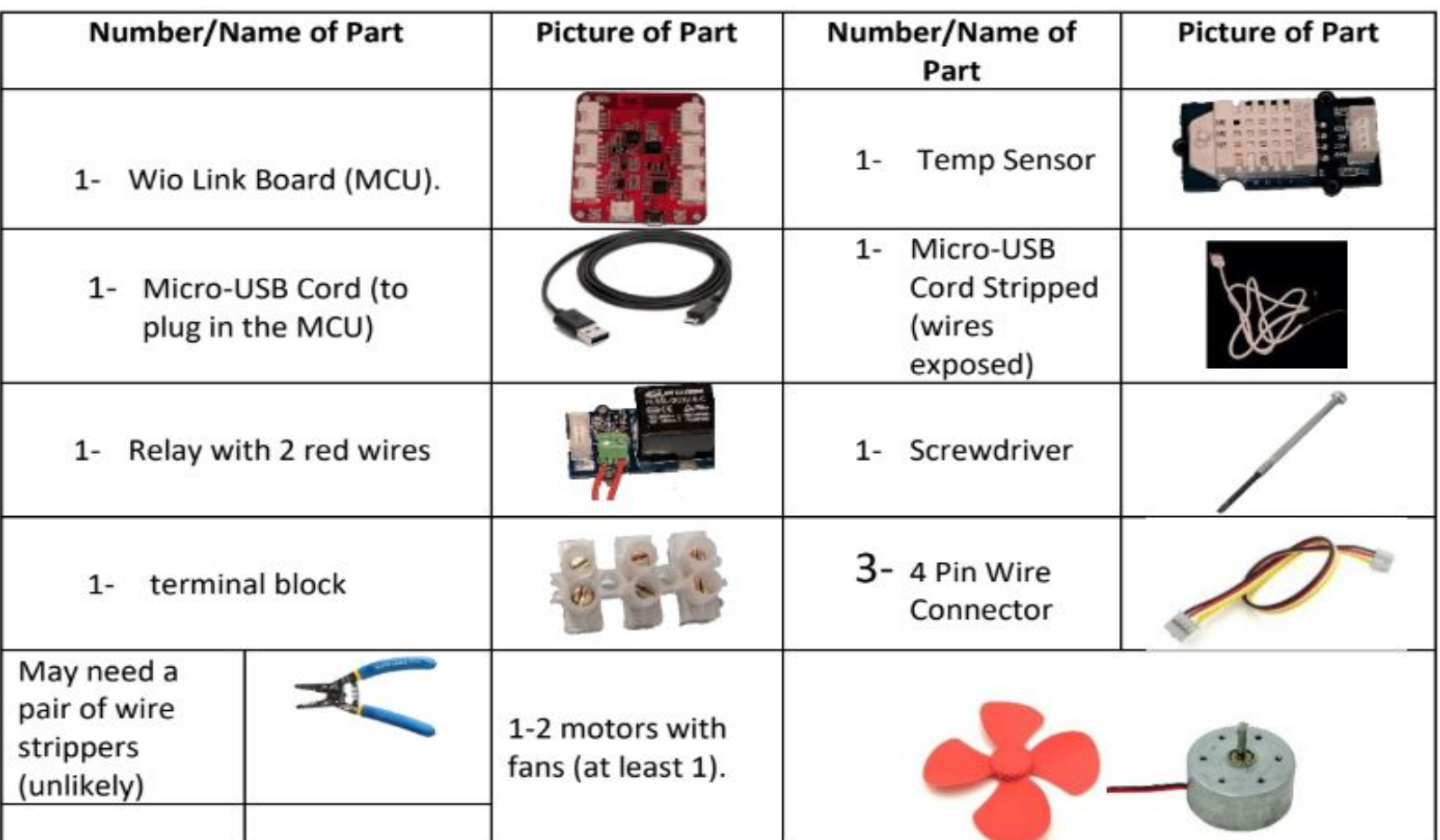

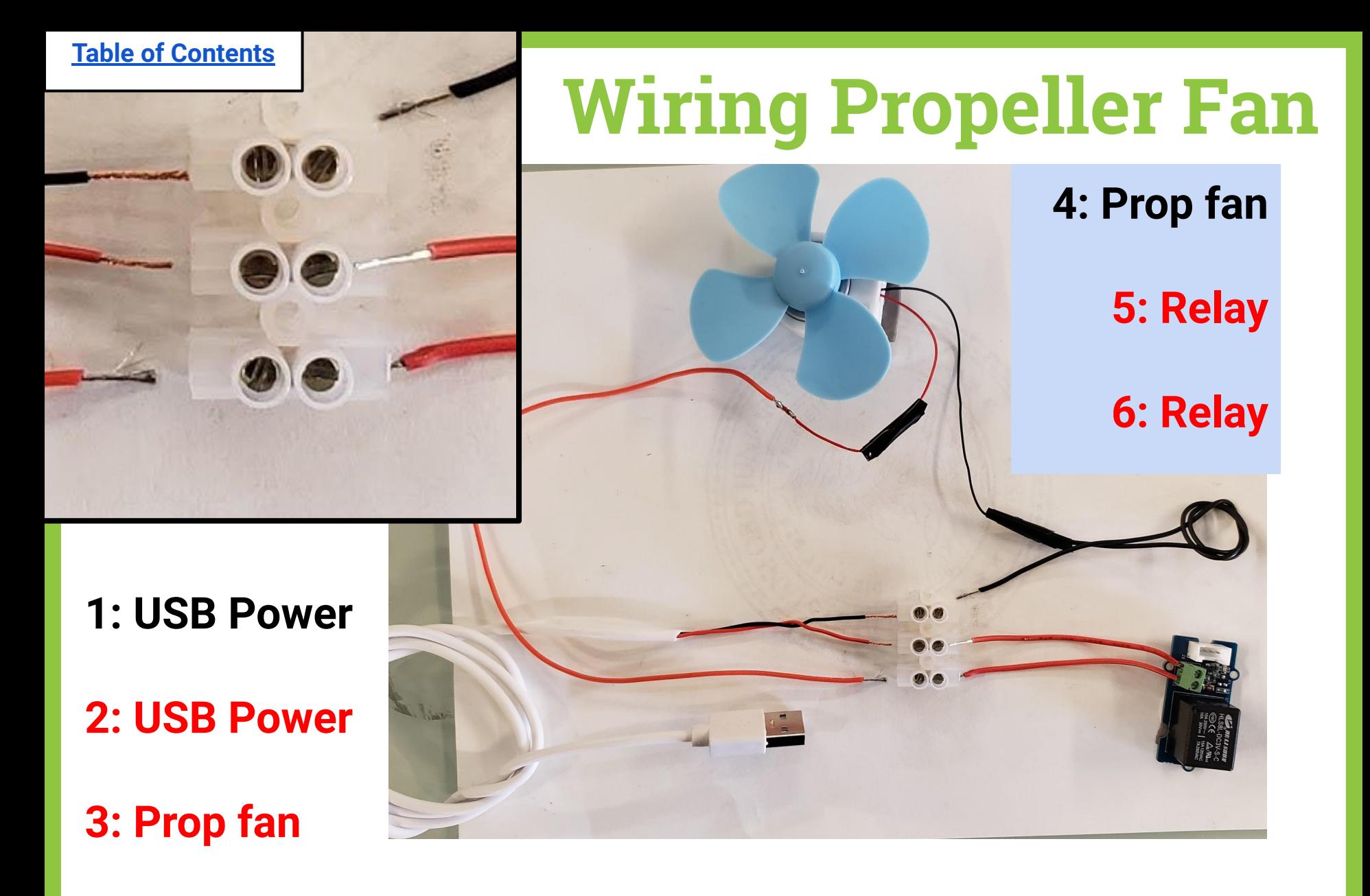

Black text = **black** wire; Red text = **red** wire

## **Connect your Propeller Fan & Relay to your MCU #1**

**Place the 4 pin wire into the relay**

**Plug the other end of the 4 pin wire into port 2 of MCU 1**

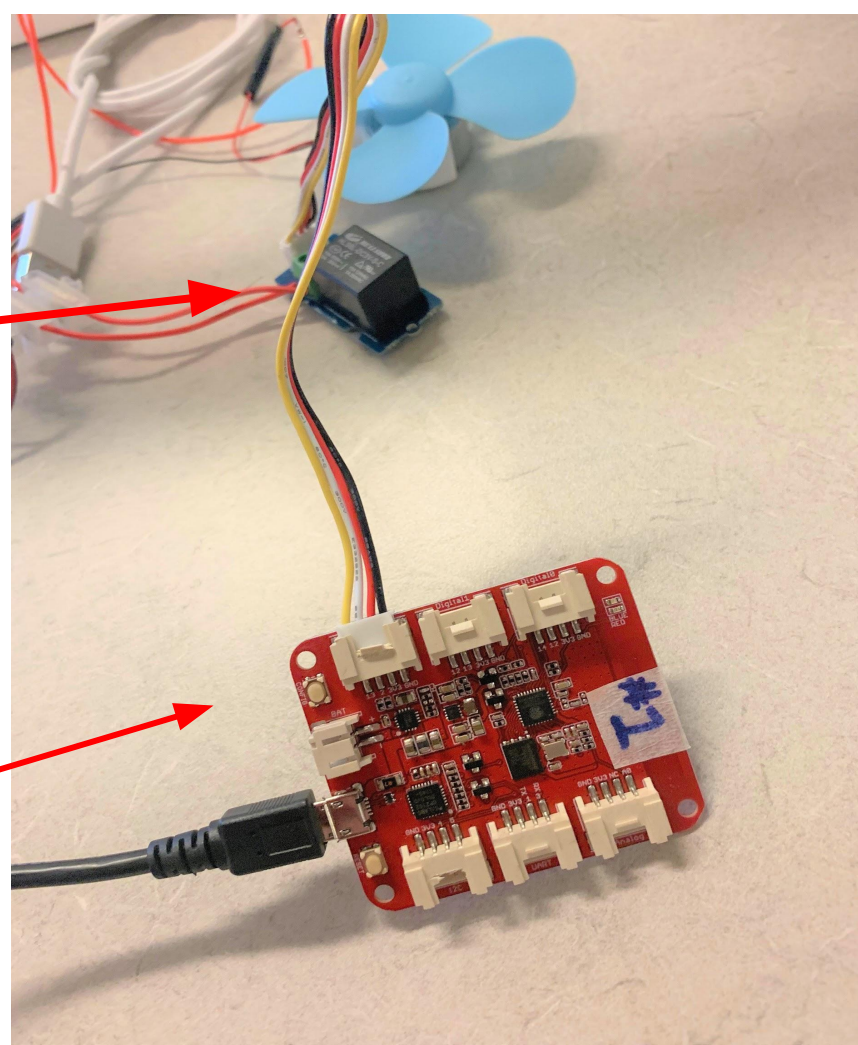

#### **Once connected to the computer, the red light on your MCU #1 should turn on!**

Now you are ready to code…

If you see a blue light, reflash your MCU. If no luck, get another MCU and re-label it.

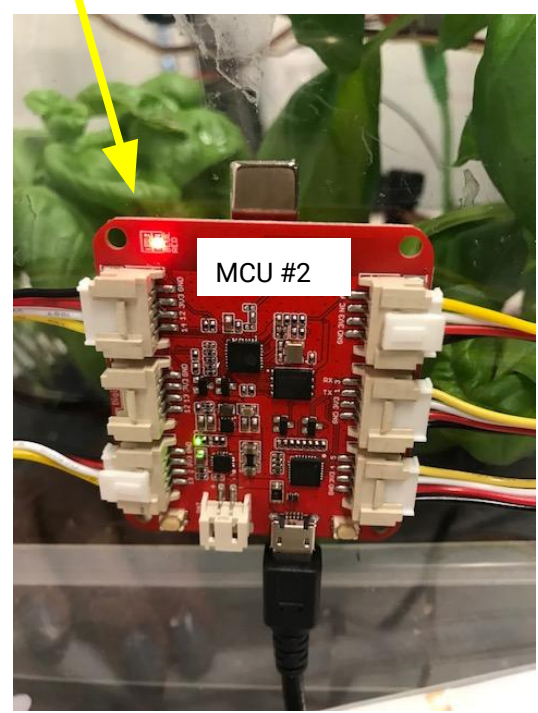

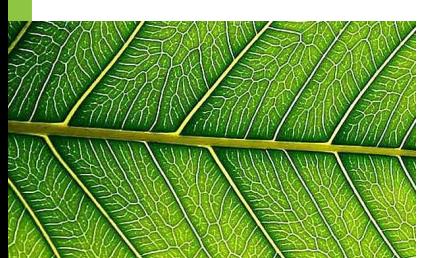

# **Open EsPy from the desktop**

Click this from desktop

For reminders on how to complete each step of the saving process, click **HERE.**

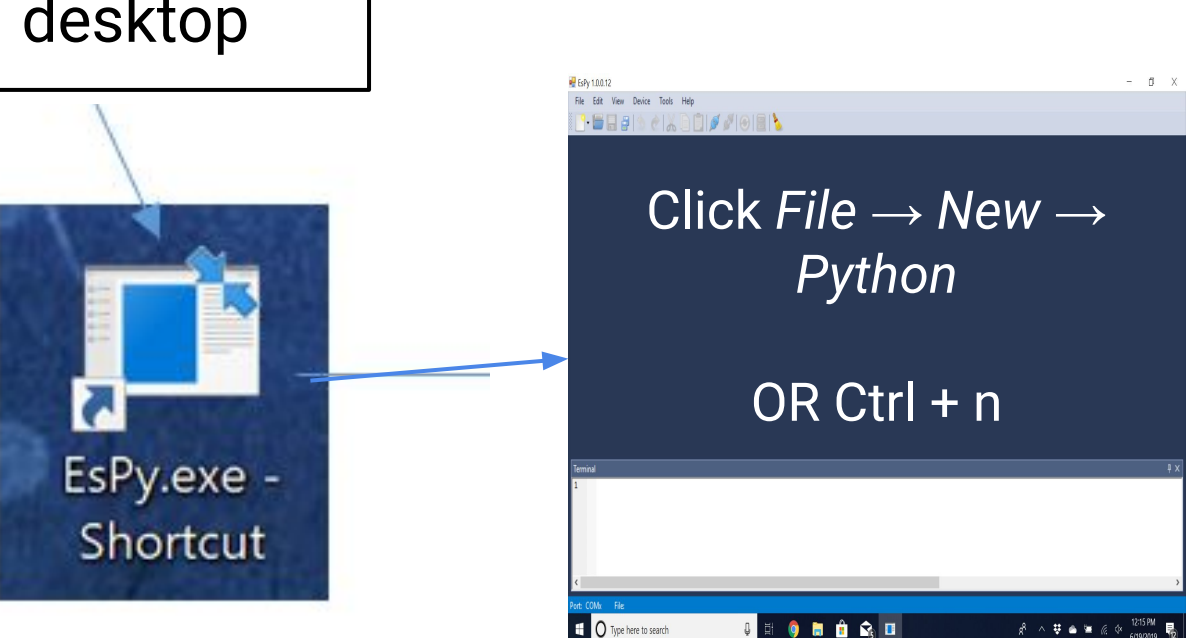

#### <span id="page-155-0"></span>**Save new EsPy file your class folder as "MCU1-Propeller Fans"**

 $ESPV 1.0.0.12$  $\Box$  Save As  $\times$ > This PC > Desktop > Blue 1A Search Blue 1A  $\vee$  0 ٩ **BEE** Organize  $\blacktriangleright$ New folder  $\bullet$ Apps Name Date modified Type **All** introduction uni button 騹 6/19/2019 1:55 PM Python File Personal grow lamp 6/20/2019 11:35 AM Python File **Prior Curriculum** LED light 6/19/2019 2:10 PM Python File 骤 main 6/20/2019 2:48 PM Python File Screenshots mcu1-growlamp 6/20/2019 1:03 PM Python File **AR** trans soil mcu2-growlamp Python File 6/20/2019 1:03 PM **UMass Boston A** test 6/19/2019 12:05 PM Python File **OneDrive**  $\Box$  This PC  $\times$ Network  $\rightarrow$ mcu1-propellerfans File name:  $\checkmark$ Save as type: Python files(\*.py)  $\checkmark$ Save Cancel A Hide Folders

```
from actuators import Relay #NEW FOR TODAY
from sensors import TemperatureSensorPro
import time
```

```
tempsensor = TemperatureSensorPro(3)<br>relayfans = Relay(2) #NEW FOR TODAY
```

```
Template = 80 #NEW FOR TODAY
HumidHigh = 60 #NEW FOR TODAY
```

```
while True:
    temp = tempsensor.get_temperature()
    humidity = <b>tempsensor.get</b> humidity()
```

```
if temp > TempHigh or humidity > HumidHigh: #NEW FOR TODAY
    relayfans.on()
    print("temperature is:", temp, "humidity is:", humidity)
   time.sleep(2)else:
   relayfans.off()
```

```
print("temperature is:"), temp, "humidity is:", humidity)
time.sleep(2)
```
# <span id="page-157-0"></span>**Exit Ticket**

- 1. Did you get your propeller fans up and running? If not, what went wrong?
- 2. At what temperature will your fans come on? Why did you choose that temperature?

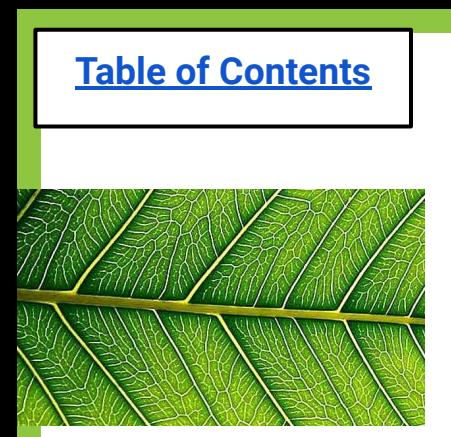

#### **Lesson 4c: Exhaust Fans**

[Do Now](#page-160-0)

[Problem of the Day](#page-161-0)

[Materials & Setup](#page-164-0)

[EsPy for Exhaust Fans \(same as propeller\)](#page-167-0)

[Code for Exhaust Fans \(same as propeller\)](#page-168-0)

[Exit Ticket](#page-169-0)

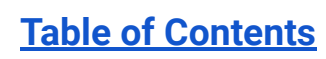

**Fans**

# **Lesson 4c: Adding Exhaust**

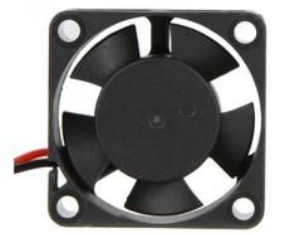

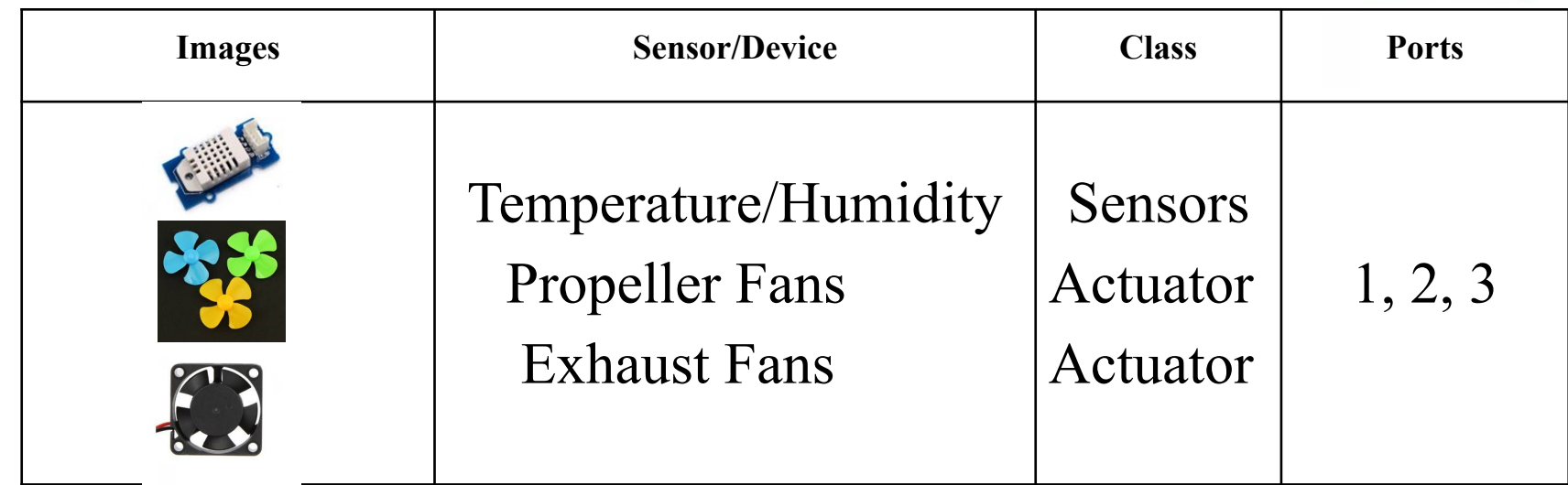

<span id="page-160-0"></span>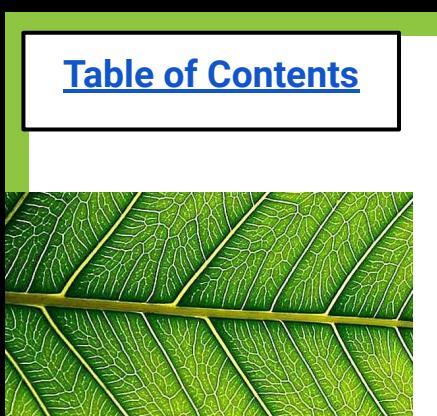

# **Do Now (4c Servos):**

**1. Why is air flow so important in a greenhouse?**

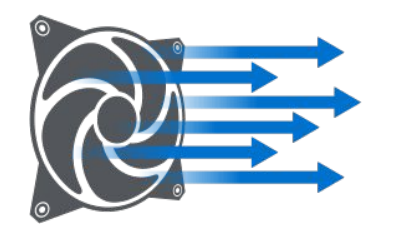

#### **2. How do we get the hot or moist air OUT of the greenhouse?**

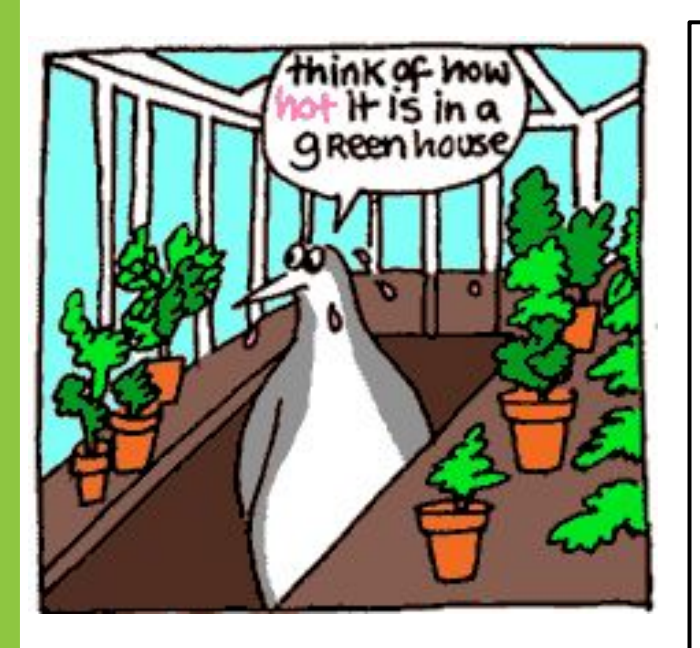

**Student Responses:**

<span id="page-161-0"></span>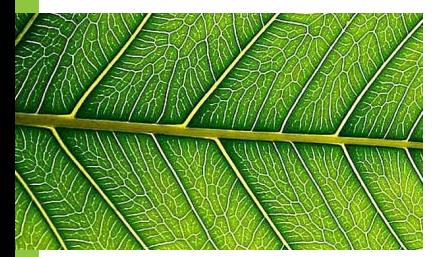

**Problem of the day:**  How do I expel the hot or humid air from the greenhouse?

#### **Solution**: Have Exhaust Fans do it for you!!!

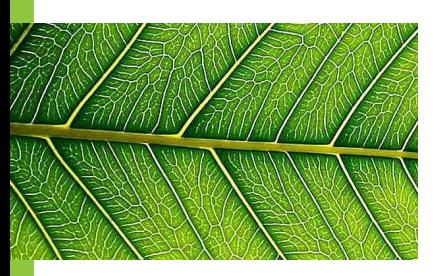

## **Problem-Solving Process**

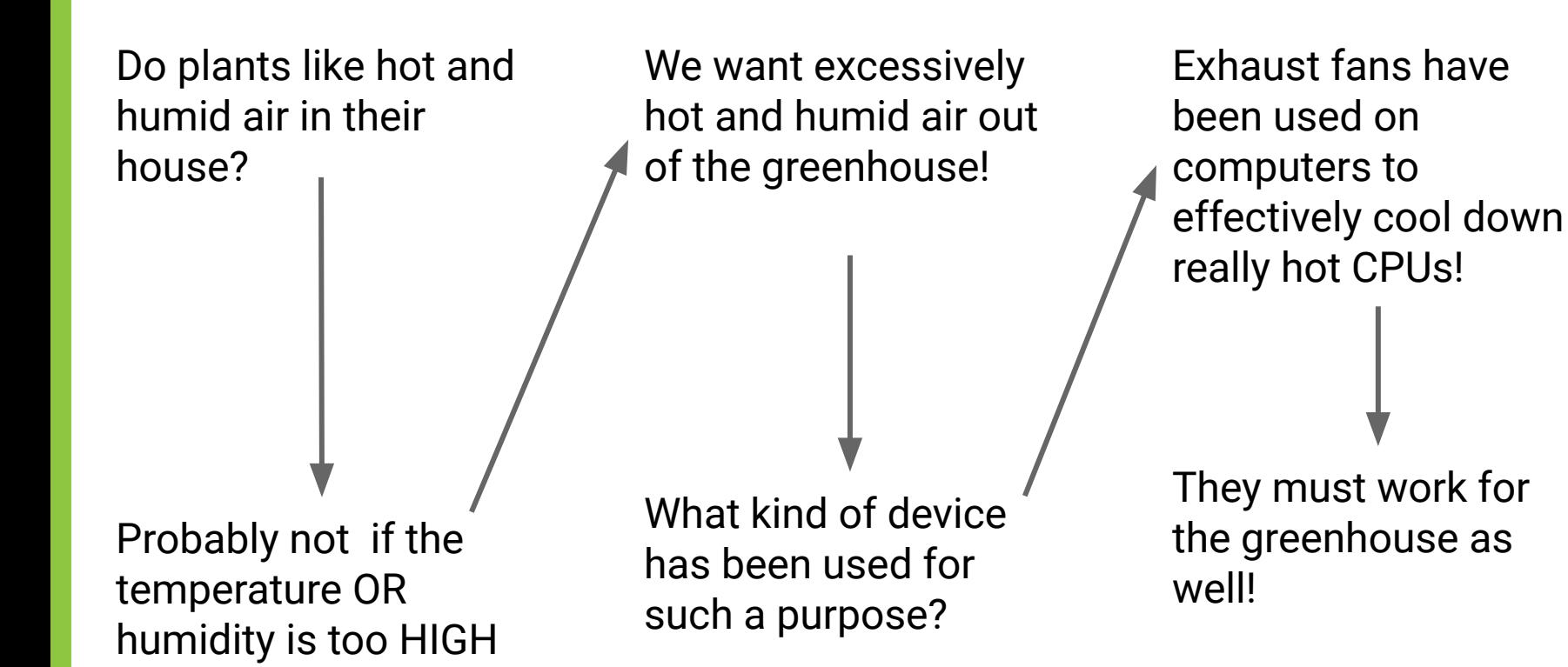

163

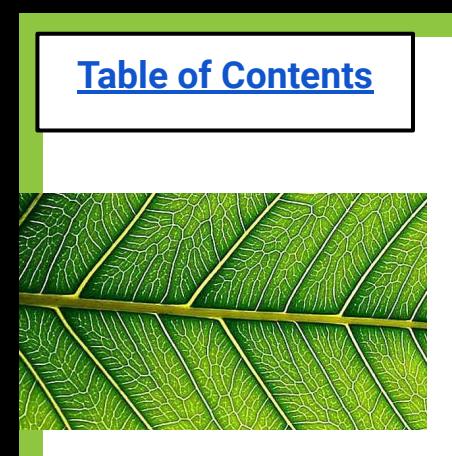

### **Brainstorm:**

- How can we get the hot or humid air out of the greenhouse?
- **Can we wire a fan that sucks the air in and** expels it outside the greenhouse?
- How do we wire the exhaust fan to the propeller fan so it happens simultaneously?

<span id="page-164-0"></span>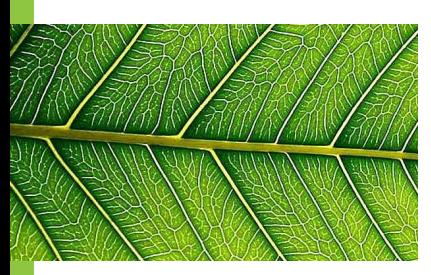

## **Gather your materials...**

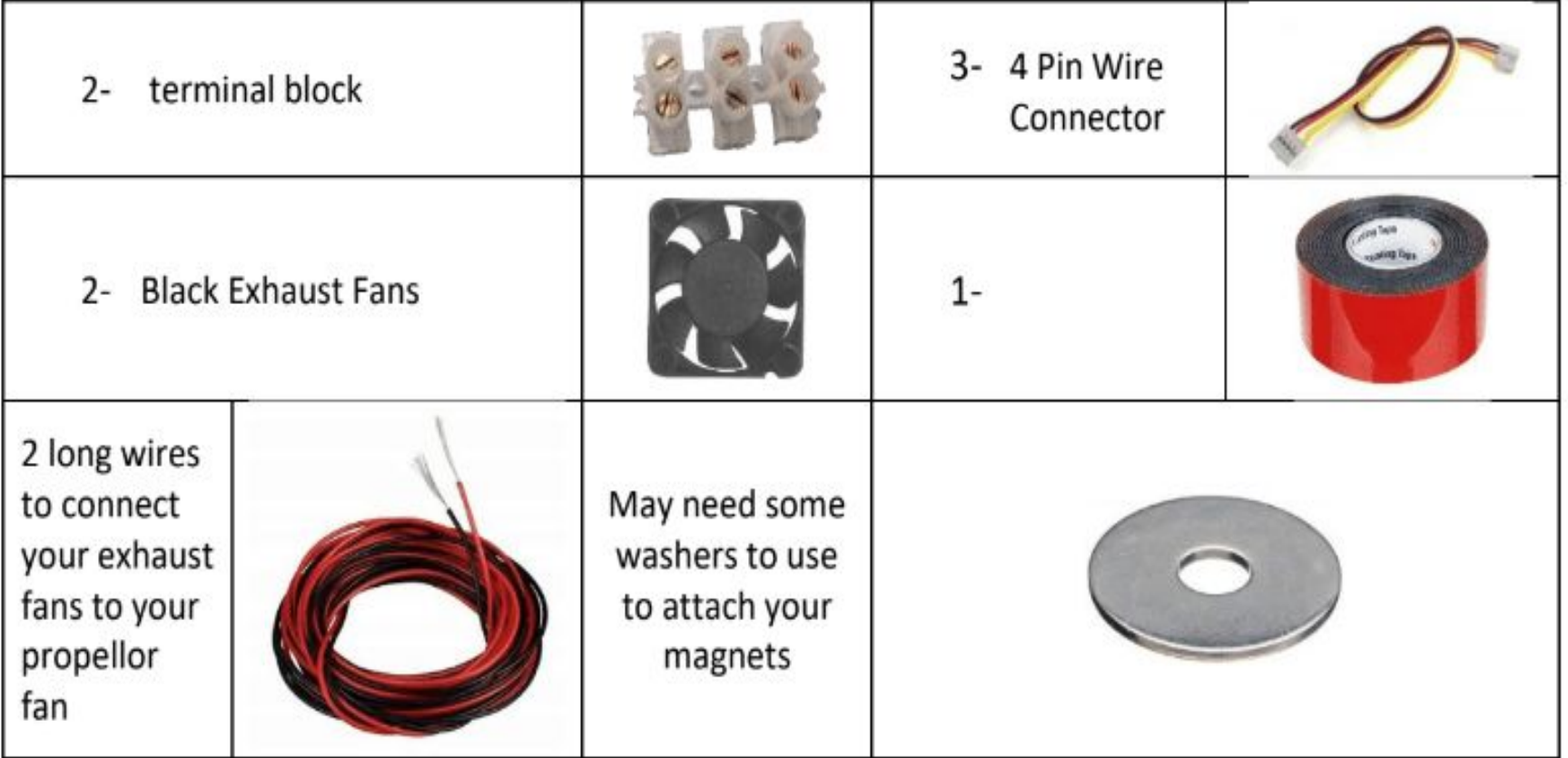

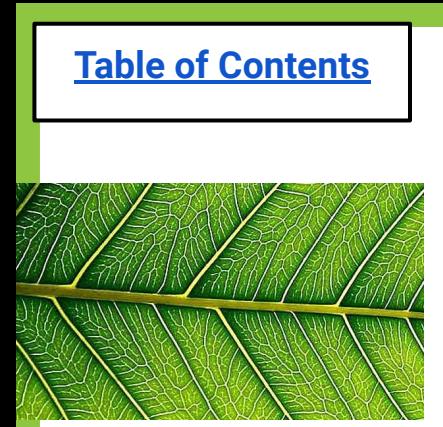

# **Wiring Exhaust Fans**

You will be adding the exhaust fans to the current propeller fan setup.

No additional code is needed, because your propeller fan code will turn on your exhaust fans too.

You can simply insert the propeller fan wires into the original terminal block of your fans.

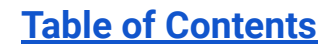

**1: empty**

**wires from** 

**Exhaust fans**

**3: BOTH Red** 

**Exhaust fans**

**wires from** 

**2: BOTH Black** 

# **Wiring Exhaust Fans**

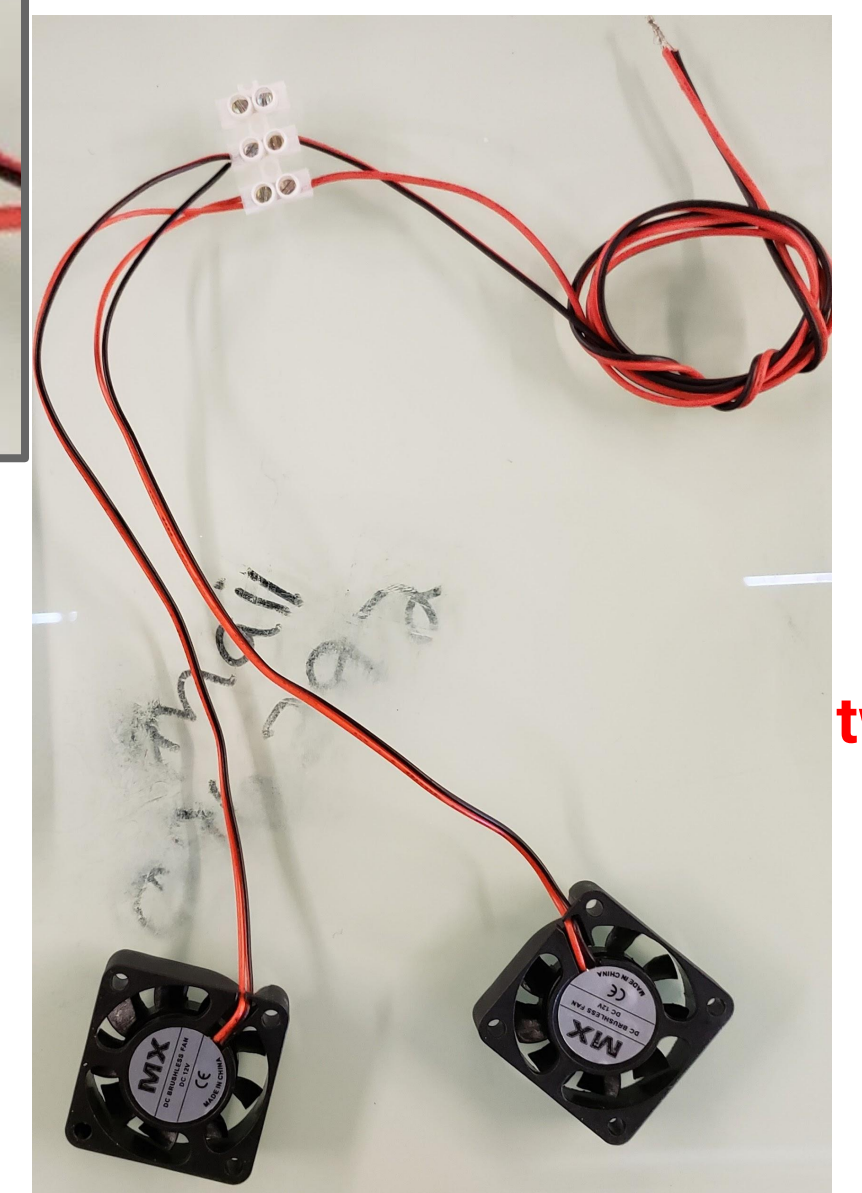

**4: empty 5: Black to get twisted with Black Prop fan 6: Red to get** 

**twisted with Red Prop fan**

<span id="page-167-0"></span>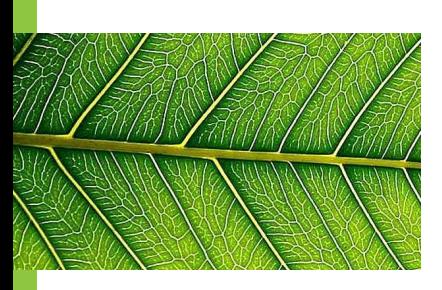

## **EsPy File name for Exhaust Fans**

- ◍ You do not need to save a new file for the exhaust fans, since they are wired into the same setup as your propeller fans.
- ◍ Just open your propeller fan code (see next slide) and press play, everything should work together.

<span id="page-168-0"></span> $\mathbf{1}$ 

 $\overline{2}$ 

3  $\overline{4}$ 5

6

 $\overline{7}$ 8

9

10 11

 $12$ 

13

14 15

16

17 18

19

20

21

22

# **Codes (No change from propeller fans):**

```
from actuators import Relay
from sensors import TemperatureSensorPro
import time
```

```
tempsensor = TemperatureSensorPro(3)relayfans = Relay(2)
```

```
Temphigh = 80HumidHigh = 60
```

```
while True:
    temp = tempsensor.get temperature()
```

```
humidity = tempsensor.get humidity()
```

```
if temp > TempHigh or humidity > HumidHigh:
   relayfans.on()
   print("temperature is:", temp, "humidity is:", humidity)
```
 $time.sleep(2)$ else:

```
relayfans.off()
print("temperature is:"), temp, "humidity is:", humidity)
time.sleep(2)
```
<span id="page-169-0"></span>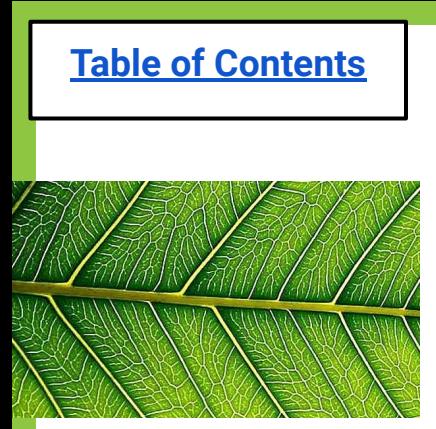

## **Exit Ticket (4c exhaust fans)**

- **1. Were you able to get your exhaust fans connected to your propeller fans? If not how come?**
- **2. At what temperature and humidity will your propeller fan and exhaust fan come on? Why did you choose that temperature/humidity?**

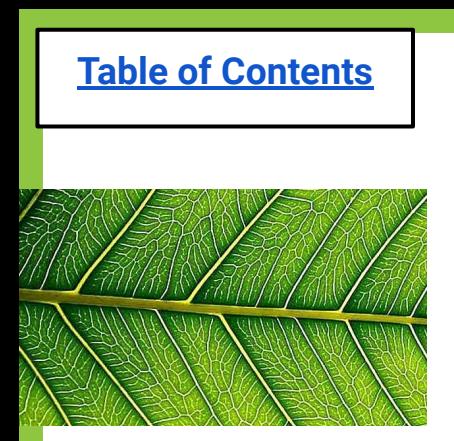

#### **Lesson 4d: Servos**

[Do Now](#page-172-0)

[Problem of the Day](#page-173-0)

[Materials & Setup](#page-176-0)

[EsPy file for Servos](#page-185-0)

[Code for Servos](#page-184-0)

[Exit Ticket](#page-188-0)

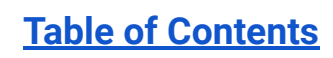

#### **Lesson 4d: Servos**

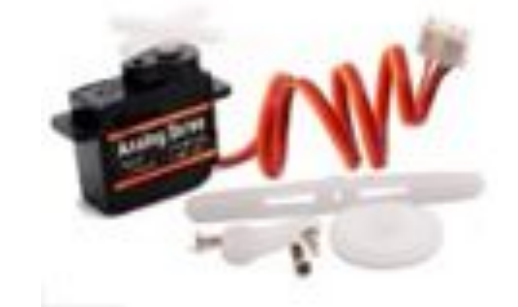

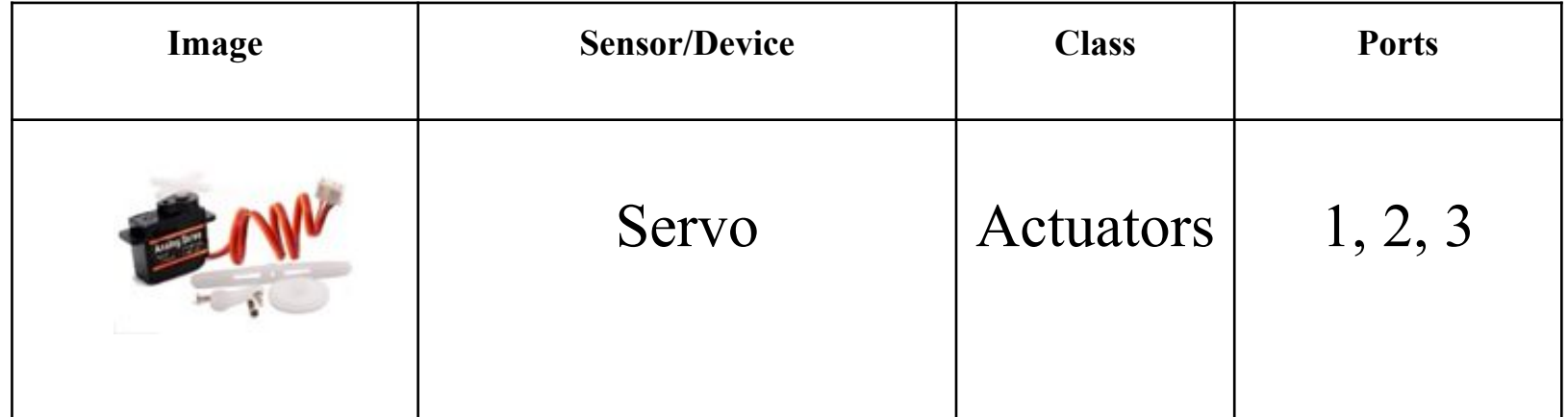

<span id="page-172-0"></span>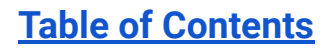

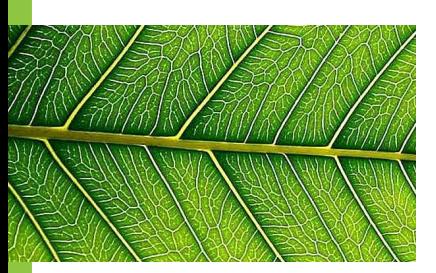

# **Do Now (4d Servos):**

- **1. What is the purpose of an exhaust fan?**
- **2. Why is it important to let hot air or humid air out of the greenhouse?**

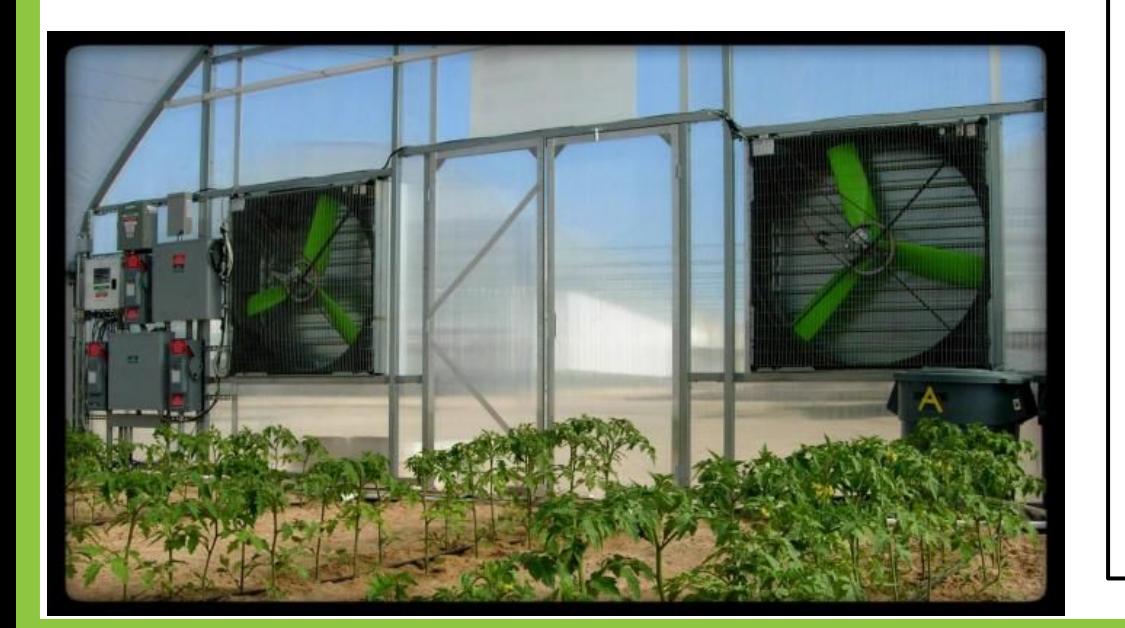

Student Responses:

173

<span id="page-173-0"></span>**Problem of the day: What is another way to let hot or humid air out of the greenhouse without having to use fans?**

**Solution**: Make the roof crack open when it's time to let hot air and humidity out by adding a **Servo**

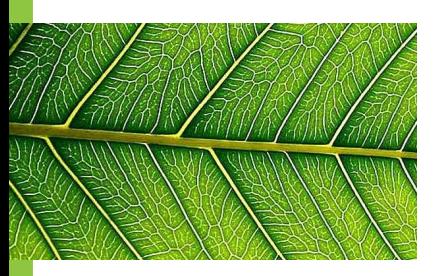

## **Problem-Solving Process**

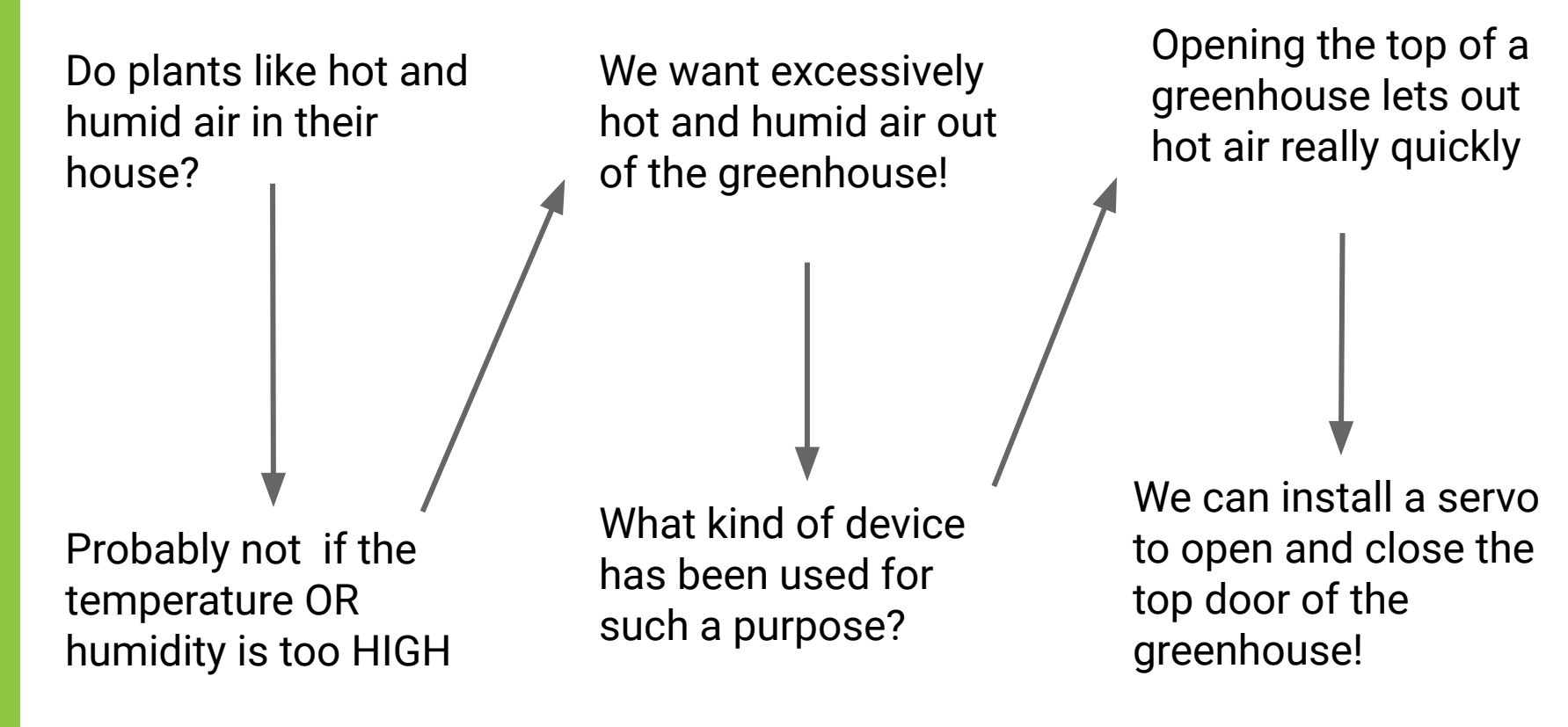

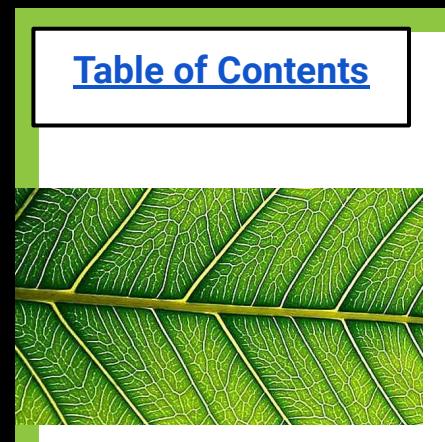

#### **Brainstorm:**

- **● How do we open the roof just a little bit?**
- **● How will we close the roof once the "bad" air is out?**
- **● How do we program it to do this based off the temperature and humidity sensors reading?**
- **● How do you wire and connect the servo?**

<span id="page-176-0"></span>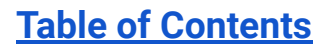

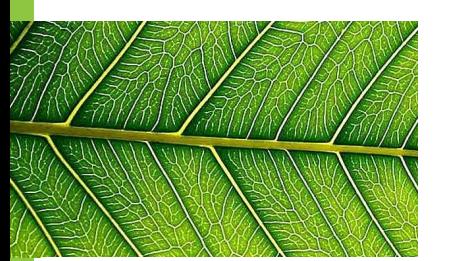

## **Gather your Materials:**

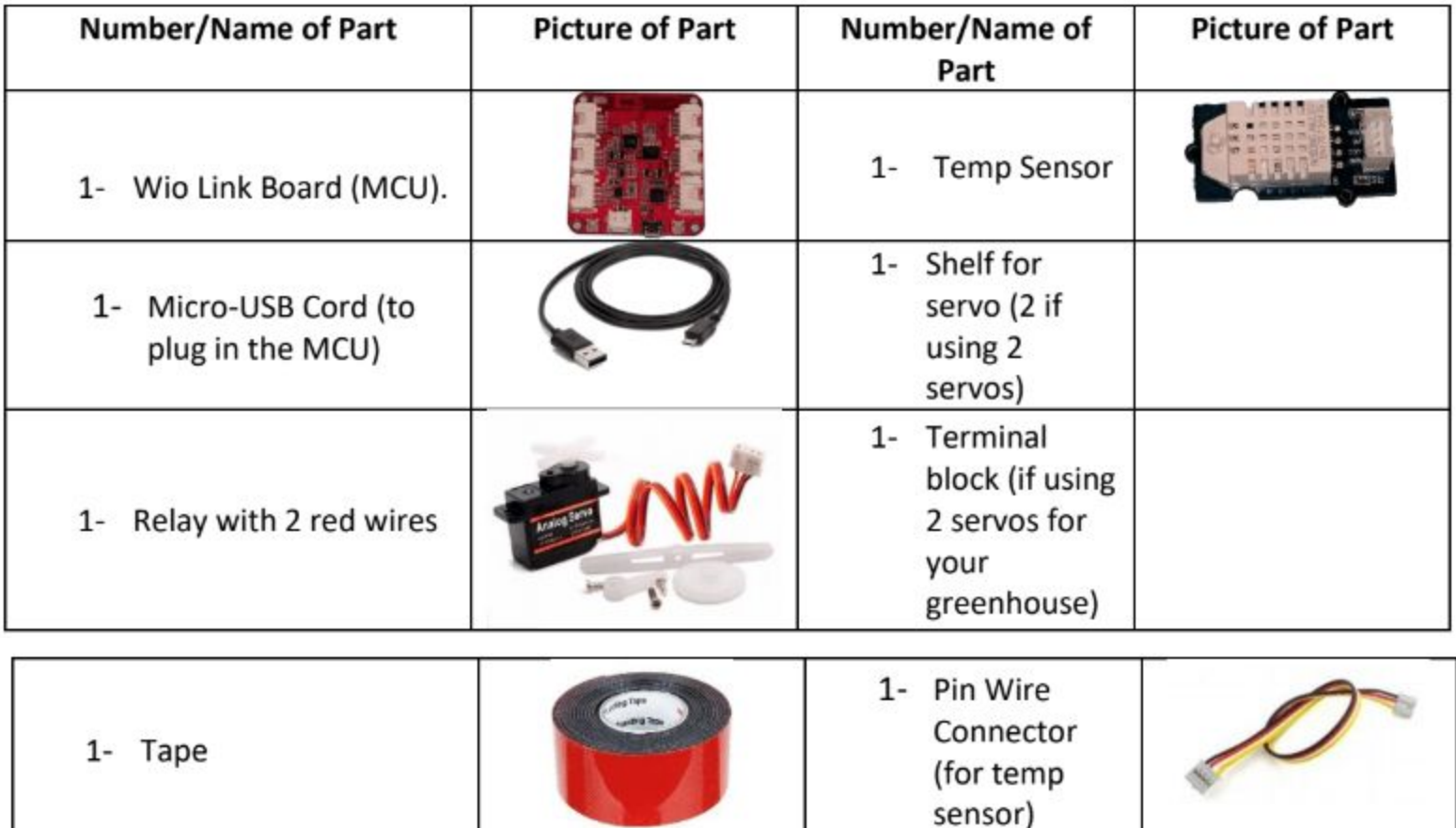

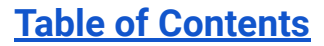

## **Installing your Servo to MCU 1**

#### **Plug the Servo into port 1 of MCU 1**

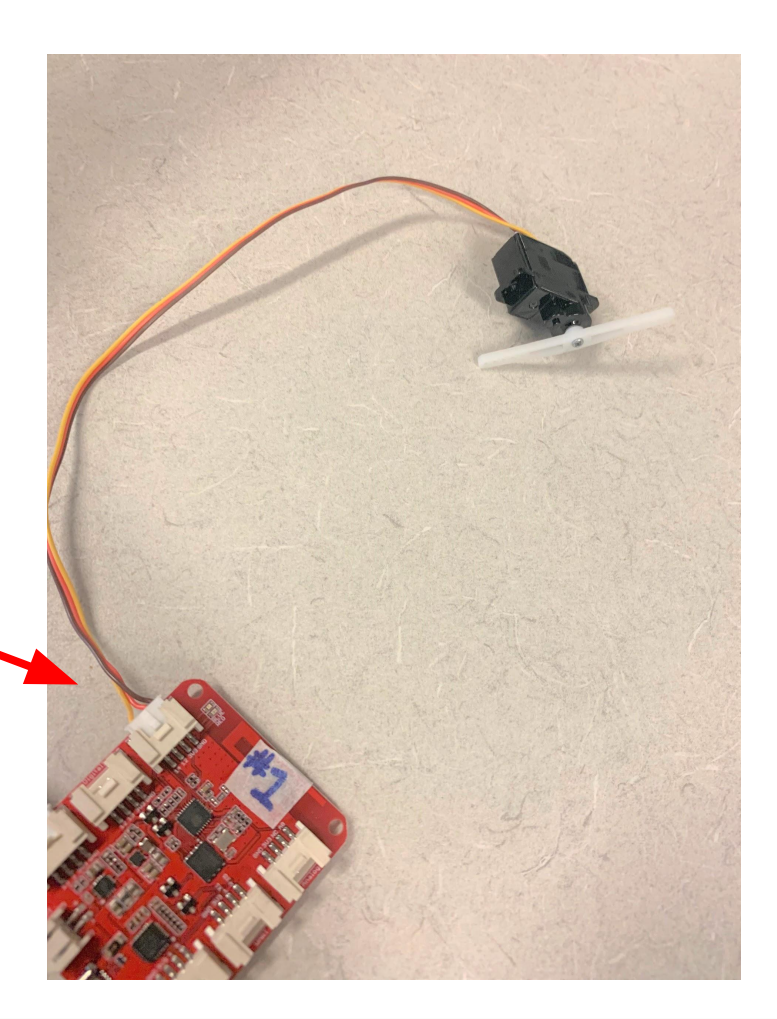

# **Installing your Servo to MCU 1**

#### **Put the Servo on the wooden block with double sided tape**

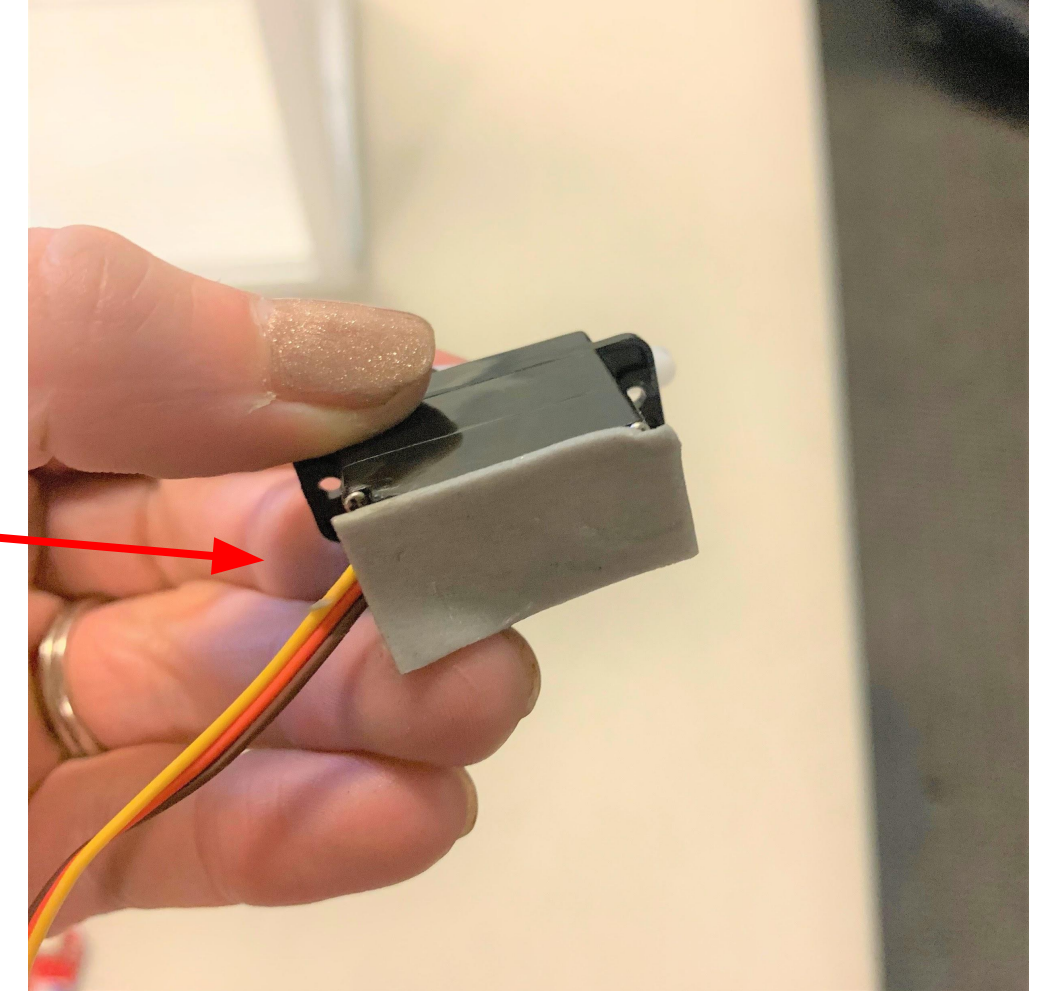

# **Installing your Servo to MCU 1**

Place the Servo on the top of the greenhouse like this

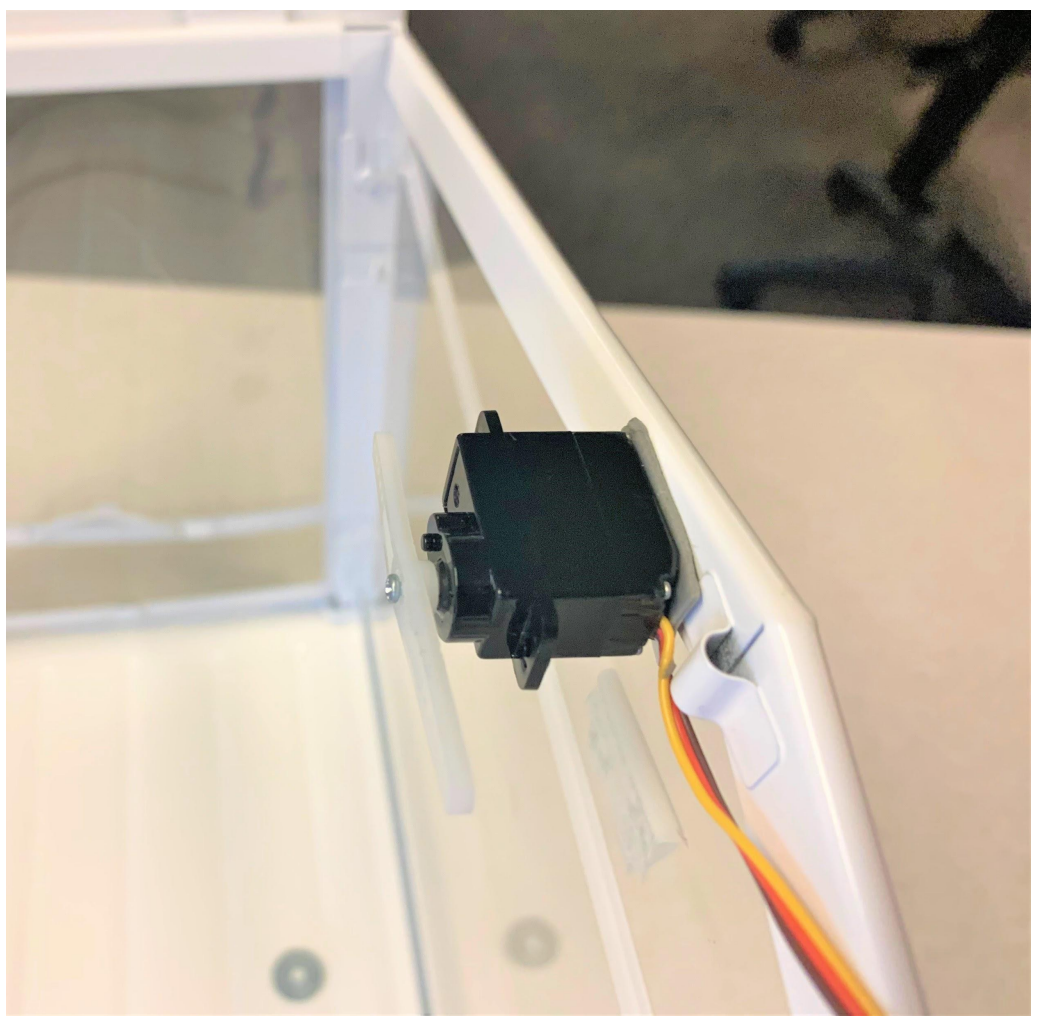
# **Installing your Servo to MCU 1**

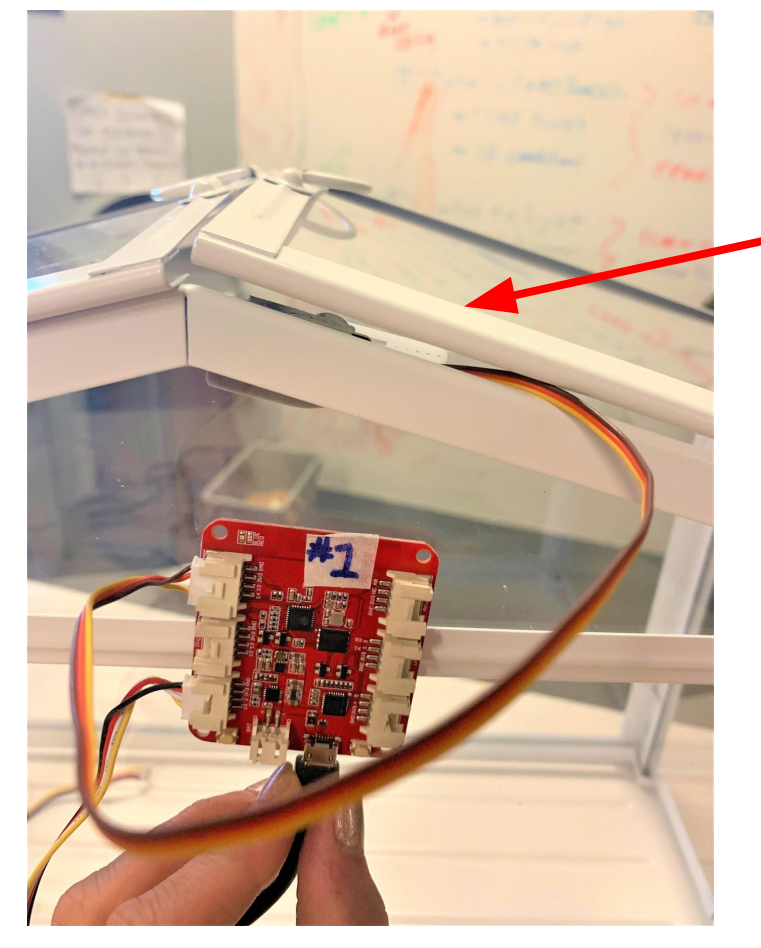

**Close roof**

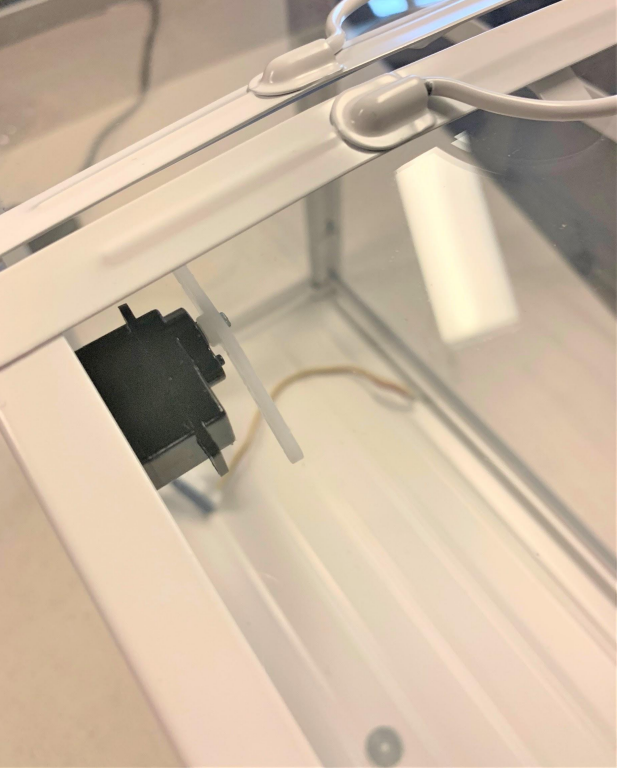

# **Installing Your Servo**

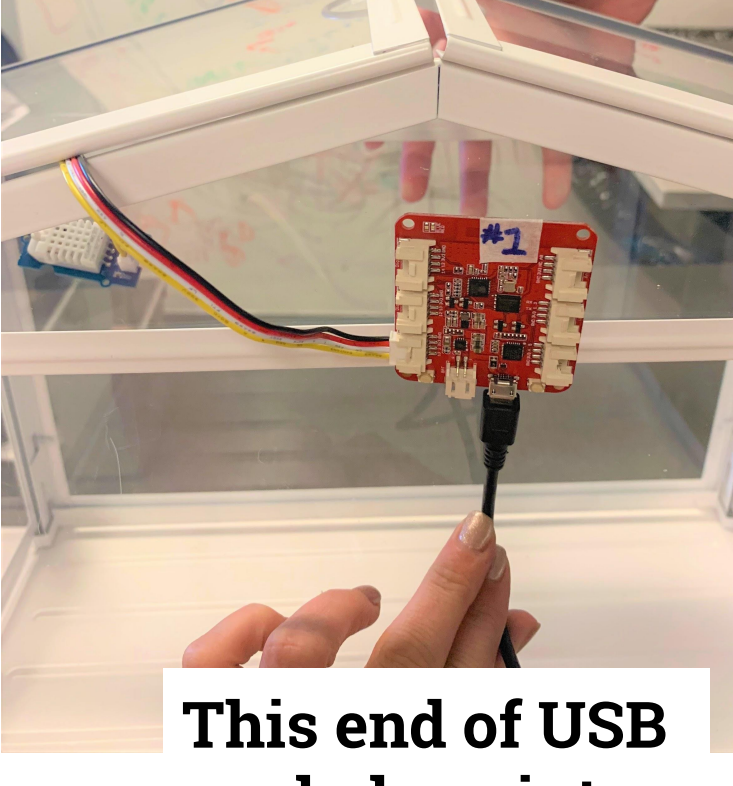

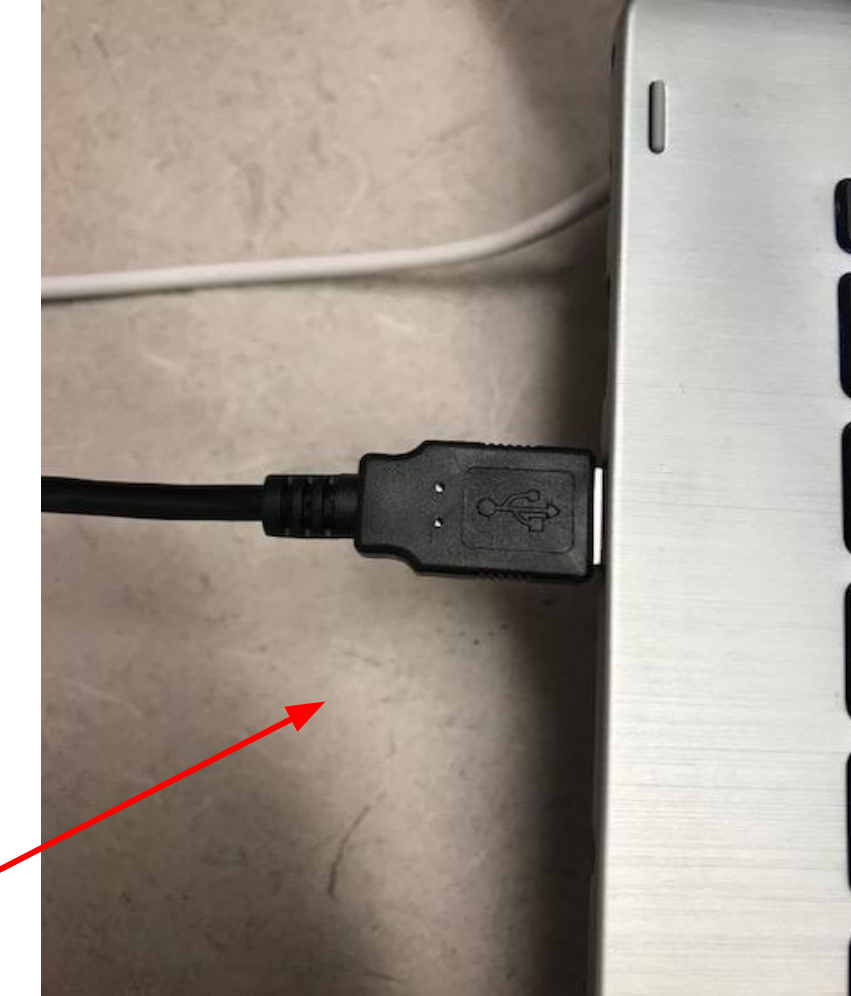

Esc

**cord plugs into the computer**

### **Once connected to the computer, the red light on your MCU #1 should turn on!**

Now you are ready to code…

If you see a blue light, reflash your MCU. If no luck, get another MCU and re-label it.

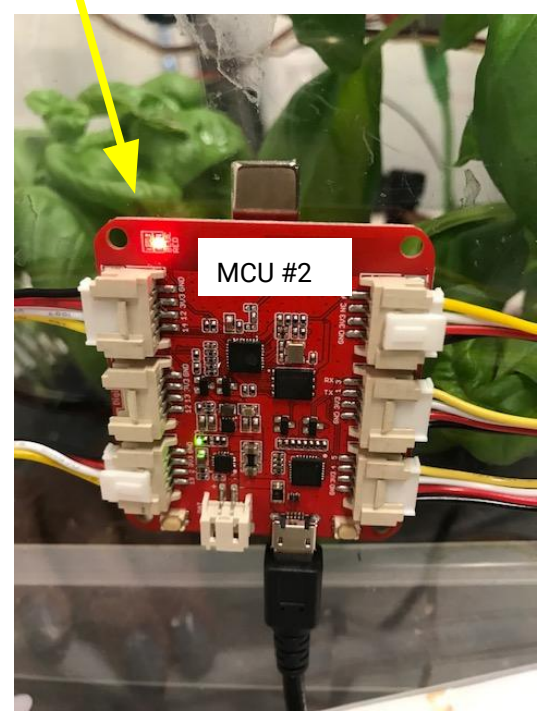

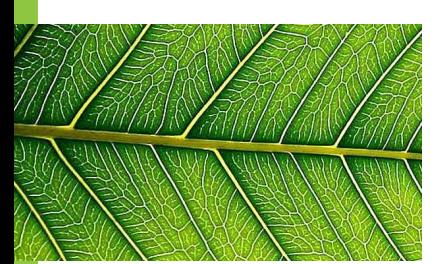

# **Open EsPy from the desktop**

Click this from desktop

EsPy.exe -

Shortcut

For reminders on how to complete each step of the saving process, click **HERE.**

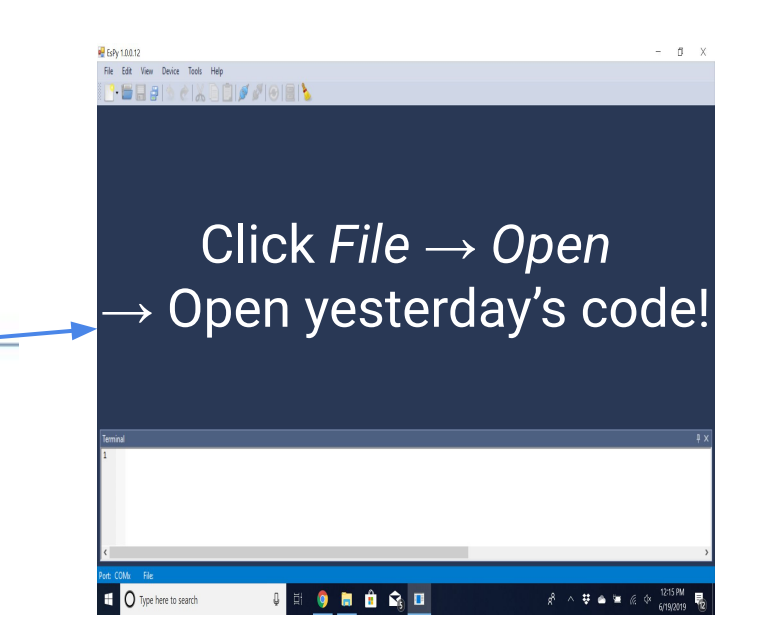

```
from actuators import Relay
                                                     Table of Contents
from actuators import Servo #NEW FOR TODAY
from sensors import TemperatureSensorPro
import time
tempsensor = TemperatureSensorPro(3)
relayfans = Relay(2)servo = Servo(1, position=0) #NEW FOR TODAY
Templigh = 80Code for ServoHumidHigh = 60
while True:
    temp = tempsensor.get_temperature()
    humidity = tempsensor.get humidity()
    if temp > TempHigh or humidity > HumidHigh:
        relayfanson()servo.set position(90) #NEW FOR TODAY
        print("temperature is:", temp, "humidity is:", humidity)
       time.sleep(2)else:
        relayfans.off()
        servo.set position(0) #NEW FOR TODAY
        print("temperature is:"), temp, "humidity is:", humidity)
       time.sleep(2)
```
1  $\overline{a}$ 

 $\overline{3}$ 

 $\overline{4}$ 

5  $6\phantom{a}$  $\overline{7}$ 

8

9

10

11

12 13

14

15

16 17

18

19 20

21

22

23

24

25

26

### **Save updated EsPy file your class folder as "MCU1-Servo"**

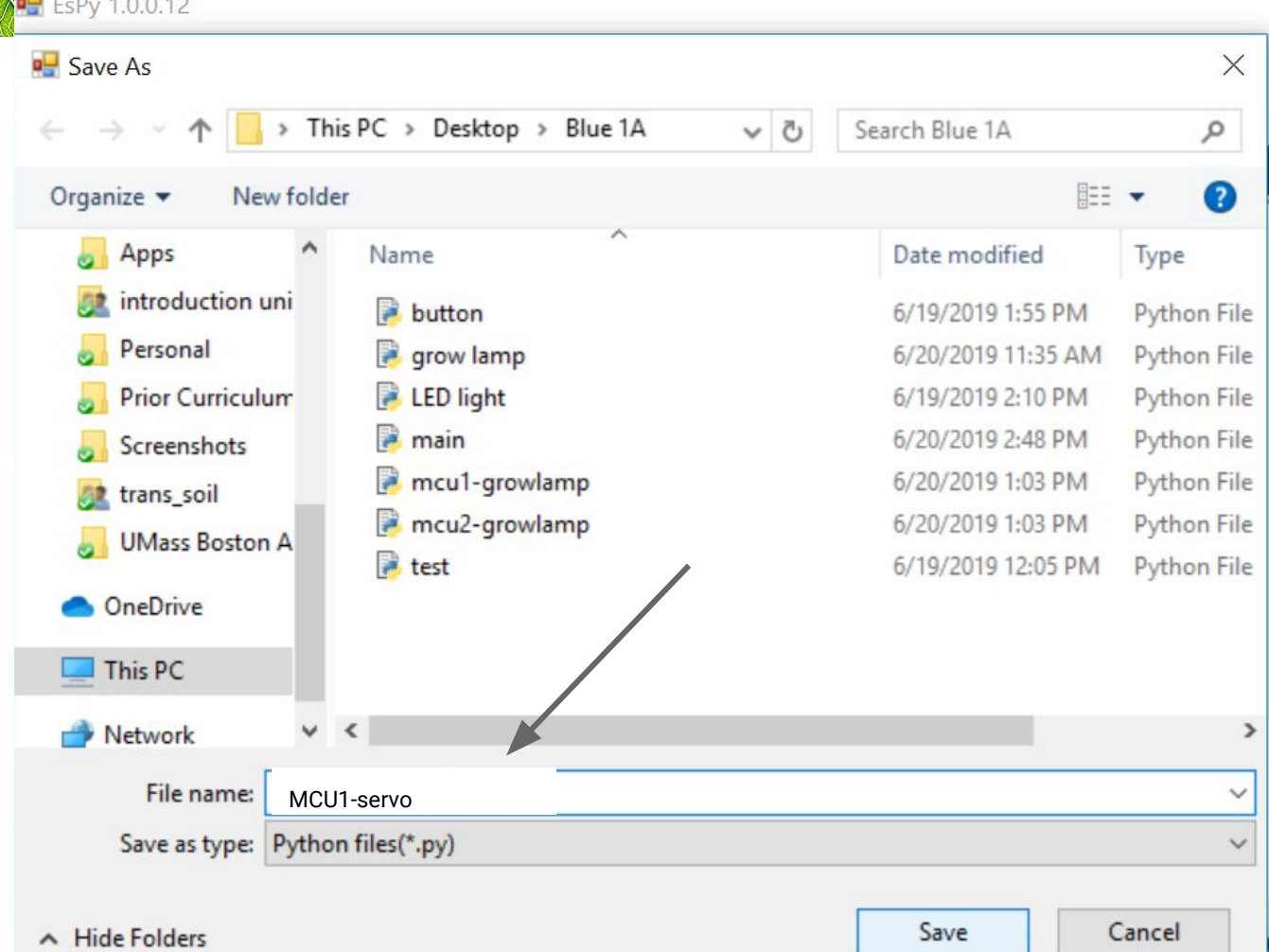

186

## **Servo: What you should see!**

### When Servo is at a vertical 90 degree angle, the roof will be

open

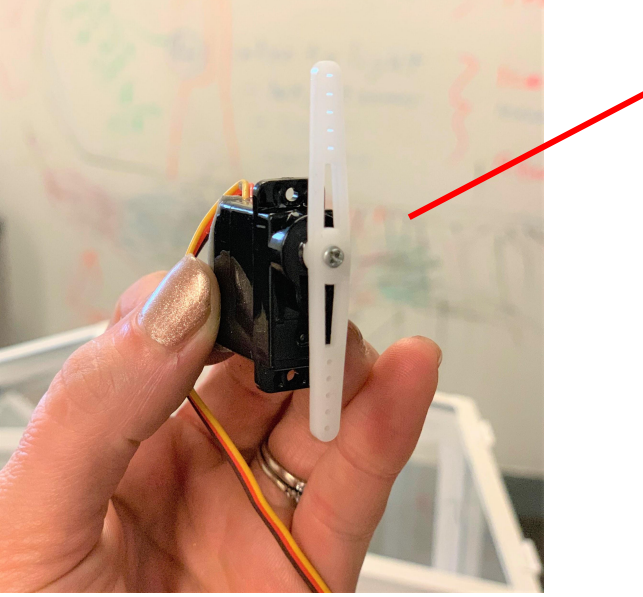

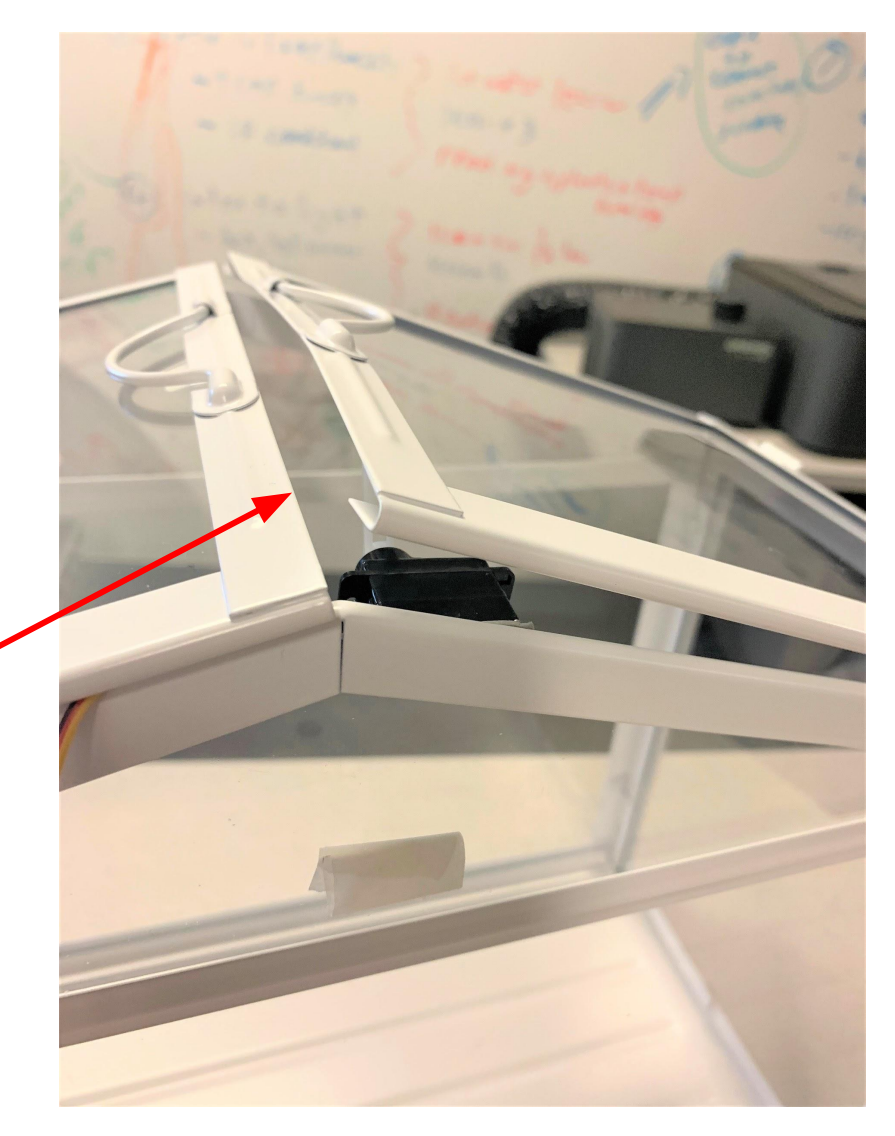

### **Servo: What you should see!**

When Servo is at a Horizontal 180 degree angle, the roof will be closed

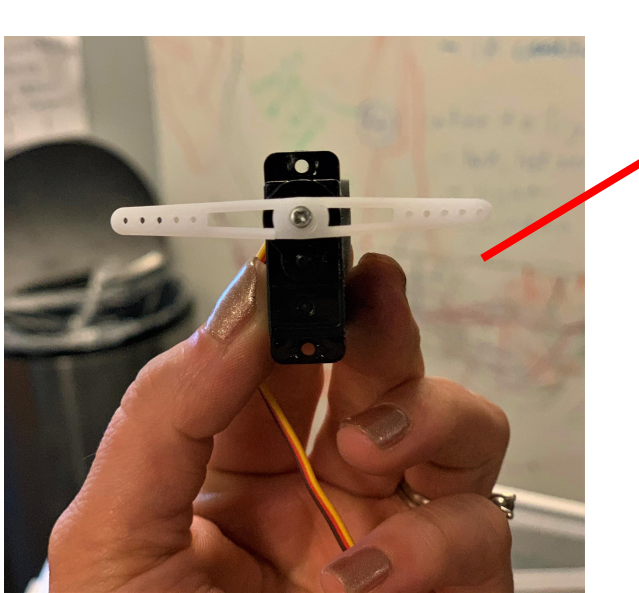

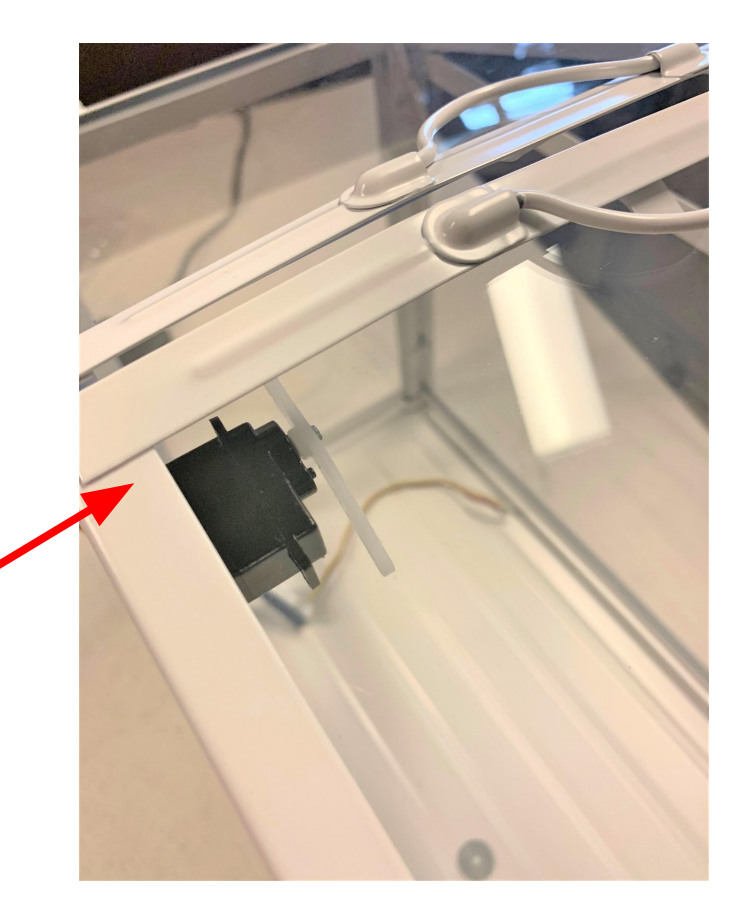

## **Exit Ticket (4d servo)**

- **1. Did you get you Servo up and running? If not how come?**
- **2. At what angle and temperature is your roof cracked open?**
- **3. At what angle and temperature is your roof totally shut?**

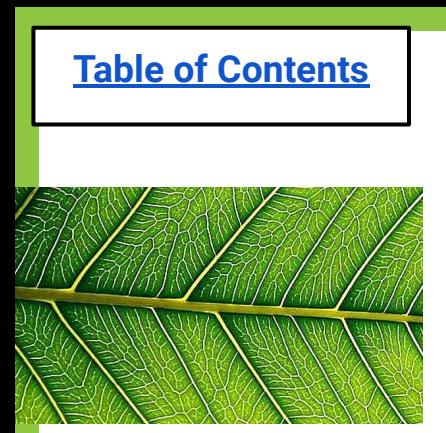

# **Lesson 5: Moisture Sensor**

[Do Now](#page-191-0)

[Problem of the Day](#page-192-0)

[Materials & Setup](#page-199-0)

[EsPy file for Servos](#page-199-0)

[Code for Servos](#page-200-0)

[Exit Ticket](#page-202-0)

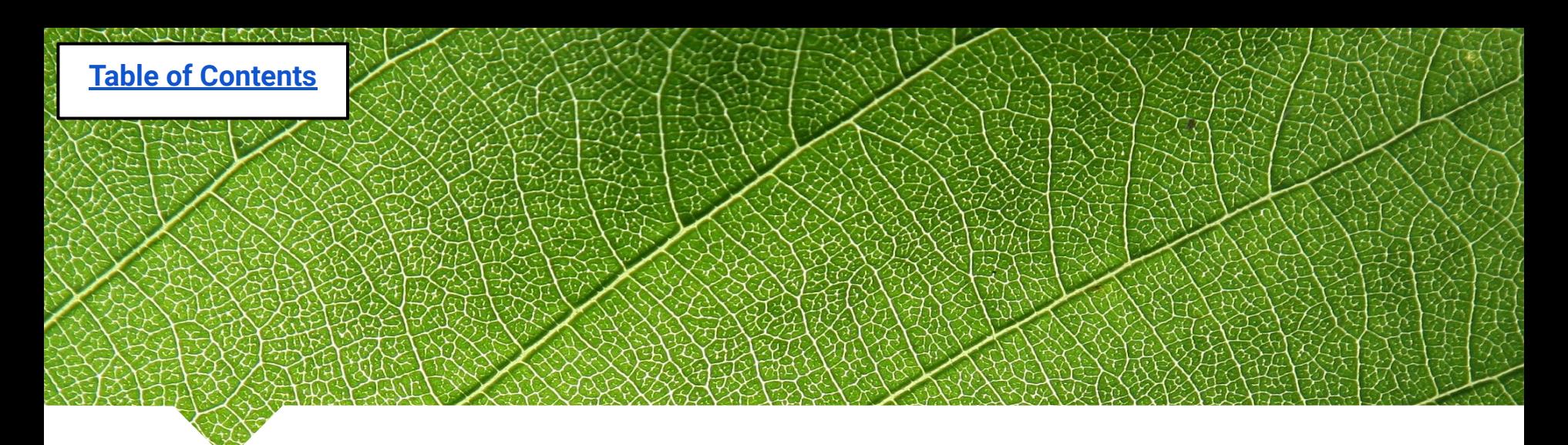

# **Lesson 5: Moisture Sensor**

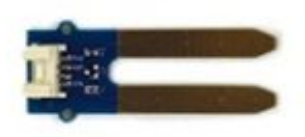

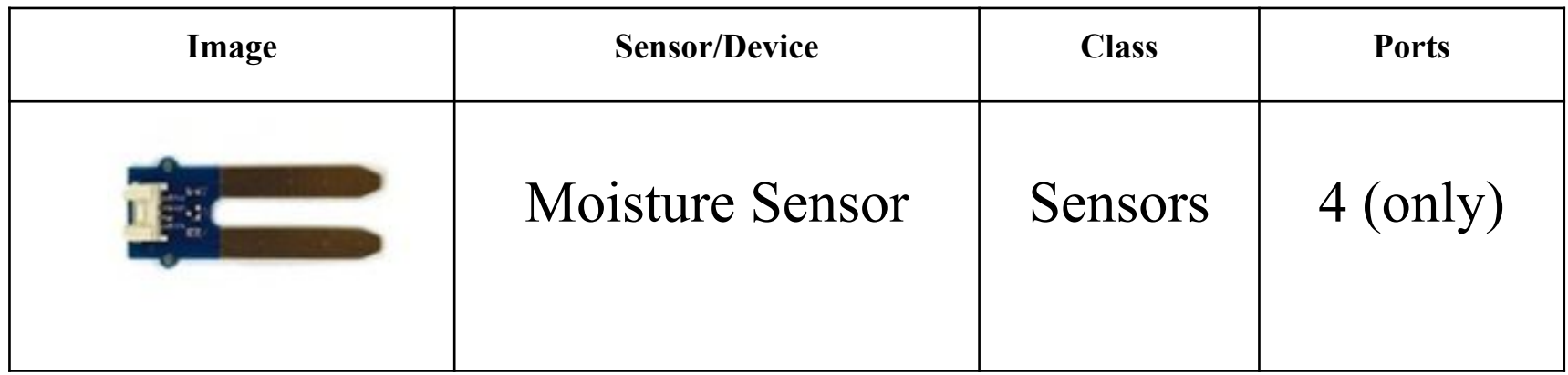

<span id="page-191-0"></span>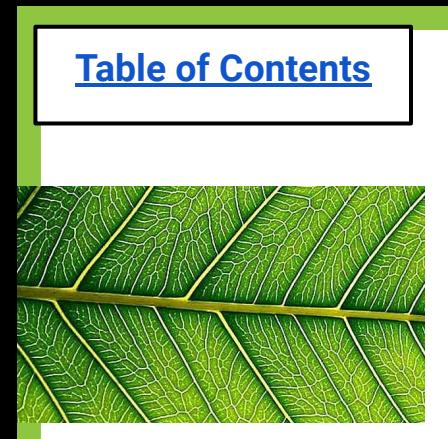

# **Do Now (5 Moisture Sensor):**

- 1. How do you plan to water your soil plants when you aren't around to do it?
- 2. How do you know how often to water your plants?
- 3. How can you tell when the soil is too dry?

<span id="page-192-0"></span>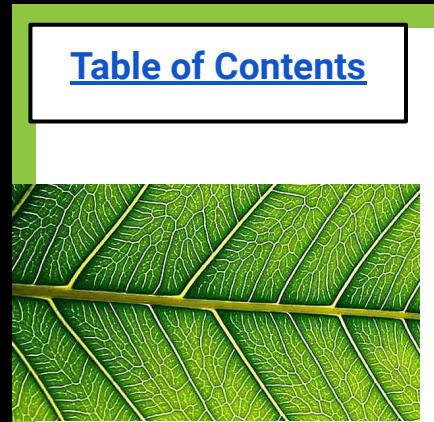

### **Problem of the day: How to automatically water plants when the soil is too dry!**

**Solution**: Install a moisture sensor and automated drip system!!

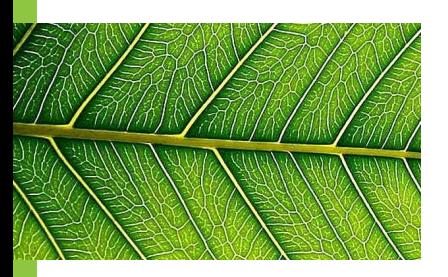

# **Problem-Solving Process**

Plant need a certain amount of water access to survive

We can install a sensor to track the moisture level of soil. The moisture sensor can be coded to turn on the pump/drip system when the water levels are low

You may not always be around to continuously water your plants

We can install a water pump with a drip system in the soil

Now your plants can be happily watered without you present!

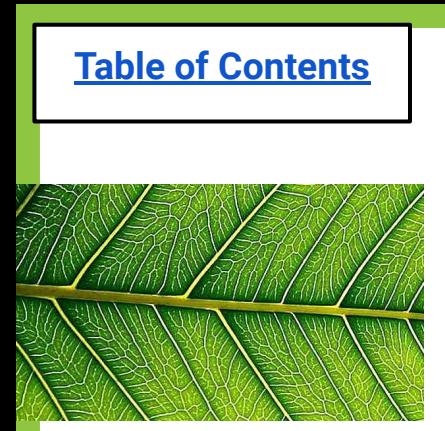

# **Brainstorm:**

- Where do we put the moisture sensor?
- How do we instal the drip system?
- How do we know what a good moisture level is?
- How do we connect the pump and sensor to the MCU to code it?

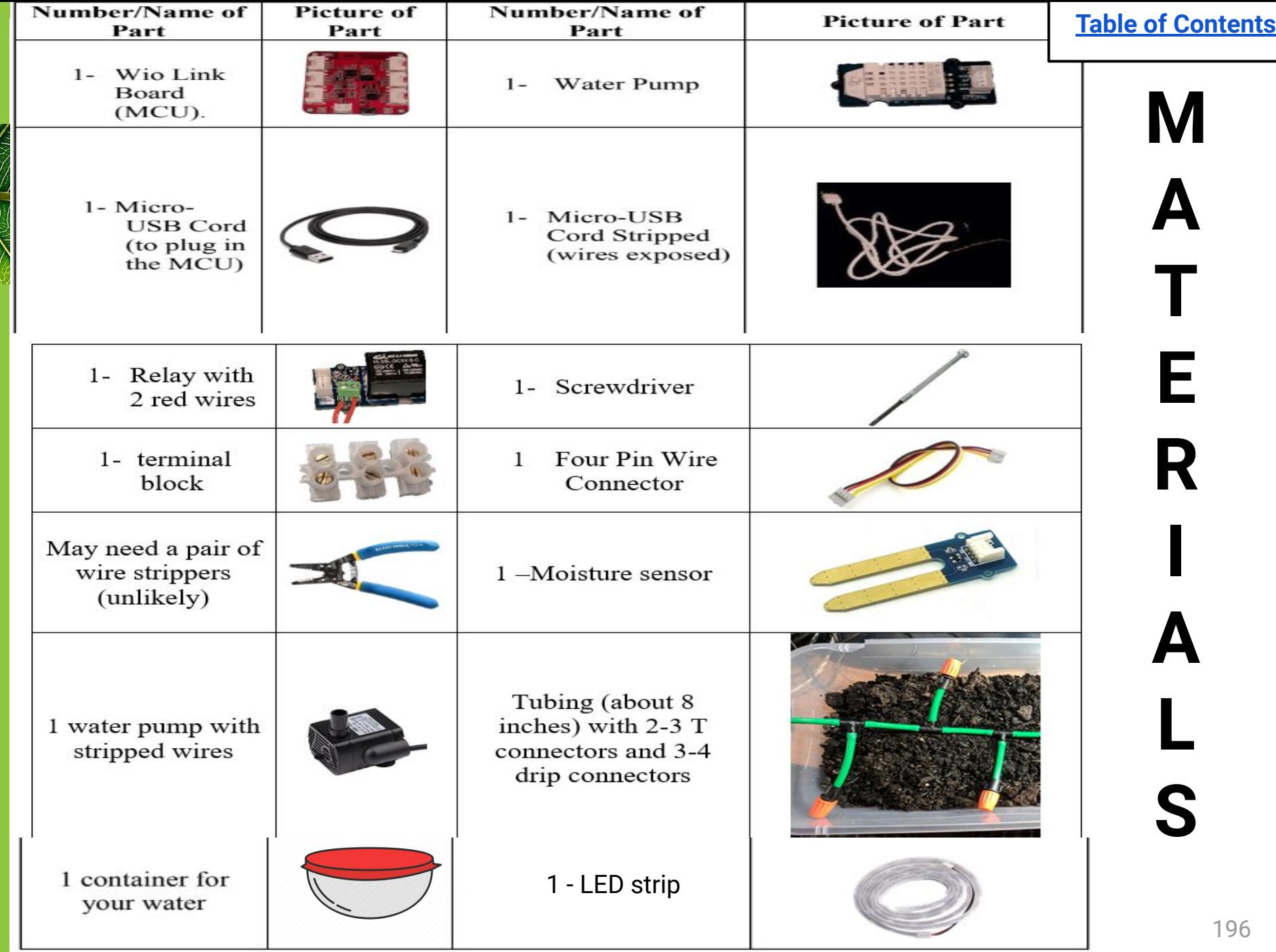

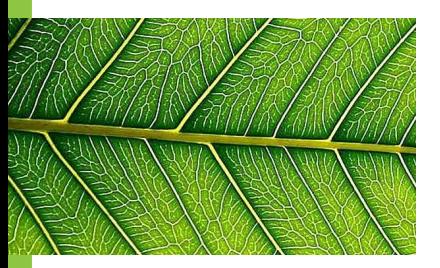

# **Moisture Sensor Setup**

Attach the 4 pin connector wire to the moisture sensor, and plug in to **port 4** on MCU #2. Put the sensor into the dirt, keeping the blue above the ground.

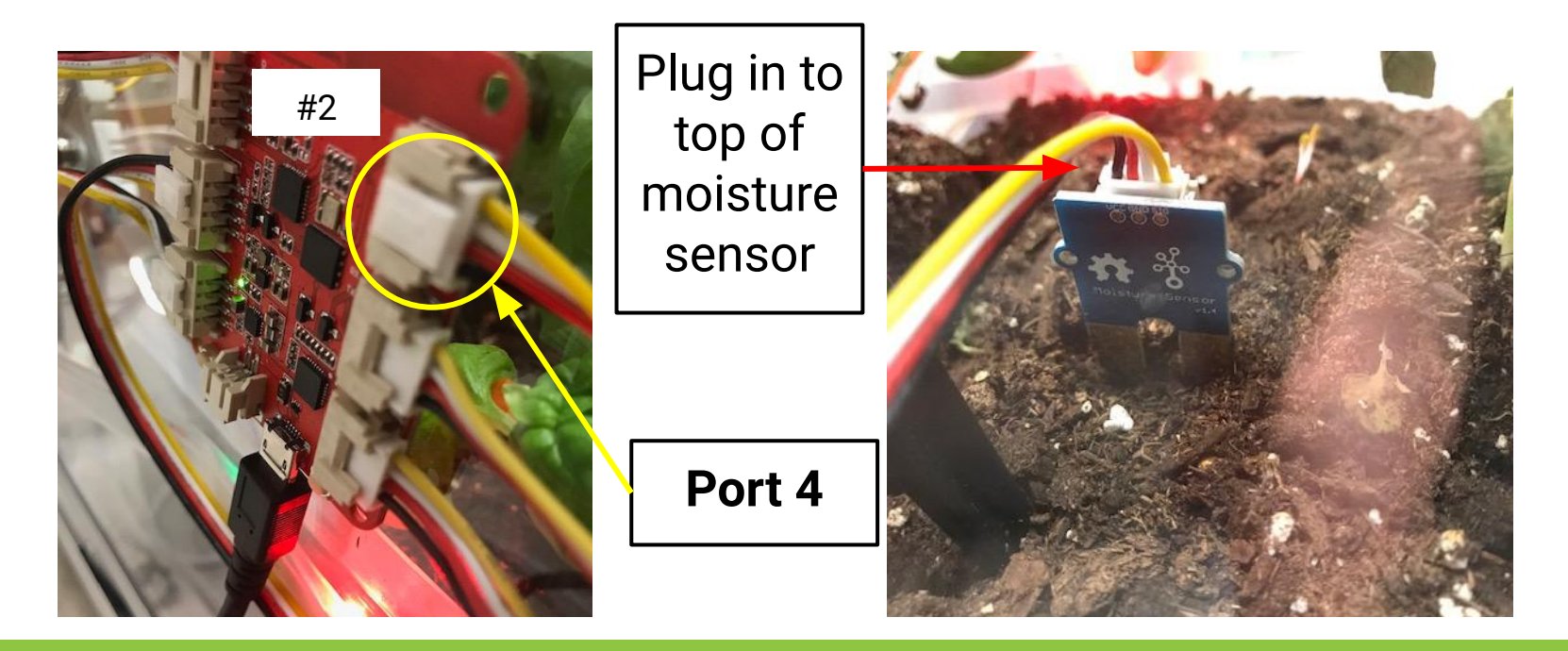

# **Pump Setup**

Just like for the fans/lights, take a USB cable, the water pump, and a relay, and wire into a terminal block like this.

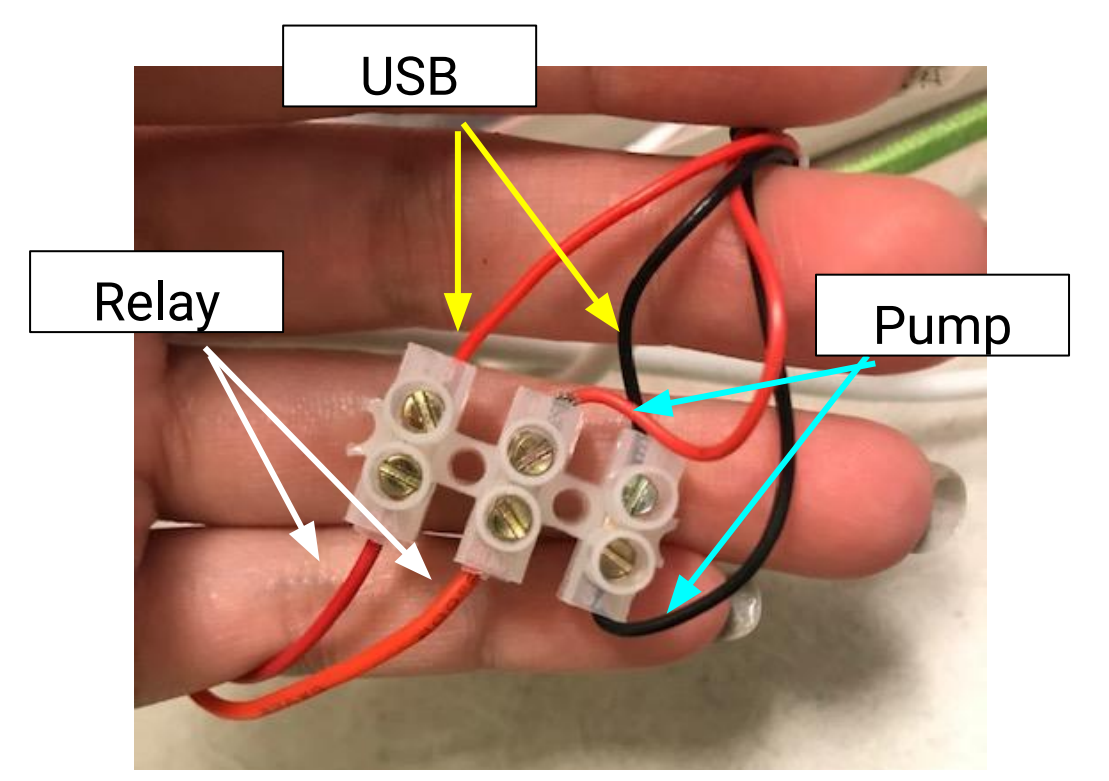

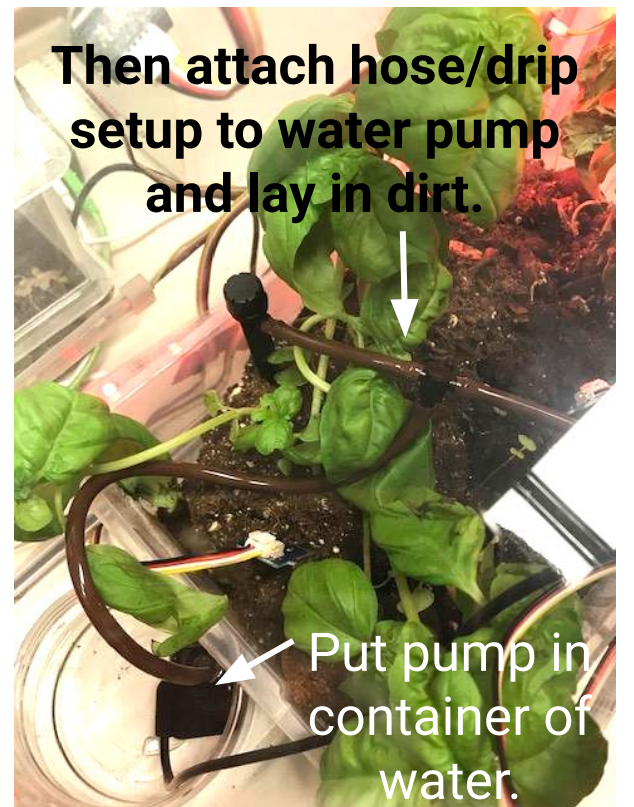

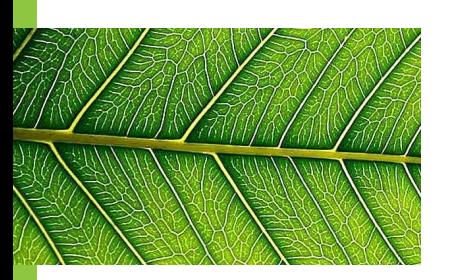

# **Connecting pump to MCU**

Relay for water pump

(Use a 4-pin connector to connect relay to MCU)

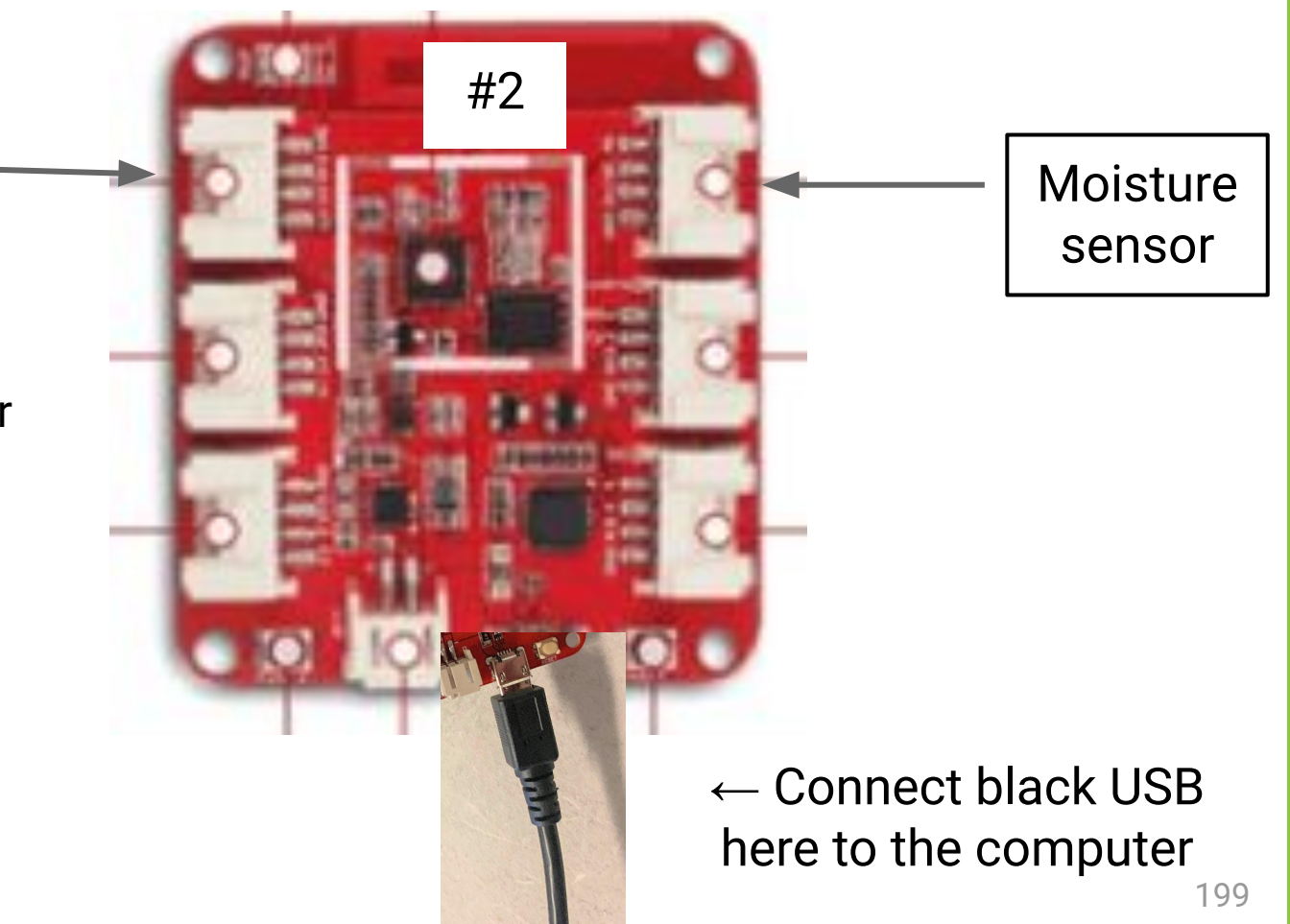

<span id="page-199-0"></span>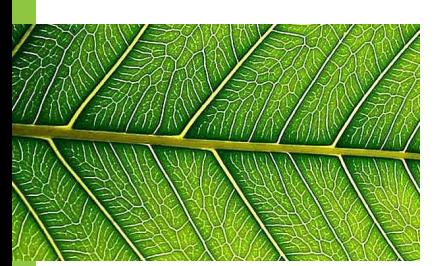

# **Open EsPy from the desktop**

Click this from desktop

EsPy.exe -

Shortcut

For reminders on how to complete each step of the saving process, click **HERE.**

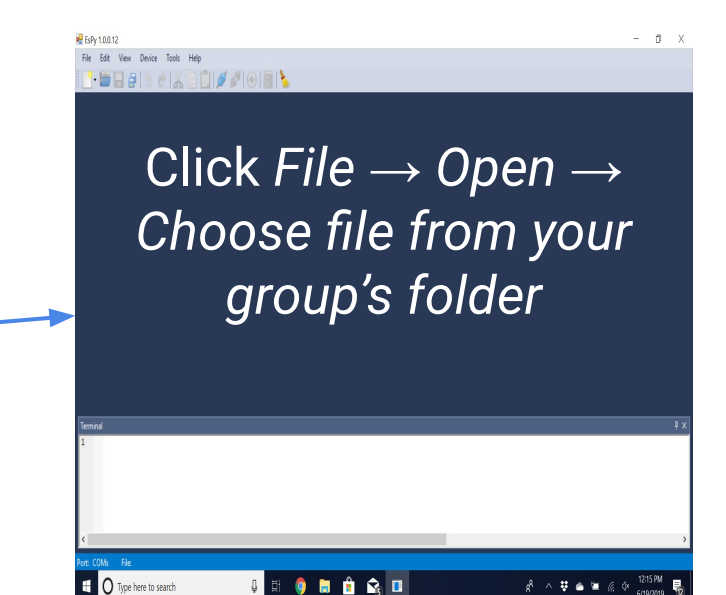

```
from actuators import Relay
  from sensors import MoistureSensor #NEW FOR TODAY
  from displays import GrowLight
  import time
  MoistHigh = 500 #NEW FOR TODAY
  MoistLow = 300 #NEW FOR TODAY<br>ms = MoistureSensor(4) #NEW FOR TODAY
  relaywater = Relay(1) #NEW FOR TODAY
  relaylight = Relay(2)gl = Growthight(5)While True: #NEW FOR TODAY
      m = ms.get moisture() #NEW FOR TODAYrelaylight.on()
      time.sleep(4)relaylight.off()
      time.sleep(4)if m > MoistHigh: #NEW FOR TODAY
\frac{1}{2}relaywater.off()
           gl.blink(color=[0,0,255])
           print("Moisture Level is HIGH", m)
           time.sleep(2)E
      elif MoistLow < m < MoistHigh: #NEW FOR TODAY
           relaywater.on()
           g1.blink(color=[0,255,0])print("Moisture Level is GOOD", m)
           time.sleep(2)
\overline{\phantom{a}}else: #NEW FOR TODAY
           relaywater.off()
           gl.blink(color=[255,0,0])print("Moisture Level is LOW", m)
           time.sleep(2)
```
### **Code for water pump (MCU 2) + LED strip**

Save in your folder as: "waterpump-mcu2"

### **Save new EsPy file your class folder as "MCU2-Moisture"**

 $\frac{1}{2}$  EsPy 1.0.0.12  $\Box$  Save As  $\times$ > This PC > Desktop > Blue 1A Search Blue 1A ٩  $\vee$  0 **BEE**  $\bullet$ Organize  $\blacktriangleright$ New folder Apps Name Date modified Type **All** introduction uni 騹 button 6/19/2019 1:55 PM Python File Personal grow lamp 6/20/2019 11:35 AM Python File **Prior Curriculum** LED light 6/19/2019 2:10 PM Python File 骤 main 6/20/2019 2:48 PM Python File Screenshots mcu1-growlamp 6/20/2019 1:03 PM Python File **AR** trans soil mcu2-growlamp 6/20/2019 1:03 PM Python File **UMass Boston A** test 6/19/2019 12:05 PM Python File **OneDrive**  $\Box$  This PC  $\times$ Network  $\rightarrow$ File name: mcu2-moisture $\checkmark$ Python files(\*.py) Save as type:  $\checkmark$ Save Cancel A Hide Folders

<span id="page-202-0"></span>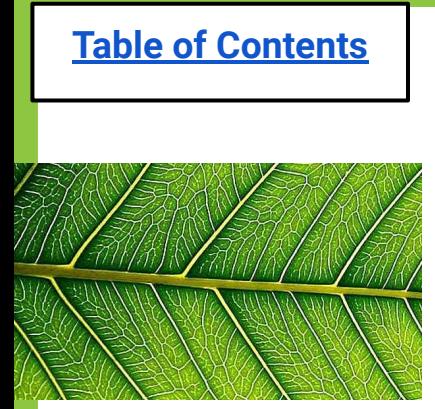

# **Exit Ticket**

**(5 moisture sensor)**

- **1. What is one problem that could arise with your moisture sensor?**
- **2. Why do you think there is a minimum moisture level for the sensor (instead of it turning on when it's below a certain number)?**

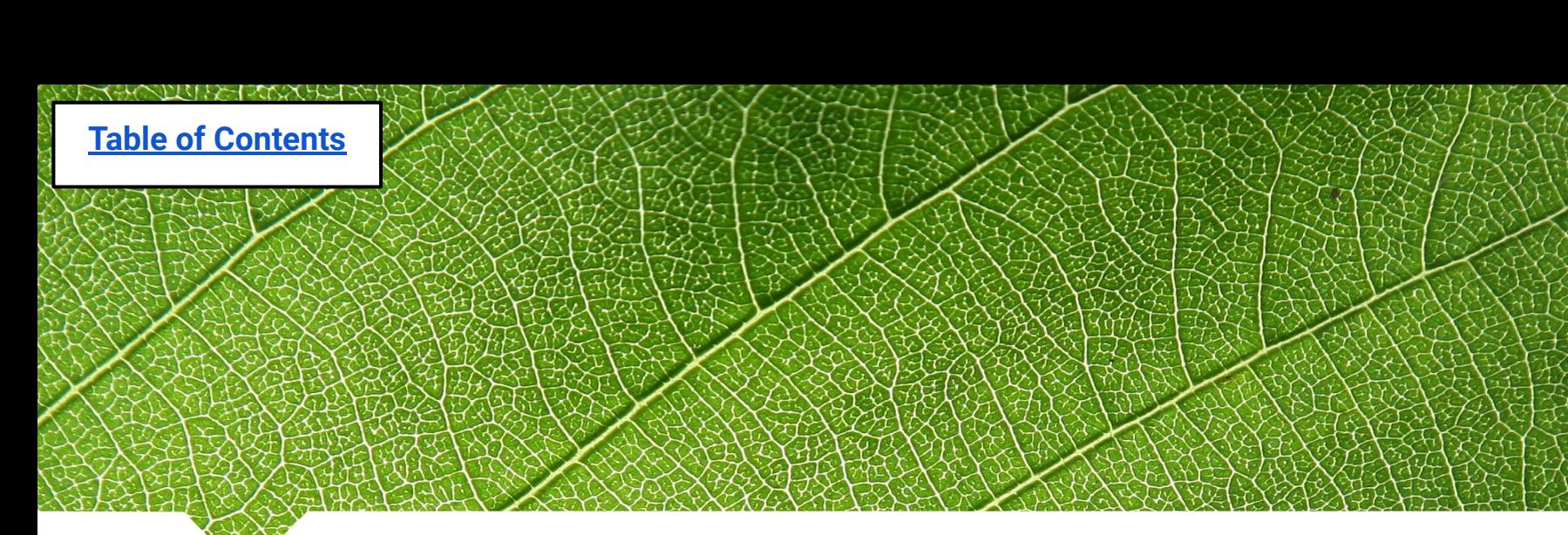

# **Reference Section**

*For quick help when you need it!*

- [How to open & save an EsPy file](#page-52-0)
- [How to upload a file as "main"](#page-204-0)
- [How to reflash your MCU](#page-211-0)
- [Wiring setups](#page-218-0)

# <span id="page-204-0"></span>**How to Upload a File as "Main"**

Required to save the code to the MCU, so it can be unplugged from the computer (& plugged into another power source) and

still run the code.

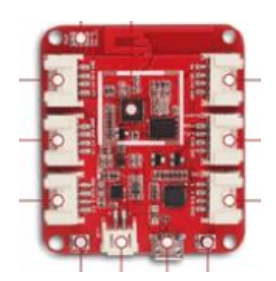

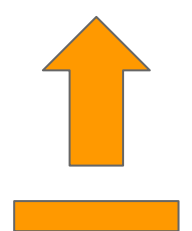

### **How to Upload a File as "Main" 1. After your code is saved under its usual name ex. "MCU2-growlamp", you can go to File → Save as...**

 $ESPV 1.0.0.12$ Edit View Device Tools Help File New EH Open...  $Ctrl + O$  $Ctrl + S$ Save tors import Relay Save as... Save all Ctrl+Shift+S Exit  $=$  Relay(2) 5 6 while True: 7 relaylight.on() 8 time.sleep(4) 9 relaylight.off() 10 time.sleep(4) 11 12

### **How to Upload a File as "Main" 2. Double click on your group folder. Type "main" as the new file name.**

**[Table of Contents](#page-3-0)**

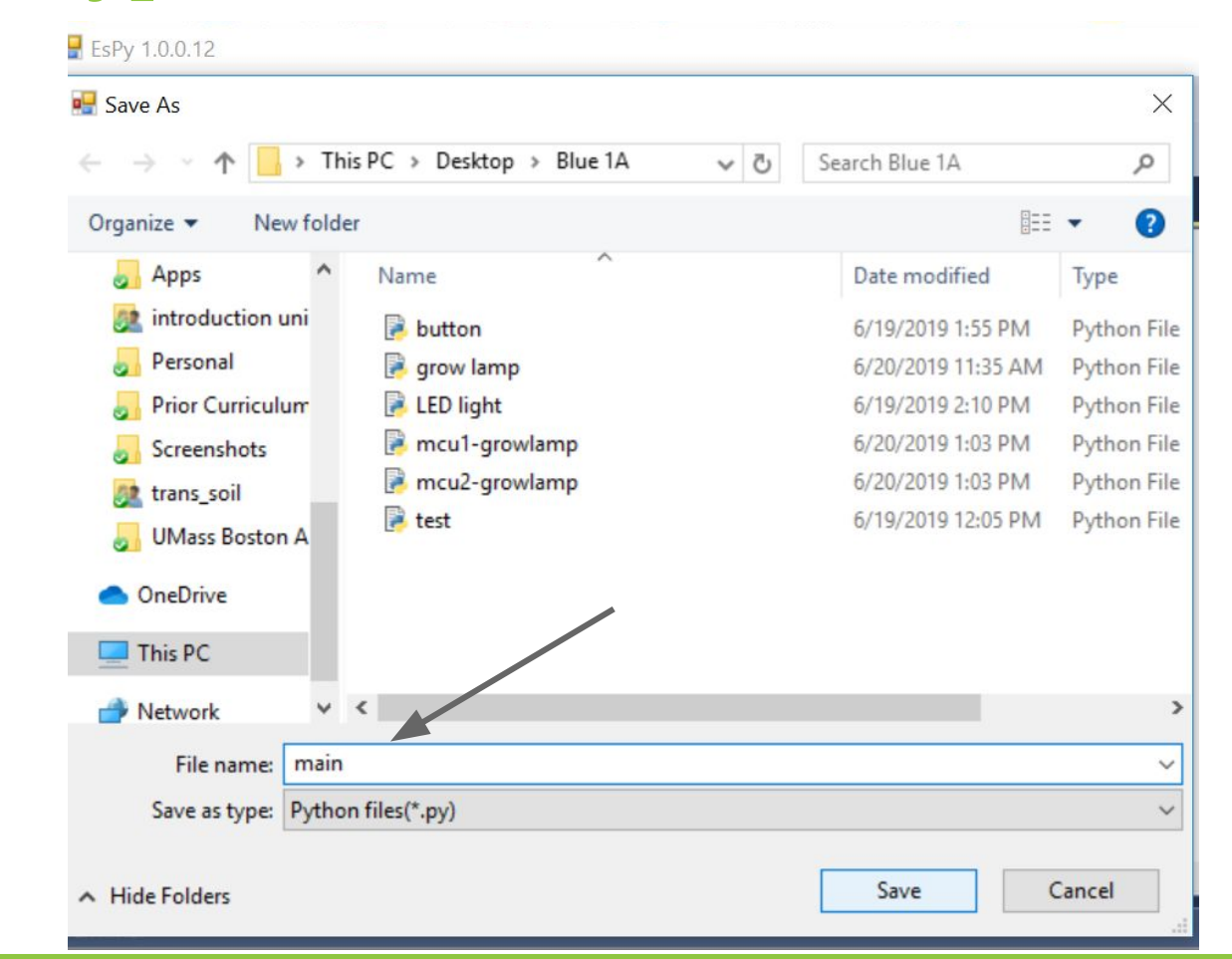

207

### **How to Upload a File as "Main" 2b. If it tells you that the file already exists, and ask if you want to replace it, click "Yes"**

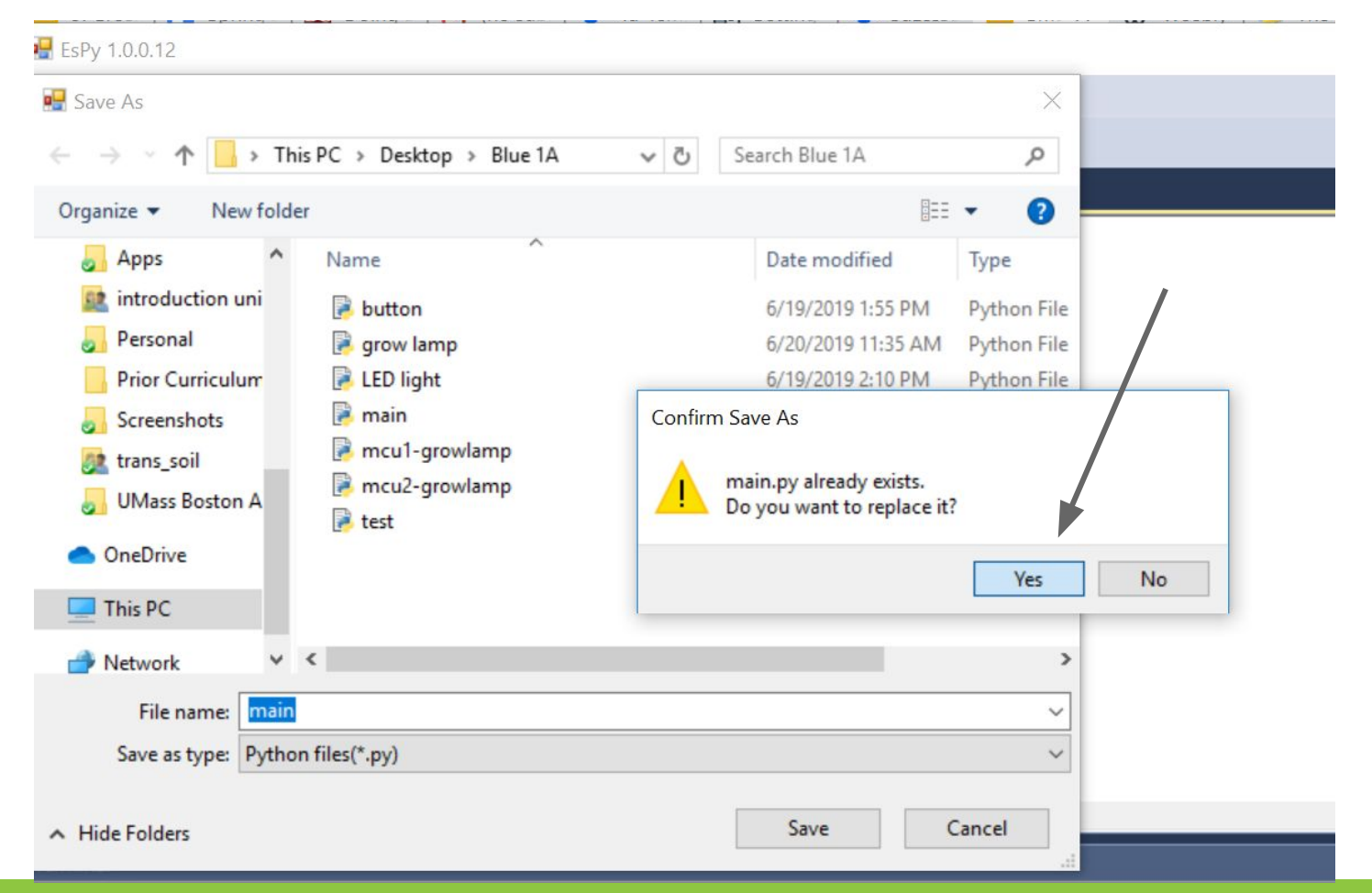

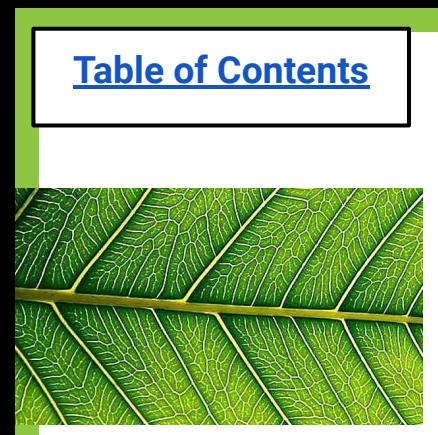

### **How to Upload a File as "Main" 3. Click "Connect"**

#### $ESPV 1.0.0.12$ File Edit View Device Tools Help ulis.  $main.py \times$ from actuators import Connect 1  $\overline{2}$ import time 3  $\overline{4}$  $relaylight = Relay(2)$ 5 6 while True:  $\overline{7}$ relaylight.on() time.sleep(4) 8 9 relaylight.off() 10  $time.sleep(4)$  $11$  $12$  $13$ 14 15

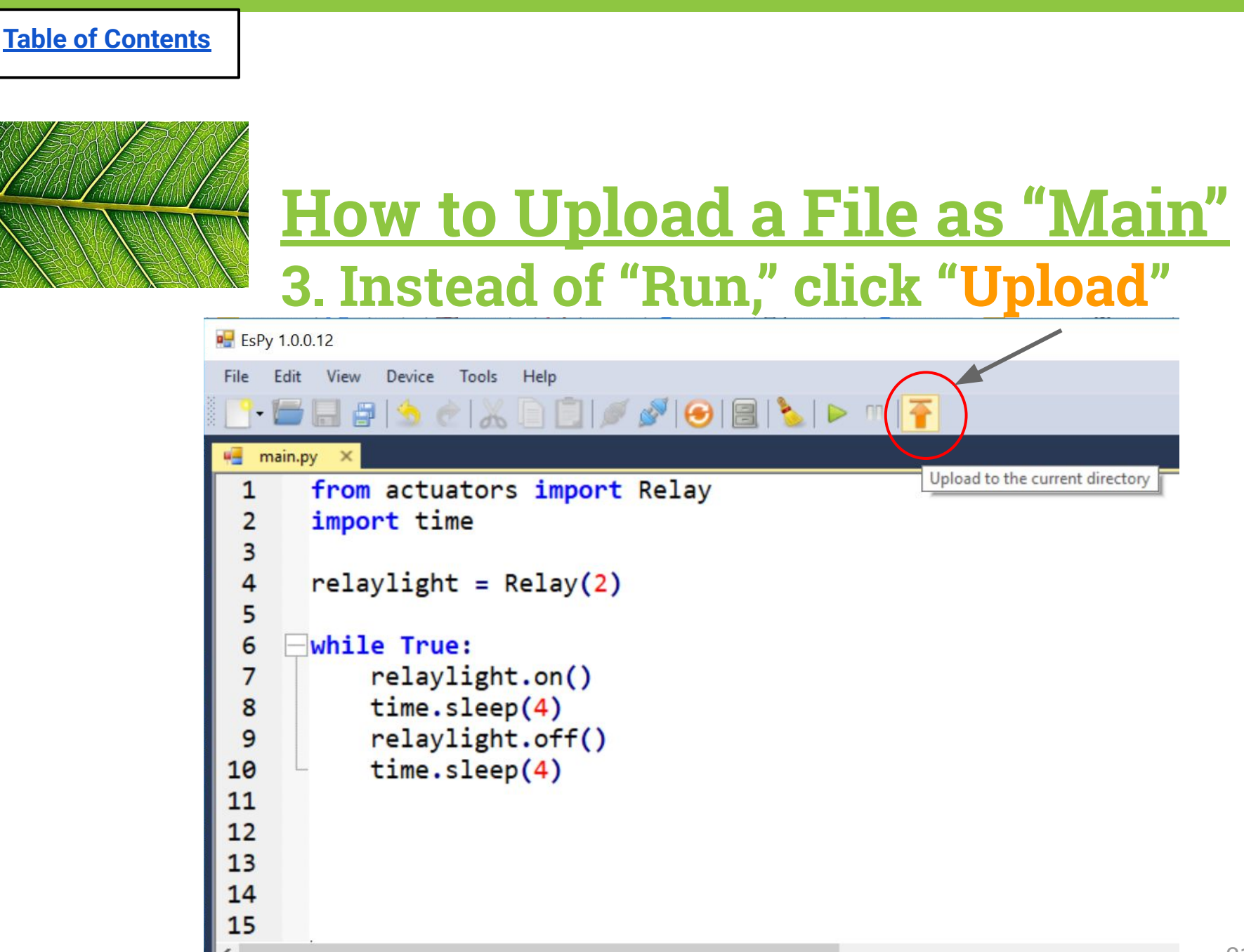

### **How to Upload a File as "Main" 4. Now unplug your MCU's black cable from the computer, and plug it into your USB power hub to see if your upload worked! (Your greenhouse should turn back on if the upload was successful)**

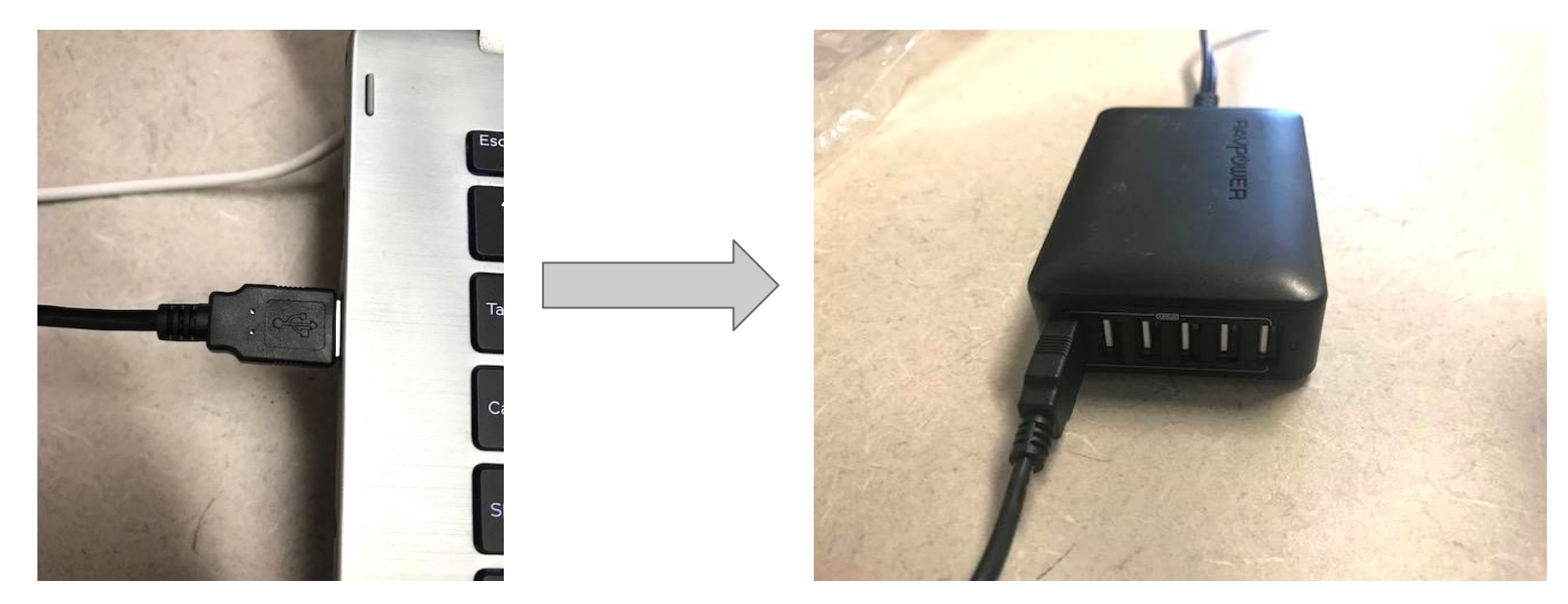

Unplug MCU from computer Plug in to USB power hub!

<span id="page-211-0"></span>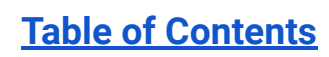

# **How to Re-Flash an MCU**

### Required when a file has been saved as "main" in order to test new codes.

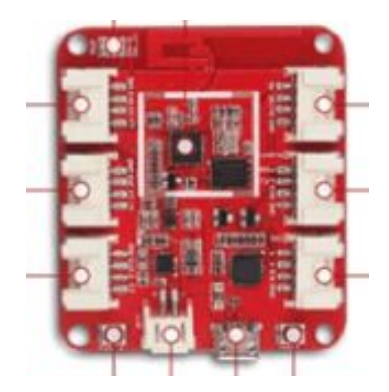

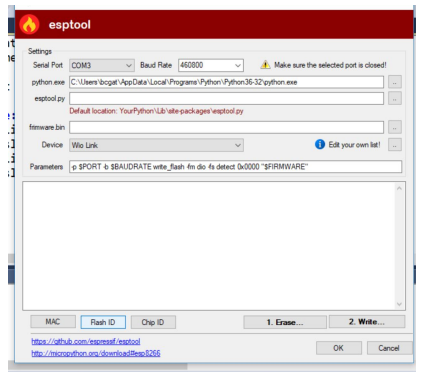

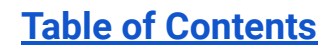

### **How to Re-Flash an MCU 1. Make sure your MCU is plugged into the computer, and an EsPy window is open.**

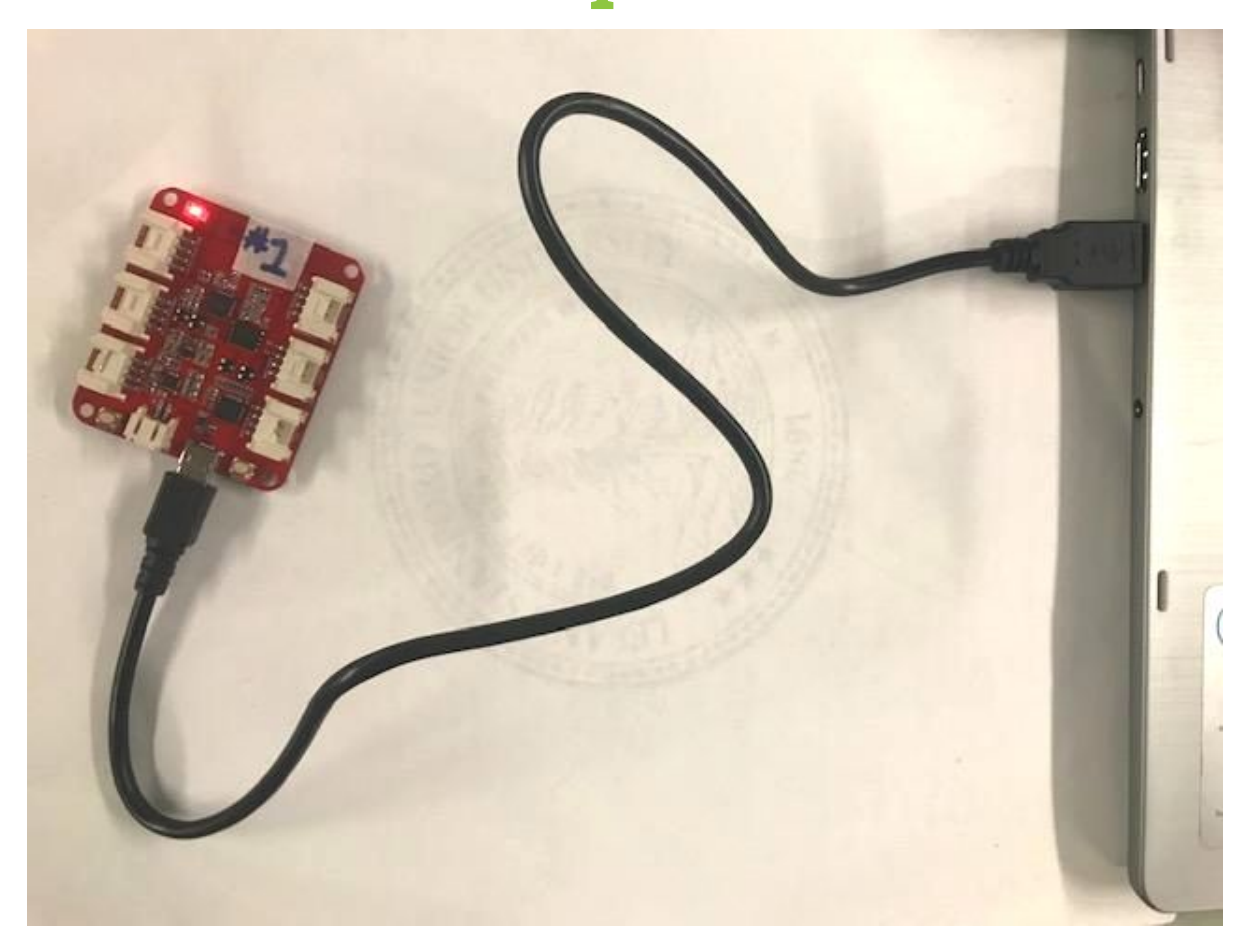

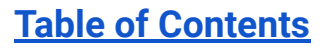

### **How to Re-Flash an MCU 2. Click Device → EspTool...**

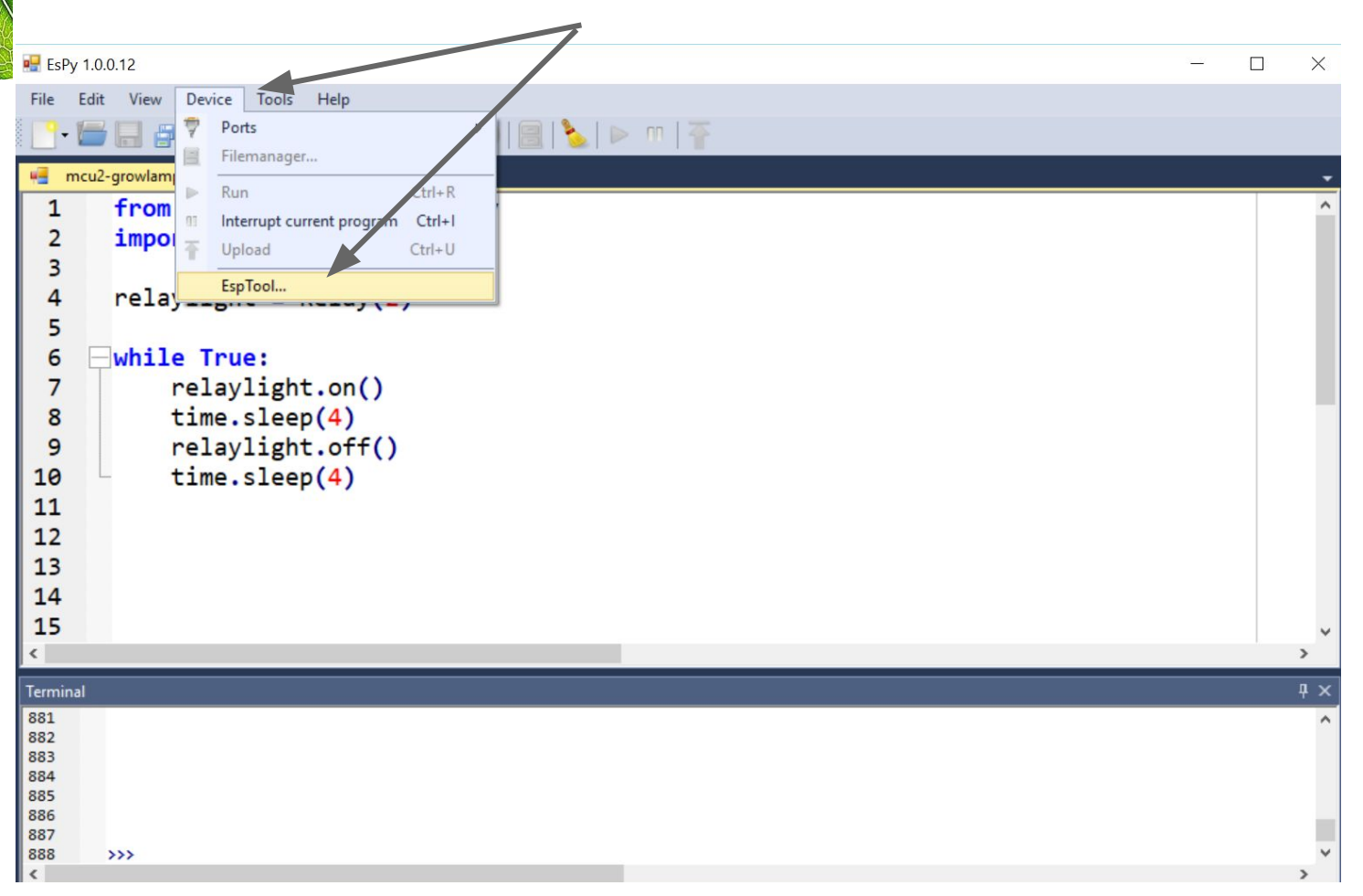

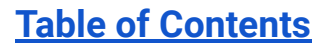

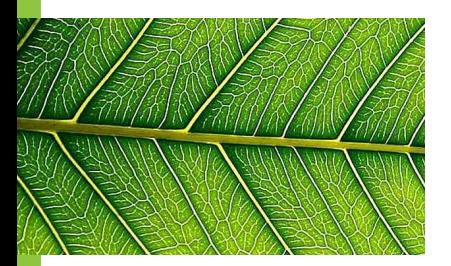

## **How to Re-Flash an MCU 3. Click "Flash ID"**

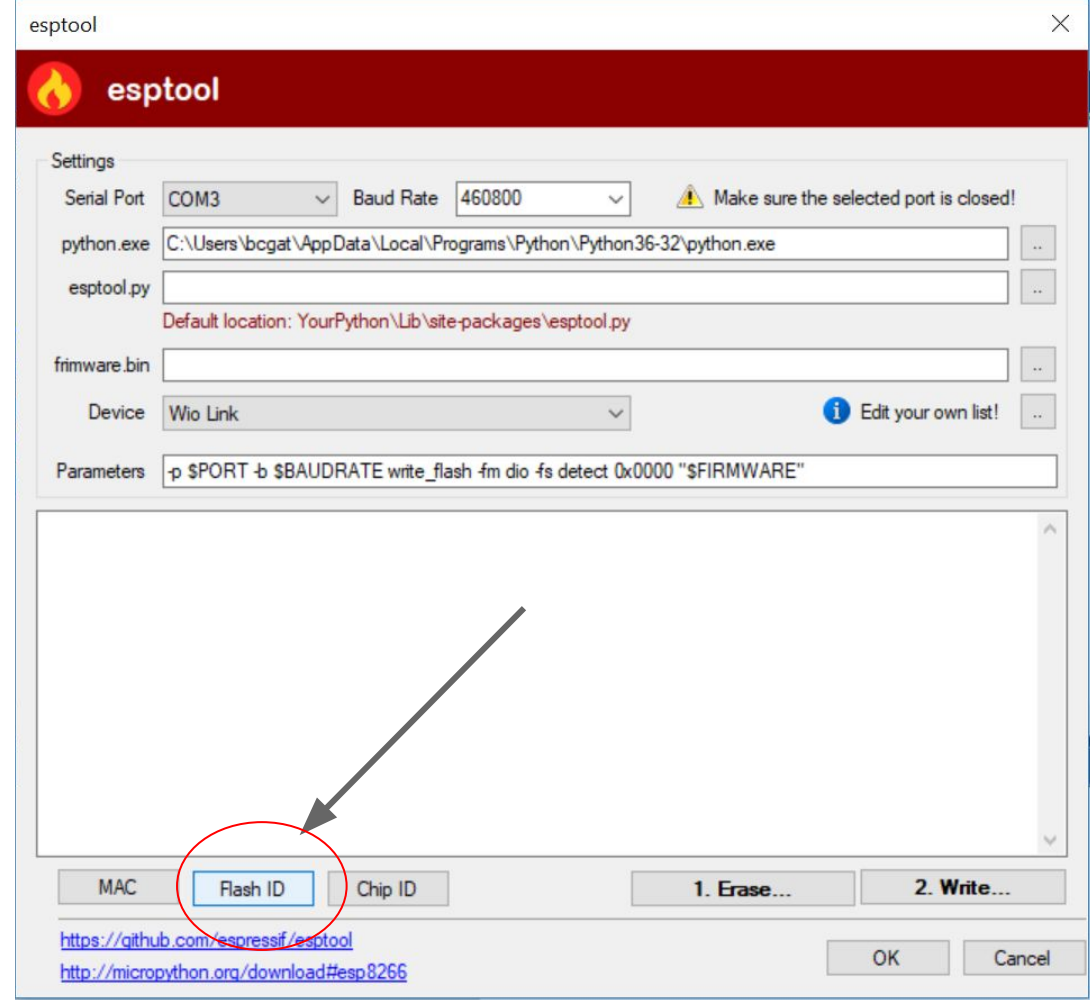

### **How to Re-Flash an MCU 4. Click "1. Erase…"and wait 10 seconds**

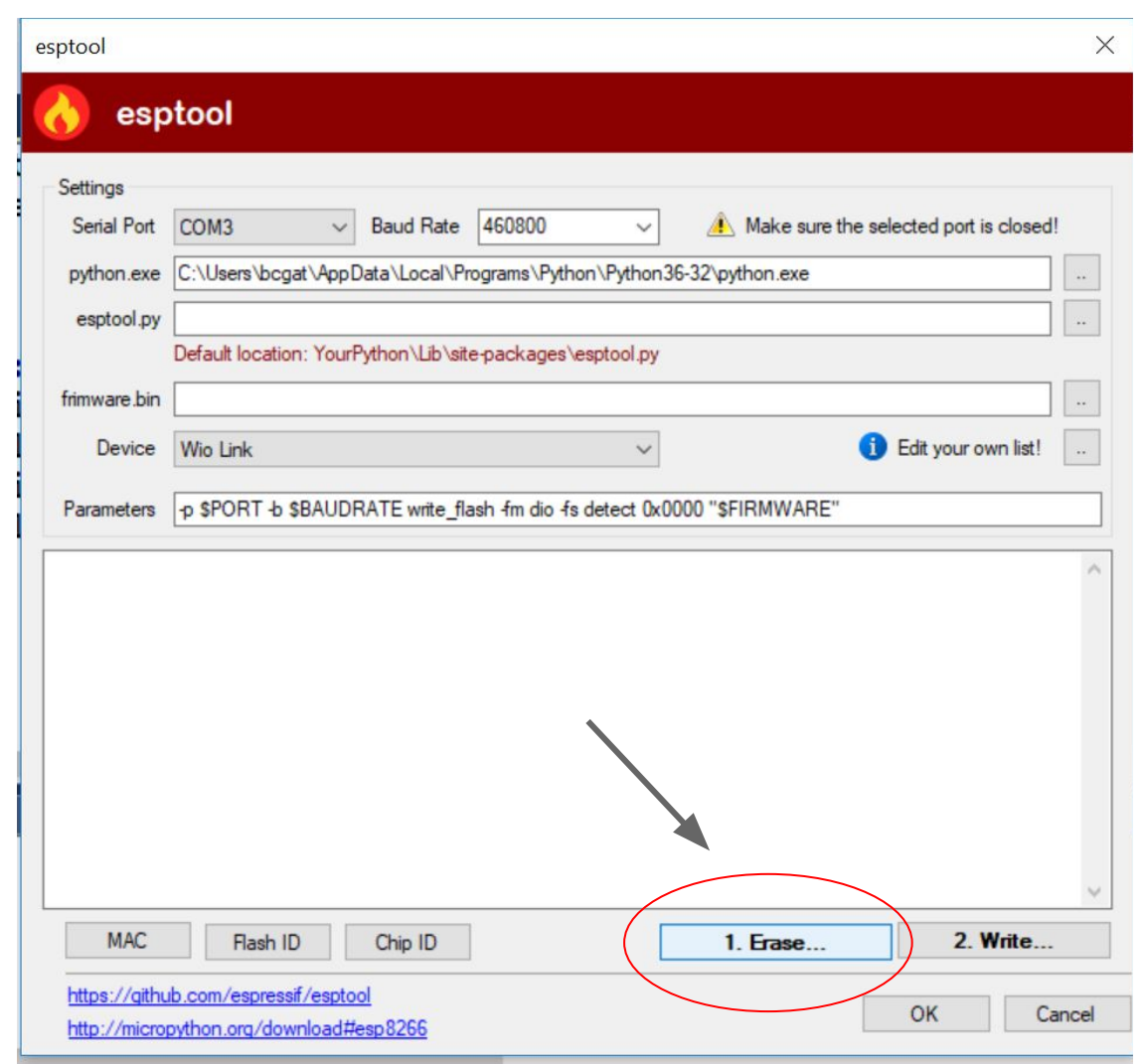
#### **[Table of Contents](#page-3-0)**

#### **How to Re-Flash an MCU 4. Click "2. Write…"and wait 10 seconds**

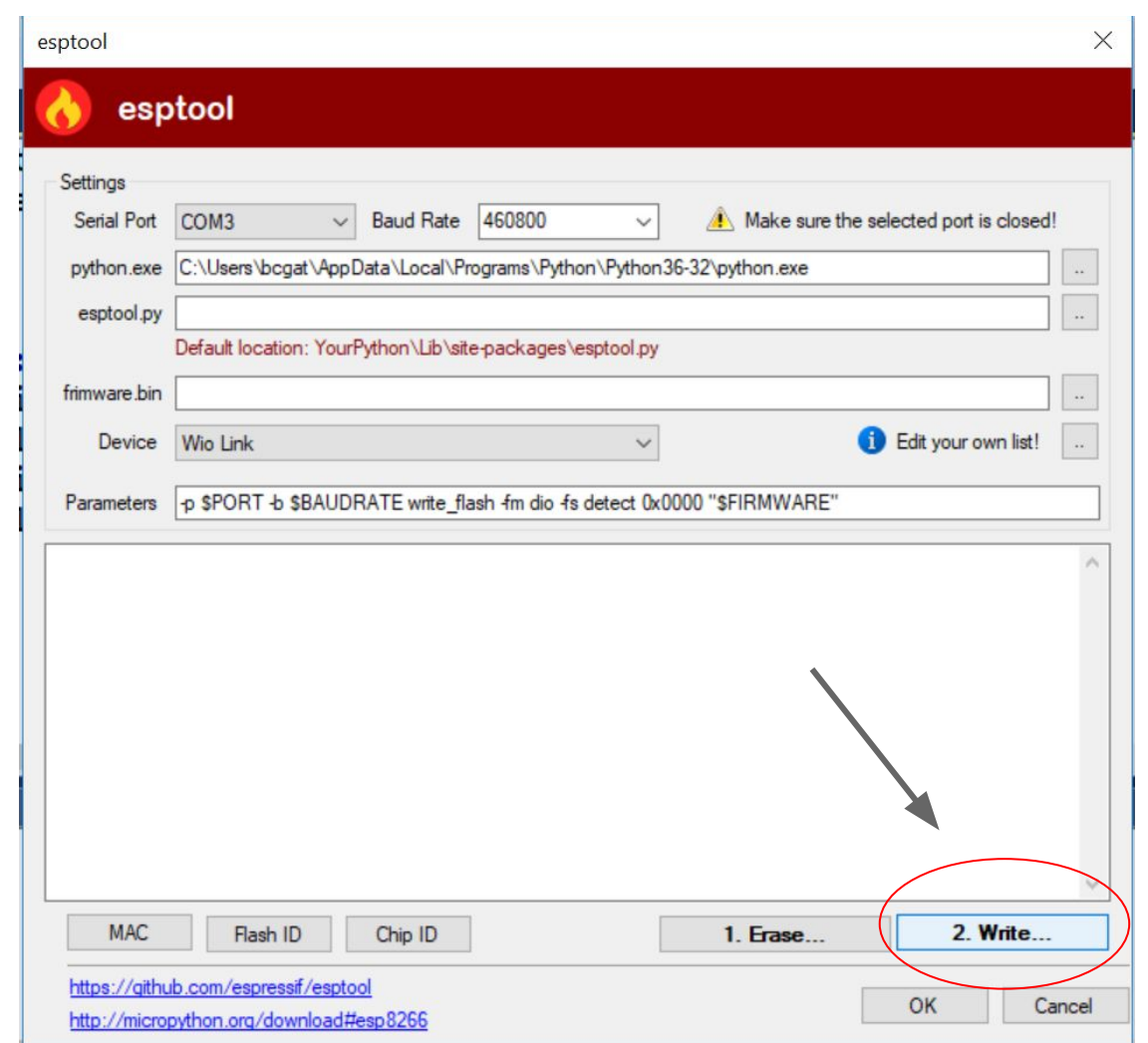

#### **[Table of Contents](#page-3-0)**

#### **How to Re-Flash an MCU 5. Click "Ok" and you're all set!**

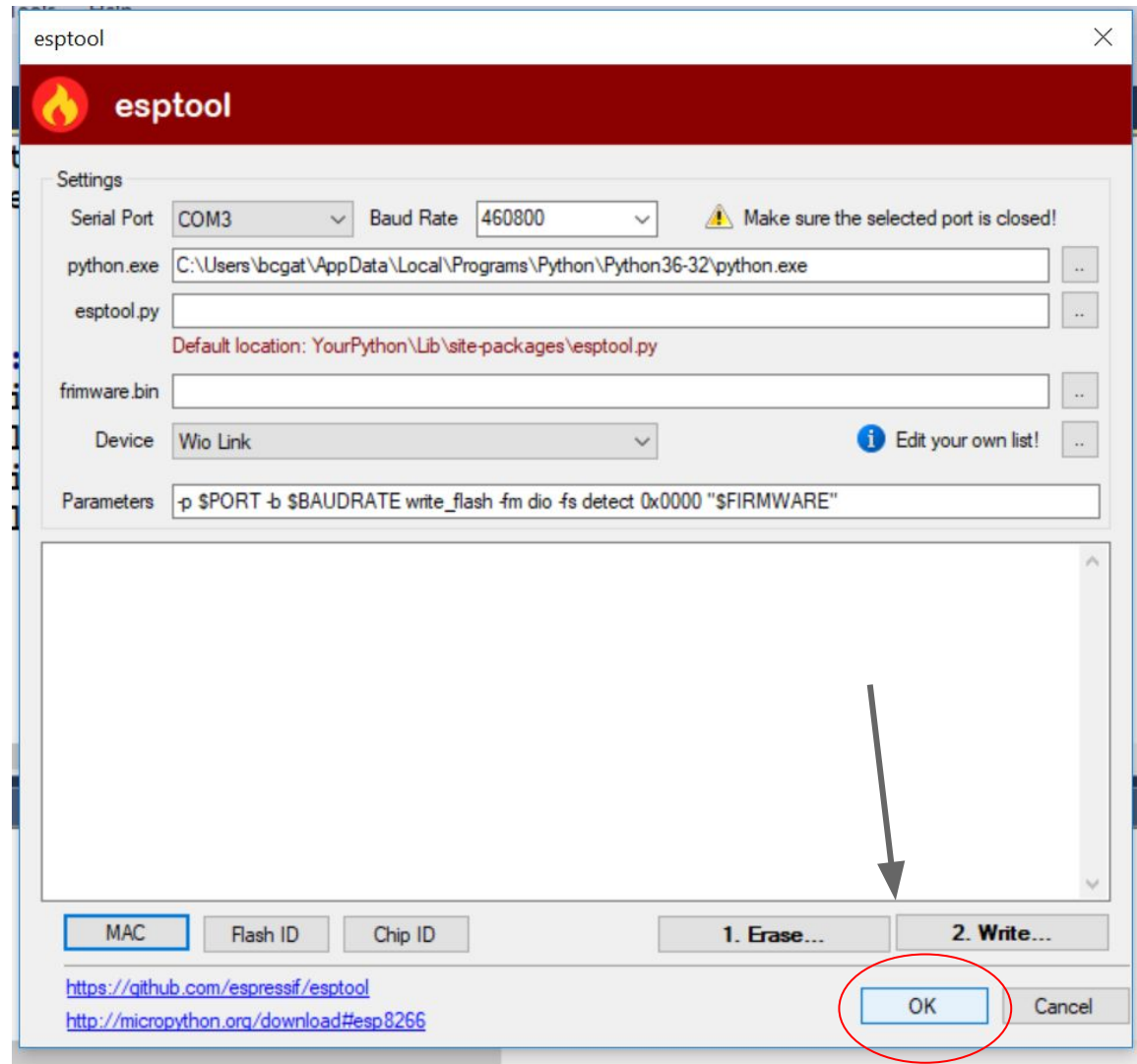

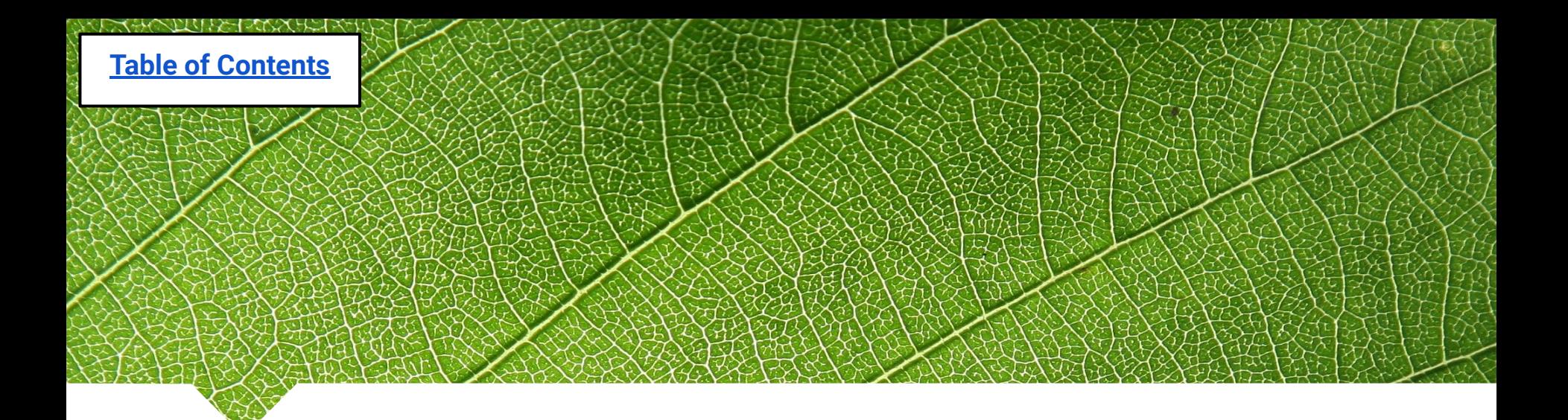

### **Wiring Setups**

Images of final setups after proper wiring!

- [Terminal block labeling](#page-219-0)
- [Grow Lamp wiring setup](#page-220-0)
- [Propeller Fan wiring setup](#page-221-0)
- [Exhaust Fan wiring setup](#page-222-0)

<span id="page-219-0"></span>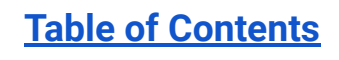

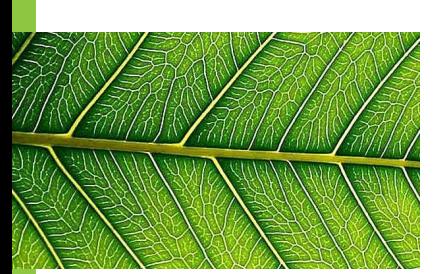

#### **A terminal block provides a way to securely connect two wires.**

**The wire in location 1 is now connected with the wires in location 4.**

**Make sure the screw is pressing on the wire, not the plastic.**

### **Terminal Block**

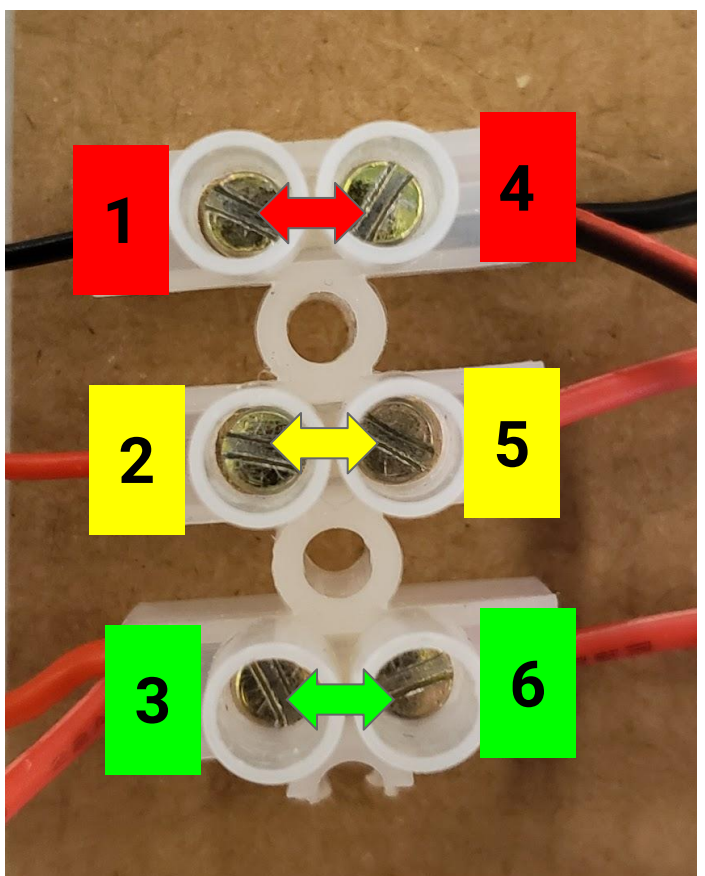

The arrows  $\longleftrightarrow$  represent which wires are now connected through a circuit

## **Wiring the Grow Lamps**

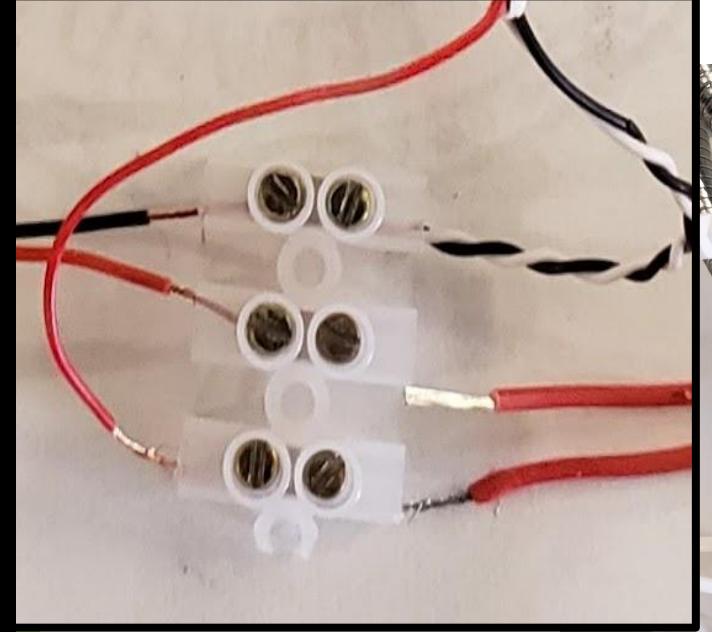

#### **1: USB Power**

<span id="page-220-0"></span>**[Table of Contents](#page-3-0)**

**2: USB Power**

**3: Lamp**

**4: Lamp (**black and white twisted together)

**5: Relay**

**6: Relay**

<span id="page-221-0"></span>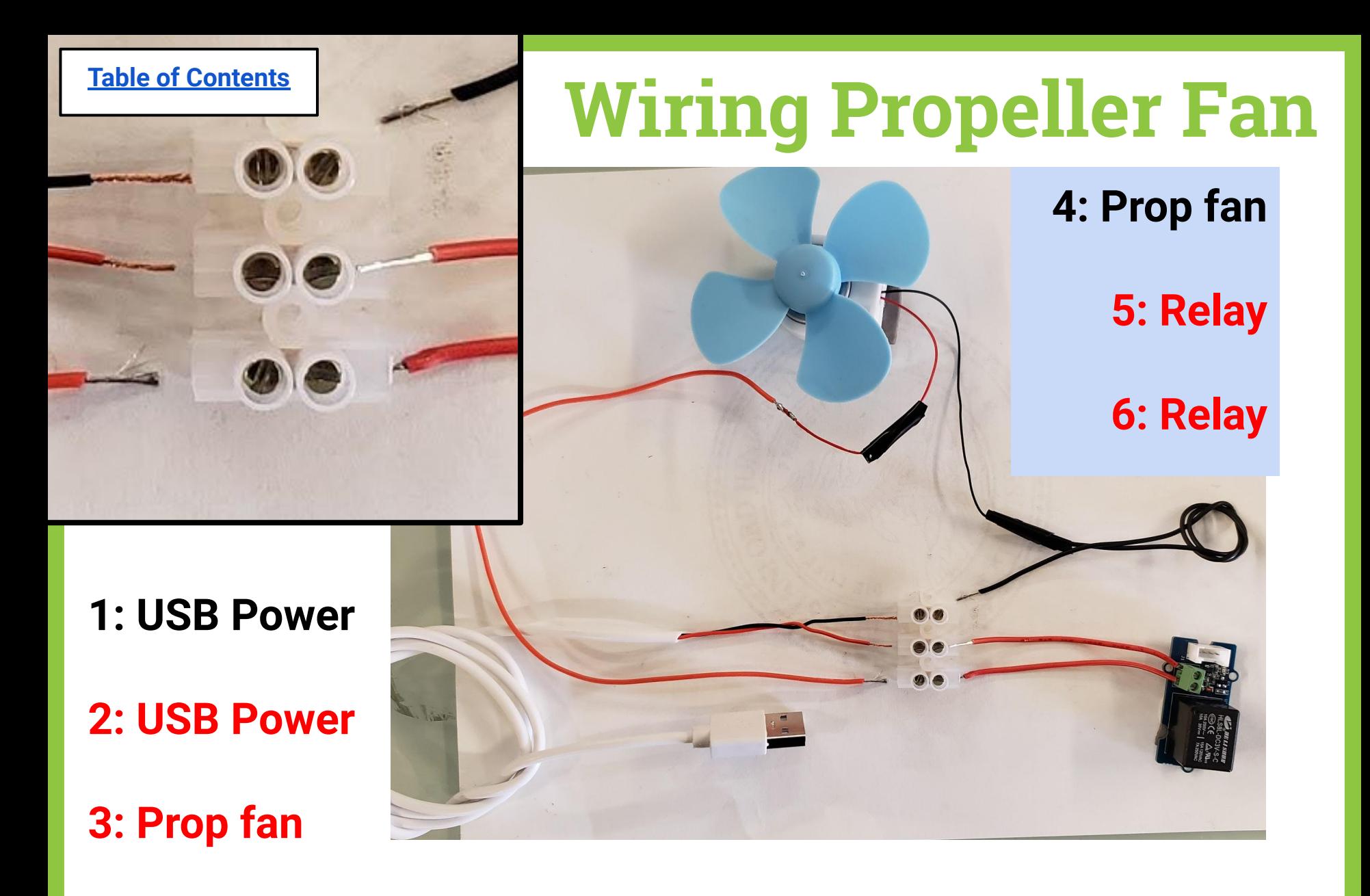

Black text = **black** wire; Red text = **red** wire

<span id="page-222-0"></span>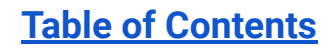

**1: empty**

**wires from** 

**Exhaust fans**

**3: BOTH Red** 

**Exhaust fans**

**wires from** 

**2: BOTH Black** 

# **Wiring Exhaust Fans**

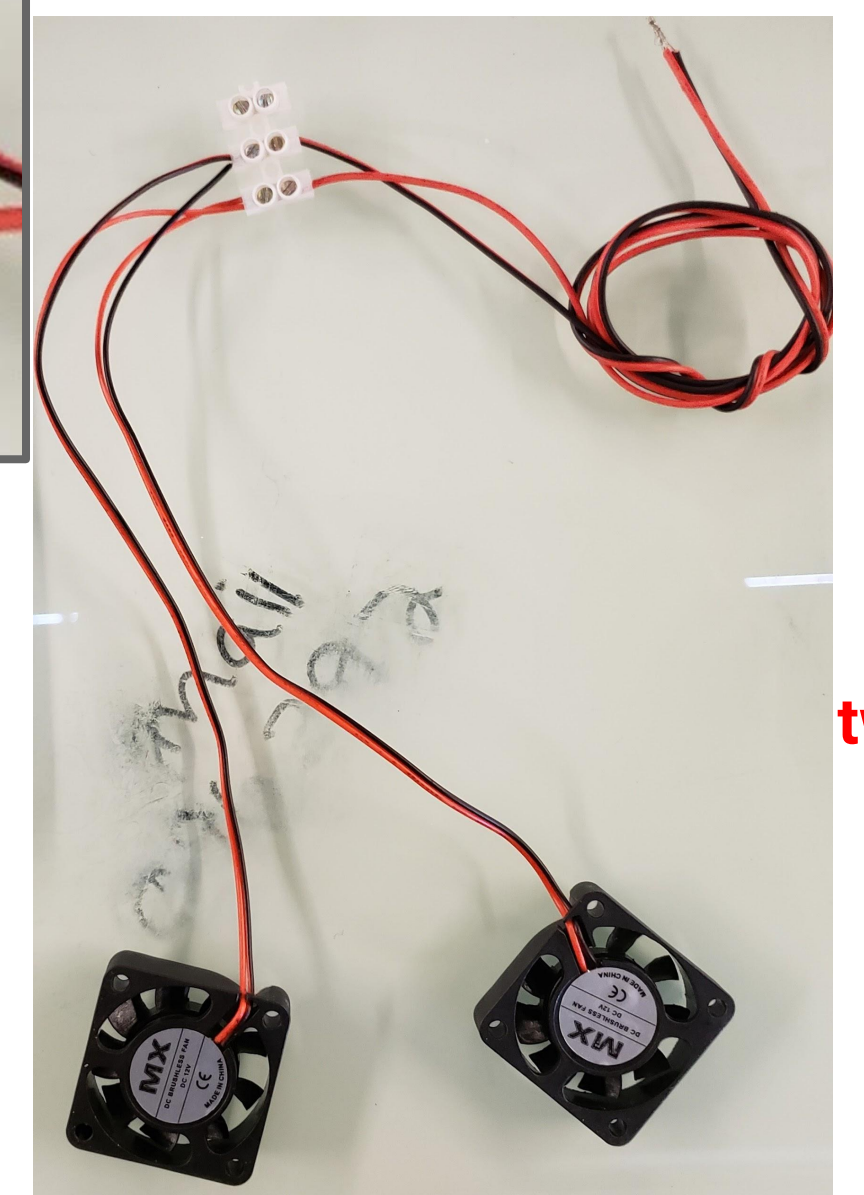

**4: empty 5: Black to get twisted with Black Prop fan 6: Red to get** 

**twisted with Red Prop fan** **[Table of Contents](#page-3-0)**

# **Wiring Propeller Fan and Exhaust Fans**

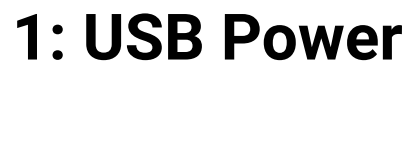

**2: USB Power**

**3: Prop fan**

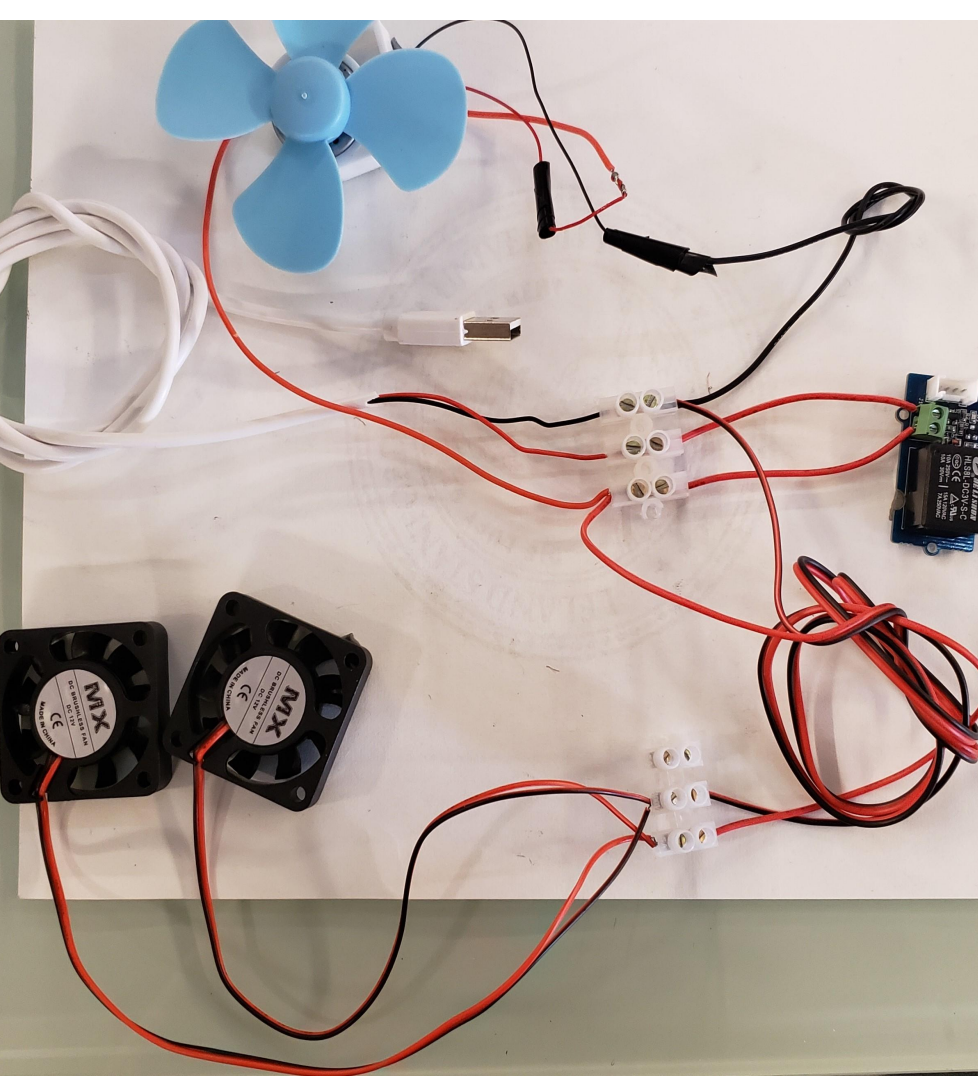

**4: Prop fan 5: Relay 6: Relay**

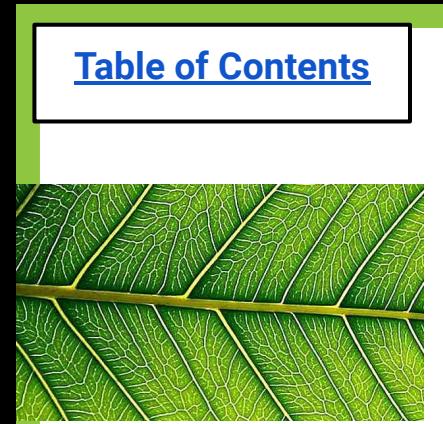

## **Troubleshooting**

Something not working? Try these things… *(in this order!)* 

- 1) Check your code for any errors (capitalization, indents, etc.)
- 2) Check to make sure everything is plugged in!
- 3) Unplug and replug in the MCU.
- 4) Check your wiring to make sure all wires are indeed connected and not crossing.
- 5) Press disconnect and run again.
- 6) Re-flash your MCU then try again.
- Ask your partners for help!
- Then finally... Ask your teacher. :)